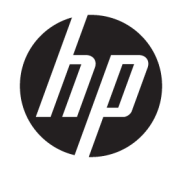

HP DeskJet Ink Advantage 3830 All-in-One series

# תוכן העניינים

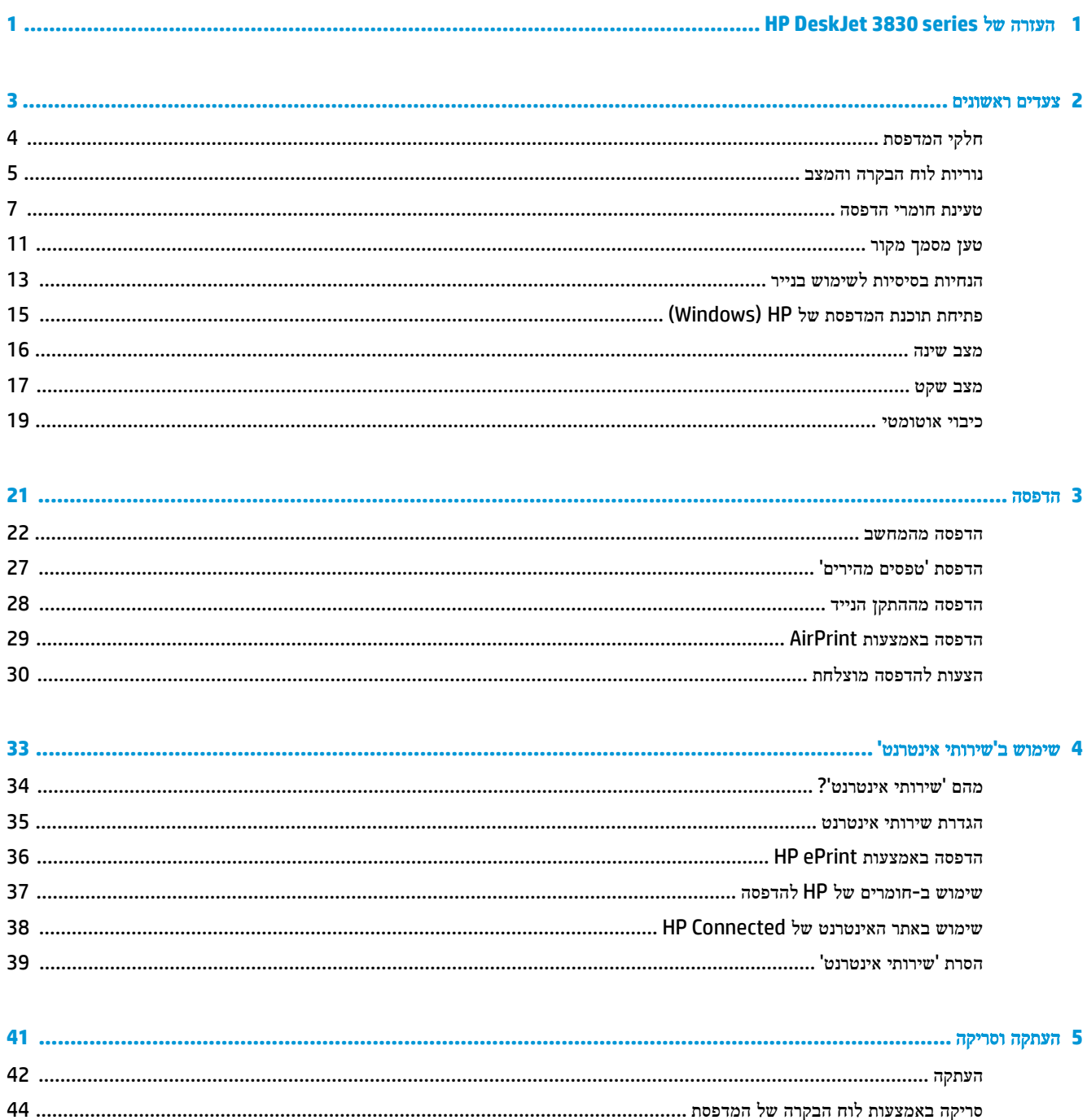

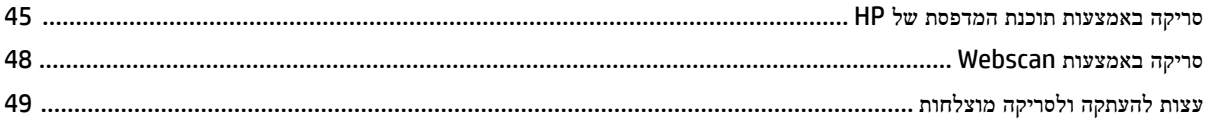

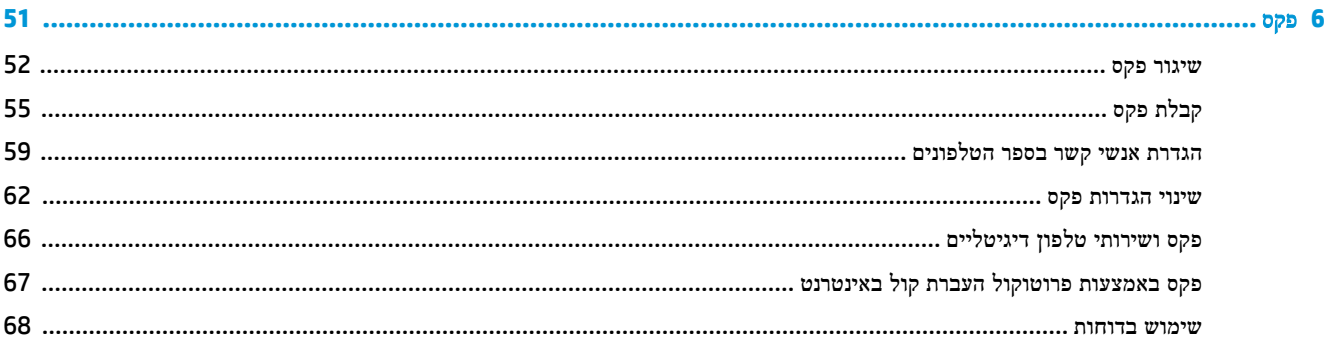

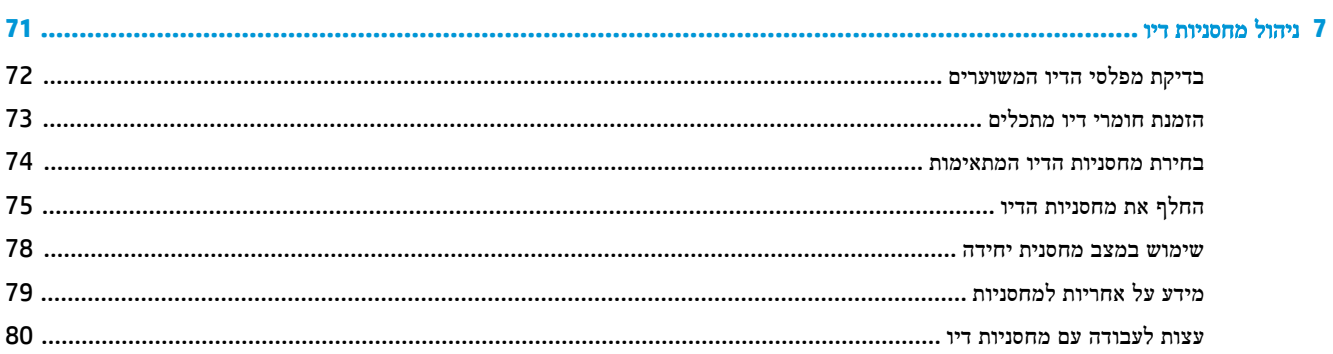

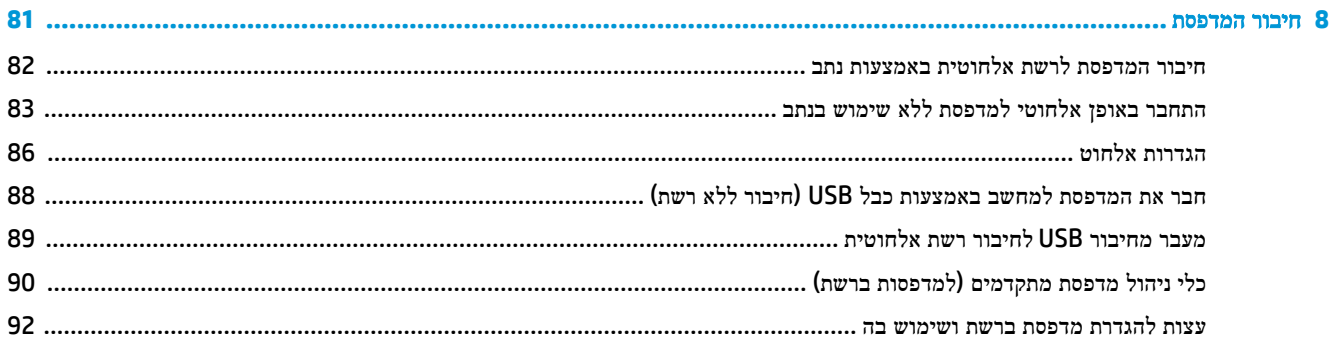

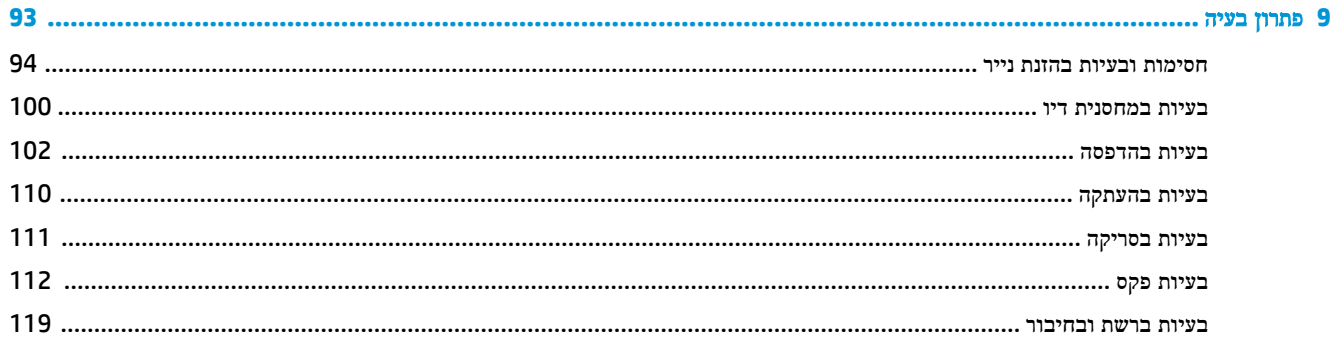

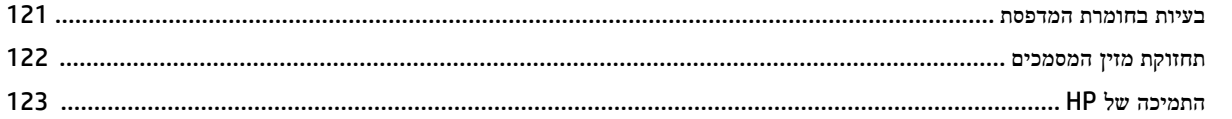

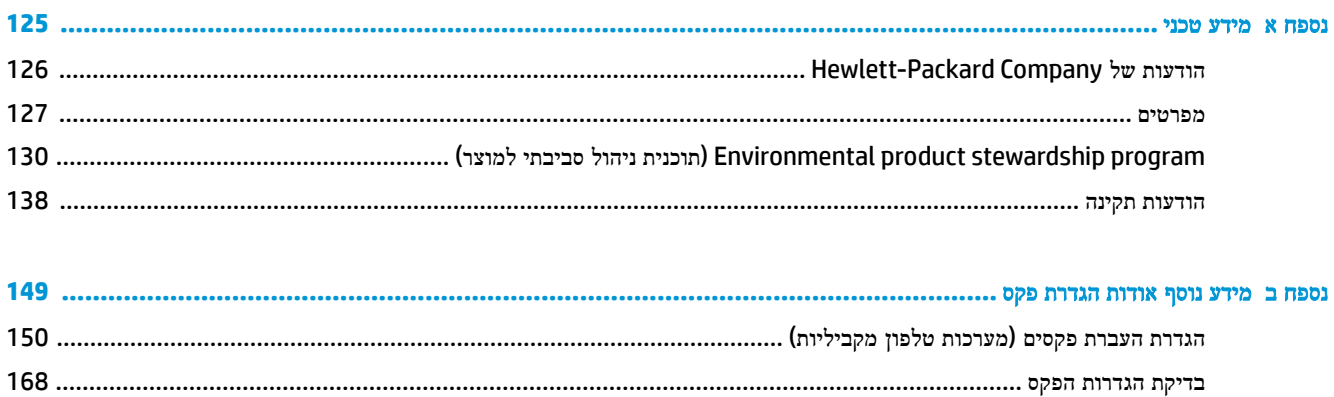

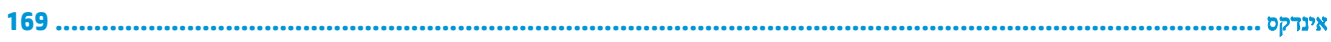

# <span id="page-6-0"></span>**HP DeskJet 3830 series** של העזרה **1**

למד כיצד להשתמש ב-series 3830 DeskJet HP שברשותך.

- חלקי [המדפסת](#page-9-0) בעמוד
- נוריות לוח [הבקרה](#page-10-0) והמצב בעמוד
	- טעינת חומרי [הדפסה](#page-12-0) בעמוד
		- [הדפסה](#page-26-0) בעמוד
		- [העתקה](#page-47-0) בעמוד
		- סריקה [למחשב](#page-50-0) בעמוד
- בדיקת מפלסי הדיו [המשוערים](#page-77-0) בעמוד
	- החלף את [מחסניות](#page-80-0) הדיו בעמוד
		- שחרור [חסימת](#page-99-0) נייר בעמוד

# <span id="page-8-0"></span>**2** צעדים ראשונים

- חלקי [המדפסת](#page-9-0)
- נוריות לוח [הבקרה](#page-10-0) והמצב
	- טעינת חומרי [הדפסה](#page-12-0)
		- טען [מסמך](#page-16-0) מקור
- הנחיות בסיסיות [לשימוש](#page-18-0) בנייר
- פתיחת תוכנת [המדפסת](#page-20-0) של Windows) [HP\(](#page-20-0)
	- מצב [שינה](#page-21-0)
	- מצב [שקט](#page-22-0)
	- כיבוי [אוטומטי](#page-24-0)

# חלקי המדפסת

<span id="page-9-0"></span>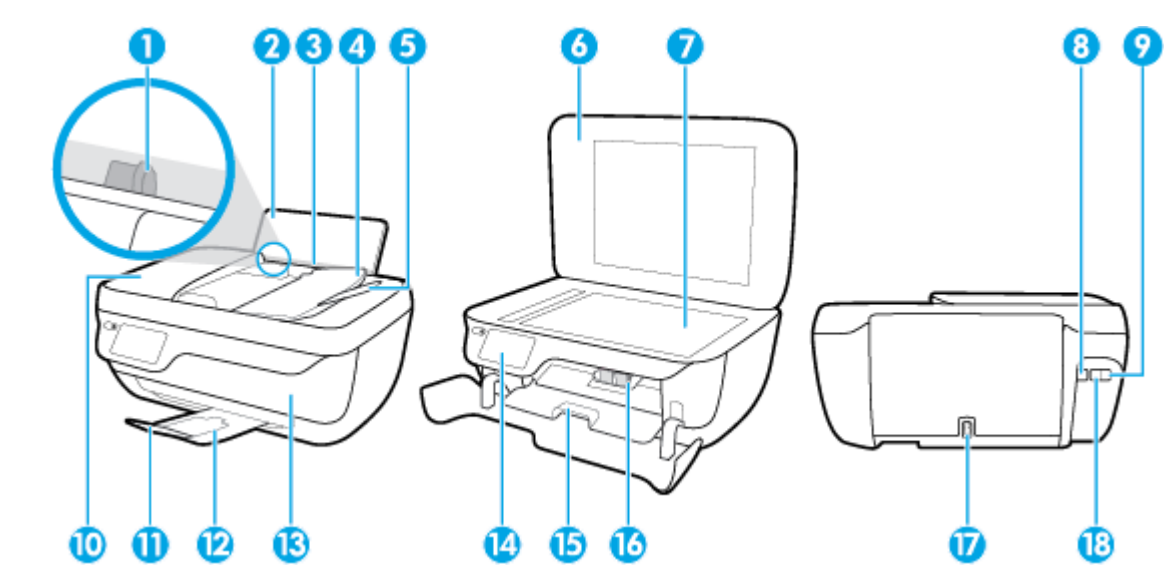

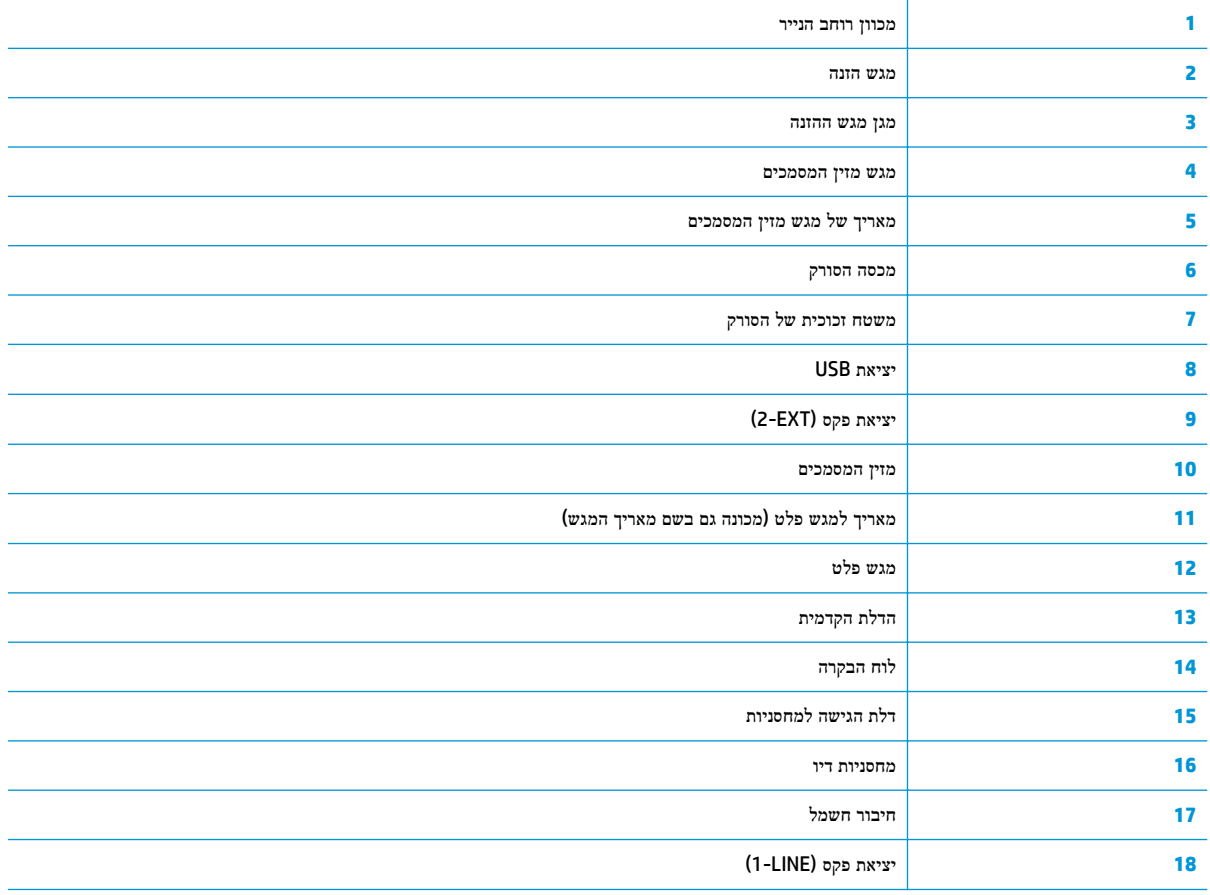

# נוריות לוח הבקרה והמצב

- סקירה כללית של לחצנים ונוריות
	- סמלים בתצוגת לוח הבקרה

# סקירה כללית של לחצנים ונוריות

<span id="page-10-0"></span>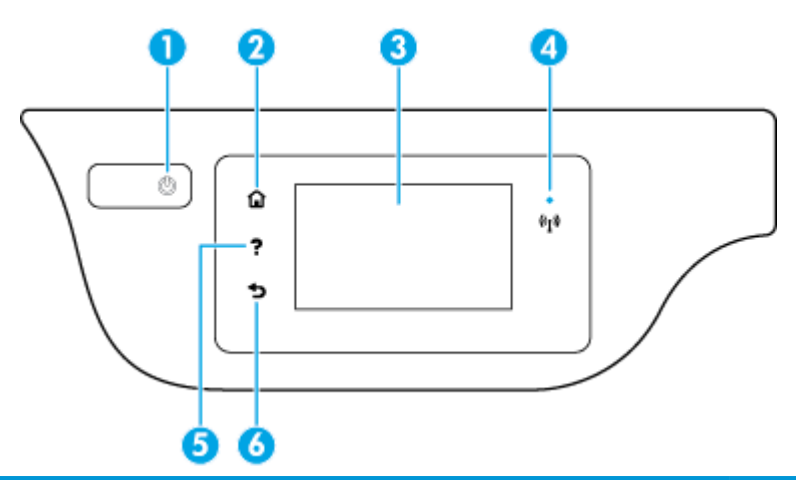

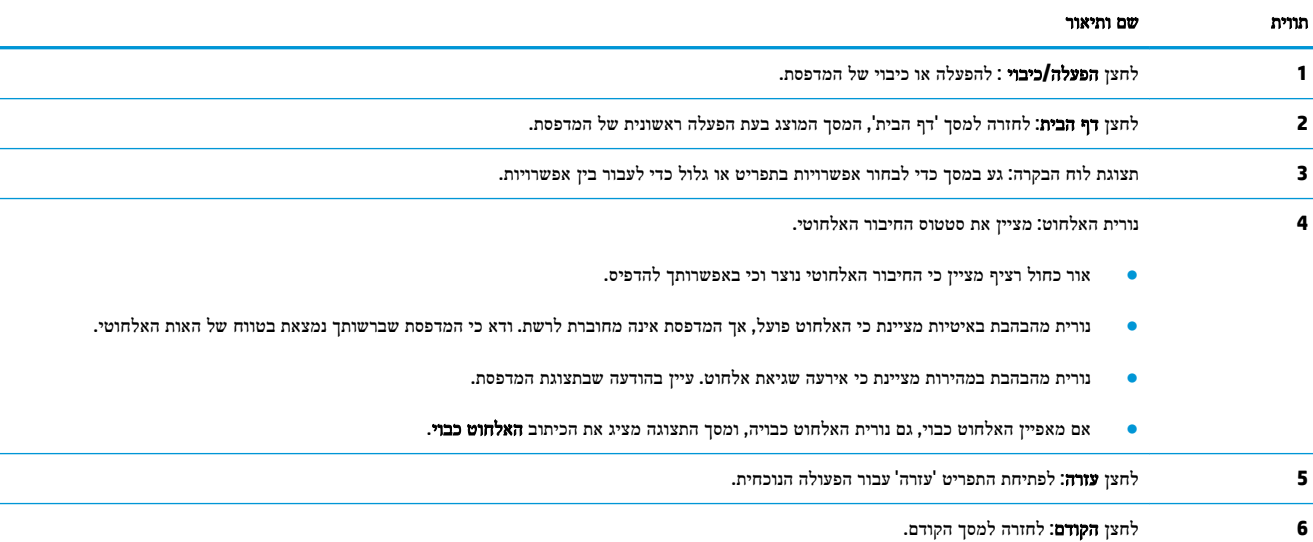

# סמלים בתצוגת לוח הבקרה

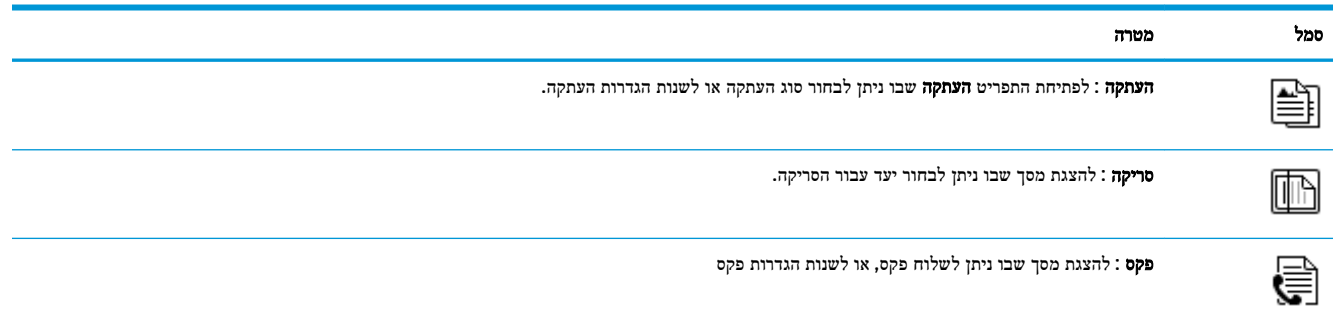

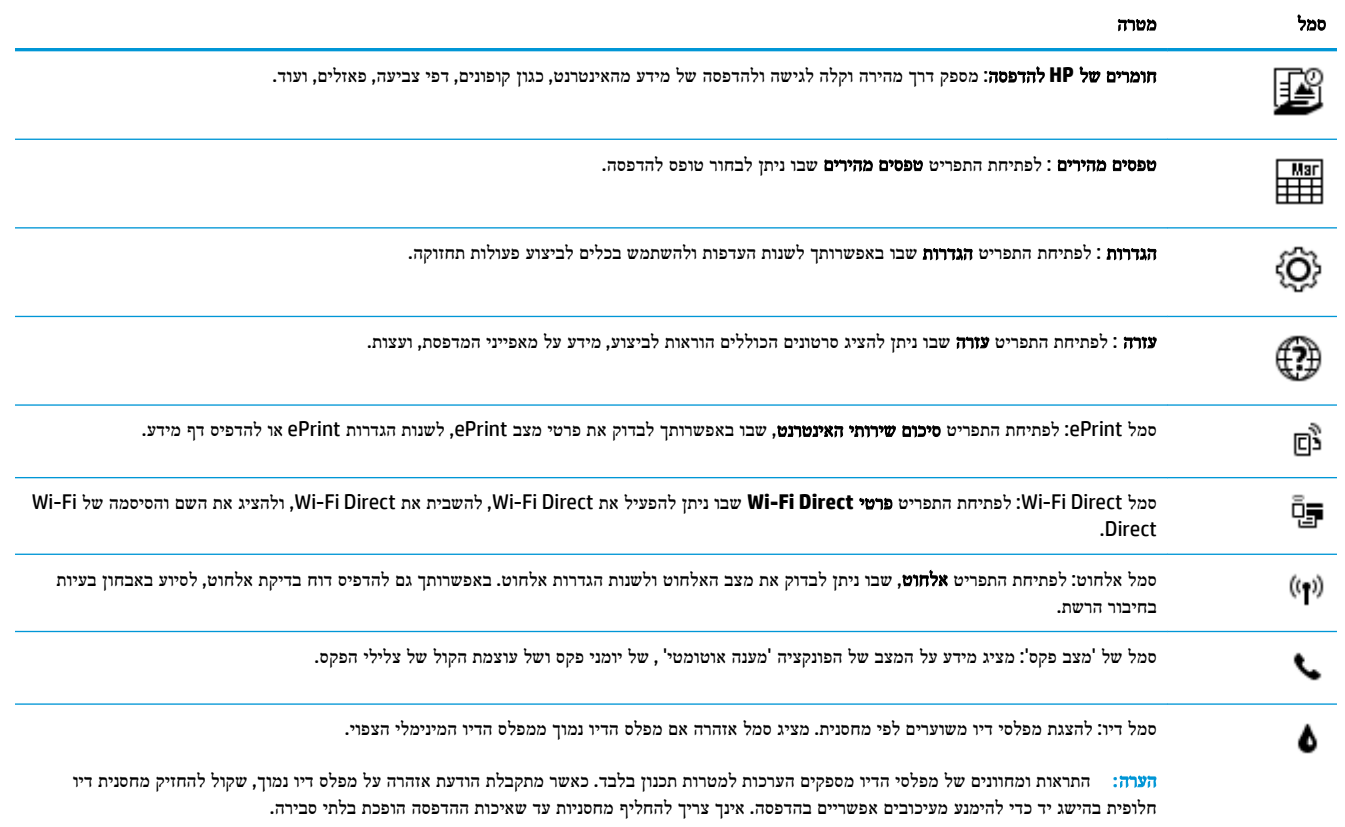

# טעינת חומרי הדפסה

בחר גודל נייר כדי להמשיך.

#### לטעינת נייר בגודל מלא

**.1** משוך את מגש ההזנה החוצה .

<span id="page-12-0"></span>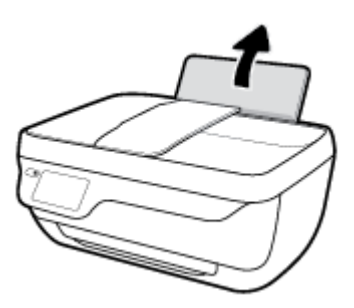

**.2** הסט את מכוון רוחב הנייר שמאלה .

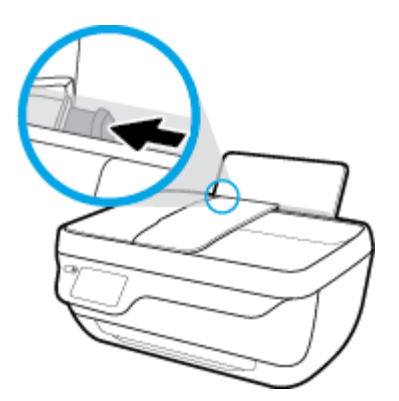

**.3** הכנס ערימת נייר למגש ההזנה כאשר הקצה הקצר פונה כלפי מטה והצד המיועד להדפסה פונה כלפי מעלה, והחלק את ערימת הנייר כלפי מטה עד שתיעצר.

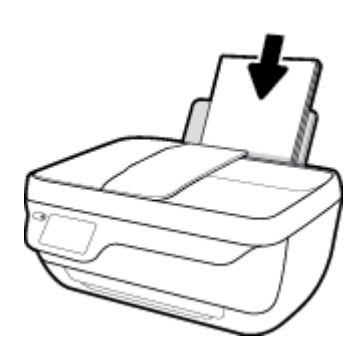

**.4** הסט את מכוון רוחב הנייר לימין עד שייעצר בקצה הנייר.

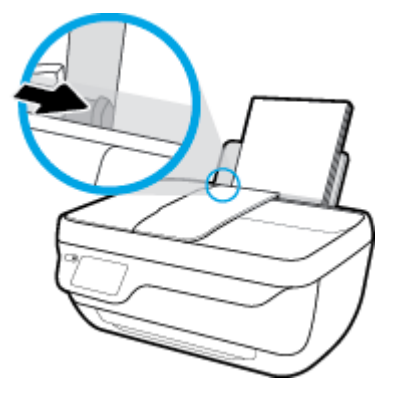

**.5** משוך החוצה את מגש הפלט ואת מאריך מגש הפלט .

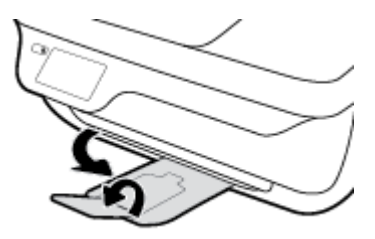

### לטעינת נייר בגודל קטן

**.1** משוך את מגש ההזנה החוצה .

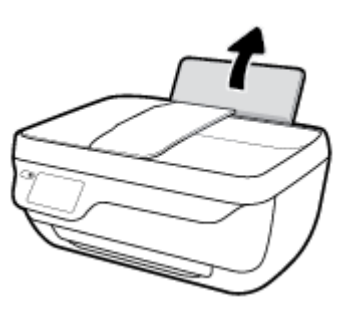

**.2** הסט את מכוון רוחב הנייר שמאלה .

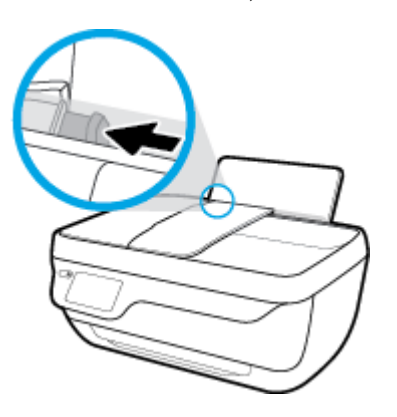

**.3** הכנס את ערימת נייר הצילום לפינה הימנית של מגש ההזנה, כאשר קצה הנייר הקצר פונה כלפי מטה והצד המיועד להדפסה פונה כלפי מעלה, והחלק את ערימת נייר הצילום כלפי מטה עד שתיעצר.

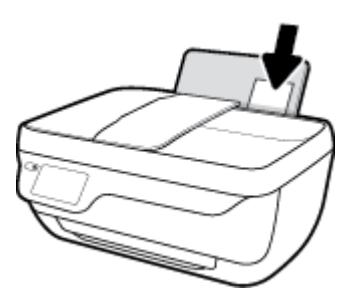

**.4** הסט את מכוון רוחב הנייר לימין עד שייעצר בקצה הנייר.

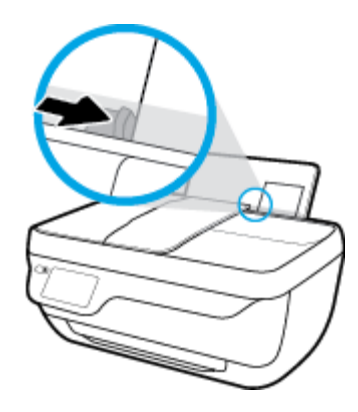

**.5** משוך החוצה את מגש הפלט ואת מאריך מגש הפלט .

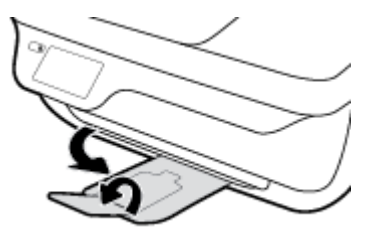

#### לטעינת מעטפות

**.1** משוך את מגש ההזנה החוצה .

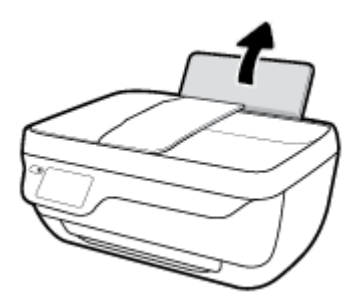

**.2** הסט את מכוון רוחב הנייר שמאלה .

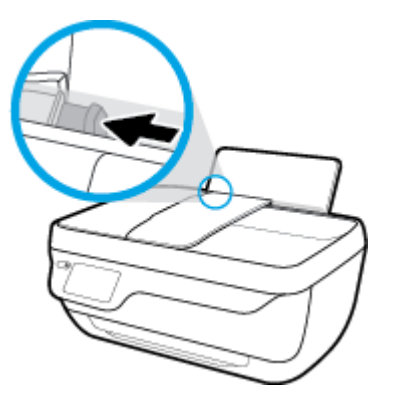

**.3** הכנס מעטפה אחת או יותר לפינה הימנית של מגש ההזנה, והחלק את ערימת המעטפות כלפי מטה עד שתיעצר. הצד המיועד להדפסה יפנה כלפי מעלה. דשי המעטפה אמורים להיות בצד השמאלי וכלפי מטה.

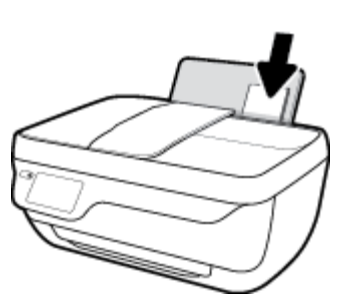

**.4** הסט את מכוון רוחב הנייר ימינה כנגד ערימת המעטפות עד שייעצר.

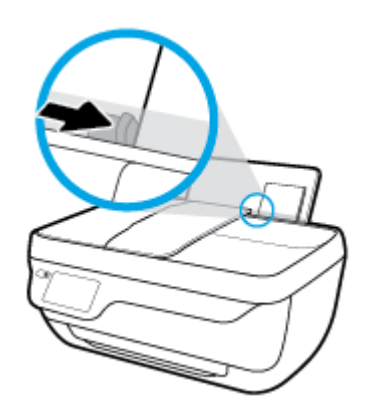

**.5** משוך החוצה את מגש הפלט ואת מאריך מגש הפלט .

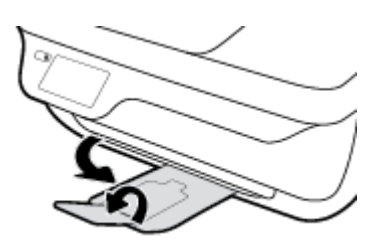

# טען מסמך מקור

#### טעינת מסמך מקור במזין המסמכים

<span id="page-16-0"></span>شے<br><mark>(</mark> הערה: טען נייר רגיל בלבד במזין המסמכים. אין לטעון צילומים או סוגים אחרים של נייר עבה במזין המסמכים; הדבר עלול לגרום לחסימת נייר.

**.1** פתח את מגש הזנת המסמכים ואת מאריך המגש.

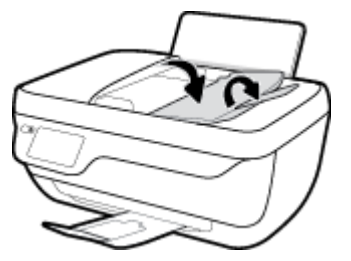

**.2** הסט כלפי חוץ את מכווני רוחב הנייר שבמגש הזנת המסמכים.

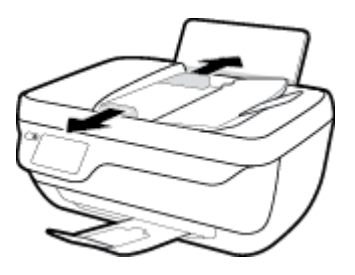

**.3** טען את מסמך המקור במזין המסמכים כשהצד המיועד להדפסה פונה כלפי מעלה והחלק העליון מוזן ראשון.

شین הערה: טען נייר רגיל בלבד כמסמך מקורי. צילומים או סוגים אחרים של נייר עבה עלולים לגרום לחסימת נייר. —

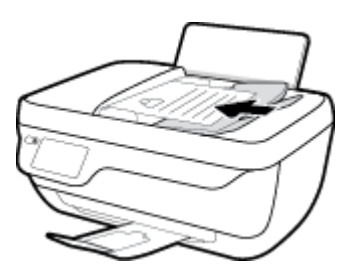

**.4** הסט את מכווני רוחב הנייר פנימה עד שייעצרו בקצה הנייר.

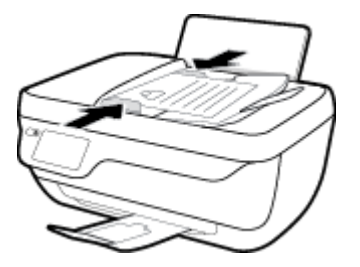

לטעינת מסמך מקור על משטח הזכוכית של הסורק

**.1** הרם את מכסה הסורק.

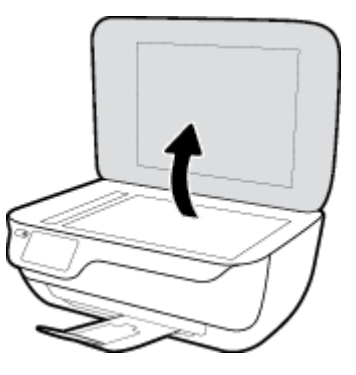

**.2** טען את מסמך המקור כשהצד המיועד להדפסה פונה כלפי מטה, בפינה הימנית של משטח הזכוכית של הסורק.

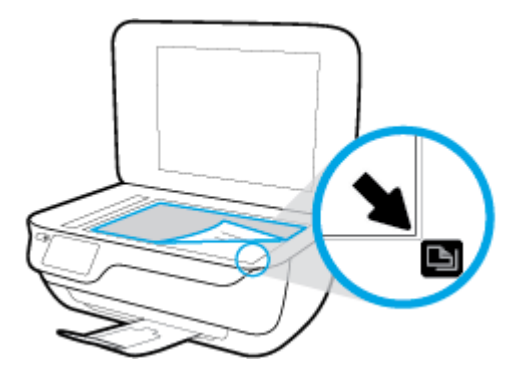

**.3** סגור את מכסה הסורק.

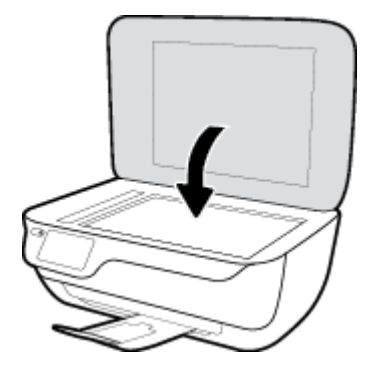

# הנחיות בסיסיות לשימוש בנייר

<span id="page-18-0"></span>המדפסת מתוכננת לעבוד היטב עם רוב הניירות המשרדיים. מומלץ לבדוק מגוון סוגים של ניירות לפני רכישת כמויות גדולות. השתמש בנייר של HP לאיכות הדפסה מיטבית. בקר באתר האינטרנט של HP בכתובת [com.hp.www](http://www.hp.com) לקבלת מידע נוסף על נייר של HP.

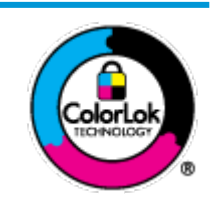

HP ממליצה על ניירות רגילים עם הסמל של ColorLok להדפסת מסמכים יומיומיים. כל הניירות עם הסמל של ColorLok נבדקו באופן עצמאי כדי לעמוד בסטנדרטים הגבוהים ביותר של אמינות ואיכות הדפסה, והם מפיקים מסמכים עם צבעים ברורים ומלאי חיים וגוני שחור בולטים יותר, ומתייבשים מהר יותר מניירות רגילים אחרים. חפש ניירות עם הסמל של ColorLok במגוון משקלים וגדלים אצל יצרני הנייר המובילים.

סעיף זה כולל את הנושאים הבאים:

- סוגי נייר מומלצים להדפסה
- הזמנת חומרי הדפסה [מתכלים](#page-19-0) של [HP](#page-19-0)

## סוגי נייר מומלצים להדפסה

אם ברצונך להפיק את איכות ההדפסה הטובה ביותר, HP ממליצה להשתמש בניירות מתוצרת HP, שתוכננו במיוחד לסוגי הפרוייקטים שאתה מדפיס.

בהתאם למדינה/אזור שלך, ייתכן שלא כל סוגי הנייר יהיו זמינים.

#### הדפסת צילומים

#### **HP Premium Plus Photo Paper** צילום נייר●

נייר הצילום Paper Photo Plus Premium HP הוא נייר הצילום הטוב ביותר של HP המספק צילומים באיכות הטובה ביותר. עם נייר הצילום Paper Photo Plus Premium HP, באפשרותך להדפיס צילומים מרהיבים המתייבשים באופן מיידי כדי שתוכל לשתף אותם מיד עם יציאתם מהמדפסת. נייר זה זמין בכמה גדלים, לרבות 4A, 8.5 x 11 אינץ', 4 x 6 אינץ) ,'10 x 15 ס"מ ,(5 x 7 אינץ ' )13 x 18 ס"מ (ושני גימורים – מבריק או מבריק רך )מבריק למחצה .(הצילומים הטובים ביותר ופרוייקטי הצילום המיוחדים שלך הם הפתרון האידיאלי למסגור, לתצוגה או למתנה. נייר הצילום Paper Photo Plus Premium HP מספק תוצאות באיכות יוצאת מן הכלל עם איכות ועמידות מקצועיות.

#### **HP Advanced Photo Paper** צילום נייר●

נייר צילום זה כולל גימור של ייבוש מיידי לטיפול קל ללא הכתמה. הוא עמיד בפני מים, מריחות, טביעות אצבע ולחות. הוא משווה להדפסים שלך מראה ותחושה של צילומים שעובדו בחנות. נייר זה זמין במספר גדלים, לרבות 4A, 8.5 x 11 אינץ', 10 x 15 ס"מ ) 4 x 6 אינץ ,('13 x 18 ס"מ )5 x 7 אינץ .('הוא נטול חומצה ומספק מסמכים העמידים למשך זמן רב יותר.

#### **HP Everyday Photo Paper** צילום נייר●

הדפס צילומים יומיומיים מלאי צבע בעלות נמוכה, באמצעות נייר המיועד להדפסה מזדמנת של צילומים. נייר צילום זה במחיר שהינו בהישג יד מתייבש במהירות לטיפול קל. קבל תמונות חדות וברורות בעת השימוש בנייר זה בכל מדפסת להזרקת דיו. נייר זה זמין בגימור מבריק בכמה גדלים, לרבות 4A, 8.5 x 11 אינץ', ו5- x 7 אינץ', ו4- x 6 אינץ) '10 x 15 ס"מ .(הוא נטול חומצה ומספק מסמכים העמידים למשך זמן רב יותר.

#### **HP Photo Value Packs** חבילות●

חבילות Packs Value Photo HP אורזות בנוחות מחסניות דיו מקוריות של HP ונייר Paper Photo Advanced HP על מנת לחסוך לך זמן ותהיות בנוגע להדפסת תצלומים מקצועיים בעזרת מדפסת HP שברשותך ללא הוצאות מיותרות. צבעי דיו מקוריים של HP ונייר הצילום Paper Photo Advanced HP תוכננו לעבוד יחד כדי להפיק צילומים מלאי חיים העמידים לאורך זמן, בכל הדפסה. מצוין להדפסת כל הצילומים מחופשה או להדפסות מרובות לצורך שיתוף .

#### מסמכים עסקיים

#### ● נייר מט למצגות **Premium HP** של **120** ג**'** או נייר מט של **HP** לשימוש מקצועי של **120** ג**'**

<span id="page-19-0"></span>נייר זה הוא נייר כבד מצופה בשכבת מט משני הצדדים, מותאם במיוחד לשימוש במצגות, הצעות, דוחות וידיעונים. הוא כבד ולכן מספק מראה ותחושה מרשימים.

#### ● נייר **Paper Brochure HP** במשקל **180** ג**',** מבריק או נייר **Paper Professional HP** במשקל **180** ג**',** מבריק

ניירות אלה מצופים בשכבה מבריקה משני הצדדים עבור שימוש דו-צדדי. ניירות אלה הם הבחירה המושלמת עבור הדפסים באיכות דומה לצילום ועבור גרפיקה עסקית לכריכות של דוחות, מצגות מיוחדות, חוברות, פרסומי דיוור ולוחות שנה.

#### ● נייר מט של **HP** לחוברות של **180** ג**'** או נייר מט של **HP** לשימוש מקצועי של **180** ג**'**

ניירות אלה מצופים בשכבת מט משני הצדדים עבור שימוש דו-צדדי. ניירות אלה הם הבחירה המושלמת עבור הדפסים באיכות דומה לצילום ועבור גרפיקה עסקית לכריכות של דוחות, מצגות מיוחדות, חוברות, פרסומי דיוור ולוחות שנה.

#### הדפסה יומיומית

כל סוגי הנייר המפורטים כמתאים לשימוש לצורך הדפסה יומיומית כוללים טכנולוגיית Technology ColorLok להפחתה של מריחת הדיו ולקבלת צבעי שחור בולטים יותר וצבעים מלאי חיים.

#### **HP Bright White Inkjet Paper** נייר●

נייר Paper Inkjet White Bright HP מספק צבעים בניגודיות גבוהה וטקסט חד. הוא אטום מספיק לשימוש בצבע באופן דו-צדדי ללא שקיפות, ולכן הוא אידיאלי לעלוני חדשות, דוחות ועלונים .

#### **HP Printing Paper** נייר●

נייר Paper Printing HP הוא נייר רב-תכליתי איכותי. הוא מפיק מסמכים בעלי מראה ותחושה ממשיים יותר מאשר מסמכים המודפסים על נייר רב-תכליתי או נייר העתקה סטנדרטיים. הוא נטול חומצה ומספק מסמכים העמידים למשך זמן רב יותר.

#### **HP Office Paper** נייר

נייר Paper ffLFH2 HP הוא נייר רב-תכליתי איכותי. הוא מתאים לעותקים, טיוטות, מזכרים ומסמכים יומיומיים אחרים. הוא נטול חומצה ומספק מסמכים העמידים למשך זמן רב יותר.

#### **We coffice Recycled Paper 1999**

נייר HP Office Recycled Paper הוא נייר רב-תכליתי באיכות גבוהה המיוצר עם 30% סיבים ממוחזרים.

### הזמנת חומרי הדפסה מתכלים של **HP**

המדפסת מתוכננת לעבוד היטב עם רוב הניירות המשרדיים. השתמש בנייר של HP לאיכות הדפסה מיטבית.

להזמנת ניירות של HP וחומרים מתכלים אחרים, בקר בכתובת [com.hp.www](http://www.hp.com) . בשלב זה, חלקים מסוימים של אתר האינטרנט של HP זמינים באנגלית בלבד.

HP ממליצה על ניירות רגילים עם הסמל ColorLok להדפסה והעתקה של מסמכים יומיומיים. כל הניירות הנושאים את סמל ColorLok נבדקים באופן עצמאי לעמידה בסטנדרטים גבוהים של מהימנות ואיכות הדפסה, ומפיקים מסמכים בצבעים חיים וחדים, עם גווני שחור בולטים יותר, ואשר מתייבשים במהירות רבה יותר בהשוואה לניירות רגילים אחרים. חפש ניירות עם הסמל ColorLok במגוון משקלים וגדלים אצל יצרני הנייר הגדולים.

# פתיחת תוכנת המדפסת של **HP( Windows)**

<span id="page-20-0"></span>לאחר התקנת תוכנת המדפסת של HP, לחץ לחיצה כפולה על סמל המדפסת בשולחן העבודה ובצע אחת מהפעולות הבאות כדי לפתוח את תוכנת המדפסת:

- **8.1 Windows**: לחץ על חץ למטה בפינה הימנית התחתונה של מסך 'התחל' ובחר את שם המדפסת,
- **8 Windows**: לחץ לחיצה ימנית על אזור ריק במסך 'התחל', לחץ על כל האפליקציות בסרגל האפליקציות ולאחר מכן בחר את שם המדפסת.
- **7 Windows**, **Vista Windows**, ו-**XP Windows**: בשולחן העבודה של המחשב, לחץ על התחל, בחר כל התוכניות, לחץ על **HP**, לחץ על התיקייה של המדפסת, ולאחר מכן בחר את הסמל הנושא את שם המדפסת.

## מצב שינה

צריכת החשמל פוחתת במצב 'שינה'.

<span id="page-21-0"></span>לאחר ההפעלה הראשונית של המדפסת, היא תיכנס למצב 'שינה' לאחר 5 דקות של חוסר פעילות.

נורית הלחצן הפעלה**/**כיבוי מעומעמת במצב 'שינה'.

#### לשינוי משך הזמן עד מעבר למצב שינה

- **1.** ממסך apos&;דף הבית', גע ב **הגדרות** .
	- **.2** גע בניהול חשמל.
- **.3** גע במצב שינה, ולאחר מכן גע באפשרות הרצויה.

## מצב שקט

<span id="page-22-0"></span>'מצב שקט' מאט את ההדפסה כדי להפחית את הרעש הכולל מבלי להשפיע על איכות ההדפסה. 'מצב שקט' פועל רק להדפסה באיכות הדפסה רגילה על נייר רגיל. כדי להפחית את רעש ההדפסה, הפעל את 'מצב שקט'. כדי להדפיס במהירות רגילה, השבת את 'מצב שקט'. 'מצב שקט ' מושבת כברירת מחדל .

הערה**:** ב'מצב שקט', אם אתה מדפיס על נייר רגיל באיכות ההדפסה טיוטה או מיטבית, או אם אתה מדפיס צילומים או מעטפות, המדפסת פועלת באופן זהה לאופן הפעילות בזמן ש'מצב שקט' מושבת.

באפשרותך ליצור תזמון על-ידי בחירת השעה שבה המדפסת מדפיסה ב'מצב שקט'. לדוגמה, באפשרותך לתזמן את המדפסת לעבור ל'מצב שקט' החל מהשעה 22 עד השעה 8 כל יום. 'מצב שקט' מושבת כברירת מחדל.

### הפעלה או כיבוי של **'**מצב שקט**'**

#### להפעלה או להשבתה של **'**מצב שקט**'** מלוח הבקרה של המדפסת

- **.1** במסך 'דף הבית', גע ב הגדרות .
- **.2** גע ב העדפות , ולאחר מכן גע במצב שקט .
- **.3** גע במופעל או כבוי ליד האפשרות מצב שקט.

#### להפעלה או לכיבוי של **'**מצב שקט**'** מתוכנת המדפסת **)Windows)**

- **.1** פתח את תוכנת המדפסת של HP. לקבלת מידע נוסף, ראה פתיחת תוכנת [המדפסת](#page-20-0) של [HP\(](#page-20-0) [Windows](#page-20-0) )[בעמוד](#page-20-0) .15
	- **.2** לחץ על הכרטיסייה מצב שקט .
		- **.3** לחץ על מופעל או כבוי.
		- **.4** לחץ על שמירת הגדרות.

#### להפעלה או לכיבוי של **'**מצב שקט**'** משרת האינטרנט המשובץ **)EWS)**

- **.1** פתח את שרת האינטרנט המשובץ )EWS). לקבלת מידע נוסף, ראה שימוש בשרת [האינטרנט](#page-95-0) המובנה בעמוד .90
	- **.2** לחץ על הכרטיסייה הגדרות .
	- **.3** במקטע העדפות, בחר מצב שקט, ולאחר מכן בחר מופעל או כבוי.
		- **.4** לחץ על החל.

## יצירת תזמון עבור **'**מצב שקט**'**

#### ליצירת תזמון עבור **'**מצב שקט**'** מלוח הבקרה של המדפסת

- **.1** במסך 'דף הבית', גע ב הגדרות .
- **.2** גע ב העדפות , ולאחר מכן גע במצב שקט .
- **.3** גע בכבוי ליד האפשרות מצב שקט כדי להפעילו, ולאחר מכן גע ב-**OK** כדי לאשר את הבחירה.
	- **.4** גע בכבוי ליד האפשרות תזמון, ולאחר מכן שנה את שעת ההתחלה והסיום של התזמון.

#### להפעלה או לכיבוי של **'**מצב שקט**'** מתוכנת המדפסת **)Windows)**

- **.1** פתח את תוכנת המדפסת של HP. לקבלת מידע נוסף, ראה פתיחת תוכנת [המדפסת](#page-20-0) של [HP\(](#page-20-0) [Windows](#page-20-0) )[בעמוד](#page-20-0) .15
	- **.2** לחץ על הכרטיסייה מצב שקט .
	- **.3** לחץ על מופעל באזור מצב שקט.
	- **.4** ציין את שעת ההתחלה והסיום באזור תזמון מצב שקט.
		- **.5** לחץ על שמור הגדרות.

### ליצירת תזמון עבור **'**מצב שקט**'** משרת האינטרנט המשובץ **)EWS)**

- **.1** פתח את שרת האינטרנט המשובץ )EWS). לקבלת מידע נוסף, ראה שימוש בשרת [האינטרנט](#page-95-0) המובנה בעמוד .90
	- **.2** לחץ על הכרטיסייה הגדרות .
	- **.3** במקטע העדפות, בחר מצב שקט, ולאחר מכן בחר מופעל באזור מצב שקט.
		- **.4** ציין את שעת ההתחלה והסיום באזור תזמון מצב שקט.
			- **.5** לחץ על החל.

### כיבוי אוטומטי

<span id="page-24-0"></span>מאפיין זה מכבה את המדפסת לאחר שעתיים של חוסר פעילות כדי לסייע להפחית את צריכת האנרגיה. **כיבוי אוטומטי מכבה את המדפסת** לחלוטין**,** כך שעליך להשתמש בלחצן ההפעלה כדי להפעיל את המדפסת מחדש**.** אם המדפסת תומכת במאפיין זה לחיסכון באנרגיה, כיבוי אוטומטי יופעל או יושבת בהתאם ליכולות המדפסת ולאפשרויות החיבור. גם כאשר כיבוי אוטומטי מושבת, המדפסת נכנסת למצב 'שינה ' לאחר 5 דקות של חוסר פעילות כדי לסייע להפחית את צריכת האנרגיה.

- כיבוי אוטומטי מופעל כאשר המדפסת מופעלת, או אם המדפסת אינה כוללת יכולת רשת או פקס, או אם אינה משתמשת ביכולות אלה.
- כיבוי אוטומטי מושבת כאשר היכולת האלחוטית או יכולת ה-Direct Fi-Wi מופעלת או כאשר מדפסת הכוללת יכולת פקס, USB, או רשת אתרנט יוצרת חיבור פקס, USB או רשת אתרנט.

# <span id="page-26-0"></span>**3** הדפסה

- הדפסה [מהמחשב](#page-27-0)
- הדפסת 'טפסים [מהירים](#page-32-0)'
- הדפסה [מההתקן](#page-33-0) הנייד
- הדפסה [באמצעות](#page-34-0) [AirPrint](#page-34-0)
	- הצעות [להדפסה](#page-35-0) מוצלחת

### הדפסה מהמחשב

- הדפסת מסמכים
- הדפסת [צילומים](#page-28-0)
- הדפסה על [מעטפות](#page-30-0)
- [הדפסה](#page-30-0) תוך שימוש ב-[dpi](#page-30-0) [מרבי](#page-30-0)

#### הדפסת מסמכים

<span id="page-27-0"></span>לפני הדפסת מסמכים, ודא שטענת נייר במגש ההזנה ושמגש הפלט פתוח. לקבלת מידע נוסף אודות טעינת נייר, עיין בסעיף טעינת [חומרי](#page-12-0) [הדפסה](#page-12-0) בעמוד .7

#### להדפסת מסמך **)Windows)**

- **.1** בתוכנה שברשותך, בחר הדפסה.
- **.2** ודא שהמדפסת הנכונה נבחרה.
- **.3** לחץ על הלחצן שפותח את תיבת הדו-שיח מאפיינים.

בהתאם ליישום התוכנה, שמו של לחצן זה יכול להיות מאפיינים, אפשרויות, הגדרת המדפסת, מאפייני המדפסת, מדפסת, או העדפות.

- **.4** בחר באפשרויות המתאימות.
- בכרטיסייה פריסה בחר כיוון הדפסה לאורך או לרוחב.
- בכרטיסייה נייר**/**איכות, בחר את הנייר המתאים מהרשימה הנפתחת חומרי הדפסה באזור בחירת מגש, בחר את איכות ההדפסה המתאימה באזור הגדרות איכות, ולאחר מכן בחר את הצבע המתאים באזור צבע .
	- לחץ על הלחצן מתקדם כדי לבחור את גודל הנייר המתאים מהרשימה הנפתחת גודל נייר.
		- **.5** לחץ על אישור כדי לסגור את תיבת הדו-שיח מאפיינים.
			- **.6** לחץ על הדפסה או על אישור כדי להתחיל בהדפסה.

#### הדפסת מסמכים **)X OS)**

- **.1** בתפריט קובץ בתוכנה, בחר באפשרות הדפסה.
	- **.2** ודא שהמדפסת הנכונה נבחרה.
		- **.3** בחר את מאפייני העמוד.

אם אינך רואה אפשרויות בתיבת הדו-שיח 'הדפסה', לחץ על הצג פרטים.

הערה**:** האפשרויות הבאות זמינות עבור מדפסת עם חיבור USB. מיקומי האפשרויות עשויים להשתנות בהתאם ליישום.

● בחר את גודל הנייר.

<span id="page-28-0"></span>ر<br>**- 当 הערה: אם אתה משנה את <b>גודל הנייר** ודא שטענת את הנייר המתאים והגדרת את גודל הנייר המתאים בלוח הבקרה של המדפסת.

- בחר את כיוון ההדפסה.
- הזן את אחוז שינוי קנה המידה.
	- **.4** לחץ על הדפסה.

#### להדפסה משני צידי הדף **)Windows)**

- **.1** בתוכנה שברשותך, בחר הדפסה.
	- **.2** ודא שהמדפסת הנכונה נבחרה.
- **.3** לחץ על הלחצן שפותח את תיבת הדו-שיח מאפיינים.

בהתאם ליישום התוכנה, שמו של לחצן זה יכול להיות **מאפיינים, אפשרויות, הגדרת המדפסת, מאפייני המדפסת, מדפסת,** או **העדפות**.

- **.4** בחר באפשרויות המתאימות.
- בכרטיסייה פריסה בחר כיוון הדפסה לאורך או לרוחב.
- בכרטיסייה נייר**/**איכות, בחר את הנייר המתאים מהרשימה הנפתחת חומרי הדפסה באזור בחירת מגש, בחר את איכות ההדפסה המתאימה באזור הגדרות איכות, ולאחר מכן בחר את הצבע המתאים באזור צבע .
	- לחץ על הלחצן מתקדם כדי לבחור את גודל הנייר המתאים מהרשימה הנפתחת גודל נייר.
	- **.5** בכרטיסיה פריסה בחר באפשרות המתאימה מהרשימה הנפתחת הדפסה ידנית משני צידי הנייר.
	- **.6** לאחר הדפסת הצד הראשון, פעל בהתאם להוראות שעל-גבי המסך כדי לטעון את הנייר מחדש כאשר צידו הריק פונה כלפי מעלה וראשו פונה כלפי מטה, ולאחר מכן לחץ על **המשך**.
		- **.7** להדפסה, לחץ על אישור.

#### להדפסה משני צידי הדף **)X OS)**

- **.1** בתפריט קובץ בתוכנה, בחר באפשרות הדפסה.
- **.2** בתיבת הדו-שיח 'הדפסה', בחר את החלונית טיפול בנייר מהתצפריט המוקפץ וקבע את ההגדרה סדר העמודים לערך רגיל.
	- **.3** קבע את ההגדרה עמודים להדפסה לערך אי**-**זוגיים בלבד.
		- **.4** לחץ על הדפסה.
	- **.5** לאחר שהעמודים האי-זוגיים של המסמך הודפסו, הסר את המסמך ממגש הפלט.
- **.6** טען מחדש את המסמך כך שהקצה שיצא מהמדפסת נכנס כעת למדפסת והצד הריק של המסמך פונה כלפי קדמת המדפסת .
- **.7** בתיבת הדו-שיח 'הדפסה', חזור לתפריט המוקפץ טיפול בנייר והגדר את סדר העמודים לערך רגיל ואת העמודים להדפסה לערך זוגיים בלבד.
	- **.8** לחץ על הדפסה.

#### הדפסת צילומים

לפני הדפסת צילומים, ודא שטענת נייר צילום במגש ההזנה ושמגש הפלט פתוח. לקבלת מידע נוסף אודות טעינת נייר, עיין בסעיף [טעינת](#page-12-0) חומרי [הדפסה](#page-12-0) בעמוד .7

#### להדפסת צילום על נייר צילום **)Windows)**

- **.1** בתוכנה שברשותך, בחר הדפסה.
- **.2** ודא שהמדפסת הנכונה נבחרה.
- **.3** לחץ על הלחצן שפותח את תיבת הדו-שיח מאפיינים.

בהתאם ליישום התוכנה, שמו של לחצן זה יכול להיות **מאפיינים, אפשרויות, הגדרת המדפסת, מאפייני המדפסת, מדפסת,** או **העדפות**.

- **.4** בחר באפשרויות המתאימות.
- בכרטיסייה פריסה בחר כיוון הדפסה לאורך או לרוחב.
- בכרטיסייה נייר**/**איכות, בחר את הנייר המתאים מהרשימה הנפתחת חומרי הדפסה באזור בחירת מגש, בחר את איכות ההדפסה המתאימה באזור **הגדרות איכות,** ולאחר מכן בחר את הצבע המתאים באזור **צבע**.
	- לחץ על האפשרות **מתקדם** כדי לבחור את הגודל המתאים של נייר הצילום מהרשימה הנפתחת **גודל נייר**.
		- **.5** לחץ על אישור לחזרה לתיבת הדו-שיח מאפיינים.
		- **.6** לחץ על אישור, ולאחר מכן לחץ על הדפסה או על אישור בתיבת הדו-שיח הדפסה.

הערה**:** בסיום ההדפסה, הסר נייר צילום שלא נעשה בו שימוש ממגש ההזנה. אחסן את נייר הצילום כדי שלא יתחיל להסתלסל וכתוצאה מכך לפגוע באיכות ההדפס .

#### להדפסת צילום מהמחשב **)X OS)**

- **.1** בתפריט קובץ בתוכנה, בחר באפשרות הדפסה.
	- **.2** ודא שהמדפסת הנכונה נבחרה.
	- **.3** הגדר את אפשרויות ההדפסה.

אם אינך רואה אפשרויות בתיבת הדו-שיח 'הדפסה', לחץ על הצג פרטים.

הערה**:** האפשרויות הבאות זמינות עבור מדפסת עם חיבור USB. מיקומי האפשרויות עשויים להשתנות בהתאם ליישום.

א**.** בחר בגודל הנייר המתאים בתפריט המוקפץ גודל נייר.

ے<br><mark>《</mark> **הערה: אם אתה משנה את <b>גודל הנייר** ודא שטענת את הנייר המתאים והגדרת את גודל הנייר המתאים בלוח הבקרה של המדפסת.

- ב**.** בחר כיוון הדפסה.
- ג**.** מהתפריט המוקפץ, בחר סוג**/**איכות הנייר, ולאחר מכן בחר בהגדרות הבאות:
	- סוג נייר: סוג נייר הצילום המתאים
		- איכות: מיטבית או **dpi** מרבי
- לחץ על המשולש **אפשרויות צבע** , ולאחר מכן בחר באפשרות המתאימה **תיקון צילום**.
	- כבוי**:** לא מתבצעים שינויים בתמונה.
- בסיסי**:** למיקוד התמונה באופן אוטומטי; מכוונן את חדות התמונה באופן מתון.
	- **.4** בחר בהגדרות הדפסה אחרות כרצונך ולאחר מכן לחץ על הדפסה.

### הדפסה על מעטפות

<span id="page-30-0"></span>לפני הדפסת מעטפות, ודא שטענת מעטפות במגש ההזנה ושמגש הפלט פתוח. באפשרותך לטעון מעטפה אחת או יותר במגש ההזנה. אין להשתמש במעטפות מבריקות או עם תבליטים או במעטפות עם סגרים מתכתיים או חלוניות. לקבלת מידע נוסף אודות טעינת מעטפות, עיין בסעיף טעינת חומרי [הדפסה](#page-12-0) בעמוד .7

הערה**:** לקבלת פרטים ספציפיים לגבי עיצוב טקסט להדפסה על מעטפות, עיין בקובצי העזרה של יישום מעבד התמלילים.

#### להדפסת מעטפה **)Windows)**

- **.1** בתוכנה שברשותך, בחר הדפסה.
	- **.2** ודא שהמדפסת הנכונה נבחרה.
- **.3** לחץ על הלחצן שפותח את תיבת הדו-שיח מאפיינים.

בהתאם ליישום התוכנה, שמו של לחצן זה יכול להיות מאפיינים, אפשרויות, הגדרת המדפסת, מאפייני המדפסת, מדפסת, או העדפות.

- **.4** בחר באפשרויות המתאימות.
- בכרטיסייה פריסה בחר כיוון הדפסה לאורך או לרוחב.
- בכרטיסייה נייר**/**איכות, בחר את הנייר המתאים מהרשימה הנפתחת חומרי הדפסה באזור בחירת מגש, בחר את איכות ההדפסה המתאימה באזור הגדרות איכות, ולאחר מכן בחר את הצבע המתאים באזור צבע .
	- לחץ על האפשרות מתקדם כדי לבחור את גודל המעטפה המתאים מהרשימה הנפתחת גודל נייר.
		- **.5** לחץ על אישור, ולאחר מכן לחץ על הדפסה או על אישור בתיבת הדו-שיח הדפסה.

#### להדפסת מעטפות **)X OS)**

- **.1** בתפריט קובץ בתוכנה, בחר באפשרות הדפסה.
	- **.2** ודא שהמדפסת הנכונה נבחרה.
	- **.3** הגדר את אפשרויות ההדפסה.

אם אינך רואה אפשרויות בתיבת הדו-שיח 'הדפסה', לחץ על הצג פרטים.

יישויים להשתנות בהתאם ליישום.<br>∕ <mark>∰ הערה: ה</mark>אפשרויות הבאות זמינות עבור מדפסת עם חיבור USB. מיקומי האפשרויות עשויים להשתנות בהתאם ליישום.

א**.** בחר בגודל המעטפה המתאים מהתפריט המוקפץ גודל נייר.

,....<br>1<del>74] **הערה:** א</del>ם אתה משנה את ההגדרה **גודל נייר**, ודא שטענת את הנייר המתאים.

- ב**.** מהתפריט המוקפץ, בחר סוג**/**איכות הנייר, וודא כי סוג הנייר מוגדר לערך נייר רגיל.
	- **.4** לחץ על הדפסה.

### הדפסה תוך שימוש ב**-dpi** מרבי

השתמש ברזולוציית הנקודות לאינץ) 'dpi) המרבית להדפסת תמונות חדות ובאיכות גבוהה על נייר צילום.

הדפסה במצב dpi מרבי אורכת זמן רב יותר מהדפסה באמצעות הגדרות אחרות ומצריכה שטח דיסק פנוי רב.

#### להדפסה במצב **dpi** מרבי **)Windows)**

- **.1** בתוכנה שברשותך, בחר הדפסה.
- **.2** ודא שהמדפסת הנכונה נבחרה.
- **.3** לחץ על הלחצן שפותח את תיבת הדו-שיח מאפיינים.

בהתאם ליישום התוכנה, שמו של לחצן זה יכול להיות **מאפיינים, אפשרויות, הגדרת המדפסת, מאפייני המדפסת, מדפסת,** או **העדפות**.

- **.4** לחץ על הכרטיסייה נייר**/**איכות.
- **.5** מהרשימה הנפתחת חומרי הדפסה, בחר סוג נייר מתאים .
	- **.6** לחץ על הלחצן מתקדם.
- **.7** באזור מאפייני המדפסת, בחר באפשרות כן מהרשימה הנפתחת הדפסה ב**-DPI** מרבי.
	- **.8** בחר את גודל הנייר המתאים מתוך הרשימה הנפתחת גודל נייר .
		- **.9** לחץ על אישור כדי לסגור את האפשרויות המתקדמות.
- **.10** אשר את האפשרות כיוון הדפסה בכרטיסייה פריסה, ולאחר מכן לחץ על **OK(** אישור**(** כדי להדפיס.

#### להדפסה באמצעות האפשרות **'dpi** מרבי**) 'X OS)**

- **.1** בתפריט קובץ בתוכנה, בחר באפשרות הדפסה.
	- **.2** ודא שהמדפסת הנכונה נבחרה.
	- **.3** הגדר את אפשרויות ההדפסה.

אם אינך רואה אפשרויות בתיבת הדו-שיח 'הדפסה', לחץ על הצג פרטים.

- הערה**:** האפשרויות הבאות זמינות עבור מדפסת עם חיבור USB. מיקומי האפשרויות עשויים להשתנות בהתאם ליישום.
	- א**.** בחר בגודל הנייר המתאים בתפריט המוקפץ גודל נייר.

ے<br><mark>《</mark> **הערה: א**ם אתה משנה את **גודל הנייר** ודא שטענת את הנייר המתאים והגדרת את גודל הנייר המתאים בלוח הבקרה של המדפסת.

- ב**.** מהתפריט המוקפץ, בחר סוג**/**איכות הנייר, ולאחר מכן בחר בהגדרות הבאות:
	- סוג נייר: סוג הנייר המתאים
	- **)**מרבי **dpi( Maximum dpi** :איכות●
	- **.4** בחר בהגדרות הדפסה אחרות כרצונך ולחץ על הדפסה.

# הדפסת **'**טפסים מהירים**'**

שימוש ב'טפסים מהירים של HP 'להדפסת דפים משעשעים ושימושיים.

#### הדפסת **'**טפסים מהירים**'**

- **.1** במסך דף הבית מתצוגת המדפסת שברשותך, גע ב טפסים מהירים .
	- **.2** בחר באחת מהאפשרויות של 'טפסים מהירים'.
- <span id="page-32-0"></span>**.3** גע באחת מקטגוריות המשנה שבחרת, ולאחר מכן פעל בהתאם להוראות שעל-גבי המסך כדי לבחור הגדרות אחרות.
	- **.4** ציין את מספר העותקים שברצונך ליצור, ולאחר מכן גע בהדפסה.

# הדפסה מההתקן הנייד

עם טכנולוגיית ההדפסה של HP, תוכל לשלוח הדפסה בקלות מהטלפון החכם או ממחשב הלוח למדפסת.

<span id="page-33-0"></span>אם אתה בבית או במשרד, כדי להשתמש ביכולות ההדפסה המובנות בטלפון החכם או במחשב הלוח לצורך הדפסה:

- **.1** ודא שההתקן הנייד והמדפסת מחוברים לאותה רשת.
- **.2** בחר את הצילום או המסמך שברצונך להדפיס ובחר את המדפסת.
	- **.3** אשר את הגדרות ההדפסה והדפס.

אם ברצונך להדפיס מבלי להתחבר לרשת, עיין בפרק התחבר באופן אלחוטי [למדפסת](#page-88-0) ללא שימוש בנתב בעמוד 83 לקבלת מידע נוסף.

אם אתה בדרכים, באפשרותך להדפיס מסמך על-ידי שליחת הודעת דואר אלקטרוני באמצעות האפליקציה ePrint HP למדפסת התומכת ב-HP ePrint לקבלת מידע נוסף, עיין בסעיף הדפסה [באמצעות](#page-41-0) HP ePrint [בעמוד](#page-41-0) 36.

לקבלת מידע נוסף, עבור אל אתר האינטרנט של ההדפסה הניידת של HP (www.hp.com/qo/mobileprinting).

# הדפסה באמצעות **AirPrint**

<span id="page-34-0"></span>הדפסה באמצעות AirPrint של Apple נתמכת עבור iPad( 4.2 iOS), iPhone( GS3 ואילך ,(touch iPod( דור שלישי ואילך ,(ו-Mac ).ואילך OS X 10.7(

כדי להשתמש ב-AirPrint, עליך להקפיד שהתנאים הבאים מתקיימים :

- המדפסת וההתקן של Apple חייבים להיות מחוברים לאותה רשת שאליה מחובר ההתקן התומך ב-AirPrint. לקבלת מידע נוסף על שימוש ב- AirPrint ועל מוצרי HP התואמים ל- AirPrint, עבור אל www.hp.com/go/mobileprinting.
	- טען נייר התואם להגדרות הנייר של המדפסת .

# הצעות להדפסה מוצלחת

<span id="page-35-0"></span>כדי להדפיס בהצלחה, על המחסניות של HP לפעול כהלכה עם כמות דיו מספקת, על הנייר להיות טעון כהלכה ועל הגדרות המדפסת להיות מתאימות. הגדרות ההדפסה אינן חלות על העתקה ועל סריקה.

#### עצות לשימוש בדיו

- השתמש במחסניות דיו מקוריות של HP.
- התקן את המחסניות להדפסה בשחור ובשלושה צבעים כהלכה.

לקבלת מידע נוסף, ראה החלף את [מחסניות](#page-80-0) הדיו בעמוד .75

● בדוק את מפלסי הדיו המשוערים במחסניות הדיו כדי לוודא שכמות הדיו מספיקה.

לקבלת מידע נוסף, ראה בדיקת מפלסי הדיו [המשוערים](#page-77-0) בעמוד .72

. אם איכות ההדפסה אינה משביעת רצון, עיין בבעיות [בהדפסה](#page-107-0) בעמוד 102 לקבלת מידע נוסף

#### עצות לטעינת נייר

- טען ערימת נייר (לא עמוד אחד בלבד). על כל הנייר בערימה להיות מאותו גודל וסוג כדי למנוע חסימת נייר.
	- טען נייר כשהצד המיועד להדפסה פונה כלפי מעלה.
	- ודא שהנייר שמונח במגש ההזנה ישר, ושהקצוות אינם כפופים או קרועים.
- התאם את מכוון רוחב הנייר במגש ההזנה כך שיתאים היטב לכל הניירות. ודא שמכוון רוחב הנייר אינו מקפל את הנייר במגש ההזנה.

לקבלת מידע נוסף, ראה טעינת חומרי [הדפסה](#page-12-0) בעמוד .7

#### עצות בנוגע להגדרות המדפסת **)Windows)**

- לשינוי הגדרות ההדפסה שנקבעו כברירת מחדל, פתח את תוכנת המדפסת של HP, לחץ על הדפסה**,** סריקה ופקס , ולאחר מכן לחץ על הגדר העדפות. לקבלת מידע על פתיחת תוכנת המדפסת, עיין בסעיף פתיחת תוכנת [המדפסת](#page-20-0) של [HP\(](#page-20-0) [Windows](#page-20-0) )[בעמוד](#page-20-0) .15
	- .<br>לבחירת מספר העמודים להדפסה לפני גיליון, בכרטיסייה **פריסה,** בחר באפשרות המתאימה מהרשימה הנפתחת **עמודים לגיליון**.
- להצגת הגדרות הדפסה נוספות, בכרטיסייהפריסה או נייר**/**איכות,לחץ על הלחצן מתקדם לפתיחת תיבת הדו-שיח אפשרויות מתקדמות.
- **הדפסה בגוני אפור**: מאפשרת להדפיס מסמך בשחור-לבן באמצעות דיו שחור בלבד. בחר **דיו שחור בלבד,** ולאחר מכן לחץ על **OK** . באמצעות אפשרות זו ניתן גם להדפיס תמונה בשחור-לבן באיכות גבוהה. בחר גוני אפור באיכות גבוהה, ולאחר מכן לחץ על **OK** .
	- פריסת עמודים לגיליון: בעזרת אפשרות זו ניתן לציין את סדר העמודים בעת הדפסת מסמך של יותר משני עמודים לגיליון.

ے<br><mark>② הערה: התצוגה המקדימה בכרטיסייה **פריסה** אינה יכולה להציג את הפריטים שאתה בוחר מהרשימה הנפתחת **חוברת.**</mark>

- טכנולוגיות **Life Real HP**: בעזרת מאפיין זה ניתן לבצע החלקה וחידוד התמונות והגרפיקה לקבלת איכות הדפסה טובה יותר .
	- **חוברת:** בעזרת אפשרות זו ניתן להדפיס מסמך מרובה עמודים כחוברת. בחירה באפשרות זו מביאה להדפסת שני עמודים בכל צד של הגיליון, שאותו ניתן לקפל לחוברת בגודל מחצית מגודלו של הנייר. בחר בשיטת הכריכה מהרשימה הנפתחת, ולאחר מכן לחץ על **OK**.
- חוברת**-**כריכה משמאל: לאחר קיפול הגיליון לחוברת, הכריכה תהיה בצד שמאל. בחר באפשרות זו אם אתה רגיל לקרוא משמאל לימין.
	- חוברת**-**כריכה מימין: לאחר קיפול הגיליון לחוברת, הכריכה תהיה בצד ימין. בחר באפשרות זו אם אתה רגיל לקרוא מימין לשמאל.

הערה**:** התצוגה המקדימה בכרטיסייה פריסה אינה יכולה לשקף את הפריטים שאתה בוחר מהרשימה הנפתחת חוברת.

- **עמודים להדפסה:** באמצעות אפשרות זו ניתן להדפיס את העמודים האי-זוגיים בלבד, את העמודים הזוגיים בלבד, או את כל העמודים.
- הדפסה ללא שוליים: בחר במאפיין זה להדפסת צילומים ללא שוליים. לא כל סוגי הנייר תומכים במאפיין זה. סמל התראה יופיע ליד האפשרות אם סוג הנייר שנבחר ברשימה הנפתחת **חומרי הדפסה** אינו תומך בו.
	- שולי העמוד: באמצעות אפשרות זו ניתן להוסיף שוליים לעמודים בעת הדפסת מסמך של יותר משני עמודים לגיליון.

ے<br><mark>② הערה: התצוגה המקדימה בכרטיסייה **פריסה** אינה יכולה לשקף את הפריטים שאתה בוחר מהרשימה הנפתחת **שולי העמוד**.</mark>

● ניתן להשתמש בקיצור דרך להדפסה כדי לחסוך את הזמן הנדרש להגדרת העדפות הדפסה. קיצור דרך להדפסה שומר את ההגדרות המתאימות לסוג מסוים של עבודה, כך שתוכל להגדיר את כל האפשרויות בלחיצה אחת בלבד. כדי להשתמש בקיצור הדרך, עבור לכרטיסייה קיצור דרך להדפסה, בחר קיצור דרך אחד להדפסה, ולאחר מכן לחץ על **OK**.

כדי להוסיף קיצור דרך חדש להדפסה, לאחר קביעת ההגדרות בכרטיסייה פריסה או נייר**/**איכות, לחץ על הכרטיסייה קיצור דרך להדפסה,לחץ על שמירה בשם והזן את השם, ולאחר מכן לחץ על **OK**.

למחיקת קיצור דרך להדפסה, סמן אותו, ולאחר מכן לחץ על מחיקה.

הערה**:** לא ניתן למחוק את קיצורי הדרך להדפסה שהוגדרו כברירת המחדל.

#### עצות בנוגע להגדרות המדפסת **)X OS)**

- בתיבת הדו-שיח 'הדפסה', השתמש בתפריט הנפתח **גודל נייר** כדי לבחור את גודל הנייר הנטען במדפסת.
- בתיבת הדו-שיח 'הדפסה', בחר בתפריט המוקפץ סוג**/**איכות הנייר ובחר את סוג הנייר והאיכות המתאימים .
- כדי להדפיס מסמך בשחור-לבן באמצעות דיו שחור בלבד, בחר סוג**/**איכות הנייר מהתפריט המוקפץ ובחר גוני אפור מתוך התפריט המוקפץ Color(' צבע.('

#### הערות

● מחסניות הדיו המקוריות של HP תוכננו עבור מדפסות ונייר של HP ונבדקו בעזרתן כדי לסייע לך להפיק תוצאות מעולות בקלות, פעם אחר פעם.

הערה**:** HP אינה יכולה לערוב לאיכותם או לאמינותם של חומרים מתכלים שאינם מתוצרת HP. האחריות אינה מכסה שירותים או תיקונים במוצר כתוצאה משימוש בחומר מתכלה שאינו מתוצרת HP.

אם אתה סבור שרכשת מחסניות דיו מקוריות של HP, בקר בכתובת www.hp.com/go/anticounterfeit.

● התראות ומחוונים של מפלסי הדיו מספקים הערכות למטרות תכנון בלבד.

הערה**:** כאשר מתקבלת הודעת אזהרה על מפלס דיו נמוך, שקול להחזיק מחסנית הדפסה חלופית בהישג יד כדי להימנע מעיכובים אפשריים בהדפסה. אינך צריך להחליף את המחסניות עד שאיכות ההדפסה הופכת בלתי סבירה.

● באפשרותך להדפיס את המסמך משני צידי הנייר באופן ידני.

# **4** שימוש ב**'**שירותי אינטרנט**'**

- מהם 'שירותי [אינטרנט](#page-39-0)'?
- הגדרת שירותי [אינטרנט](#page-40-0)
- הדפסה [באמצעות](#page-41-0) HP ePrint
- שימוש ב-[חומרים](#page-42-0) של [HP](#page-42-0) [להדפסה](#page-42-0)
- שימוש באתר [האינטרנט](#page-43-0) של [Connected HP](#page-43-0)
	- הסרת 'שירותי [אינטרנט](#page-44-0)'

## מהם **'**שירותי אינטרנט**'?**

#### **HP ePrint**

<span id="page-39-0"></span>● ePrint HP הוא שירות של HP המוצע ללא תשלום ומאפשר לך להדפיס אל המדפסת התומכת ב-ePrint HP שברשותך בכל עת , מכל מיקום שהוא. השימוש בו פשוט כמו שליחת דוא"ל לכתובת דוא"ל המוקצית למדפסת שברשותך כאשר אתה מפעיל את 'שירותי אינטרנט' במדפסת. אין צורך בתוכנות או מנהלי התקן מיוחדים. אם אתה יכול לשלוח דוא"ל, תוכל להדפיס מכל מקום, באמצעות HP .ePrint

לאחר פתיחת חשבון ב-comnected (www.hpconnected.com), באפשרותך להיכנס כדי לראות את מצב העבודות ב-HP ePrint, לנהל את התור של מדפסת ePrint HP, לבדוק מי יכול להשתמש בחשבון הדוא"ל ePrint HP של המדפסת שלך כדי להדפיס, ולקבל עזרה עבור ePrint HP.

#### חומרים של **HP** להדפסה**:**

● יישומי הדפסה של HP מאפשרים לך לאתר ולהדפיס בקלות תוכן אינטרנט מעוצב מראש, ישירות מהמדפסת. תוכל גם לסרוק את המסמכים שלך ולאחסן אותם באופן דיגיטלי ברשת.

יישומי HP להדפסה מספקים מגוון רחב של תוכן, החל מקופונים לחנויות ועד פעילויות לכל המשפחה, חדשות, נסיעות, ספורט , בישול, צילומים ועוד. באפשרותך אפילו לצפות בתמונות המקוונות שלך מאתרי תמונות פופולריים ולהדפיסן.

בנוסף, יישומים מסוימים של HP להדפסה מאפשרים לך לתזמן משלוח תוכן של יישום למדפסת.

משמעותו של תוכן מעוצב מראש שעוצב במיוחד עבור המדפסת שלך היא שלא יהיו עוד טקסט ותמונות חתוכים ולא דפים נוספים עם שורת טקסט אחת בלבד. בחלק מהמדפסות, באפשרותך גם לבחור הגדרות נייר ואיכות הדפסה על-גבי מסך התצוגה המקדימה .

### הגדרת שירותי אינטרנט

<span id="page-40-0"></span>לפני שתגדיר את 'שירותי אינטרנט', ודא שהמדפסת מחוברת לאינטרנט באמצעות חיבור אלחוטי.

להגדרת 'שירותי אינטרנט', השתמש באחת מהשיטות הבאות.

#### להגדרת **'**שירותי אינטרנט**'** באמצעות לוח הבקרה של המדפסת

- **1.** במסך 'דף הבית', גע בסמל <sup>3</sup>. (HP ePrint
	- **.2** גע בהגדרה .
- **.3** גע ב קבל כדי לקבל את תנאי השימוש בConnected HP ולהפעיל את 'שירותי אינטרנט'.
- **.4** במסך אפשרויות עדכון המדפסת, בחר את האפשרות שבעזרתה ניתן להתקין עדכונים באופן אוטומטי במדפסת .

הערה**:** אם קיים עדכון מדפסת זמין, המדפסת תוריד ותתקין את העדכון ולאחר מכן תופעל מחדש. יהיה עליך לחזור על ההנחיות החל משלב 1 כדי להגדיר את ePrint HP.

הערה**:** אם תתבקש לציין הגדרות proxy ואם הרשת שלך משתמשת בהגדרות proxy, פעל בהתאם להנחיות שעל-גבי המסך להגדרת שרת proxy. אם פרטי ה-proxy אינם ברשותך, צור קשר עם מנהל המערכת שלך או עם האדם שהגדיר את הרשת.

**.5** כאשר המדפסת מחוברת לשרת, המדפסת מדפיסה דף מידע. עקוב אחר ההנחיות בדף המידע כדי לסיים את ההתקנה.

#### להגדרת **'**שירותי אינטרנט**'** באמצעות שרת האינטרנט המשובץ **)EWS)**

- **.1** פתח את ה-EWS. לקבלת מידע נוסף, ראה שימוש בשרת [האינטרנט](#page-95-0) המובנה בעמוד .90
	- **.2** לחץ על הכרטיסיה שירותי אינטרנט .
- **.3** במקטע הגדרות שירותי אינטרנט , לחץ על הגדרות , לחץ על המשך, ופעל בהתאם להנחיות שעל-גבי המסך כדי לקבל את תנאי השימוש
	- **.4** אם תתבקש, בחר לאפשר למדפסת לבדוק אם קיימים עדכוני מדפסת ולהתקין אותם.

הערה**:** כשקיימים עדכונים זמינים, המדפסת תוריד ותתקין אותם באופן אוטומטי, ולאחר מכן תופעל מחדש.

הערה**:** אם תתבקש לציין הגדרות proxy ואם הרשת שלך משתמשת בהגדרות proxy, פעל בהתאם להנחיות שעל-גבי המסך להגדרת שרת proxy. אם פרטי ה-proxy אינם ברשותך, צור קשר עם מנהל המערכת שלך או עם האדם שהגדיר את הרשת.

**.5** כאשר המדפסת מחוברת לשרת, המדפסת מדפיסה דף מידע. עקוב אחר ההנחיות בדף המידע כדי לסיים את ההתקנה.

## הדפסה באמצעות **ePrint HP**

<span id="page-41-0"></span>ePrint HP של HP מאפשר לך להדפיס אל המדפסת התומכת ב-ePrint HP שברשותך בכל עת, מכל מיקום שהוא.

לפני שתוכל להשתמש ב-ePrint HP, ודא שהמדפסת מחוברת לרשת פעילה המספקת גישה לאינטרנט.

#### להדפסת מסמך באמצעות **ePrint HP**

**.1** ודא כי 'שירותי אינטרנט' הוגדרו כהלכה.

לקבלת מידע נוסף, ראה הגדרת שירותי [אינטרנט](#page-40-0) בעמוד 35.

- **.2** גע ב- )ePrint HP) במסך 'דף הבית', ולאחר מכן אתר את כתובת הדואר האלקטרוני של ePrint HP בתפריט סיכום שירותי האינטרנט.
	- **.3** שלח את המסמך בדואר אלקטרוני למדפסת.
	- א**.** במחשב או בהתקן הנייד שברשותך, פתח את יישום הדואר האלקטרוני שלך.

הערה**:** לקבלת מידע אודות השימוש ביישום הדואר האלקטרוני במחשב או בהתקן הנייד שברשותך, עיין בתיעוד המצורף ליישום.

- ב**.** צור הודעת דואר אלקטרוני חדשה וצרף את המסמך להדפסה.
- ג**.** שלח את הודעת הדואר האלקטרוני לכתובת הדואר האלקטרוני של המדפסת.

המדפסת תדפיס את המסמך המצורף.

הערה**:** הזן רק את כתובת הדואר האלקטרוני של ePrint HP לשדה "אל". אל תזין אף כתובת דואר אלקטרוני נוספת בשדות האחרים. שרת ePrint HP אינו מקבל עבודות הדפסה מדואר אלקטרוני אם בשדה "אל" או "עותק" כלולות כתובות דואר אלקטרוני מרובות.

יים.<br>∛<mark>≩</mark> ה**ערה: – הדואר האלקטרוני יודפס ברגע שיתקבל. כמו עם כל דואר אלקטרוני, לא ניתן להבטיח מתי ואם דואר זה יתקבל. באפשרותך** לבדוק את מצב ההדפסה ב-HP Connected (www.hpconnected.com) HP

הערה**:** מסמכים המודפסים באמצעות ePrint HP עשויים להיראות שונים ממסמך המקור. הסגנון, העיצוב וזרימת הטקסט עשויים להיות שונים ממסמך המקור. עבור מסמכים שיש להדפיס באיכות גבוהה יותר )כגון מסמכים משפטיים ,(מומלץ להדפיס מיישום התוכנה שבמחשב, שבאמצעותו תוכל לשלוט טוב יותר על מראה ההדפסים שלך.

לחץ כאן לקבלת מידע נוסף [באינטרנט](http://h20180.www2.hp.com/apps/Nav?h_pagetype=s-924&h_client=s-h-e004-01&h_keyword=lp70014-all&h_lang=he&h_cc=il).

## שימוש ב**-**חומרים של **HP** להדפסה

<span id="page-42-0"></span>הדפס דפים מהאינטרנט, ללא שימוש במחשב, באמצעות הגדרת חומרים של HP להדפסה, שירות של HP ללא תשלום. באפשרותך להדפיס חוברות צביעה, לוחות שנה, פאזלים, מתכונים, מפות ועוד, בהתאם ליישומים הזמינים במדינה/אזור שלך.

. בקר באתר האינטרנט של HP Connected לקבלת מידע נוסף ותנאים ספציפיים: www.hpconnected.com

## שימוש באתר האינטרנט של **Connected HP**

<span id="page-43-0"></span>השתמש באתר האינטרנט Connected HP של HP ללא תשלום להגדרת אבטחה מוגברת עבור ePrint HP ולציון כתובות הדואר האלקטרוני המורשות לשלוח דואר אלקטרוני למדפסת. כמו כן, באפשרותך לקבל עדכוני מוצר, יישומים נוספים ושירותים אחרים ללא תשלום.

. בקר באתר האינטרנט של HP Connected לקבלת מידע נוסף ותנאים ספציפיים: www.hpconnected.com

## הסרת **'**שירותי אינטרנט**'**

היעזר בהנחיות הבאות כדי להסיר את 'שירותי אינטרנט'.

- <span id="page-44-0"></span>**.1** במסך 'דף הבית', גע ב הגדרות , לאחר מכן גע בשירותי אינטרנט.
	- **.2** גע בהסרת שירותי אינטרנט.

# **5** העתקה וסריקה

- [העתקה](#page-47-0)
- סריקה [באמצעות](#page-49-0) לוח הבקרה של המדפסת
- סריקה [באמצעות](#page-50-0) תוכנת המדפסת של [HP](#page-50-0)
	- סריקה [באמצעות](#page-53-0) [Webscan](#page-53-0)
	- עצות להעתקה ולסריקה [מוצלחות](#page-54-0)

## העתקה

<span id="page-47-0"></span>תפריט **העתקה** בתצוגת המדפסת מאפשר לך להתחיל בקלות בהעתקה בשחור או בצבע ולבחור את מספר העותקים.

#### יצירת עותק בשחור**-**לבן או בצבע

**.1** טען נייר במגש ההזנה.

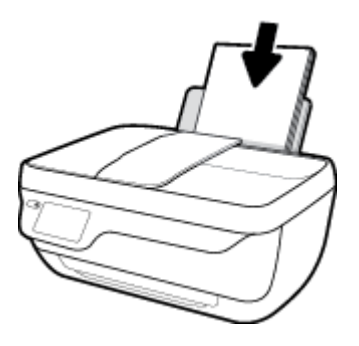

**.2** טען את מסמך המקור במזין המסמכים כשהצד המיועד להדפסה פונה כלפי מעלה, או הנח אותו בפינה הימנית הקדמית של משטח הזכוכית של הסורק, כשהצד המיועד להדפסה פונה כלפי מטה .

לקבלת מידע נוסף אודות טעינת מסמך המקור, עיין בסעיף טען מסמך מקור [בעמוד](#page-16-0) .11

- 1. ממסך apos&;דף הבית<sup>2</sup>,apos, גע ב **העתקה**.
	- **.4** ציין מספר עותקים והגדרות.
- החלק את האצבע על המסך כדי לציין את מספר העותקים הרצוי או השתמש ב- )לוח מקשים (כדי להזין את מספר העותקים.
	- גע בסמל )הגדרות (כדי להתאים אישית את עבודת ההעתקה.
		- **.5** גע בהתחל בשחור או בהתחל בצבע כדי להתחיל את עבודת ההעתקה.

#### הגדרות העתקה

באפשרותך להתאים אישית עבודות העתקה באמצעות ההגדרות הבאות בתפריט העתקה.

- <mark>מגש ונייר</mark>: ודא שטענת נייר במגש ההזנה. באמצעות הגדרת נייר רגיל ניתן להדפיס על נייר רגיל באיכות הדפסה רגילה. באמצעות הגדרת נייר צילום ניתן להדפיס על נייר צילום באיכות מיטבית.
	- שינוי גודל: לשליטה בגודל התמונה או המסמך המיועדים להדפסה.
	- בפועל: ליצירת עותק בגודל הזהה למסמך המקור, אך השוליים של התמונה המועתקת עלולים להיחתך.
- **התאמה לעמוד**: ליצירת עותק ממורכז עם שוליים לבנים סביב הקצוות. התמונה בגודל החדש גדולה או קטנה יותר בהתאם לגודל של נייר הפלט שנבחר.

הערה**:** משטח הזכוכית של הסורק חייב להיות נקי כדי שהמאפיין התאמה לעמוד יפעל כהלכה .

- **Custom(** מותאם אישית**(**: בעזרת אפשרות זו ניתן להגדיל את התמונה על-ידי בחירה בערכים גדולים מ100%- או להקטין את התמונה על-ידי בחירת ערכים קטנים מ.100%-
	- בהיר יותר **/** כהה יותר: מכווננת את הגדרות ההעתקה ליצירת עותקים בהירים יותר או כהים יותר.
		- העתקת תעודת זהות: בעזרת אפשרות זו ניתן להעתיק את שני הצדדים של תעודת הזהות.

הערה**:** לאחר שתי דקות של חוסר פעילות, אפשרויות ההעתקה יחזרו באופן אוטומטי להגדרות ברירת המחדל של נייר רגיל בגודל 4A או 8.5 x 11 אינץ) 'בהתאם למדינה/אזור.(

## סריקה באמצעות לוח הבקרה של המדפסת

#### לסריקת מסמך מקור מלוח הבקרה של המדפסת

<span id="page-49-0"></span>**.1** טען את מסמך המקור במזין המסמכים כשהצד המיועד להדפסה פונה כלפי מעלה, או הנח אותו בפינה הימנית הקדמית של משטח הזכוכית של הסורק, כשהצד המיועד להדפסה פונה כלפי מטה .

. לקבלת מידע נוסף, ראה <u>טען מסמך מקור [בעמוד](#page-16-0) 11</u>

- **.2** גע ב סריקה .
- **.3** גע במחשב שברצונך לסרוק אליו.
	- **.4** בחר את הסוג הסריקה הרצוי.
		- **.5** גע ב-**OK(** אישור**(**.

## סריקה באמצעות תוכנת המדפסת של **HP**

- סריקה למחשב
- יצירת קיצור דרך חדש [לסריקה](#page-51-0) )[Windows\)](#page-51-0)
	- שינוי [הגדרות](#page-52-0) סריקה )[Windows\)](#page-52-0)

### סריקה למחשב

<span id="page-50-0"></span>לפני סריקה למחשב, ודא שכבר התקנת את התוכנה המומלצת של HP למדפסת. המדפסת והמחשב חייבים להיות מחוברים ומופעלים.

#### לסריקת מסמך או צילום לקובץ **)Windows)**

- **.1** טען את מסמך המקור במזין המסמכים כשהצד המיועד להדפסה פונה כלפי מעלה, או הנח אותו בפינה הימנית הקדמית של משטח הזכוכית של הסורק, כשהצד המיועד להדפסה פונה כלפי מטה .
	- **.2** לחץ לחיצה כפולה על סמל המדפסת בשולחן העבודה ובצע אחת מהפעולות הבאות כדי לפתוח את תוכנת המדפסת:
		- **8.1 Windows**: לחץ על חץ למטה בפינה הימנית התחתונה של מסך 'התחל' ובחר את שם המדפסת,
- **8 Windows**: לחץ לחיצה ימנית על אזור ריק במסך 'התחל', לחץ על כל האפליקציות בסרגל האפליקציות ולאחר מכן בחר את שם המדפסת.
- **7 Windows**, **Vista Windows**, ו-**XP Windows**: בשולחן העבודה של המחשב, לחץ על התחל, בחר כל התוכניות, לחץ על **HP**, לחץ על התיקייה של המדפסת, ולאחר מכן בחר את הסמל הנושא את שם המדפסת.
	- **.3** בתוכנת המדפסת, לחץ על סריקת מסמך או צילום .
	- **.4** בחר את סוג הסריקה הרצוי ולאחר מכן לחץ על סריקה .
	- בחר באפשרות שמור כ**-PDF** כדי לשמור את המסמך )או הצילום (כקובץ PDF.
		- בחר שמור כ**-JPEG** כדי לשמור את הצילום )או המסמך (כקובץ תמונה.

הערה**:** לחץ על הקישור עוד בפינה הימנית העליונה של תיבת הדו-שיח 'סריקה' כדי לעיין בהגדרות הסריקה ולשנות אותן.

לקבלת מידע נוסף, ראה שינוי [הגדרות](#page-52-0) סריקה [\)Windows](#page-52-0) )[בעמוד](#page-52-0) .47

אם בחרת באפשרות **הצגת מציג לאחר סריקה .** תוכל לערוך שינויים בתמונה שסרקת במסך התצוגה המקדימה.

#### לסריקת מסמך או צילום לדואר אלקטרוני **)Windows)**

- **.1** טען את מסמך המקור במזין המסמכים כשהצד המיועד להדפסה פונה כלפי מעלה, או הנח אותו בפינה הימנית הקדמית של משטח הזכוכית של הסורק, כשהצד המיועד להדפסה פונה כלפי מטה .
	- **.2** לחץ לחיצה כפולה על סמל המדפסת בשולחן העבודה ובצע אחת מהפעולות הבאות כדי לפתוח את תוכנת המדפסת:
		- **8.1 Windows**: לחץ על חץ למטה בפינה הימנית התחתונה של מסך 'התחל' ובחר את שם המדפסת,
- **8 Windows**: לחץ לחיצה ימנית על אזור ריק במסך 'התחל', לחץ על כל האפליקציות בסרגל האפליקציות ולאחר מכן בחר את שם המדפסת.
- **7 Windows**, **Vista Windows**, ו-**XP Windows**: בשולחן העבודה של המחשב, לחץ על התחל, בחר כל התוכניות, לחץ על **HP**, לחץ על התיקייה של המדפסת, ולאחר מכן בחר את הסמל הנושא את שם המדפסת.

- **.3** בתוכנת המדפסת, לחץ על סריקת מסמך או צילום .
- **.4** בחר את סוג הסריקה הרצוי ולאחר מכן לחץ על סריקה .

<span id="page-51-0"></span>בחר שלח בדואר אלקטרוני כ**-PDF** או שלח בדואר אלקטרוני כ**-JPEG** כדי לפתוח את תוכנת הדואר האלקטרוני המכילה את הקובץ הסרוק כמסמך מצורף.

הערה**:** לחץ על הקישור עוד בפינה הימנית העליונה של תיבת הדו-שיח 'סריקה' כדי לעיין בהגדרות הסריקה ולשנות אותן.

לקבלת מידע נוסף, ראה שינוי [הגדרות](#page-52-0) סריקה [\)Windows](#page-52-0) )[בעמוד](#page-52-0) .47

אם בחרת באפשרות **הצגת מציג לאחר סריקה ,** תוכל לערוך שינויים בתמונה שסרקת במסך התצוגה המקדימה.

#### לסריקת מסמך מקור מתוכנת המדפסת של **X OS(HP)**

**.1** פתח את Scan HP.

תוכנת Scan HP ממוקמת בתיקייה **Packard-Hewlett**/**Applications** ברמה העליונה של הכונן הקשיח.

- **.2** לחץ על סריקה .
- **.3** בחר בסוג פרופיל הסריקה הרצוי ופעל בהתאם להוראות שעל-גבי המסך.

### יצירת קיצור דרך חדש לסריקה **)Windows)**

באפשרותך ליצור קיצור דרך משלך לסריקה כדי לבצע את הסריקה בקלות רבה יותר. לדוגמה, ייתכן שתרצה לסרוק ולשמור צילומים באופן קבוע בתבנית PNG, ולא ב-JPEG.

- **.1** טען את מסמך המקור במזין המסמכים כשהצד המיועד להדפסה פונה כלפי מעלה, או הנח אותו בפינה הימנית הקדמית של משטח הזכוכית של הסורק, כשהצד המיועד להדפסה פונה כלפי מטה .
	- **.2** לחץ לחיצה כפולה על סמל המדפסת בשולחן העבודה ובצע אחת מהפעולות הבאות כדי לפתוח את תוכנת המדפסת:
		- **8.1 Windows**: לחץ על חץ למטה בפינה הימנית התחתונה של מסך 'התחל' ובחר את שם המדפסת,
- **8 Windows**: לחץ לחיצה ימנית על אזור ריק במסך 'התחל', לחץ על כל האפליקציות בסרגל האפליקציות ולאחר מכן בחר את שם המדפסת.
- **7 Windows**, **Vista Windows**, ו-**XP Windows**: בשולחן העבודה של המחשב, לחץ על התחל, בחר כל התוכניות, לחץ על **HP**, לחץ על התיקייה של המדפסת, ולאחר מכן בחר את הסמל הנושא את שם המדפסת.
	- **.3** בתוכנת המדפסת, לחץ על סריקת מסמך או צילום .
		- **.4** לחץ על יצירת קיצור דרך חדש לסריקה .
	- **.5** הזן שם תיאורי, בחר קיצור דרך קיים שעליו יתבסס קיצור הדרך החדש, ולאחר מכן לחץ על יצירה .

לדוגמה, אם אתה יוצר קיצור דרך חדש לצילומים, בחר שמור כ**-JPEG** או שלח בדואר אלקטרוני כ**-JPEG** . באמצעות אפשרויות אלה תוכל לעבוד עם גרפיקה בעת סריקה.

**.6** שנה את ההגדרות עבור קיצור הדרך החדש בהתאם לצרכיך, ולאחר מכן לחץ על סמל השמירה מימין לקיצור הדרך.

הערה**:** לחץ על הקישור עוד בפינה הימנית העליונה של תיבת הדו-שיח 'סריקה' כדי לעיין בהגדרות הסריקה ולשנות אותן.

לקבלת מידע נוסף, ראה שינוי [הגדרות](#page-52-0) סריקה [\)Windows](#page-52-0) )[בעמוד](#page-52-0) .47

## שינוי הגדרות סריקה **)Windows)**

<span id="page-52-0"></span>באפשרותך לשנות את הגדרות הסריקה לשימוש חד-פעמי או לשמור את השינויים לשימוש קבוע. הגדרות אלה כוללות אפשרויות כגון גודל וכיוון דף, רזולוציית סריקה, ניגודיות, ומיקום התיקייה עבור הסריקות ששמרת.

- **.1** טען את מסמך המקור במזין המסמכים כשהצד המיועד להדפסה פונה כלפי מעלה, או הנח אותו בפינה הימנית הקדמית של משטח הזכוכית של הסורק, כשהצד המיועד להדפסה פונה כלפי מטה .
	- **.2** לחץ לחיצה כפולה על סמל המדפסת בשולחן העבודה ובצע אחת מהפעולות הבאות כדי לפתוח את תוכנת המדפסת:
		- **8.1 Windows**: לחץ על חץ למטה בפינה הימנית התחתונה של מסך 'התחל' ובחר את שם המדפסת,
- **8 Windows**: לחץ לחיצה ימנית על אזור ריק במסך 'התחל', לחץ על כל האפליקציות בסרגל האפליקציות ולאחר מכן בחר את שם המדפסת.
- **7 Windows**, **Vista Windows**, ו-**XP Windows**: בשולחן העבודה של המחשב, לחץ על התחל, בחר כל התוכניות, לחץ על **HP**, לחץ על התיקייה של המדפסת, ולאחר מכן בחר את הסמל הנושא את שם המדפסת.
	- **.3** בתוכנת המדפסת, לחץ על סריקת מסמך או צילום .
	- **.4** לחץ על הקישור עוד בפינה הימנית של תיבת הדו-שיח Scan HP.

חלונית ההגדרות המפורטות תופיע מימין. העמודה השמאלית מסכמת את ההגדרות הנוכחיות שנקבעו עבור כל מקטע. בעמודה הימנית ניתן לשנות את ההגדרות במקטע המודגש.

**.5** לחץ על כל מקטע בצידה השמאלי של חלונית ההגדרות המפורטות כדי לעיין בהגדרות של מקטע זה.

באפשרותך לעיין בהגדרות ולשנות את רובן באמצעות תפריטים נפתחים.

הגדרות מסוימות מעניקות גמישות רבה יותר באמצעות הצגת חלונית חדשה. הגדרות אלה מסומנות על-ידי ) +סימן הפלוס (המופיע מימין להגדרה. עליך לקבל או לבטל את השינויים בחלונית זו כדי לחזור לחלונית ההגדרות המפורטות.

- **.6** לאחר שתסיים לשנות את ההגדרות, בצע אחת מהפעולות הבאות.
- לחץ על סריקה . בסיום הסריקה, תתבקש לשמור או לדחות את השינויים שביצעת בקיצור הדרך.
	- לחץ על לחצן השמירה שמימין לקיצור הדרך, ולאחר מכן לחץ על סריקה .

התחבר לאינטרנט כדי לקבל מידע נוסף על השימוש בתוכנת Scan HP. למד כיצד:

- לכוונן הגדרות סריקה, כגון סוג קובץ תמונה, רזולוציית סריקה ורמות ניגודיות.
	- לסרוק לתיקיות רשת ולכוננים בענן.
	- להציג בתצוגה מקדימה ולכוונן תמונות לפני סריקה.

## סריקה באמצעות **Webscan**

<span id="page-53-0"></span>Webscan הוא מאפיין של שרת האינטרנט המשובץ )EWS) שמאפשר לך לסרוק צילומים ומסמכים מהמדפסת למחשב באמצעות דפדפן אינטרנט.

מאפיין זה זמין גם אם לא התקנת את תוכנת המדפסת במחשב.

הערה**:** כברירת מחדל, המאפיין Webscan מושבת. ניתן להפעיל מאפיין זה דרך שרת האינטרנט המשובץ .

אם אינך מצליח לפתוח את Webscan בשרת האינטרנט המשובץ )EWS ,)ייתכן שמנהל הרשת שלך כיבה אותו. לקבלת מידע נוסף, פנה אל מנהל הרשת שלך או אל האדם שהגדיר את הרשת.

#### להפעלת **Webscan**

- **.1** פתח את שרת האינטרנט המשובץ. לקבלת מידע נוסף, ראה שימוש בשרת [האינטרנט](#page-95-0) המובנה בעמוד .90
	- **.2** לחץ על הכרטיסייה הגדרות .
	- **.3** במקטע אבטחה, לחץ על הגדרות מנהל מערכת.
	- **.4** בחר **Webscan** כדי להפעיל את המאפיין Webscan.
		- **.5** לחץ על החל.

#### לסריקה באמצעות **Webscan**

סריקה באמצעות Webscan מציעה אפשרויות סריקה בסיסיות. לקבלת אפשרויות או פונקציות סריקה נוספות, בצע סריקה באמצעות תוכנת המדפסת של HP.

**.1** טען את מסמך המקור במזין המסמכים כשהצד המיועד להדפסה פונה כלפי מעלה, או הנח אותו בפינה הימנית הקדמית של משטח הזכוכית של הסורק, כשהצד המיועד להדפסה פונה כלפי מטה .

לקבלת מידע נוסף, ראה <u>טען מסמך מקור [בעמוד](#page-16-0) 11</u>.

- **.2** פתח את שרת האינטרנט המשובץ. לקבלת מידע נוסף, ראה שימוש בשרת [האינטרנט](#page-95-0) המובנה בעמוד .90
	- **.3** לחץ על הכרטיסייה סריקה .
	- **.4** לחץ על **Webscan** בחלונית הימנית, שנה הגדרות ולחץ על התחל סריקה .

## עצות להעתקה ולסריקה מוצלחות

השתמש בעצות הבאות כדי לבצע בהצלחה העתקה וסריקה.

- <span id="page-54-0"></span>● שמור על משטח הזכוכית וגב המכסה נקיים. הסורק מפרש כל דבר שהוא מזהה על-גבי משטח הזכוכית, כחלק מהתמונה.
	- טען את מסמך המקור, כשהצד המודפס פונה כלפי מטה, בפינה הימנית הקדמית של משטח הזכוכית.
- כדי ליצור עותק גדול של מסמך מקור קטן, סרוק את מסמך המקור למחשב, שנה את גודל התמונה בתוכנת הסריקה ולאחר מכן הדפס עותק של התמונה המוגדלת.
- אם ברצונך לכוונן את גודל הסריקה, סוג הפלט, רזולוציית הסריקה, או סוג הקובץ, וכן הלאה, התחל את הסריקה מתוכנת המדפסת.
	- כדי למנוע טקסט שגוי או חסר במסמך הסרוק, ודא שהבהירות מוגדרת כהלכה בתוכנה.
- אם ברצונך לסרוק מסמך מרובה עמודים לקובץ אחד במקום לקבצים מרובים, התחל את הסריקה באמצעות תוכנת המדפסת במקום לבחור באפשרות **סריקה** מתצוגת המדפסת.

# **6** פקס

באפשרותך להשתמש במדפסת לשליחה ולקבלה של פקסים, לרבות פקסים בצבע. ניתן לתזמן שליחת פקסים במועד מאוחר יותר, ולהגדיר אנשי קשר מספר הטלפונים כדי לשלוח פקסים למספרים שאתה משתמש בהם לעתים קרובות, בקלות ובמהירות. מלוח הבקרה של המדפסת , באפשרותך גם להגדיר מספר אפשרויות פקס, כגון רזולוציה וניגודיות בין הגוונים הבהירים והכהים בפקסים שאתה שולח.

ر<u>...</u><br>2<sup>8</sup> <mark>הערה: לפני שתתחיל לשלוח ולקבל פקסים, ודא שהגדרת את המדפסת כראוי לשליחה ולקבלה של פקסים. באפשרותך לוודא אם הפקס</mark> הוגדר כהלכה על ידי ביצוע בדיקת הגדרת הפקס מלוח הבקרה של המדפסת.

- [שיגור](#page-57-0) פקס
- [קבלת](#page-60-0) פקס
- הגדרת אנשי קשר בספר [הטלפונים](#page-64-0)
	- שינוי [הגדרות](#page-67-0) פקס
	- פקס ושירותי טלפון [דיגיטליים](#page-71-0)
- פקס באמצעות פרוטוקול העברת קול [באינטרנט](#page-72-0)
	- שימוש [בדוחות](#page-73-0)

## שיגור פקס

<span id="page-57-0"></span>ניתן לשלוח פקס במגוון דרכים, בהתאם למצב שבו אתה נמצא או לצרכים שלך.

- לשליחת פקס רגיל מלוח הבקרה של המדפסת
	- שיגור פקס רגיל מהמחשב
		- שליחת פקס [מטלפון](#page-58-0)
	- שיגור פקס [באמצעות](#page-58-0) חיוג מהצג
	- שיגור פקס במצב תיקון [שגיאות](#page-59-0)

### לשליחת פקס רגיל מלוח הבקרה של המדפסת

ניתן לשגר בקלות פקס בשחור-לבן או בצבע בעל עמוד אחד או עמודים רבים באמצעות לוח הבקרה של המדפסת.

הערה**:** אם דרוש לך אישור מודפס שפקסים נשלחו בהצלחה, עליך להפעיל אישור פקס.

#### לשליחת פקס רגיל מלוח הבקרה של המדפסת

**.1** טען את מסמך המקור במזין המסמכים כשהצד המיועד להדפסה פונה כלפי מעלה, או הנח אותו בפינה הימנית הקדמית של משטח הזכוכית של הסורק, כשהצד המיועד להדפסה פונה כלפי מטה .

לקבלת מידע נוסף אודות טעינת מסמך המקור, עיין בסעיף טען מסמך מקור [בעמוד](#page-16-0) .11

- **2.** ממסך 'דף הבית'apos, גע ב פקס.
	- **.3** גע בשלח כעת.
- **.4** גע בהזנת מספר פקס. השתמש בלוח המקשים המספרי כדי להזין את מספר הפקס, ולאחר מכן לחץ על **OK**.
- עצה**:** כדי להוסיף השהייה במספר הפקס שאתה מזין, גע מספר פעמים ב-**(\*)**, עד שיופיע מקף )**-** (בתצוגה.
	- **.5** גע ב שחור או ב צבע .

אם המדפסת מזהה מסמך מקור שטעון במזין המסמכים, היא שולחת את המסמך למספר שהזנת.

עצה**:** אם הנמען מדווח על בעיות באיכות הפקס, באפשרותך לנסות לשנות את הרזולוציה או הניגודיות של הפקס.

#### שיגור פקס רגיל מהמחשב

ניתן לשלוח פקס ישירות מהמחשב, מבלי להדפיס אותו קודם.

כדי להשתמש במאפיין זה, ודא שהתקנת את תוכנת המדפסת של HP במחשב, שהמדפסת מחוברת לקו טלפון פעיל ושפונקציית הפקס מוגדרת ופועלת כהלכה.

#### כדי לשלוח פקס רגיל מהמחשב **)Windows)**

- **.1** פתח את המסמך במחשב שברצונך לשלוח .
- **.2** בתפריט קובץ ביישום התוכנה, לחץ על הדפסה .
- **.3** מהרשימה שמות, בחר את המדפסת שבשמה מופיע **"fax "**.
- **.4** לשינוי הגדרות )כגון בחירת שליחת המסמך בתור פקס בשחור-לבן או בצבע ,(לחץ על הלחצן שפותח את תיבת הדו-שיח מאפיינים . בהתאם ליישום התוכנה. שמו של לחצז זה יכול להיות **מאפיינים. אפשרויות. הגדרת המדפסת. מדפסת** או **העדפות.**
- **.5** לאחר שינוי ההגדרות, לחץ על אישור.
	- **.6** לחץ על הדפסה או אישור .
- <span id="page-58-0"></span>**.7** הזן את מספר הפקס ומידע נוסף עבור הנמען, שנה הגדרות נוספות עבור הפקס ולאחר מכן לחץ על שיגור פקס. המדפסת מתחילה לחייג את מספר הפקס ולשלוח את המסמך.

#### כדי לשלוח פקס רגיל מהמחשב **)X OS)**

- **.1** פתח את המסמך במחשב שברצונך לשלוח.
	- **.2** בתפריט קובץ בתוכנה, לחץ על הדפסה.
- **.3** בחר את המדפסת שבשמה מופיע **"(Fax"(**.
- **.4** הזן מספר פקס או שם מרשימת 'אנשי הקשר' שכבר כולל רשומת מספר פקס.
	- **.5** לאחר שתסיים למלא את פרטי הפקס, לחץ על פקס.

### שליחת פקס מטלפון

באפשרותך לשלוח פקס משלוחת טלפון. פעולה זו מאפשרת לך לשוחח עם הנמען המיועד לפני שליחת הפקס.

#### לשליחת פקס משלוחת טלפון

**.1** טען את מסמך המקור במזין המסמכים כשהצד המיועד להדפסה פונה כלפי מעלה, או הנח אותו בפינה הימנית הקדמית של משטח הזכוכית של הסורק, כשהצד המיועד להדפסה פונה כלפי מטה .

לקבלת מידע נוסף אודות טעינת מסמך המקור, עיין בסעיף טען מסמך מקור [בעמוד](#page-16-0) .11

**.2** חייג את המספר בלוח המקשים של מכשיר הטלפון המחובר למדפסת.

אם הנמען עונה לטלפון, הודע לו שיקבל את הפקס במכשיר הפקס שלו לאחר שישמע צלילי פקס. אם מכשיר פקס עונה לשיחה, תשמע צלילי פקס ממכשיר הפקס המקבל.

- 1. ממסך apos&;דף הבית<sup>3</sup>apos, גע ב פקס .
	- **.4** גע ב שיגור פקס .
- **.5** כשתהיה מוכן לשליחת הפקס, גע ב שחור או צבע .

בזמן שליחת הפקס, קו הטלפון דומם. אם ברצונך לשוחח עם הנמען לאחר השליחה, הישאר על הקו עד לסיום שליחת הפקס. אם סיימת לשוחח עם הנמען, תוכל לנתק ברגע שתחל שליחת הפקס.

#### שיגור פקס באמצעות חיוג מהצג

בעת שליחת פקס באמצעות חיוג מהצג, באפשרותך לשמוע את צלילי החיוג, מערכת קולית או כל צליל אחר באמצעות הרמקולים במדפסת . הדבר מאפשר לך להגיב לבקשות הנשמעות במהלך החיוג ולשלוט בקצב החיוג.

עצה**:** אם אתה משתמש בכרטיס חיוג ואינך מזין את מספר ה-PIN במהירות הנדרשת, המדפסת עלולה להתחיל לשלוח צלילי פקס מוקדם מדי ולגרום לכך ששירות כרטיס החיוג לא יזהה את מספר ה-PIN. במקרה זה, צור איש קשר בספר הטלפונים לאחסון ה-PIN של כרטיס החיוג שלך.

הערה**:** ודא שהקול במחשב מופעל כדי שתוכל לשמוע את צליל החיוג.

#### לשיגור פקס באמצעות חיוג מהצג מלוח הבקרה של המדפסת

<span id="page-59-0"></span>**.1** טען את מסמך המקור במזין המסמכים כשהצד המיועד להדפסה פונה כלפי מעלה, או הנח אותו בפינה הימנית הקדמית של משטח הזכוכית של הסורק, כשהצד המיועד להדפסה פונה כלפי מטה .

לקבלת מידע נוסף אודות טעינת מסמך המקור, עיין בסעיף טען מסמך מקור [בעמוד](#page-16-0) .11

- **2.** ממסך 'דף הבית'apos, גע ב **פקס**.
	- **.3** גע בשלח כעת.
	- **.4** גע ב שחור או ב צבע .
- **.5** כשתשמע את צליל החיוג, לחץ על הזנת מספר פקס, ולאחר מכן השתמש בלוח המקשים כדי להזין את המספר.
	- **.6** עקוב אחר ההנחיות שעשויות להופיע.
- עצה**:** בעת השימוש בכרטיס חיוג לשליחת פקס כאשר סיסמת כרטיס החיוג שמורה כאיש קשר בספר הטלפונים, כאשר תתבקש להזין את ה-PIN, גע ב- )ספר טלפונים (כדי לבחור את איש הקשר בספר הטלפונים שתחתיו שמרת את ה-PIN.

הפקס ישוגר כאשר מכשיר הפקס המקבל יענה.

#### שיגור פקס במצב תיקון שגיאות

מצב תיקון שגיאות )ECM) מונע אובדן נתונים בשל קווי טלפון בעייתיים על-ידי איתור שגיאות המתרחשות בזמן השידור ובקשה אוטומטית לשידור מחדש את החלקים הבעייתיים. חשבון הטלפון אינו מושפע מכך ואף עשוי להצטמצם כאשר קווי הטלפון תקינים. בקווי טלפון בעייתיים, ECM מאריך את זמן השליחה ומגדיל את חשבון הטלפון, אך הנתונים נשלחים בצורה מהימנה יותר. הגדרת ברירת המחדל היא מופעל. כבה את ECM רק אם הוא מוביל להגדלה משמעותית של חשבון הטלפון, ואם אתה מוכן לקבל איכות ירודה יותר בתמורה לחשבון מצומצם יותר.

אם אתה מכבה את ECM( מצב תיקון השגיאות:(

- איכות ומהירות שידור הפקסים המשוגרים והמתקבלים, מושפעות.
	- ההגדרה מהירות מוגדרת באופן אוטומטי ל בינונית .
	- לא תוכל עוד לשגר הודעות פקס צבעוניות או לקבלן.

#### לשינוי הגדרת **ECM** בלוח הבקרה

- 1. ממסך apos&;דף הבית', גע ב פקס.
	- **.2** גע ב הגדרות .
	- **.3** גע ב העדפות .
- **.4** גלול אל מצב תיקון שגיאות וגע באפשרות זו כדי להפעיל או להשבית את המאפיין .

## קבלת פקס

<span id="page-60-0"></span>באפשרותך לקבל פקסים באופן אוטומטי או ידני. אם תבטל את האפשרות **מענה אוטומטי ,** יהיה עליך לקבל פקסים באופן ידני. אם תפעיל את האפשרות **מענה אוטומטי (**הגדרת ברירת המחדל), המדפסת תענה לשיחות נכנסות ותקבל פקסים באופן אוטומטי לאחר מספר הצלצולים שצוינו בהגדרה **מספר צלצולים למענה .** (הגדרת ברירת המחדל של **מספר צלצולים למענה** היא חמישה צלצולים.)

אם מתקבל פקס בגודל Legal או יותר והמדפסת אינה מוגדרת כעת לנייר בגודל Legal, המדפסת מקטינה את הפקס כדי שיתאים לנייר שטעון בה. אם השבתת את המאפיין **הקטנה אוטומטית** , המדפסת מדפיסה את הפקס על-גבי שני עמודים.

יים.<br>2<del>1 ∥קערה: אם אתה מעתיק מסמך תוך כדי קבלת פקס, הפקס יישמר בזיכרון המדפסת עד לסיום ההעתקה.</del>

- קבלת פקס ידנית
- הגדר פקס גיבוי
- הדפסה חוזרת מהזיכרון של פקסים [שהתקבלו](#page-61-0)
	- [העברת](#page-61-0) פקסים למספר אחר
- הגדרת הקטנה [אוטומטית](#page-62-0) עבור פקסים נכנסים
	- [חסימת](#page-62-0) מספרי פקס בלתי רצויים

### קבלת פקס ידנית

במהלך שיחה טלפונית, האדם שעימו אתה מדבר יכול לשלוח לך פקס בעודך מחובר. באפשרותך להרים את האפרכסת כדי לדבר או להקשיב לצלילי פקס.

ניתן לקבל פקסים באופן ידני מטלפון המחובר ישירות למדפסת )ביציאה EXT.2-)

#### לקבלת פקס באופן ידני

- **.1** ודא כי המדפסת מופעלת וכי הזנת נייר במגש ההזנה.
	- **.2** הסר מסמכי מקור כלשהם ממגש המסמכים.
- **.3** הגדר את האפשרות מספר צלצולים למענה למספר גבוה כדי לאפשר לך לענות לשיחה הנכנסת לפני שהמדפסת עונה. לחלופין, בטל את ההגדרה **מענה אוטומטי** כדי שמהדפסת לא תענה לשיחות נכנסות באופן אוטומטי.
	- **.4** אם אתה משוחח כרגע בטלפון עם השולח, בקש ממנו להתחיל בשליחת הפקס.
		- **.5** כשיישמעו צלילי הפקס מהמכשיר השולח, בצע את הפעולות הבאות.
	- א**.** במסך 'דף הבית', גע ב פקס , גע בבשליחה וקבלה, ולאחר מכן גע בקבל כעת.
- ב**.** לאחר שהמדפסת מתחילה לקבל את הפקס, באפשרותך לנתק את הטלפון או להישאר על הקו. קו הטלפון שקט במהלך העברת פקס.

#### הגדר פקס גיבוי

בהתאם להעדפותיך ולדרישות האבטחה, באפשרותך להגדיר את המדפסת כך שתאחסן את כל הפקסים המתקבלים, רק את הפקסים שהתקבלו בעת שהתרחשה שגיאה במדפסת, או לא לאחסן כלל פקסים שהתקבלו.

#### להגדרת פקס גיבוי מלוח הבקרה של המדפסת

- 1. ממסך apos&;דף הבית', גע ב פקס.
	- **.2** גע ב הגדרות .

- **.3** גע ב העדפות .
- **.4** גע בגיבוי קבלת פקס.
- **.5** גע בהגדרה הרצויה.

<span id="page-61-0"></span>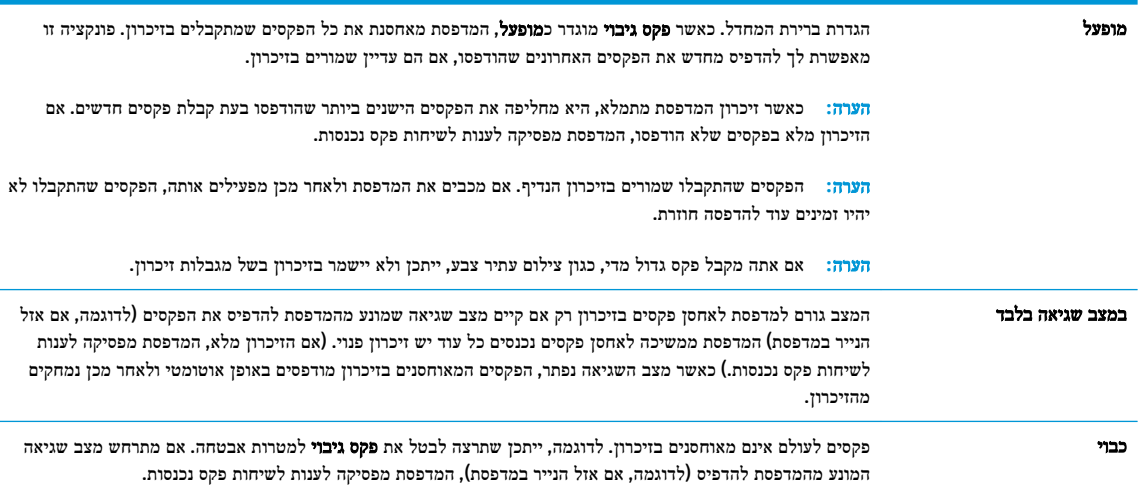

## הדפסה חוזרת מהזיכרון של פקסים שהתקבלו

הפקסים שהתקבלו שמורים בזיכרון הנדיף. אם מכבים את המדפסת ולאחר מכן מפעילים אותה, הפקסים שהתקבלו לא יהיו זמינים עוד להדפסה חוזרת.

הערה**:** לאחר שהזיכרון מתמלא, המדפסת לא תוכל לקבל את הפקס החדש עד שתדפיס או תמחק את הפקסים מהזיכרון. ייתכן שתרצה גם למחוק את הפקסים מהזיכרון מטעמי בטיחות או פרטיות.

#### להדפסה חוזרת של פקסים בזיכרון מלוח הבקרה של המדפסת

- **.1** ודא שטענת נייר במגש ההזנה. לקבלת מידע נוסף, ראה טעינת חומרי [הדפסה](#page-12-0) בעמוד .7
	- **2.** ממסך apos&;דף הבית'apos, גע ב פקס.
		- **.3** גע בהדפסה חוזרת.

הפקסים מוצגים בסדר הפוך לסדר קבלתם, כשהפקסים שהתקבלו אחרונים מודפסים תחילה וכן הלאה.

**.4** בחר את הפקס שברצונך להדפיס, ולאחר מכן גע בהדפסה.

#### העברת פקסים למספר אחר

באפשרותך להגדיר את המדפסת להעברת הפקסים למספר פקס אחר. כל הפקסים מועברים בשחור-לבן, בין אם המקור שנשלח שחור-לבן או לא.

HP ממליצה לוודא שהמספר שאליו אתה מעביר את הפקס הוא קו פקס פעיל. שלח פקס ניסיון כדי לוודא שמכשיר הפקס מסוגל לקבל את הפקסים שאתה מעביר לו.

#### להעברת פקסים מלוח הבקרה של המדפסת

- 1. ממסך apos&;דף הבית', גע ב פקס .
	- **.2** גע ב הגדרות .
- **.3** גע ב העדפות .
- **.4** גע בהעברת פקסים לנמען נוסף.
- **.5** גע בהלאה הדפסה והעברה כדי להדפיס ולהעביר את הפקס, או בחר הלאה העברה כדי להעביר את הפקס.

<span id="page-62-0"></span>הערה: אם המדפסת לא מסוגלת להעביר את הפקס למכשיר הפקס המיועד (לדוגמה, אם הוא אינו מופעל), המדפסת מדפיסה את **A** הפקס. אם הגדרת את המדפסת להדפיס דוחות שגיאה עבור פקסים שהתקבלו, מודפס גם דוח שגיאה.

- **.6** כאשר תתבקש, הזן את מספר מכשיר הפקס המיועד לקבלת הפקסים המועברים, ולאחר מכן גע ב סיום . הזן את המידע הדרוש עבור כל אחת מבקשות ההזנה שלהלן: תאריך התחלה, שעת התחלה, תאריך סיום ושעת סיום. לאחר מכן, גע ב סיום .
	- **.7** העברת פקסים מופעלת. גע ב- **OK** כדי לאשר.

אם המדפסת נכבית כאשר מוגדרת העברת פקסים, המדפסת שומרת את ההגדרה ומספר הטלפון של העברת הפקסים. כאשר המדפסת מופעלת שוב, ההגדרה של העברת הפקסים היא עדיין **מופעל**.

הערה**:** באפשרותך לבטל העברת פקסים על-ידי בחירת כבוי מתפריט העברת פקסים.

#### הגדרת הקטנה אוטומטית עבור פקסים נכנסים

ההגדרה **הקטנה אוטומטית** קובעת את אופן הפעולה של המדפסת כאשר מתקבל פקס גדול מדי עבור גודל הנייר הטעון. הגדרה זו מופעלת כברירת המחדל, כך שתמונתו של הפקס הנכנס מוקטנת כדי להתאימה לעמוד אחד, במידת האפשר. אם תכונה זו אינה מופעלת, המידע שאינו נכנס לעמוד הראשון מודפס על עמוד שני.האפשרות **הקטנה אוטומטית** שימושית כאשר אתה מקבל פקס בגודל Legal ובמגש ההזנה טעון נייר בגודל Letter.

#### להגדרת הקטנה אוטומטית מלוח הבקרה של המדפסת

- 1. ממסך apos&;דף הבית', גע ב פקס .
	- **.2** גע ב הגדרות .
	- **.3** גע ב העדפות .
- **.4** גע ב הקטנה אוטומטית כדי להפעיל או להשבית מאפיין זה .

## חסימת מספרי פקס בלתי רצויים

אם אתה מנוי לשירות שיחה מזוהה דרך ספק שירותי הטלפון, תוכל לחסום מספרי פקס מסוימים כך שהמדפסת לא תקבל פקסים ממספרים אלה. כאשר מתקבלת שיחת פקס נכנסת, המדפסת משווה את המספר לרשימת מספרי פקס הזבל כדי לקבוע אם יש לחסום את השיחה. אם המספר תואם למספר ברשימת מספרי הפקס החסומים, הפקס אינו מתקבל) .המספר המרבי של מספרי פקס שניתן לחסום משתנה בהתאם לדגם(.

- הערה**:** מאפיין זה אינו נתמך בכל המדינות/אזורים. אם מאפיין זה לא נתמך במדינה/אזור שלך, האפשרות חסימת פקס זבל לא מופיעה בתפריט העדפות .
- יים.<br>∛<mark>≊</mark> **הערה: אם לא מתווספים מספרי טלפון לרשימת שיחות מזוהות, ההנחה היא שהמשתמש לא הצטרף לשירות 'שיחה מזוהה' של חברת** הטלפונים.

ניתן לחסום מספרי פקס מסוימים על-ידי הוספתם לרשימת פקס זבל, ולבטל את החסימה של מספרים אלה על-ידי הסרתם מהרשימה.

#### להוספת מספר לרשימה של פקס זבל

- **1.** ממסך apos&;דף הבית', גע ב פקס .
	- **.2** גע ב הגדרות .
- **.3** גע ב העדפות .
- **.4** גע ב חסימת פקס זבל .
- **.5** גע בסמל )סימן פלוס.(
- **.6** בצע אחת מהפעולות הבאות.
- גע בסמל → (היסטוריית השיחות שנענו), בחר את מספר הפקס שברצונך לחסום, ולאחר מכן גע ב**הוסף**.
	- הזן ידנית מספר פקס לחסימה וגע בהוספה.

....<br><mark>② הערה: ודא שהזנת את מספר הפקס כפי שהוא מופיע בתצוגת לוח הבקרה ולא את מספר הפקס שמופיע בכותרת הפקס של הפקס</mark> שהתקבל, מכיוון שהמספרים עשויים להיות שונים זה מזה.

#### להסרת מספרים מהרשימה של פקס זבל

אם אינך מעוניין עוד לחסום מספר פקס מסוים, באפשרותך להסיר אותו מהרשימה של מספרי פקס זבל.

- 1. ממסך apos&;דף הבית', גע ב **פקס** .
	- **.2** גע ב הגדרות .
	- **.3** גע ב העדפות .
	- **.4** גע ב חסימת פקס זבל .
- **.5** גע במספר שברצונך להסיר, גע בהסר, ולאחר מכן גע ב **OK** .

## הגדרת אנשי קשר בספר הטלפונים

<span id="page-64-0"></span>באפשרותך להגדיר מספרי פקס שאתה משתמש בהם לעתים קרובות כאנשי קשר בספר הטלפונים. מאפיין זה מאפשר לך לחייג למספרים אלה במהירות באמצעות לוח הבקרה של המדפסת.

- .<br>ג<sup>י</sup>צי עצה: בנוסף ליצירה ולניהול של אנשי קשר בלוח הטלפונים מלוח הבקרה של המדפסת, באפשרותך להשתמש גם בכלים הזמינים במחשב, כגון תוכנת המדפסת של HP ושרת האינטרנט המשובץ )EWS) של המדפסת.
	- הגדרה ושינוי של פרטי אנשי קשר בספר הטלפונים
	- הגדרה ושינוי של פרטי קבוצת אנשי קשר בספר [הטלפונים](#page-65-0)
		- מחיקת אנשי קשר מספר [הטלפונים](#page-65-0)

#### הגדרה ושינוי של פרטי אנשי קשר בספר הטלפונים

באפשרותך לשמור מספרי פקס כאנשי קשר בספר הטלפונים.

#### להגדרת אנשי קשר בספר הטלפונים

- 1. ממסך apos8;דף הבית<sup>3</sup>apos8;, גע ב פקס.
	- **.2** גע בשלח כעת.
	- **.3** גע ב )ספר טלפונים.(
		- **.4** גע באנשי קשר.
- **.5** גע בסמל )סימן פלוס (כדי להוסיף איש קשר.
- **.6** גע בשם, הזן את שם איש הקשר, ולאחר מכן גע ב סיום .
- **.7** גע במספר פקס, הזן את מספר הפקס של איש הקשר, ולאחר מכן גע ב **OK** .

הערה**:** הקפד לכלול השהיות או מספרים מבוקשים אחרים, כגון אזור חיוג, קוד גישה למספרים מחוץ למרכזיות טלפוניות )בדרך כלל 9 או 0 ,(או קידומת חיוג לחו"ל.

**.8** גע בהוספה.

#### לשינוי פרטי אנשי קשר בספר הטלפונים

- **1.** ממסך 'דף הבית&apos:, גע ב פקס .
	- **.2** גע בשלח כעת.
	- **.3** גע ב )ספר טלפונים.(
		- **.4** גע באנשי קשר.
- **.5** גע בסמל )עריכה (כדי לערוך איש קשר.
	- **.6** גע בפרטי איש הקשר שברצונך לערוך.
- **.7** גע בשם, ערוך את השם של איש הקשר, ולאחר מכן גע ב סיום .
- **.8** גע במספר, ערוך את מספר הפקס של איש הקשר, ולאחר מכן גע ב **OK** .

<span id="page-65-0"></span>הערה**:** הקפד לכלול השהיות או מספרים מבוקשים אחרים, כגון אזור חיוג, קוד גישה למספרים מחוץ למרכזיות טלפוניות )בדרך כלל 9 או 0 ,(או קידומת חיוג לחו"ל.

**.9** גע ב סיום .

### הגדרה ושינוי של פרטי קבוצת אנשי קשר בספר הטלפונים

באפשרותך לשמור קבוצות מספרי פקס כקבוצת אנשי קשר בספר הטלפונים.

#### להגדרת קבוצת אנשי קשר בספר הטלפונים

הערה**:** כדי ליצור קבוצת אנשי קשר בספר הטלפונים, יש ליצור תחילה איש קשר אחד לפחות בספר הטלפונים.

- 1. ממסך **apos8;**דף הבית'apos&;, גע ב פקס
	- **.2** גע בשלח כעת.
	- **.3** גע ב )ספר טלפונים.(
		- **.4** גע בקבוצת אנשי קשר.
- **.5** גע בסמל )סימן פלוס (כדי להוסיף קבוצה.
- **.6** גע בשם ולאחר מכן הזן את שם הקבוצה, ולאחר מכן גע ב סיום .
- **.7** גע במספר, בחר את אנשי הקשר מספר הטלפונים שברצונך לכלול בקבוצה זו, ולאחר מכן גע בבחר.
	- **.8** גע ביצירה.

#### לשינוי פרטים של קבוצת אנשי קשר בספר הטלפונים

- 1. ממסך apos&;דף הבית', גע ב פקס.
	- **.2** גע בשלח כעת.
	- **.3** גע ב )ספר טלפונים.(
		- **.4** גע בקבוצת אנשי קשר.
	- **.5** גע בסמל )עריכה (כדי לערוך קבוצה.
- **.6** גע בקבוצת אנשי קשר בספר הטלפונים שאת פרטיה ברצונך לערוך.
- **.7** גע בשם וערוך את השם של קבוצת אנשי הקשר בספר הטלפונים ולאחר מכן גע ב סיום .
	- **.8** גע במספר החברים.
- **.9** בטל את הבחירה באנשי הקשר בספר הטלפונים שאותם ברצונך למחוק מקבוצה זו, או גע בסמל )סימן פלוס (כדי להוסיף איש קשר לקבוצה.
	- **.10** גע ב סיום .

#### מחיקת אנשי קשר מספר הטלפונים

ניתן למחוק אנשי קשר או קבוצת אנשי קשר מספר הטלפונים.

- 1. ממסך apos&;דף הבית;apos&;, גע ב פקס
	- **.2** גע בשלח כעת.
	- **.3** גע ב )ספר טלפונים.(
	- **.4** גע באנשי קשר או בקבוצת אנשי קשר.
		- **.5** גע בסמל )עריכה.(
	- **.6** גע בשם של איש הקשר שברצונך למחוק.
		- **.7** גע במחק.
	- **.8** גע בכן כדי לאשר ולאחר מכן גע ב **OK** .

## שינוי הגדרות פקס

<span id="page-67-0"></span>לאחר השלמת השלבים שמתוארים במדריך לתחילת העבודה שצורף למדפסת, בצע את הפעולות הבאות כדי לשנות את ההגדרות ההתחלתיות או כדי להגדיר אפשרויות אחרות הקשורות לפקס.

- הגדרת כותרת הפקס
- הגדרת מצב המענה )מענה אוטומטי(
- קביעת מספר [צלצולים](#page-68-0) לפני המענה
- שינוי דפוס צלצול המענה [לצלצול](#page-68-0) מובחן
	- [הגדרת](#page-69-0) סוג חיוג
	- הגדרת [אפשרויות](#page-69-0) חיוג חוזר
		- הגדרת [מהירות](#page-69-0) הפקס
	- הגדרת [עוצמת](#page-70-0) הקול של הפקס

#### הגדרת כותרת הפקס

כותרת הפקס מדפיסה את שמך ואת מספר הפקס שלך בחלקו העליון של כל פקס שנשלח. HP ממליצה להגדיר את כותרת הפקס באמצעות תוכנת המדפסת של HP. ניתן גם להגדיר את כותרת הפקס מלוח הבקרה של המדפסת, כפי שמתואר להלן.

הערה**:** בחלק מהמדינות/אזורים, פרטי כותרת הפקס נדרשים על פי חוק.

#### הגדרה או שינוי של כותרת הפקס

- 1. ממסך apos&;דף הבית', גע ב פקס.
	- **.2** גע ב הגדרות ולאחר מכן גע ב- העדפות .
		- **.3** גע בכותרת פקס.
- **.4** הזן את המידע שלך או של החברה ולאחר מכן גע ב סיום .
	- **.5** הזן את מספר הפקס, ולאחר מכן גע ב **OK** .

### הגדרת מצב המענה **)**מענה אוטומטי**(**

מצב המענה קובע אם המדפסת עונה לשיחות נכנסות.

- הפעל את ההגדרה מענה אוטומטי אם ברצונך שהמדפסת תענה לפקסים באופן אוטומטי. המדפסת עונה לכל השיחות והפקסים הנכנסים.
- בטל את ההגדרה מענה אוטומטי אם ברצונך לקבל פקסים באופן ידני. עליך להיות זמין כדי לענות בעצמך לשיחות פקס נכנסות או שהמדפסת לא תוכל לקבל פקסים.

#### להגדרת מצב המענה

- 1. ממסך apos&;דף הבית', גע ב פקס .
	- **.2** גע ב הגדרות ולאחר מכן גע ב- העדפות .
- **.3** גע ב מענה אוטומטי כדי להפעיל או לכבות מאפיין זה.

באפשרותך לגשת למאפיין זה גם על-ידי נגיעה בסמל )מצב פקס (במסך 'דף הבית'.

### קביעת מספר צלצולים לפני המענה

<span id="page-68-0"></span>אם תפעיל את ההגדרה **מענה אוטומטי** , תוכל להגדיר את מספר הצלצולים שאחריו ההתקן יענה אוטומטית לשיחות נכנסות.

ההגדרה **מספר צלצולים למענה** חשובה אם לאותו קו טלפון שאליו מחוברת המדפסת מחובר גם משיבון, מפני שרצוי שהמשיבון יענה לשיחות לפני המדפסת. מספר הצלצולים למענה עבור המדפסת אמור להיות גדול ממספר הצלצולים למענה עבור המשיבון.

לדוגמה, הגדר את המשיבון למספר קטן של צלצולים ואת המדפסת למספר הצלצולים המרבי) .המספר המרבי של צלצולים משתנה בהתאם למדינה/אזור.) בהתקנה זו, המשיבון עונה לשיחה והמדפסת מנטרת את הקו. אם המדפסת מזהה צלילי פקס, היא מקבלת את הפקס. אם השיחה היא קולית, המשיבון מקליט את ההודעה הנכנסת.

#### לקביעת מספר צלצולים לפני המענה

- **1.** ממסך 'דף הבית&apos:, גע ב פקס .
	- **.2** גע ב הגדרות ולאחר מכן גע ב- העדפות .
		- **.3** גע ב מספר צלצולים למענה .
			- **.4** ציין את מספר הצלצולים.
			- **.5** גע ב סיום לקבלת ההגדרה.

### שינוי דפוס צלצול המענה לצלצול מובחן

חברות טלפון רבות מציעות מאפיין צלצול מובחן המאפשר להכיל כמה מספרי טלפון בקו טלפון אחד. לאחר ההירשמות לשירות זה, לכל מספר מוקצה דפוס צלצול שונה. באפשרותך להגדיר את המדפסת לענות לשיחות נכנסות בעלות דפוס צלצול ספציפי.

אם אתה מחבר את המדפסת לקו בעל צלצול מובחן, בקש מחברת הטלפון שלך להקצות דפוס צלצול אחד לשיחות קוליות ודפוס אחר לשיחות פקס. HP ממליצה לבקש צלצולים כפולים או משולשים עבור מספרי פקס. כאשר המדפסת מזהה את דפוס הצלצול שצוין, היא עונה לשיחה ומקבלת את הפקס.

עצה**:** ניתן גם להשתמש במאפיין 'איתור דפוס הצלצול' בתפריט צלצול מובחן להגדרת צלצול מובחן. בעזרת מאפיין זה, המדפסת מזהה ושומרת את דפוס הצלצול של שיחה נכנסת, ועל סמך שיחה זו מזהה באופן אוטומטי את דפוס הצלצול המובחן שחברת הטלפון שלך הקצתה לשיחות פקס .

אם אין לך שירות צלצול מובחן, השתמש בברירת המחדל של דפוס הצלצול, כלומר **כל הצלצולים הסטנדרטיים** .

הערה**:** המדפסת אינה יכולה לקבל פקסים אם מספר הטלפון העיקרי נמצא בשימוש.

#### לשינוי דפוס הצלצול למענה עבור צלצול מובחן

- **.1** ודא שהמדפסת מוגדרת לענות לשיחות פקס באופן אוטומטי.
	- **2.** ממסך apos&;דף הבית', גע ב פקס.
	- **.3** גע בלחצן הגדרות ולאחר מכן בחר העדפות .
		- **.4** גע ב צלצול מובחן .
- **.5** מופיעה הודעה המציינת שאין לשנות הגדרה זו אלא אם קיימים מספרים מרובים באותו קו טלפון. גע ב כן להמשך.
	- **.6** בצע אחת מהאפשרויות הבאות:
- גע בדפוס הצלצול שחברת הטלפון הקצתה לשיחות פקס.
- גע ב**זיהוי דפוס צלצול,** ולאחר מכן פעל בהתאם להוראות שבתצוגת לוח הבקרה של המדפסת.

<span id="page-69-0"></span>شي.<br><mark>《</mark> ה**ערה: אם אין באפשרות התכונה 'זיהוי דפוס** צלצול' לזהות את דפוס הצלצול או אם המשתמש משבית את התכונה לפני השלמתו, דפוס הצלצול יוגדר אוטומטית על פי ברירת המחדל כל הצלצולים הסטנדרטיים .

יים.<br>∛<mark>∑ הערה: אם אתה משתמש במרכזייה מקומית שדפוסי הצלצול בה שונים עבור שיחות פנימיות וחיצוניות, עליך לחייג למספר הפקס</mark> ממספר חיצוני .

#### הגדרת סוג חיוג

בצע את הפעולות הבאות כדי להגדיר מצב חיוג צלילים או מצב חיוג מתקפים. הגדרת ברירת המחדל של המפעל היא **צלילים**. אל תשנה הגדרה זו אלא אם ידוע לך שקו הטלפון שלך אינו יכול להשתמש בחיוג צלילים.

הערה**:** האפשרות חיוג מתקפים אינה זמינה בכל המדינות/אזורים.

#### הגדרת סוג החיוג

- 1. ממסך apos&;דף הבית', גע ב פקס.
	- **.2** גע ב הגדרות ולאחר מכן גע ב- העדפות .
		- **.3** גע בסוג החיוג.
		- **.4** גע לבחירת צלילים או מתקפים.

#### הגדרת אפשרויות חיוג חוזר

אם למדפסת לא הייתה אפשרות לשלוח את הפקס משום שמכשיר הפקס המקבל לא ענה או היה תפוס, המדפסת מנסה לחייג שוב בהתבסס על ההגדרות עבור אפשרויות החיוג החוזר. השתמש בהליך הבא להפעלה או לכיבוי של האפשרויות.

- חיוג חוזר למספר תפוס: אם אפשרות זו מופעלת, המדפסת מחייגת שוב באופן אוטומטי אם מתקבל אות תפוס. ברירת המחדל היא **On )**מופעל**(**.
	- חיוג חוזר באין מענה: אם אפשרות זו מופעלת, המדפסת מחייגת שוב באופן אוטומטי אם אין מענה במכשיר הפקס המקבל. ברירת .<br>המחדל היא **כבוי** .
- **חיוג מחדש בעקבות בעיה בחיבור**: אם אפשרות זו מופעלת, המדפסת תבצע חיוג מחדש באופן אוטומטי אם הייתה בעיה בהתחברות למכשיר הפקס המקבל. חיוג מחדש בעקבות בעיה בחיבור פועל רק בעת שליחת פקסים מהזיכרון. ברירת המחדל היא **On(** מופעל**(**.

#### הגדרת אפשרויות חיוג חוזר

- 1. ממסך apos8;דף הבית<sup>3</sup>apos8;, גע ב פקס .
	- **.2** גע ב הגדרות ולאחר מכן גע ב- העדפות .
		- **.3** גע ב חיוג חוזר אוטומטי .
- **.4** גע ב חיוג חוזר למספר תפוס , ב חיוג חוזר באין מענה , או ב חיוג מחדש בעקבות בעיה בחיבור כדי להפעיל או להשבית מאפיינים אלה.

#### הגדרת מהירות הפקס

באפשרותך להגדיר את מהירות הפקס המשמשת לתקשורת בין המדפסת שברשותך לבין מכשירי פקס אחרים בעת שיגור פקסים וקבלתם.

אם תשתמש באחד מהבאים, ייתכן שתידרש להגדיר את מהירות הפקס למהירות נמוכה יותר:

- שירות טלפון באינטרנט  $\bullet$
- מערכת PBX( רשת טלפון פרטית(
- פקס באמצעות פרוטוקול העברת קול באינטרנט )VoIP)
	- שירות ISDN

<span id="page-70-0"></span>אם אתה נתקל בבעיות בשליחה וקבלה של פקסים, השתמש ב **מהירות** איטית יותר. הטבלה הבאה מציגה את הגדרות מהירויות הפקס האפשריות.

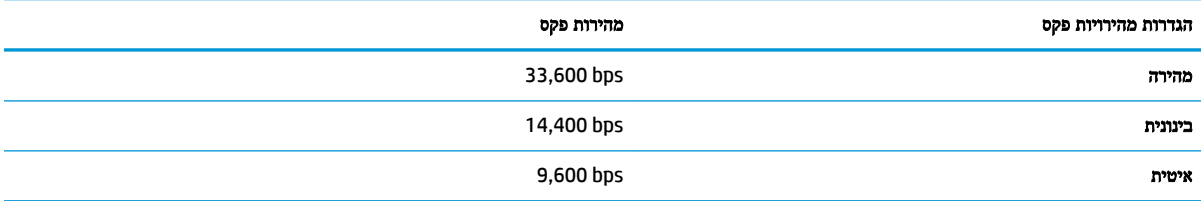

#### להגדרת מהירות הפקס

- 1. ממסך apos&;דף הבית', גע ב פקס .
	- **.2** גע ב הגדרות ולאחר מכן גע ב- העדפות .
		- **.3** גע ב מהירות .
		- **.4** גע לבחירת אפשרות.

## הגדרת עוצמת הקול של הפקס

ניתן לשנות את עוצמת הקול של צלילי הפקס.

#### להגדרת עוצמת הקול של הפקס

- 1. ממסך apos&;דף הבית<sup>3</sup>apos, גע ב פקס .
	- **.2** גע ב הגדרות ולאחר מכן גע ב- העדפות .
		- **.3** גע בעוצמת קול.
		- **.4** גע כדי לבחור חלש, חזק או כבוי .

## פקס ושירותי טלפון דיגיטליים

חברות טלפון רבות מספקות ללקוחות שלהן שירותי טלפון דיגיטליים כגון:

- <span id="page-71-0"></span>● DSL: שירות קו מנוי דיגיטלי )DSL) שמספקת חברת הטלפונים) .במדינה/אזור שלך, ייתכן ש-DSL נקרא ADSL.)
	- PBX: מרכזת טלפונים פרטית )PBX.)
	- ISDN: רשת דיגיטלית לשירותים משולבים.
- VoIP: שירות טלפון בעלות נמוכה המאפשר לך לשלוח ולקבל פקסים במדפסת באמצעות האינטרנט. שיטה זו נקראת פקס באמצעות פרוטוקול העברת קול באינטרנט )VoIP.)

לקבלת מידע נוסף, ראה פקס באמצעות פרוטוקול העברת קול [באינטרנט](#page-72-0) בעמוד .67

המדפסות של HP מיועדות במיוחד לשימוש עם שירותי טלפון אנלוגיים מסורתיים. אם אתה משתמש בשירותי טלפון דיגיטליים )כגון /DSL ADSL, PBX או ISDN ,)ייתכן שיהיה עליך להשתמש בממירים או מסננים מסוג דיגיטלי לאנלוגי בעת הגדרת המדפסת לשיגור וקבלה של פקסים .

הערה**:** חברת HP אינה ערבה לתאימות המדפסת לכל קו או ספק של שירותים דיגיטליים, לפעולתה בכל סביבה דיגיטלית או לתאימותה לכל ממיר דיגיטלי לאנלוגי. תמיד מומלץ לדון ישירות עם חברת הטלפון באפשרויות ההגדרה הנכונות על סמך השירותים שהיא מספקת.
# פקס באמצעות פרוטוקול העברת קול באינטרנט

ייתכן שתוכל להירשם לשירות טלפון בעלות נמוכה המאפשר לך לשלוח ולקבל פקסים במדפסת באמצעות האינטרנט. שיטה זו נקראת פקס באמצעות פרוטוקול העברת קול באינטרנט )VoIP.)

להלן אינדיקציות לכך שאתה משתמש ככל הנראה בשירות VoIP.

- חייג מספר גישה מיוחד יחד עם מספר הפקס.
- יש לך תיבת ממיר IP המתחברת לאינטרנט ומספקת כניסות טלפון אנלוגיות עבור חיבור הפקס.

הערה**:** באפשרותך לשגר ולקבל פקסים רק על-ידי חיבור קו טלפון ליציאה בשם "LINE1- "במדפסת. פירוש הדבר הוא שהחיבור שלך לאינטרנט חייב להתבצע באמצעות תיבת ממיר )המספקת שקעי טלפון אנלוגיים רגילים לחיבורי פקס (או באמצעות חברת הטלפון שלך.

עצה**:** לעתים קרובות קיימת הגבלת תמיכה בשליחת פקסים רגילה במערכות טלפון של פרוטוקול אינטרנט. אם אתה נתקל בבעיות בשליחה ובקבלה של פקסים, נסה להשתמש במהירות פקס איטית יותר או להשבית את מצב תיקון השגיאות )ECM) בפקס. עם זאת, אם תשבית את ה-ECM, לא תוכל לשלוח ולקבל פקסים בצבע.

לקבלת מידע נוסף על שינוי מהירות הפקס, עיין בסעיף הגדרת [מהירות](#page-69-0) הפקס בעמוד .64 לקבלת מידע נוסף אודות השימוש ב-ECM, עיין בסעיף שיגור פקס במצב תיקון [שגיאות](#page-59-0) בעמוד .54

אם יש לך שאלות לגבי פקס באינטרנט, פנה למחלקת התמיכה של שירותי הפקס באינטרנט או לספק השירות המקומי לקבלת סיוע נוסף.

## שימוש בדוחות

באפשרותך להגדיר את המדפסת להדפיס דוחות שגיאה ודוחות אישור באופן אוטומטי עבור כל פקס שאתה משגר ומקבל. ניתן גם להדפיס דוחות מערכת באופן ידני כנדרש; דוחות אלה מספקים מידע מערכת שימושי על המדפסת.

כברירת מחדל, המדפסת מוגדרת להדפיס דוח רק אם קיימת בעיה בשיגור או בקבלה של פקסים. הודעת אישור המציינת אם הפקס שוגר בהצלחה מופיעה לזמן קצר על-גבי תצוגת לוח הבקרה לאחר כל שידור.

הערה**:** אם הדוח של איכות ההדפסה אינו קריא, באפשרותך לבדוק את מפלסי הדיו המשוערים מלוח הבקרה או מהתוכנה של HP. לקבלת מידע נוסף, ראה בדיקת מפלסי הדיו [המשוערים](#page-77-0) בעמוד .72

הערה**:** התראות ומחוונים של מפלסי הדיו מספקים הערכות למטרות תכנון בלבד. כאשר מתקבלת התראה על מפלס דיו נמוך, שקול להחזיק מחסנית הדפסה חלופית בהישג יד כדי להימנע מעיכובים אפשריים בהדפסה. אינך צריך להחליף את מחסניות הדיו עד שאיכות ההדפסה הופכת בלתי סבירה.

הערה**:** ודא שמחסניות הדיו נמצאות במצב טוב ומותקנות כראוי. לקבלת מידע נוסף, ראה ניהול [מחסניות](#page-76-0) דיו בעמוד .71

סעיף זה כולל את הנושאים הבאים:

- הדפסת דוחות אישור פקסים
- [הדפסת](#page-74-0) דוחות שגיאה של פקס
- [הדפסה](#page-74-0) והצגה של יומן הפקס
	- [מחיקת](#page-74-0) יומן הפקס
- הדפסת פרטים אודות פעולת הפקס [האחרונה](#page-75-0)
	- [הדפסת](#page-75-0) דוח שיחה מזוהה
	- הצגת [היסטוריית](#page-75-0) השיחות

#### הדפסת דוחות אישור פקסים

באפשרותך להדפיס דוח אישור עבור כל פקס שאתה שולח או מקבל. הגדרת ברירת המחדל היא **כבוי.** אם נקבעה הגדרת ברירת המחדל, הודעת אישור מוצגת לזמן קצר בלוח הבקרה לאחר שליחה וקבלה של כל פקס.

#### הפעלת תכונת אישור פקסים

- 1. ממסך apos8;דף הבית<sup>3</sup>apos8;, גע ב פקס.
	- **.2** גע ב הגדרות .
	- **.3** גע ב דוחות וב אישור פקס .
	- **.4** גע כדי לבחור אחת מהאפשרויות הבאות.

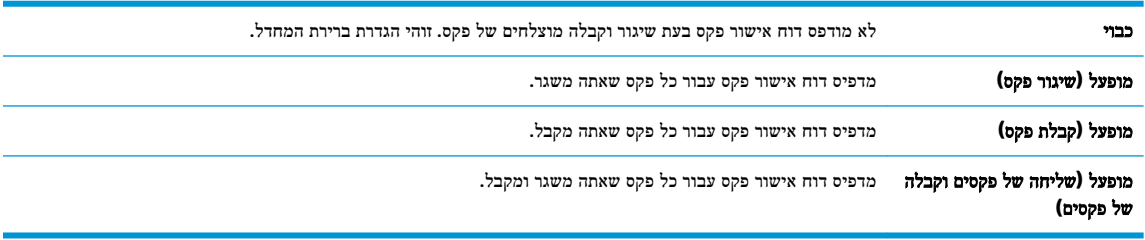

#### כדי לכלול תמונה של הפקס בדוח האישור

- 1. ממסך apos&;דף הבית', גע ב פקס .
	- **.2** גע ב הגדרות .
	- **.3** גע ב דוחות וב אישור פקס .
- **.4** גע ב מופעל **)**שיגור פקס**(** או ב מופעל **)**שליחה של פקסים וקבלה של פקסים**(** .
	- **.5** גע באישור פקס עם תמונה.

### הדפסת דוחות שגיאה של פקס

<span id="page-74-0"></span>באפשרותך להגדיר את תצורת המדפסת כך שתדפיס דוח באופן אוטומטי, כאשר מתרחשת שגיאה במהלך העברה או קבלה של פקס.

#### להגדרת המדפסת להדפסת דוחות שגיאת פקס באופן אוטומטי

- 1. ממסך apos&;דף הבית<sup>3</sup>apos, גע ב פקס.
	- **.2** גע ב הגדרות .
- **.3** גע ב דוחות ולאחר מכן גע בדוח שגיאת פקס.
	- **.4** גע כדי לבחור אחת מהאפשרויות הבאות.

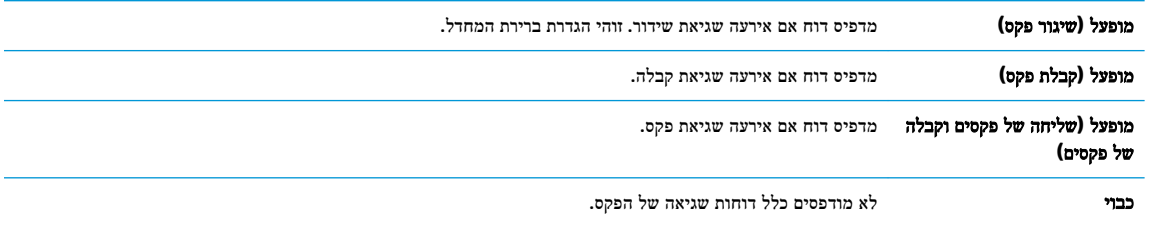

## הדפסה והצגה של יומן הפקס

באפשרותך להדפיס יומן פקסים שהתקבלו ושוגרו מהמדפסת.

#### להדפסת יומן הפקס מלוח הבקרה של המדפסת

- 1. ממסך apos&;דף הבית', גע ב פקס .
	- **.2** גע ב הגדרות ולאחר מכן גע ב- דוחות .
		- **.3** גע ב הדפסת דוחות פקס .
	- **.4** גע ב**30** הפעולות האחרונות ביומני הפקס.
		- **.5** גע בהדפסה כדי להתחיל בהדפסה.

#### מחיקת יומן הפקס

מחיקת יומן הפקסים תגרום גם למחיקת כל הפקסים המאוחסנים בזיכרון.

#### למחיקת יומן הפקסים

- 1. ממסך apos&;דף הבית<sup>3</sup>apos, גע ב פקס .
	- **.2** גע ב הגדרות , ולאחר מכן גע בכלים.
		- **.3** גע במחיקת יומני פקס.

### הדפסת פרטים אודות פעולת הפקס האחרונה

<span id="page-75-0"></span>הדוח 'פעולת הפקס האחרונה' מדפיס את הפרטים של פעולת הפקס האחרונה שהתרחשה. הפרטים כוללים את מספר הפקס, מספר העמודים ומצב הפקס.

#### להדפסת דוח פעולת הפקס האחרונה

- 1. ממסך **apos&**;דף הבית'apos&, גע ב פקס
	- **.2** גע ב הגדרות ולאחר מכן גע ב- דוחות .
		- **.3** גע ב הדפסת דוחות פקס .
		- **.4** גע ביומן פעולות אחרונות.
		- **.5** גע בהדפסה כדי להתחיל בהדפסה.

#### הדפסת דוח שיחה מזוהה

ניתן להדפיס רשימה של שיחות מזוהות של מספרי פקס.

#### להדפסת דוח היסטוריית שיחה מזוהה

- 1. ממסך apos&;דף הבית', גע ב **פקס** .
	- **.2** גע ב הגדרות ולאחר מכן גע ב- דוחות .
		- **.3** גע ב הדפסת דוחות פקס .
			- **.4** גע בדוח שיחה מזוהה.
		- **.5** גע בהדפסה כדי להתחיל בהדפסה.

#### הצגת היסטוריית השיחות

ניתן להציג רשימה של כל השיחות שבוצעו מהמדפסת.

הערה**:** לא ניתן להדפיס את היסטוריית השיחות.

#### להצגת היסטוריית השיחות

- 1. ממסך apos&;דף הבית', גע ב פקס .
	- **.2** גע בשלח כעת.
	- **.3** גע ב )ספר טלפונים.(
		- **.4** גע בהיסטוריית שיחות

# <span id="page-76-0"></span>**7** ניהול מחסניות דיו

#### סעיף זה כולל את הנושאים הבאים:

- בדיקת מפלסי הדיו [המשוערים](#page-77-0)
	- הזמנת חומרי דיו [מתכלים](#page-78-0)
- בחירת מחסניות הדיו [המתאימות](#page-79-0)
	- החלף את [מחסניות](#page-80-0) הדיו
	- שימוש במצב [מחסנית](#page-83-0) יחידה
	- מידע על אחריות [למחסניות](#page-84-0)
- עצות לעבודה עם [מחסניות](#page-85-0) דיו

# בדיקת מפלסי הדיו המשוערים

<span id="page-77-0"></span>באפשרותך לבדוק בקלות את מפלס אספקת הדיו כדי להחליט מתי עליך להחליף את מחסנית הדיו. מפלס אספקת הדיו מציג כמות משוערת של הדיו שנותר במחסניות הדיו.

#### לבדיקת מפלסי הדיו מלוח הבקרה של המדפסת

● ממסך 'דף הבית', גע בסמל )דיו (כדי להציג את מפלסי הדיו המשוערים.

#### לבדיקת מפלסי הדיו מתוכנת המדפסת **)Windows )**של **HP**

- **.1** פתח את תוכנת המדפסת של HP. לקבלת מידע נוסף, ראה פתיחת תוכנת [המדפסת](#page-20-0) של [HP\(](#page-20-0) [Windows](#page-20-0) )[בעמוד](#page-20-0) .15
	- **.2** בתוכנת המדפסת, לחץ על הכרטיסייה מפלסי דיו משוערים.

#### לבדיקת מפלסי הדיו מתוכנת המדפסת **)X OS)** של **HP**

**.1** פתח את Utility HP.

Utility HP ממוקמת בתיקייה **Packard-Hewlett** אשר בתיקייה **Applications(** יישומים**(** ברמה העליונה של הכונן הקשיח.

- **.2** בחר את series 3830 DeskJet HP מרשימת ההתקנים מהצד השמאלי או הימני של החלון.
	- **.3** לחץ על **Status Supplies**.

מופיעים מפלסי הדיו המשוערים.

**.4** לחץ על **Settings All** כדי לחזור לחלונית מידע ותמיכה.

הערה: אם התקנת מחסנית דיו שמולאה מחדש או יוצרה מחדש, או אם נעשה שימוש במחסנית דיו במדפסת אחרת, מחוון מפלס הדיו עלול להיות לא מדויק או לא זמין.

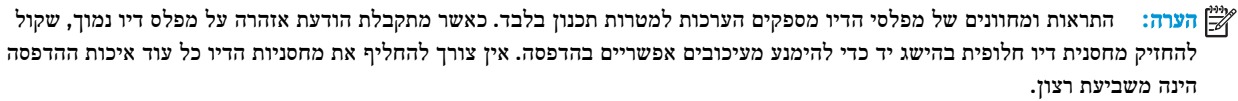

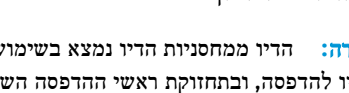

הערה**:** הדיו ממחסניות הדיו נמצא בשימוש בתהליך ההדפסה במספר דרכים, לרבות בתהליך האתחול, המכין את המדפסת ואת מחסניות הדיו להדפסה, ובתחזוקת ראשי ההדפסה השומרת על ניקיונם של חרירי ההדפסה ועל זרימת דיו חלקה. בנוסף, נותרות במחסנית הדיו שאריות של דיו לאחר השימוש בה. לקבלת מידע נוסף, בקר בכתובת [inkusage/go/com.hp.www.](http://www.hp.com/go/inkusage)

# הזמנת חומרי דיו מתכלים

לפני הזמנת המחסניות, אתר את מספר המחסנית הנכון.

#### לאיתור מספר המחסנית במדפסת

● מספר המחסנית נמצא בחלקה הפנימי של הדלת הקדמית .

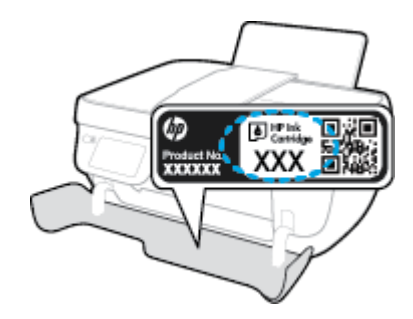

#### לאיתור מספר המחסנית בתוכנת המדפסת **)Windows)**

- <span id="page-78-0"></span>**.1** פתח את תוכנת המדפסת של HP. לקבלת מידע נוסף, ראה פתיחת תוכנת [המדפסת](#page-20-0) של [HP\(](#page-20-0) [Windows](#page-20-0) )[בעמוד](#page-20-0) .15
- **.2** בתוכנת המדפסת, לחץ על קנה, לחץ על רכישה מקוונת של חומרים מתכלים, ולאחר מכן פעל בהתאם להוראות שעל גבי המסך.

#### לאיתור מספרי ההזמנה החוזרת של מחסנית ההדפסה **)X OS)**

**.1** פתח את Utility HP.

הערה**:** Utility HP ממוקמת בתיקייה **Packard-Hewlett** אשר בתיקייה **Applications(** יישומים**(** ברמה העליונה של הכונן הקשיח.

**.2** לחץ על **Info Supplies**.

יופיעו מספרי ההזמנה החוזרת של מחסנית ההדפסה.

**.3** לחץ על **Settings All** כדי לחזור לחלונית מידע ותמיכה.

להזמנת חומרים מתכלים מקוריים של HP עבור ה-HP DeskJet 3830 series, בקר בכתובת www.hp.com/buy/supplies . אם תתבקש, בחר את המדינה/אזור שלך, פעל בהתאם להנחיות לבחירת המוצר ולאחר מכן לחץ על אחד מקישורי הרכישה בדף.

הערה**:** הזמנת מחסניות דיו באופן מקוון אינה נתמכת בכל המדינות/אזורים. אם היא אינה זמינה במדינה/אזור שלך, תוכל עדיין להציג מידע אודות חומרים מתכלים ולהדפיס רשימה שתסייע לך כאשר תיגש למשווק HP המקומי.

# בחירת מחסניות הדיו המתאימות

<span id="page-79-0"></span>HP ממליצה להשתמש במחסניות דיו מקוריות של HP. מחסניות הדיו המקוריות של HP תוכננו עבור מדפסות של HP ונבדקו בעזרתן כדי לסייע לך להפיק תוצאות מעולות בקלות, פעם אחר פעם.

# החלף את מחסניות הדיו

### להחלפת מחסניות הדיו

- **.1** ודא שהמוצר מופעל.
- <span id="page-80-0"></span>**.2** סגור את מאריך מגש הפלט, ולאחר מכן סובב את מגש הפלט בכיוון השעון כדי להכניס אותו למדפסת .

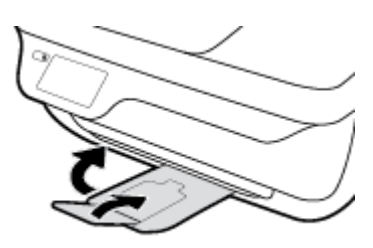

- **.3** הוצא את מחסנית הדיו.
- א**.** פתח את הדלת הקדמית של המדפסת .

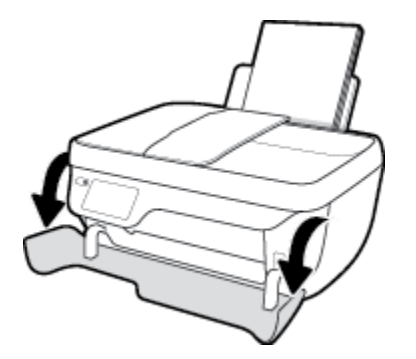

ב**.** פתח את דלת המחסניות ולאחר מכן המתן עד שגררת ההדפסה תנוע למרכז.

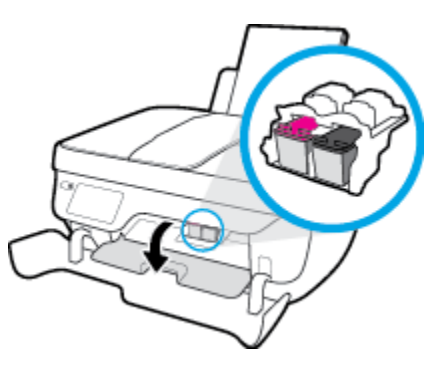

ג**.** לחץ כלפי מטה כדי לשחרר את מחסנית הדיו, ולאחר מכן הסר אותה מהחריץ.

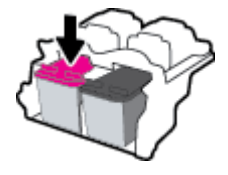

- **.4** הכנס מחסנית דיו חדשה.
- א**.** הסר את מחסנית הדיו מאריזתה.

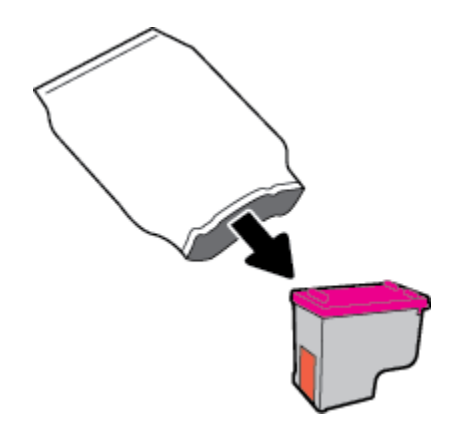

ב**.** הסר את הסרט הפלסטי באמצעות לשונית המשיכה.

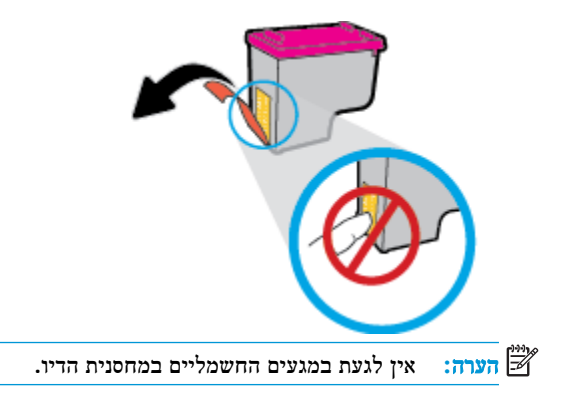

ג**.** הסט את מחסנית הדיו לחריץ עד שתינעל במקומה בנקישה.

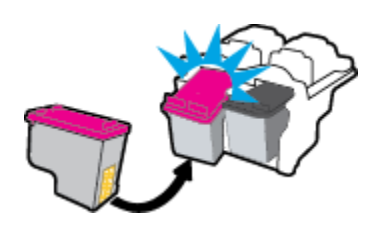

ד**.** סגור את דלת הגישה למחסניות.

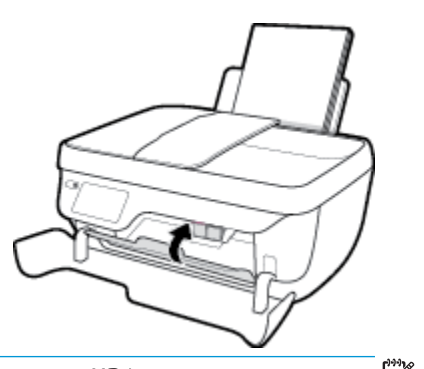

הערה**:** תוכנת המדפסת של HP מנחה אותך ליישר את מחסניות הדיו בעת הדפסת מסמך לאחר התקנת מחסנית הדיו החדשה.

ה**.** סגור את הדלת הקדמית של המדפסת .

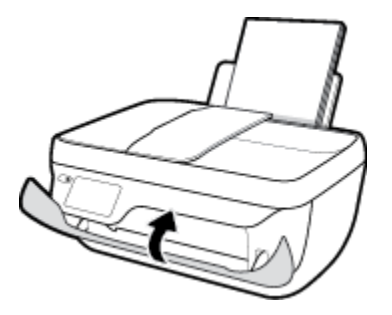

**.5** משוך החוצה את מגש הפלט ואת מאריך מגש הפלט .

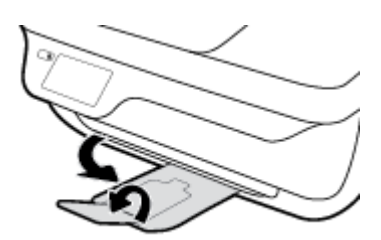

### שימוש במצב מחסנית יחידה

<span id="page-83-0"></span>השתמש במצב מחסנית יחידה כדי להפעיל את המדפסת עם מחסנית דיו אחת בלבד. מצב מחסנית יחידה מופעל כאשר מחסנית דיו מוסרת מגררת מחסנית ההדפסה.

הערה**:** כאשר המדפסת פועלת במצב של מחסנית יחידה, הודעה מוצגת על-גבי תצוגת המדפסת. אם ההודעה מופיעה ובמדפסת מותקנות שתי מחסניות דיו, ודא כי סרט המגן הפלסטי הוסר מכל מחסניות הדיו. כאשר סרט המגן הפלסטי מכסה את מגעי מחסנית הדיו, המדפסת אינה יכולה לזהות שמחסנית הדיו מותקנת. אם הסרט הפלסטי הוסר מהמחסניות, נסה לנקות את מגעי המחסנית. לקבלת מידע על ניקוי מגעי מחסניות הדיו, עיין בפרק בעיות [במחסנית](#page-105-0) דיו בעמוד .100

#### ליציאה ממצב מחסנית יחידה

● התקן במדפסת את המחסניות להדפסה בשחור ובשלושה צבעים.

# מידע על אחריות למחסניות

<span id="page-84-0"></span>האחריות של HP למחסניות חלה כאשר השימוש במחסנית נעשה בהתקן הדפסה של HP המיועד לה. אחריות זו לא מכסה מחסניות דיו של HP אשר מולאו מחדש, יוצרו מחדש, חודשו, חובלו או שנעשה בהם שימוש שלא כהלכה.

במהלך תקופת האחריות, המחסנית מכוסה במסגרת האחריות כל עוד הדיו של HP לא התרוקן ולא פקע תוקף האחריות. תוקף האחריות , בתבנית DD/MM/YYYY, מופיע על-גבי המדפסת כמוצג באיור:

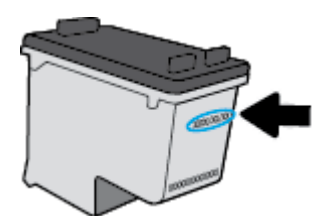

לקבלת עותק של הצהרת האחריות המוגבלת של HP, עיין בתיעוד המודפס המצורף למדפסת.

# עצות לעבודה עם מחסניות דיו

השתמש בעצות הבאות לעבודה עם מחסניות דיו:

- <span id="page-85-0"></span>● כדי להגן על מחסניות הדיו מפני התייבשות, תמיד כבה את המדפסת באמצעות הלחצן הפעלה**/**כיבוי , והמתן עד שנורית הלחצן הפעלה**/**כיבוי תכבה .
- אל תפתח את מחסניות הדיו ואל תסיר מהן את הסרט עד שתהיה מוכן להתקין אותן. השארת המכסים על מחסניות הדיו מפחיתה את התנדפות הדיו.
- הכנס את מחסניות הדיו לתוך החריצים המתאימים. התאם את הצבע והסמל של כל מחסנית דיו לצבע והסמל בכל חריץ. ודא ששתי המחסניות מתייצבות במקומן.
- לאחר הכנסת מחסניות דיו חדשות, יישר את המדפסת לקבלת איכות הדפסה מיטבית. לקבלת מידע נוסף, עיין בסעיף בעיות [בהדפסה](#page-107-0) [בעמוד](#page-107-0) .102
- כאשר במסך 'מפלסי דיו משוערים' של תוכנת המדפסת מתקבלת התראה על מפלס דיו נמוך במחסנית אחת או בשתיהן, מומלץ להשיג מחסניות חלופיות כדי להימנע מעיכובים אפשריים בהדפסה. אינך צריך להחליף את מחסניות הדיו עד שאיכות ההדפסה הופכת בלתי סבירה. לקבלת מידע נוסף, עיין בסעיף החלף את [מחסניות](#page-80-0) הדיו בעמוד .75
	- אם מסיבה כלשהי תוציא מחסנית דיו מהמדפסת, נסה להחזירה למקום במהירות האפשרית. מחסניות דיו מתחילות להתייבש אם הן נמצאות מחוץ למדפסת ללא כיסוי מגן.

# **8** חיבור המדפסת

- חיבור המדפסת לרשת אלחוטית [באמצעות](#page-87-0) נתב
- התחבר באופן אלחוטי [למדפסת](#page-88-0) ללא שימוש בנתב
	- [הגדרות](#page-91-0) אלחוט
- חבר את המדפסת למחשב [באמצעות](#page-93-0) כבל [USB](#page-93-0)( [חיבור](#page-93-0) ללא רשת(
	- מעבר [מחיבור](#page-94-0) [USB](#page-94-0) לחיבור רשת [אלחוטית](#page-94-0)
	- כלי ניהול מדפסת [מתקדמים](#page-95-0) )למדפסות ברשת(
		- עצות [להגדרת](#page-97-0) מדפסת ברשת ושימוש בה

# חיבור המדפסת לרשת אלחוטית באמצעות נתב

<span id="page-87-0"></span>כדי לחבר את המדפסת לרשת 802.11 WLAN אלחוטית משולבת, תזדקק לדברים הבאים:

● רשת n/g/b802.11 אלחוטית הכוללת נתב או נקודת גישה אלחוטיים.

הערה**:** המדפסת תומכת בחיבורים באמצעות GHz2.4 בלבד.

- המחשב מחובר לרשת האלחוטית שעליה אתה מתכנן לחבר את המדפסת.
	- שם רשת (SSID).
	- $(wr)$  או משפט סיסמה WPA (אם נדרש).

#### לחיבור המדפסת

- **.1** ממסך 'דף הבית' בלוח הבקרה של המדפסת, גע בסמל )אלחוט.(
	- **.2** גע בהגדרות.
- **.3** גע באשף הגדרת הרשת האלחוטית או בהגדרה מוגנת על**-**ידי **Fi-Wi**.
	- **.4** פעל על-פי ההוראות שעל-גבי המסך כדי להשלים את ההגדרה.

#### לחיבור מדפסת חדשה **)Windows)**

- **.1** פתח את תוכנת המדפסת. לקבלת מידע נוסף, ראה פתיחת תוכנת [המדפסת](#page-20-0) של [HP\(](#page-20-0) [Windows](#page-20-0) )[בעמוד](#page-20-0) .15
	- **.2** בתוכנת המדפסת, לחץ על תוכניות שירות.
		- **.3** בחר הגדרת מדפסת ותוכנות.
	- **.4** בחר חבר מדפסת חדשה. פעל בהתאם להוראות שעל-גבי המסך.

#### לחיבור מדפסת חדשה **)X OS)**

- **.1** פתח את העדפות מערכת .
- **.2** בהתאם למערכת ההפעלה הקיימת ברשותך, לחץ על הדפסה ופקס , הדפסה וסריקה או מדפסות וסורקים במקטע חומרה.
	- **.3** לחץ על + מתחת לרשימת המדפסות מצד שמאל.
		- **.4** בחר את המדפסת החדשה מתוך הרשימה.

# התחבר באופן אלחוטי למדפסת ללא שימוש בנתב

<span id="page-88-0"></span>עם Direct Fi-Wi, באפשרותך להדפיס באופן אלחוטי ממחשב, מטלפון חכם, ממחשב לוח או מהתקן אחרי התומך באלחוט—מבלי להתחבר לרשת אלחוטית קיימת.

#### הנחיות לשימוש ב**-Direct Fi-Wi**

- ודא שהמחשב או ההתקן הנייד כוללים את התוכנות הנדרשות.
- אם אתה משתמש במחשב, ודא שהתקנת את תוכנת המדפסת של HP.

אם לא התקנת את תוכנת המדפסת של HP במחשב, התחבר תחילה אל Direct Fi-Wi, ולאחר מכן התקן את תוכנת המדפסת . בחר אלחוטי כשתוכנת המדפסת תבקש לציין את סוג החיבור.

- אם אתה משתמש בהתקן נייד, ודא שהתקנת יישום הדפסה תואם. לקבלת מידע נוסף על הדפסה נייידת, בקר בכתובת [.www.hp.com/global/us/en/eprint/mobile\\_printing\\_apps.html](http://www.hp.com/global/us/en/eprint/mobile_printing_apps.html)
	- ודא שה-Direct Fi-Wi עבור המדפסת מופעל.
	- עד חמישה מחשבים והתקנים ניידים יכולים להשתמש באותו חיבור Direct Fi-Wi.
- ניתן להשתמש בDirect Fi-Wi כשהמדפסת מחוברת גם למחשב באמצעות כבל USB או לרשת באמצעות חיבור אלחוטי.
	- לא ניתן להשתמש בDirect Fi-Wi לצורך חיבור מחשב, התקן נייד או מדפסת לאינטרנט.

#### **Wi-Fi Direct** להפעלת

- **.1** בלוח הבקרה של המדפסת, גע ב )Direct Fi-Wi.)
- **.2** גע בהגדרות, ולאחר מכן ב-**Direct Fi-Wi** כדי להפעיל אותו.
- **.3** לחץ על הלחצן הקודם, ולאחר מכן מצא את השם והסיסמה של Direct Fi-Wi מהתפריט פרטי **Direct Fi-Wi**.
- עצה**:** בנוסף, ניתן להפעיל את Direct Fi-Wi משרת האינטרנט המשובץ. לפרטים נוספים על השימוש בשרת האינטרנט המשובץ )EWS,) ראה שימוש בשרת [האינטרנט](#page-95-0) המובנה בעמוד .90

#### להדפסה מהתקן נייד התומך באלחוט עם תמיכה ב**-Direct Fi-Wi**

ודא שהתקנת את הגרסה העדכנית ביותר של יישום ה-Plugin של Service Print HP בהתקן הנייד שברשותך. באפשרותך להוריד את יישום ה-Plugin מחנות האפליקציות Play Google.

- **.1** ודא כי הפעלת את Direct Fi-Wi במדפסת.
- **.2** הפעל את Direct Fi-Wi בהתקן הנייד שברשותך. לקבלת מידע נוסף, עיין בתיעוד המצורף להתקן הנייד.
	- **.3** בהתקן הנייד, בחר מסמך מאפליקציה שתומכת בהדפסה, ולאחר מכן בחר את אפשרות הדפסת המסמך.

תופיע רשימה של מדפסות זמינות.

**.4** מרשימת המדפסות הזמינות, בחר את השם של Direct Fi-Wi המוצג, כגון 3830 DeskJet HP-\*\*-DIRECT( הסימון \*\* מציין את התווים הייחודיים לזיהוי המדפסת), ולאחר מכן פעל בהתאם להוראות שעל-גבי מסך המדפסת וההתקן הנייד שברשותך.

#### להדפסה מהתקן נייד התומך באלחוט שאינו תומך ב**-Direct Fi-Wi**

ודא שהתקנת יישום הדפסה תואם בהתקן הנייד. לקבלת מידע נוסף, בקר בכתובת [/eprint/en/us/global/com.hp.www](http://www.hp.com/global/us/en/eprint/mobile_printing_apps.html) [.mobile\\_printing\\_apps.html](http://www.hp.com/global/us/en/eprint/mobile_printing_apps.html)

- **.1** ודא כי הפעלת את Direct Fi-Wi במדפסת.
- **.2** הפעל את חיבור ה-Fi-Wi בהתקן הנייד. לקבלת מידע נוסף, עיין בתיעוד המצורף להתקן הנייד.

הערה**:** אם ההתקן הנייד שברשותך אינו תומך ב-Fi-Wi, לא תוכל להשתמש בDirect Fi-Wi.

**.3** התחבר לרשת חדשה מההתקן הנייד. השתמש בתהליך הרגיל להתחברות לרשת אלחוטית חדשה או לנקודה חמה. בחר בשם של Fi-Wi Direct מרשימת הרשתות האלחוטיות כגון 3830 DeskJet HP-\*\*-DIRECT( הסימון \*\* מציין את התווים הייחודיים לזיהוי המדפסת.(

הזן את הסיסמה של Direct Fi-Wi כשתתבקש לעשות זאת.

**.4** הדפס את המסמך.

#### להדפסה ממחשב התומך באלחוט **)Windows)**

- **.1** ודא כי הפעלת את Direct Fi-Wi במדפסת.
- **.2** הפעל את חיבור ה-Fi-Wi של המחשב. לקבלת מידע נוסף, עיין בתיעוד המצורף למחשב.

הערה**:** אם המחשב שברשותך אינו תומך ב-Fi-Wi, לא תוכל להשתמש בDirect Fi-Wi.

**.3** התחבר לרשת חדשה מהמחשב. השתמש בתהליך הרגיל להתחברות לרשת אלחוטית חדשה או לנקודה חמה. בחר את השם עבור -Wi Direct Fi מרשימת הרשתות האלחוטיות המוצגת, לדוגמה 3830 DeskJet HP-\*\*-DIRECT( הסימון \*\* מציין את התווים הייחודיים לזיהוי המדפסת ו-XXXX מציין את דגם המדפסת המופיע על-גבי המדפסת.(

הזן את הסיסמה של Direct Fi-Wi כשתתבקש לעשות זאת.

- **.4** עבור לשלב 5 אם המדפסת הותקנה וחוברה למחשב באמצעות רשת אלחוטית. אם המדפסת הותקנה וחוברה למחשב באמצעות כבל USB, פעל על-פי השלבים שלהלן כדי להתקין את תוכנת המדפסת באמצעות החיבור Direct Fi-Wi של HP.
	- א**.** בהתאם למערכת ההפעלה שלך, בצע אחת מהפעולות הבאות:
- **8.1 Windows**: לחץ על חץ למטה בפינה השמאלית או הימנית התחתונה של מסך 'התחל', בחר את שם המדפסת ולחץ על תוכניות שירות.
- **8 Windows**: לחץ לחיצה ימנית על אזור ריק במסך 'התחל', לחץ על כל האפליקציות בסרגל האפליקציות, בחר את שם המדפסת ולאחר מכן לחץ על תוכניות שירות.
	- **7 Windows**, **Vista Windows**, ו-**XP Windows**: בשולחן העבודה של המחשב, לחץ על התחל, בחר כל התוכניות, לחץ על **HP**, ולחץ על תיקיית המדפסת שברשותך.
		- ב**.** לחץ על הגדרת מדפסת ותוכנות, ולאחר מכן בחר באפשרות חבר מדפסת חדשה.
			- ג**.** כאשר יופיע מסך התוכנה אפשרויות חיבור, בחר באלחוטי .

בחר את השם של תוכנת המדפסת של HP מרשימת המדפסות שאותרו.

- ד**.** פעל בהתאם להוראות שעל-גבי המסך.
	- **.5** הדפס את המסמך.

#### להדפסה ממחשב התומך באלחוט **)X OS)**

- **.1** ודא כי הפעלת את Direct Fi-Wi במדפסת.
	- **.2** הפעל את חיבור ה-Fi-Wi במחשב.

לקבלת מידע נוסף, עיין בתיעוד שסופק על-ידי Apple.

**.3** לחץ על הסמל של Fi-Wi ובחר את השם של Direct Fi-Wi, לדוגמה 3830 DeskJet HP-\*\*-DIRECT( הסימון \*\* מציין את התווים הייחודיים לזיהוי המדפסת ו-XXXX מציין את דגם המדפסת המופיע על-גבי המדפסת.(

אם Direct Fi-Wi מופעל עם אבטחה, הזן את הסיסמה כשתתבקש לעשות זאת.

- **.4** הוסף את המדפסת.
- א**.** פתח את העדפות מערכת .
- ב**.** בהתאם למערכת ההפעלה הקיימת ברשותך, לחץ על הדפסה ופקס , הדפסה וסריקה או מדפסות וסורקים במקטע חומרה.
	- ג**.** לחץ על + מתחת לרשימת המדפסות מצד שמאל.
- ד**.** בחר את המדפסת מתוך רשימת המדפסות שזוהו )המילה "Bonjour "מופיעה בעמודה הימנית לצד שם המדפסת ,(ולחץ על **Add(** הוסף**(**.

# הגדרות אלחוט

בלוח הבקרה של המדפסת, תוכל להגדיר ולנהל את החיבור האלחוטי של המדפסת ולבצע מגוון פעולות לניהול רשת.

<span id="page-91-0"></span>זהירות**:** הגדרות הרשת מוצגות לנוחיותך. עם זאת, אם אינך משתמש מתקדם, אל תשנה הגדרות מסוימות )כגון מהירות קישור, הגדרות IP והגדרות חומת אש.(

#### הפעלה והשבתה של יכולת האלחוט של המדפסת

נורית האלחוט הכחולה בלוח הבקרה של המדפסת דולקת כאשר יכולת האלחוט של המדפסת מופעלת.

- **.1** בלוח הבקרה של המדפסת, גע ב )אלחוט.(
	- **.2** גע בהגדרות.
- **.3** גע באלחוט כדי להפעיל או להשבית מאפיין זה.

#### להצגת פרטי האלחוט

- **1.** במסך 'דף הבית' גע בסמל (ו $\mathbf{r}$ ) (אלחוט), ולאחר מכן גע ב **הגדרות** .
	- **.2** גע בהצג פרטי אלחוט.

#### להדפסת דוח בדיקת האלחוט

דוח בדיקת הרשת האלחוטית מספק מידע אודות מצב המדפסת, כתובת החומרה )MAC) וכתובת ה-IP. אם המדפסת מחוברת לרשת, דוח הבדיקה יציג פרטים אודות הגדרות הרשת.

- **.1** בלוח הבקרה של המדפסת, גע ב )אלחוט.(
	- **.2** גע בהגדרות, ולאחר מכן גע בהדפסת דוחות
		- **.3** גע בדוח בדיקת האלחוט.

#### להדפסת דף תצורת רשת

- **.1** בלוח הבקרה של המדפסת, גע ב )אלחוט.(
- **.2** גע בהגדרות, גע בהדפסת דוחות, ולאחר מכן גע בדף תצורת הרשת.

#### לשינוי הגדרות האלחוט

- 1. במסך 'דף הבית' גע בסמל (ו<sub>†</sub>)) (אלחוט), ולאחר מכן גע ב **הגדרות** .
	- **.2** גע באפשרות הגדרות מתקדמות.
	- **.3** בחר את הפריט שברצונך לשנות.
	- **.4** פעל בהתאם להוראות שעל-גבי המסך.

### לשחזור הגדרות הרשת להגדרות ברירת המחדל

- **1.** במסך 'דף הבית' גע בסמל (וֹיָן) (אלחוט), ולאחר מכן גע ב **הגדרות** .
	- **.2** גע בשחזור הגדרות רשת.
	- **.3** פעל בהתאם להוראות שעל-גבי המסך.

# <span id="page-93-0"></span>חבר את המדפסת למחשב באמצעות כבל **USB(** חיבור ללא רשת**(**

המדפסת תומכת ביציאת Speed High 2.0 USB אחורית לצורך חיבור למחשב.

#### לחיבור המדפסת באמצעות כבל ה**-USB**

**.1** בקר באתר [com.hp123.](http://123.hp.com) כדי להוריד ולהתקין את תוכנת המדפסת.

הערה**:** אל תחבר את כבל ה-USB למדפסת עד שתקבל הנחייה לעשות זאת.

- **.2** פעל בהתאם להוראות שעל-גבי המסך. כאשר תתבקש לכך, חבר את המדפסת אל המחשב על-ידי בחירת **USB** במסך אפשרויות חיבור.
	- **.3** פעל בהתאם להוראות שעל-גבי המסך.

אם תוכנת המדפסת הותקנה, המדפסת תפעל כהתקן 'הכנס-הפעל'.

# מעבר מחיבור **USB** לחיבור רשת אלחוטית

<span id="page-94-0"></span>אם תחילה הגדרת את המדפסת והתקנת את התוכנה באמצעות כבל USB, תוך חיבור המדפסת ישירות למחשב, באפשרותך לעבור בקלות לחיבור רשת אלחוטית. תזדקק לרשת n/g/b802.11 אלחוטית הכוללת נתב או נקודת גישה אלחוטיים.

הערה**:** המדפסת תומכת בחיבורים באמצעות GHz2.4 בלבד.

לפני המעבר מחיבור USB לרשת אלחוטית, ודא כי :

- המדפסת מחוברת למחשב באמצעות כבל USB עד שתתבקש לנתק את הכבל .
	- המחשב מחובר לרשת האלחוטית שעליה אתה מתכנן להתקין את המדפסת.

#### מעבר מחיבור **USB** לחיבור רשת אלחוטית **)Windows)**

- **.1** פתח את תוכנת המדפסת של HP. לקבלת מידע נוסף, ראה פתיחת תוכנת [המדפסת](#page-20-0) של [HP\(](#page-20-0) [Windows](#page-20-0) )[בעמוד](#page-20-0) .15
	- **.2** בתוכנת המדפסת, לחץ על תוכניות שירות.
		- **.3** לחץ על הגדרת מדפסת ותוכנות.
	- **.4** בחר המרת חיבור **USB** לחיבור אלחוטי של המדפסת. פעל בהתאם להוראות שעל-גבי המסך.

#### למעבר מחיבור **USB** לחיבור רשת אלחוטית **)X OS)**

- **.1** חבר את המדפסת לרשת האלחוטית.
- חיבור את להחליף כדי **Applications/Hewlett-Packard/Device Utilities** תחת **HP Setup Assistant**-ב השתמש **.2** התוכנה של מדפסת זו לחיבור אלחוטי.

# כלי ניהול מדפסת מתקדמים **)**למדפסות ברשת**(**

<span id="page-95-0"></span>כשהמדפסת מחוברת לרשת, ניתן להשתמש בשרת האינטרנט המשובץ )EWS) כדי להציג מידע אודות המצב, לשנות הגדרות, ולנהל את המדפסת דרך המחשב.

הערה**:** באפשרותך לפתוח את שרת האינטרנט המשובץ )EWS) ולהשתמש בו גם כשאינך מחובר לאינטרנט. עם זאת, חלק מהמאפיינים לא יהיו זמינים.

הערה**:** ייתכן שתזדקק לסיסמה כדי להציג או לשנות הגדרות מסוימות.

- שימוש בשרת האינטרנט המובנה
	- אודות קובצי Cookie

#### שימוש בשרת האינטרנט המובנה

באפשרותך להשתמש באחת מהדרכים הבאות כדי לפתוח את שרת האינטרנט המשובץ.

#### לפתיחת שרת האינטרנט המשובץ דרך רשת

הערה**:** המדפסת חייבת להיות מחוברת לרשת וחייבת להיות לה כתובת IP.

- **.1** מתוך מסך 'דף הבית', גע באלחוט להצגת כתובת ה-IP של המדפסת.
- **.2** בדפדפן אינטרנט נתמך במחשב, הקלד את כתובת ה-IP או שם המארח שהוקצה למדפסת.

לדוגמה, אם כתובת ה-IP היא ,192.168.0.12 הקלד את הכתובת הבאה בדפדפן האינטרנט: ://192.168.0.12http.

#### לפתיחת שרת האינטרנט המשובץ דרך תוכנת המדפסת **)Windows )**של **HP**

- **.1** פתח את תוכנת המדפסת. לקבלת מידע נוסף, ראה פתיחת תוכנת [המדפסת](#page-20-0) של [HP\(](#page-20-0) [Windows](#page-20-0) )[בעמוד](#page-20-0) .15
	- **.2** לחץ על הדפסה**,** סריקה ופקס , ולאחר מכן לחץ על דף הבית של המדפסת **)EWS)**.

#### לפתיחת שרת האינטרנט המשובץ באמצעות **Direct Fi-Wi**

- **.1** במסך 'דף הבית', גע ב- )Direct Fi-Wi.)
- **.2** אם בתצוגה מופיע ש-Direct Fi-Wi נמצא במצב כבוי, גע בהגדרות, ולאחר מכן גע ב-**Direct Fi-Wi** כדי להפעיל אותו.
- **.3** מהמחשב האלחוטי שברשותך, הפעל את הגדרות האלחוט, חפש אחר השם של Direct Fi-Wi והתחבר אליו, לדוגמה: -\*\*-DIRECT 3830 DeskJet HP( הסימון \*\* מציין את התווים הייחודיים לזיהוי המדפסת .(הזן את הסיסמה של Direct Fi-Wi כשתתבקש לעשות זאת.
	- **.4** בדפדפן אינטרנט הנתמך במחשב, הקלד את הכתובת הבאה: ://192.168.223.1http.

### אודות קובצי **Cookie**

שרת האינטרנט המשובץ )EWS) ממקם קובצי טקסט קטנים מאוד )Cookies) בכונן הקשיח בזמן הגלישה. קבצים אלה מאפשרים ל- EWS לזהות את המחשב שלך בפעם הבאה שתבקר באתר. לדוגמה, אם הגדרת את שפת EWS, קובץ Cookie יעזור למערכת לזכור את השפה שנבחרה כך שבפעם הבאה שתיגש ל-EWS, הדפים יוצגו באותה שפה. חלק מקובצי ה-Cookie( כגון קובצי ה-Cookie שבהם נשמרות העדפות ייחודיות ללקוח) יישמרו במחשב עד שתמחק אותם ידנית.

באפשרותך להגדיר את תצורת הדפדפן לקבל את כל קובצי ה-Cookie או להתריע בכל פעם שקובץ Cookie מוצע למחשב, הגדרה המאפשרת לך להחליט אם לקבל או לדחות את קובץ ה-Cookie. ניתן גם להשתמש בדפדפן להסרת קובצי Cookie בלתי רצויים. בהתאם למדפסת שברשותך, אם תשבית קובצי Cookie, תשבית גם אחד או יותר מהמאפיינים הבאים:

- שימוש בחלק מאשפי ההגדרה
- שמירה בזיכרון של הגדרת שפת הדפדפן של EWS
	- התאמה אישית של דף הבית של EWS דף הבית

לקבלת מידע אודות שינוי הגדרות פרטיות וקובצי Cookie ואודות הצגה או מחיקה של קובצי Cookie, עיין בתיעוד הזמין בדפדפן האינטרנט.

# עצות להגדרת מדפסת ברשת ושימוש בה

השתמש בעצות הבאות כדי להגדיר מדפסת ברשת ולהשתמש בה:

- <span id="page-97-0"></span>● בעת התקנת המדפסת ברשת האלחוטית, ודא שהנתב האלחוטי מופעל. המדפסת מחפשת אחר נתבים אלחוטיים, לאחר מכן מפרטת את שמות הרשתות שזוהו על-גבי התצוגה.
	- כדי לבדוק את החיבור האלחוטי במדפסת, גע בסמל )אלחוט (במסך 'דף הבית' כדי לפתוח את התפריט 'אלחוט'. אם בתפריט מוצג הכיתוב האלחוט כבוי או לא מחובר, גע בהגדרות, ולאחר מכן גע באשף הגדרת הרשת האלחוטית. פעל בהתאם להוראות שעל-גבי המסך כדי להגדיר את החיבור האלחוטי של המדפסת.
	- אם המחשב שברשותך מחובר לרשת פרטית וירטואלית )VPN ,)עליך להתנתק מרשת ה-VPN לפני שתוכל לגשת לכל התקן אחר ברשת, לרבות המדפסת.
		- למד עוד אודות הגדרת תצורת הרשת והמדפסת להדפסה אלחוטית. לחץ כאן לקבלת מידע נוסף [באינטרנט](http://h20180.www2.hp.com/apps/Nav?h_pagetype=s-924&h_client=s-h-e004-01&h_keyword=lp70041-all-OJ3830&h_lang=he&h_cc=il).
			- למד כיצד לאתר את הגדרות האבטחה ברשת. לחץ כאן לקבלת מידע נוסף [באינטרנט](http://h20180.www2.hp.com/apps/Nav?h_pagetype=s-924&h_client=s-h-e004-01&h_keyword=lp70018-all-OJ3830&h_lang=he&h_cc=il).
			- למד אודות Doctor Scan and Print HP. לחץ כאן לקבלת מידע נוסף [באינטרנט](http://h20180.www2.hp.com/apps/Nav?h_pagetype=s-924&h_client=s-h-e004-01&h_keyword=lp70044-win&h_lang=he&h_cc=il).

הערה**:** תוכנית שירות זו זמינה עבור מערכת ההפעלה Windows בלבד .

- למד כיצד לעבור מחיבור USB לחיבור אלחוטי. לחץ כאן לקבלת מידע נוסף [באינטרנט](http://h20180.www2.hp.com/apps/Nav?h_pagetype=s-924&h_client=s-h-e004-01&h_keyword=lp70015-win-OJ3830&h_lang=he&h_cc=il).
- למד כיצד לעבוד עם תוכניות חומת האש והאנטי-וירוס שלך בתהליך הגדרת המדפסת. לחץ כאן לקבלת מידע נוסף [באינטרנט](http://h20180.www2.hp.com/apps/Nav?h_pagetype=s-924&h_client=s-h-e004-01&h_keyword=lp70017-win-OJ3830&h_lang=he&h_cc=il).

# **9** פתרון בעיה

#### סעיף זה כולל את הנושאים הבאים:

- [חסימות](#page-99-0) ובעיות בהזנת נייר
	- בעיות [במחסנית](#page-105-0) דיו
		- בעיות [בהדפסה](#page-107-0)
		- בעיות [בהעתקה](#page-115-0)
		- בעיות [בסריקה](#page-116-0)
			- [בעיות](#page-117-0) פקס
	- בעיות ברשת [ובחיבור](#page-124-0)
	- בעיות בחומרת [המדפסת](#page-126-0)
	- תחזוקת מזין [המסמכים](#page-127-0)
		- [התמיכה](#page-128-0) של [HP](#page-128-0)

## חסימות ובעיות בהזנת נייר

איזו פעולה ברצונך לבצע?

#### שחרור חסימת נייר

<span id="page-99-0"></span>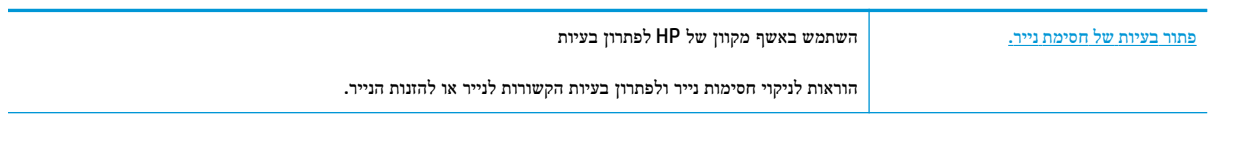

הערה**:** ייתכן שהאשפים המקוונים של HP לפתרון בעיות אינם זמינים בכל השפות.

### קרא את ההוראות הכלליות המופיעות ב**'**עזרה**'** בנוגע לשחרור חסימות נייר

חסימות נייר יכולות להתרחש בכמה מקומות.

#### לשחרור חסימת נייר ממגש ההזנה

**.1** משוך בעדינות את הנייר שנתקע ממגש ההזנה

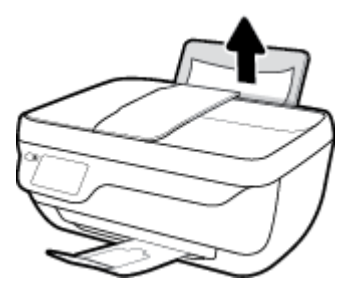

**.2** ודא כי עצמים זרים לא חוסמים את נתיב הנייר, ולאחר מכן טען את הנייר מחדש.

جم<mark>ل הערה: מגן מגש ההזנה יכול להגן על נתיב הנייר מחדירת פסולת ובכך למנוע חסימות נייר חמורות. אין לפרק את מגן מגש ההזנה</mark>

**.3** לחץ על **OK** בלוח הבקרה של המדפסת כדי להמשיך בעבודה הנוכחית .

#### לשחרור חסימת נייר ממגש הפלט

**.1** משוך בעדינות את הנייר שנתקע ממגש הפלט.

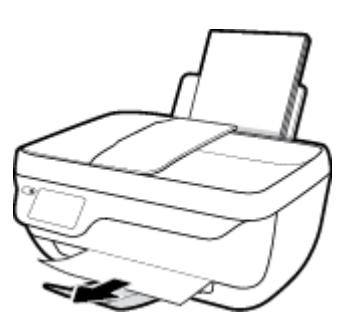

**.2** לחץ על **OK** בלוח הבקרה של המדפסת כדי להמשיך בעבודה הנוכחית .

#### לשחרור חסימת נייר מאזור הגישה למחסנית

- **.1** לחץ על לחצן הפעלה**/**כיבוי כדי לכבות את המדפסת.
- **.2** סגור את מאריך מגש הפלט, ולאחר מכן סובב את מגש הפלט בכיוון השעון כדי להכניס אותו למדפסת .

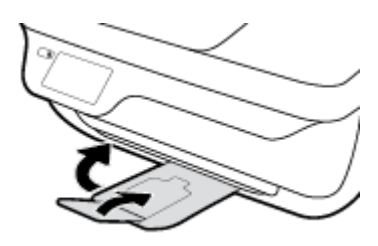

**.3** פתח את הדלת הקדמית של המדפסת .

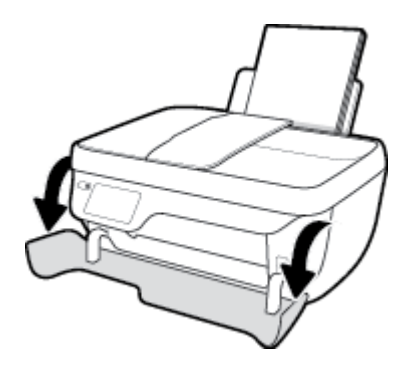

- **.4** פתח את דלת הגישה למחסניות.
- **.5** אם מחסנית ההדפסה נמצאת במרכז המדפסת, הסט אותה לימין.

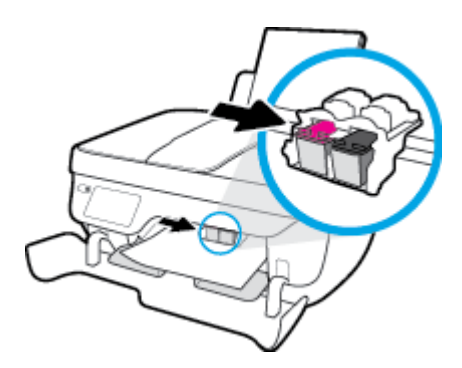

**.6** הסר את הנייר שנתקע.

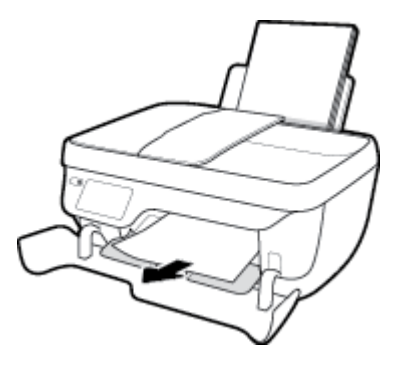

- **.7** סגור את דלת הגישה למחסניות, ולאחר מכן סגור את הדלת הקדמית.
	- **.8** משוך החוצה את מגש הפלט ואת מאריך מגש הפלט .

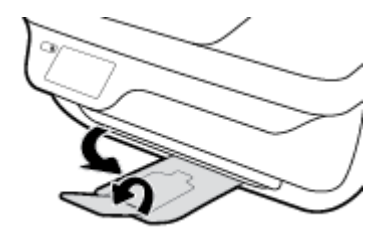

**.9** לחץ על הלחצן הפעלה**/**כיבוי כדי להפעיל את המדפסת.

### לשחרור חסימת נייר שנתקע במדפסת

- **.1** לחץ על לחצן הפעלה**/**כיבוי כדי לכבות את המדפסת.
- **.2** הפוך את המדפסת, אתר את דלת הפינוי בתחתית המדפסת, ולאחר מכן משוך את שתי הלשוניות שבדלת הפינוי כדי לפתוח אותה.

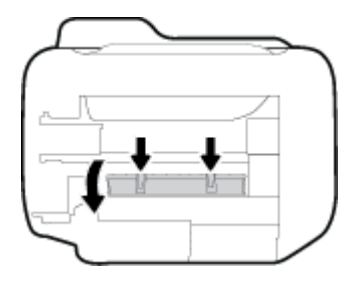

**.3** הסר את הנייר שנתקע.

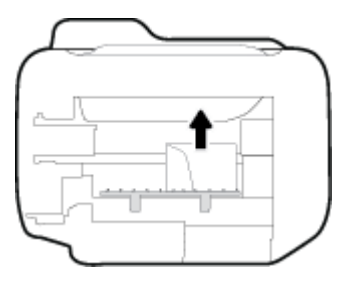

**.4** סגור את דלת הפינוי. דחוף בעדינות את הדלת כלפי המדפסת עד ששני התפסים יינעלו במקומם בנקישה.

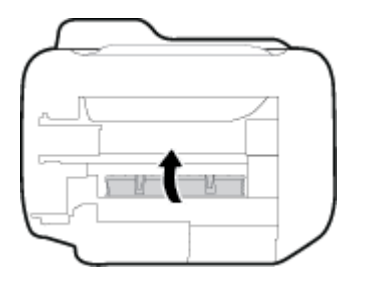

**.5** הפוך את המדפסת, ולאחר מכן לחץ על הלחצן הפעלה**/**כיבוי כדי להפעיל את המדפסת.

#### לשחרור חסימה במזין המסמכים

**.1** הרם את המכסה של מזין המסמכים.

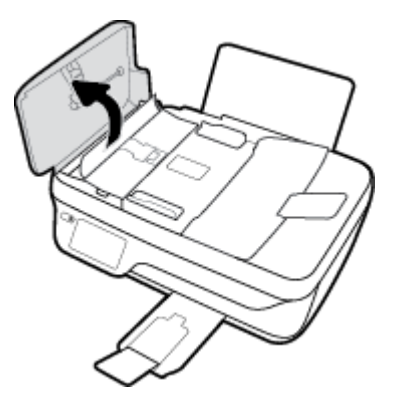

**.2** הרם את הלשונית שנמצאת בקצה הקדמי של מזין המסמכים.

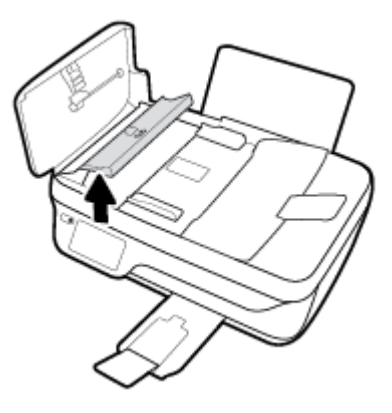

**.3** משוך בעדינות את הנייר מתוך הגלגלות.

זהירות**:** אם הנייר נקרע בעת הוצאתו מהגלגלות, בדוק את הגלגלות והגלגלים וחפש פיסות נייר שנשארו בתוך המדפסת. אם לא תוציא את כל פיסות הנייר מתוך המדפסת, סביר להניח שיתרחשו חסימות נייר נוספות.

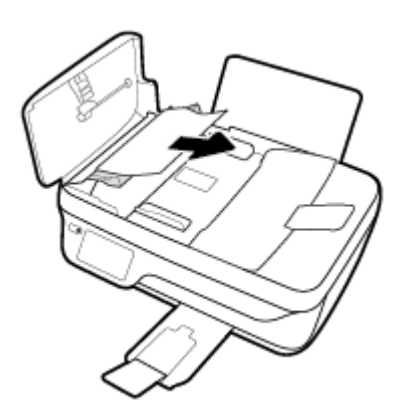

- **.4** סגור את המכסה של מזין המסמכים, תוך לחיצה חזקה כלפי מטה, עד שיינעל במקומו.
	- **.5** לחץ על **OK** בלוח הבקרה של המדפסת כדי להמשיך בעבודה הנוכחית .

### שחרור חסימה בגררת הדפסה

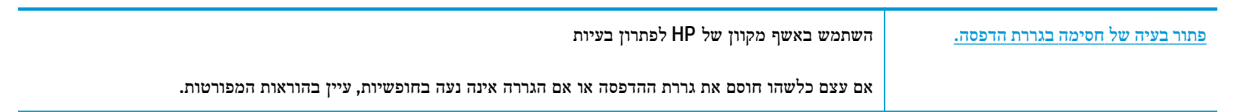

הערה**:** ייתכן שהאשפים המקוונים של HP לפתרון בעיות אינם זמינים בכל השפות.

#### קרא את ההוראות הכלליות המופיעות ב**'**עזרה**'** בנוגע לשחרור חסימות בגררת הדפסה

- **.1** הסר כל חפץ, כגון נייר, שחוסם את גררת ההדפסה.
- הערה**:** אל תשתמש באף כלי או התקן אחר כדי להסיר נייר שנתקע במדפסת. פעל תמיד בזהירות בעת הסרת נייר שנתקע מחלקה הפנימי של המדפסת
- **.2** לקבלת עזרה מתצוגת המדפסת, גע בעזרה במסך 'דף הבית', גע בסרטונים הכוללים הוראות לביצוע, ולאחר מכן גע בשחרור חסימת הגררה.

### למד כיצד למנוע חסימות נייר

פעל לפי הקווים המונחים שלהלן כדי לסייע במניעת חסימות נייר.

- אל תעמיס את מגש ההזנה יתר על המידה.
- הסר לעתים קרובות נייר מודפס ממגש הפלט.
- ודא שהנייר שמונח במגש ההזנה ישר, ושהקצוות אינם כפופים או קרועים.
- אין לשלב סוגים שונים וגדלים שונים של נייר במגש ההזנה. על ערימת הנייר במגש ההזנה להיות באותו גודל ומאותו סוג.
- התאם את מכוון רוחב הנייר במגש ההזנה כך שיתאים היטב לכל הניירות. ודא שמכוון רוחב הנייר אינו מקפל את הנייר במגש ההזנה.
	- אל תדחס את הנייר יתר על המידה למגש ההזנה.
	- אין להוסיף נייר כשהמדפסת מדפיסה. אם הנייר במדפסת עומד להיגמר, המתן עד שהנייר ייגמר ורק לאחר מכן הוסף נייר.

#### פתרון בעיות בהזנת הנייר

באיזו בעיה אתה נתקל?

- לא נאסף נייר ממגש ההזנה
- ודא שטעון נייר במגש ההזנה. לקבלת מידע נוסף, ראה טעינת חומרי [הדפסה](#page-12-0) בעמוד .7
- התאם את מכוון רוחב הנייר במגש ההזנה כך שיתאים היטב לכל הניירות. ודא שמכוון רוחב הנייר אינו מקפל את הנייר במגש ההזנה.
	- ודא כי הנייר במגש ההזנה אינו מסולסל. יישר את הנייר על-ידי כיפופו בעדינות בכיוון הפוך לסלסול.
		- הדפים מוזנים בצורה עקומה
	- ודא שהנייר טעון בפינה הימנית של מגש ההזנה ושמכוון רוחב הנייר צמוד לצידו השמאלי של הנייר.
		- טען נייר במדפסת רק כשלא מתבצעת הדפסה.
			- נאספים מספר דפים יחד
- התאם את מכוון רוחב הנייר במגש ההזנה כך שיתאים היטב לכל הניירות. ודא שמכוון רוחב הנייר אינו מקפל את הנייר במגש ההזנה.
	- ודא כי מגש ההזנה אינו עמוס בנייר יתר על המידה.
- ודא שגיליונות הנייר אינם דבוקים זה לזה.
- השתמש בנייר של HP לביצועים ויעילות מרביים.

# בעיות במחסנית דיו

### טיפול בבעיות במחסנית הדיו

<span id="page-105-0"></span>אם מתרחשת שגיאה לאחר התקנת המחסנית, או אם הודעה מציינת שקיימת בעיה במחסנית, נסה להוציא את מחסניות הדיו, לוודא שסרט המגן הפלסטי הוסר מכל מחסנית דיו, ולאחר מכן להכניס את מחסניות הדיו. אם פעולה זו לא הועילה, נקה את מגעי המחסניות. אם בעייתך עדיין לא נפתרה, החלף את מחסניות הדיו. לקבלת מידע אודות החלפת מחסניות הדיו, עיין בסעיף החלף את [מחסניות](#page-80-0) הדיו בעמוד .75

#### לניקוי מגעי המחסניות

זהירות**:** הליך הניקוי נמשך דקות ספורות. הקפד להתקין מחדש את מחסניות הדיו במדפסת בהקדם האפשרי. לא מומלץ להשאיר את מחסניות הדיו מחוץ למדפסת למשך יותר מ30- דקות. הדבר עלול לגרום לנזק הן לראש ההדפסה והן למחסניות הדיו.

- **.1** ודא שהמוצר מופעל.
- **.2** סגור את מאריך מגש הפלט, ולאחר מכן סובב את מגש הפלט בכיוון השעון כדי להכניס אותו למדפסת .

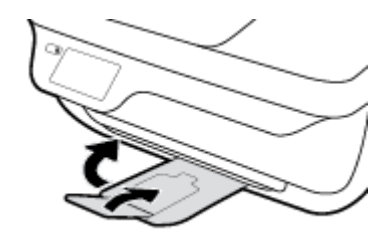

**.3** פתח את הדלת הקדמית של המדפסת .

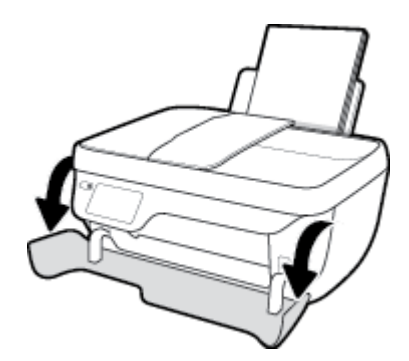

**.4** פתח את דלת הגישה למחסניות ולאחר מכן המתן עד שגררת ההדפסה תנוע למרכז המדפסת .

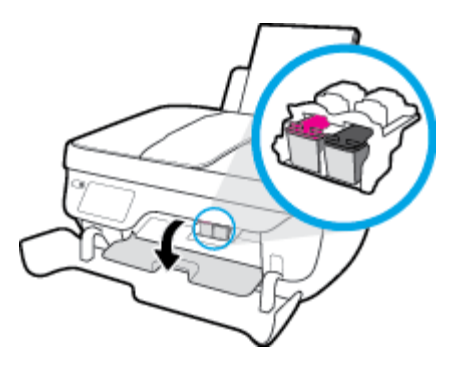

**.5** הסר את מחסנית הדיו שצוינה בהודעת השגיאה.

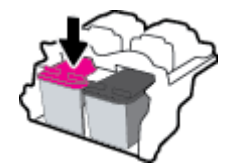

- **.6** נקה את המגעים של המחסנית ושל המדפסת.
- א**.** אחוז במחסנית הדיו מצדדיה כשחלקה התחתון מצביע כלפי מעלה ואתר את המגעים החשמליים במחסנית הדיו.

המגעים החשמליים הם הנקודות הקטנות בצבע זהב שעל מחסנית הדיו.

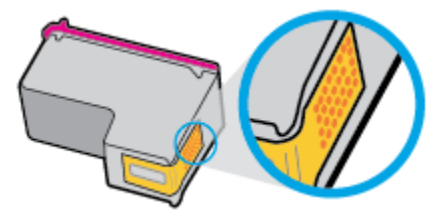

ב**.** נגב את המגעים בלבד בעזרת מקלון יבש או מטלית נטולת מוך.

זהירות**:** הקפד לנגב את המגעים בלבד, והיזהר שלא להכתים בדיו או בחלקיקי פסולת חלקים אחרים של מחסנית הדיו.

ג**.** בחלקה הפנימי של המדפסת, אתר את המגעים של המחסנית.

המגעים של המדפסת נראים כמו ארבע בליטות בצבע זהב הממוקמות אל מול מגעי מחסנית הדיו.

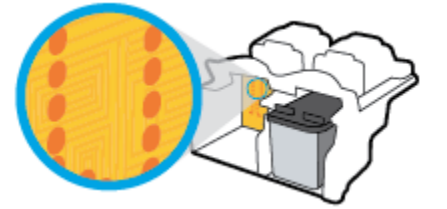

- ד**.** השתמש במקלון יבש או במטלית נטולת מוך כדי לנגב את המגעים.
	- **.7** התקן מחדש את מחסנית הדיו.
	- **.8** סגור את דלת הגישה למחסניות, ולאחר מכן סגור את הדלת הקדמית.
- **.9** בדוק אם הבעיה, המפורטת בהודעת השגיאה, נפתרה. אם הודעת השגיאה עדיין מופיעה, כבה את המדפסת, ולאחר מכן הפעל אותה מחדש.

יים.<br>2<del>™</del> **הערה: א**ם מחסנית דיו אחת גורמת לבעיות, ניתן להסיר אותה ולהשתמש במצב מחסנית יחידה כדי להפעיל את המדפסת באמצעות מחסנית דיו אחת בלבד.

### טיפול בבעיות של מחסנית דיו לא תואמת

מחסנית הדיו אינה תואמת למדפסת שברשותך. בעיה זו עלולה לקרות אם התקנת את מחסנית ההדפסה Ink Instant HP במדפסת שאינה רשומה בתוכנית Ink Instant HP. בעיה זו עלולה לקרות גם אם נעשה שימוש במחסנית Ink Instant HP במדפסת אחרת שנרשמה .HP Instant Ink בתוכנית

## בעיות בהדפסה

איזו פעולה ברצונך לבצע?

## פתרון בעיות שבגללן לא ניתן להדפיס דף **)**לא ניתן להדפיס**(**

<span id="page-107-0"></span>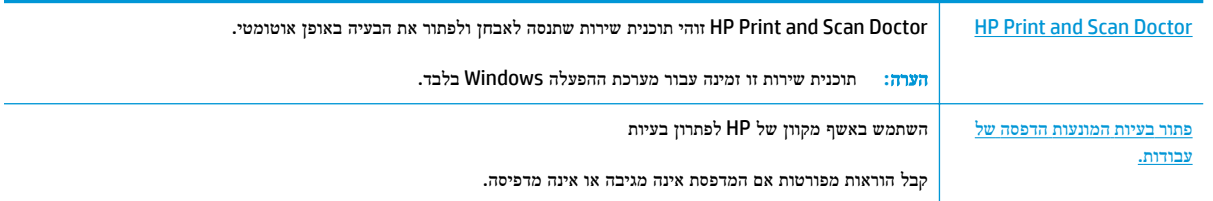

הערה**:** ייתכן ש-Doctor Scan and Print HP והאשפים המקוונים של HP לפתרון בעיות אינם זמינים בכל השפות.

### קרא את ההוראות הכלליות המופיעות ב**'**עזרה**'** בנוגע לבעיות שבגללן לא ניתן להדפיס

#### לפתרון בעיות בהדפסה **)Windows)**

ודא שהמדפסת מופעלת ושנטען נייר במגש ההזנה. אם עדיין אינך מצליח להדפיס, נסה לבצע את הפעולות הבאות בסדר הבא:

- **.1** בדוק אם מופיעות הודעות שגיאה בתצוגת המדפסת ופתור אותן באמצעות מילוי ההוראות שיופיעו על המסך.
- **.2** אם המחשב מחובר למדפסת באמצעות כבל USB, נתק את כבל ה-USB וחבר אותו מחדש. אם המחשב מחובר למדפסת באמצעות חיבור אלחוטי, ודא כי החיבור פועל.
	- **.3** ודא שהמדפסת אינה במצב מושהה או לא מקוון.

#### כדי לוודא שהמדפסת אינה במצב מושהה או לא מקוון

- א**.** בהתאם למערכת ההפעלה שלך, בצע אחת מהפעולות הבאות:
- **8.1 Windows** ו**8**- **Windows**: הצבע על או הקש על הפינה השמאלית העליונה במסך כדי לפתוח את סרגל צ'ארמס , לחץ על הסמל **הגדרות,** לחץ או הקש על **לוח הבקרה** ולאחר מכן לחץ או הקש על הצג **התקנים ומדפסות**.
	- **7 Windows**: מתפריט התחל במערכת ההפעלה Windows, לחץ על התקנים ומדפסות.
	- **Vista Windows**: מתפריט התחל במערכת ההפעלה Windows, לחץ על לוח הבקרה ולאחר מכן לחץ על מדפסות.
		- **XP Windows**: מתפריט התחל במערכת ההפעלה Windows, לחץ על לוח הבקרה ולאחר מכן לחץ על מדפסות ופקסים.
			- ב**.** לחץ לחיצה כפולה או לחיצה ימנית על סמל המדפסת ובחר באפשרות ראה מה מודפס כדי לפתוח את תור ההדפסה.
				- ג**.** בתפריט מדפסת, ודא שאין סימני ביקורת ליד האפשרות השהה הדפסה או השתמש במדפסת במצב לא מקוון.
					- ד**.** אם ביצעת שינויים, נסה להדפיס מחדש.
					- **.4** ודא שהמדפסת מוגדרת כמדפסת ברירת המחדל.

#### כדי לוודא שהמדפסת מוגדרת כמדפסת ברירת המחדל

א**.** בהתאם למערכת ההפעלה שלך, בצע אחת מהפעולות הבאות:
- **8.1 Windows** ו**8**- **Windows**: הצבע על או הקש על הפינה השמאלית העליונה במסך כדי לפתוח את סרגל צ'ארמס , לחץ על הסמל הגדרות, לחץ או הקש על לוח הבקרה ולאחר מכן לחץ או הקש על הצג התקנים ומדפסות.
	- **7 Windows**: מתפריט התחל במערכת ההפעלה Windows, לחץ על התקנים ומדפסות.
- **Vista Windows**: מתפריט התחל במערכת ההפעלה Windows, לחץ על לוח הבקרה ולאחר מכן לחץ על מדפסות.
	- **XP Windows**: מתפריט התחל במערכת ההפעלה Windows, לחץ על לוח הבקרה ולאחר מכן לחץ על מדפסות ופקסים.
		- ב**.** ודא שהמדפסת הנכונה מוגדרת מדפסת ברירת המחדל.

ליד מדפסת ברירת המחדל יש סימן ביקורת בתוך עיגול שחור או ירוק.

- ג**.** אם מדפסת שגויה מוגדרת כמדפסת ברירת המחדל, לחץ לחיצה ימנית על המדפסת הנכונה ובחר קבע כמדפסת ברירת מחדל.
	- ד**.** נסה להשתמש במדפסת שוב.
	- **.5** הפעל מחדש את מנגנון ההדפסה ברקע.

#### להפעלה מחדש של מנגנון ההדפסה ברקע

א**.** בהתאם למערכת ההפעלה שלך, בצע אחת מהפעולות הבאות:

#### **:Windows 8-**ו **Windows 8.1**

- **i.** הצבע על או הקש על הפינה השמאלית העליונה במסך כדי לפתוח את סרגל צ'ארמס, ולאחר מכן לחץ על הסמל הגדרות.
	- **ii.** לחץ או הקש על לוח הבקרה, ולאחר מכן לחץ או הקש על מערכת ואבטחה.
	- **iii.** לחץ או הקש על כלי ניהול, ולאחר מכן לחץ לחיצה כפולה או הקש הקשה כפולה על שירותים.
		- **iv.** לחץ לחיצה ימנית או גע ממושכות על הדפסה ברקע, ולאחר מכן לחץ על מאפיינים.
			- **v.** בכרטיסייה כללי, שליד סוג אתחול, ודא שנבחרה האפשרות אוטומטי.
		- **vi.** אם השירות טרם הופעל, תחת מצב שירות, לחץ על התחל ולאחר מכן לחץ על אישור.

#### **Windows 7**

- **i.** מתפריט התחל במערכת ההפעלה Windows, לחץ על לוח הבקרה, מערכת ואבטחה ולאחר מכן לחץ על כלי ניהול.
	- **ii.** לחץ לחיצה כפולה על שירותים.
	- **iii.** לחץ לחיצה ימנית על מנגנון הדפסה ברקע ולאחר מכן לחץ על מאפיינים.
		- **iv.** בכרטיסייה כללי, שליד סוג הפעלה, ודא שנבחרה האפשרות אוטומטי.
	- **v.** אם השירות טרם הופעל, תחת מצב שירות, לחץ על התחל ולאחר מכן לחץ על אישור.

#### **Windows Vista**

- **i.** מתפריט התחל במערכת ההפעלה Windows, לחץ על לוח הבקרה, מערכת ותחזוקה, כלי ניהול.
	- **ii.** לחץ לחיצה כפולה על שירותים.
	- **iii.** לחץ לחיצה ימנית על שירות מנגנון ההדפסה ברקע ולאחר מכן לחץ על מאפיינים.
- **iv.** בכרטיסייה כללי, שליד סוג הפעלה, ודא שנבחרה האפשרות אוטומטי.
- **v.** אם השירות טרם הופעל, תחת מצב שירות, לחץ על התחל ולאחר מכן לחץ על אישור.

#### **Windows XP**

- **i.** מתפריט התחל במערכת ההפעלה Windows, לחץ לחיצה ימנית על המחשב שלי .
	- **ii.** לחץ על ניהול ולאחר מכן לחץ על שירותים ויישומים.
	- **iii.** לחץ לחיצה כפולה על שירותים ולאחר מכן בחר מנגנון הדפסה ברקע.
- **iv.** לחץ לחיצה ימנית על מנגנון הדפסה ברקע ולחץ על הפעלה מחדש להפעלת השירות מחדש.
	- ב**.** ודא שהמדפסת הנכונה מוגדרת מדפסת ברירת המחדל.

ליד מדפסת ברירת המחדל יש סימן ביקורת בתוך עיגול שחור או ירוק.

- ג**.** אם מדפסת שגויה מוגדרת כמדפסת ברירת המחדל, לחץ לחיצה ימנית על המדפסת הנכונה ובחר קבע כמדפסת ברירת מחדל.
	- ד**.** נסה להשתמש במדפסת שוב.
		- **.6** הפעל מחדש את המחשב.
			- **.7** פנה את תור ההדפסה.

#### לפינוי תור ההדפסה

- א**.** בהתאם למערכת ההפעלה שלך, בצע אחת מהפעולות הבאות:
- **8.1 Windows** ו**8**- **Windows**: הצבע על או הקש על הפינה השמאלית העליונה במסך כדי לפתוח את סרגל צ'ארמס , לחץ על הסמל הגדרות, לחץ או הקש על לוח הבקרה ולאחר מכן לחץ או הקש על הצג התקנים ומדפסות.
	- **7 Windows**: מתפריט התחל במערכת ההפעלה Windows, לחץ על התקנים ומדפסות.
- **Vista Windows**: מתפריט התחל במערכת ההפעלה Windows, לחץ על לוח הבקרה ולאחר מכן לחץ על מדפסות.
	- **XP Windows**: מתפריט התחל במערכת ההפעלה Windows, לחץ על לוח הבקרה ולאחר מכן לחץ על מדפסות ופקסים.
		- ב**.** לחץ לחיצה כפולה על סמל המדפסת כדי לפתוח את תור ההדפסה.
		- ג**.** בתפריט מדפסת, לחץ על בטל את כל המסמכים או מחק לצמיתות מסמכים להדפסה ולאחר מכן לחץ על כן כדי לאשר.
			- ד**.** אם ישנם עדיין מסמכים בתור, הפעל מחדש את המחשב ונסה להדפיס שוב לאחר שהמחשב הופעל מחדש.
				- ה**.** בדוק שנית את תור ההדפסה כדי לוודא שהוא פנוי, ולאחר מכן נסה להדפיס מחדש.

#### לפתרון בעיות בהדפסה **)X OS)**

- **.1** בדוק אם מוצגות הודעות שגיאה ופתור אותן.
	- **.2** נתק וחבר מחדש את כבל ה-USB.
- **.3** ודא שהמוצר אינו במצב מושהה או לא מקוון.

#### כדי לוודא שהמוצר אינו במצב מושהה או לא מקוון

- א**.** מתוך **Preferences System(** העדפות מערכת**(**, לחץ על **Fax & Print(** הדפסה ופקס**(**.
	- ב**.** לחץ על הלחצן פתח תור הדפסה.
	- ג**.** לחץ על עבודת הדפסה כדי לבחור בה.

היעזר בלחצנים הבאים לניהול עבודת ההדפסה:

- מחק: לביטול עבודת ההדפסה שנבחרה.
- הפסק: להפסקת עבודת ההדפסה שנבחרה.
- המשך: להמשך עבודת הדפסה שהופסקה.
- השהה מדפסת: להשהיית כל עבודות ההדפסה הנמצאות בתור ההדפסה.
	- ד**.** אם ערכת שינויים, נסה להדפיס מחדש.
		- **.4** הפעל מחדש את המחשב.

### פתרון בעיות באיכות ההדפסה

הוראות [מפורטות](http://h20180.www2.hp.com/apps/Nav?h_pagetype=s-924&h_client=s-h-e004-01&h_keyword=lp70004-all-OJ3830&h_lang=he&h_cc=il) בנוגע לפתרון מרבית הבעיות באיכות ההדפסה. פתור בעיות באיכות ההדפסה באופן מקוון

### קרא את ההוראות הכלליות המופיעות ב**'**עזרה**'** בנוגע לפתרון בעיות בהדפסה

הערה**:** כדי להגן על המחסניות מפני התייבשות, תמיד כבה את המדפסת באמצעות הלחצן הפעלה**/**כיבוי , והמתן לכיבוי הנורית של הלחצן הפעלה**/**כיבוי .

#### לשיפור איכות ההדפסה **)Windows)**

- **.1** ודא שאתה משתמש במחסניות דיו מקוריות של HP ובניירות המומלצים על-ידי HP.
- **.2** בדוק את תוכנת המדפסת כדי לוודא שבחרת בסוג הנייר המתאים מתוך הרשימה הנפתחת חומרי הדפסה ובאיכות ההדפסה המתאימה באזור הגדרות איכות.

בתוכנת המדפסת, לחץ על הדפסה**,** סריקה ופקס ולאחר מכן לחץ על הגדר העדפות כדי לגשת למאפייני ההדפסה.

**.3** בדוק את מפלסי הדיו המשוערים כדי לקבוע אם מפלס הדיו במחסניות הדיו נמוך.

לקבלת מידע נוסף, ראה בדיקת מפלסי הדיו [המשוערים](#page-77-0) בעמוד .72 אם מפלס הדיו במחסניות הדיו נמוך, שקול להחליף אותן.

**.4** בדוק את סוג הנייר.

לקבלת איכות הדפסה מיטבית, השתמש בנייר של HP באיכות גבוהה, או בניירות העומדים בתקן של ColorLok. לקבלת מידע נוסף , ראה הנחיות בסיסיות [לשימוש](#page-18-0) בנייר בעמוד .13

הקפד תמיד להדפיס על נייר שטוח. קבלת תוצאות מיטביות בעת הדפסת תמונות, השתמש בנייר צילום Photo Advanced HP .Paper

יש לאחסן נייר מיוחד באריזה המקורית בתוך שקית ניילון הניתנת לסגירה חוזרת, על משטח שטוח, במקום קריר ויבש. כשתהיה מוכן להדפיס, הוצא רק את הנייר שבו בכוונתך להשתמש. עם סיום ההדפסה, החזר נייר צילום שלא נעשה בו שימוש למארז הפלסטי. פעולה זו מונעת הסתלסלות של נייר הצילום.

**.5** יישר את מחסניות הדיו.

#### ליישור המחסניות מהתוכנת המדפסת

- א**.** טען במגש ההזנה נייר לבן רגיל בגודל Letter או 4A שלא נעשה בו שימוש.
- ב**.** פתח את תוכנת המדפסת. לקבלת מידע נוסף, ראה פתיחת תוכנת [המדפסת](#page-20-0) של [HP\(](#page-20-0) [Windows](#page-20-0) )[בעמוד](#page-20-0) .15
- ג**.** בתוכנת המדפסת, לחץ על הדפסה**,** סריקה ופקס , ולאחר מכן לחץ על תחזוקת המדפסת כדי לגשת אל ארגז הכלים של המדפסת.

ארגז הכלים של המדפסת יופיע.

ד**.** לחץ על יישור מחסניות דיו בכרטיסייה שירותי התקן.

המדפסת מדפיסה גיליון יישור.

ה**.** טען את גיליון היישור של מחסנית ההדפסה כשהצד המודפס פונה כלפי מטה, בפינה הימנית הקדמית של משטח הזכוכית של הסורק.

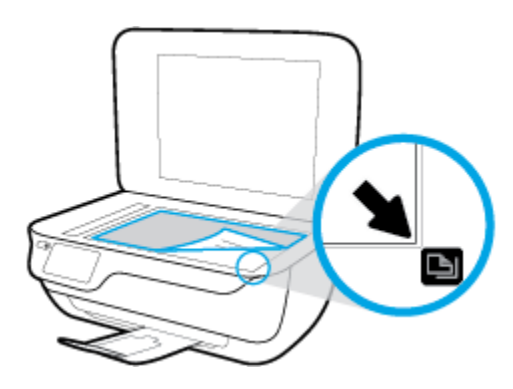

ו**.** פעל בהתאם להוראות שעל-גבי תצוגת המדפסת ליישור המחסניות. מחזר או השלך את גיליון היישור של המחסנית.

#### ליישור המחסניות מתצוגת המדפסת

- א**.** טען נייר בגודל Letter או 4A שלא נעשה בו שימוש לתוך מגש ההזנה .
	- ב. ממסך apos&;דף הבית'apos&;, גע ב **הגדרות** .
- ג**.** גע ב כלים , גע ביישור המדפסת, ולאחר מכן פעל בהתאם להוראות שעל-גבי המסך.
	- **.6** הדפס דף אבחון אם מפלס הדיו במחסניות אינו נמוך.

#### להדפסת דף אבחון מתוכנת המדפסת

- א**.** טען במגש ההזנה נייר לבן רגיל בגודל Letter או 4A שלא נעשה בו שימוש.
- ב**.** פתח את תוכנת המדפסת. לקבלת מידע נוסף, ראה פתיחת תוכנת [המדפסת](#page-20-0) של [HP\(](#page-20-0) [Windows](#page-20-0) )[בעמוד](#page-20-0) .15
- ג**.** בתוכנת המדפסת, לחץ על הדפסה**,** סריקה ופקס , ולאחר מכן לחץ על תחזוקת המדפסת כדי לגשת אל ארגז הכלים של המדפסת.

ד**.** לחץ על הדפסת מידע המשמש לאבחון בכרטיסייה דוחות התקן כדי להדפיס דף אבחון. סקור את הריבועים בצבע כחול, מגנטה , צהוב ושחור על-גבי דף האבחון.

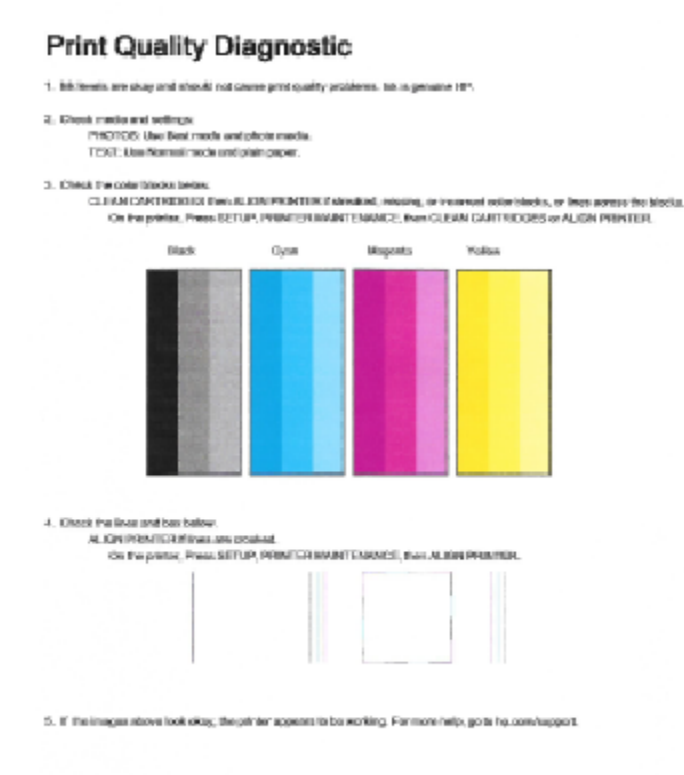

#### להדפסת דף אבחון מתצוגת המדפסת

- א**.** טען נייר לבן רגיל בגודל Letter או 4A שלא נעשה בו שימוש במגש הנייר.
	- ב**.** מלוח הבקרה של המדפסת, גע באפשרות הגדרות .
		- ג**.** גע ב כלים .
		- ד**.** גע בדוח איכות הדפסה.
- **.7** בצע אחת מהפעולות הבאות כדי לנקות את מחסניות הדיו, אם דף האבחון מציג פסים או חלקים חסרים של הריבועים הצבעוניים או השחורים.

#### לניקוי מחסניות הדפסה באמצעות תוכנת המדפסת

- א**.** טען במגש ההזנה נייר לבן רגיל בגודל Letter או 4A שלא נעשה בו שימוש.
- ב**.** פתח את תוכנת המדפסת. לקבלת מידע נוסף, ראה פתיחת תוכנת [המדפסת](#page-20-0) של [HP\(](#page-20-0) [Windows](#page-20-0) )[בעמוד](#page-20-0) .15
- ג**.** בתוכנת המדפסת, לחץ על הדפסה**,** סריקה ופקס , ולאחר מכן לחץ על תחזוקת המדפסת כדי לגשת אל ארגז הכלים של המדפסת.
	- ד**.** לחץ על ניקוי המדפסת בכרטיסייה שירותי התקן. פעל בהתאם להוראות שעל-גבי המסך.

#### לניקוי המחסניות מתצוגת המדפסת

- א**.** טען נייר בגודל Letter או 4A שלא נעשה בו שימוש לתוך מגש ההזנה .
	- ב. ממסך apos8;דף הבית<sup>3</sup>apos8;, גע ב **הגדרות** .
- ג**.** גע ב כלים , בחר ניקוי מחסניות, ולאחר מכן פעל בהתאם להוראות שעל-גבי המסך.

אם ניקוי ראש ההדפסה אינו פותר את הבעיה, פנה לתמיכה של HP. בקר בכתובת www.hp.com/support . אתר זה מספק מידע ותוכניות שירות שבעזרתם ניתן לפתור בעיות נפוצות רבות במדפסת. אם תתבקש, בחר במדינה/אזור שלך, ולאחר מכן לחץ על כל אנשי הקשר ב**-HP** לקבלת מידע אודות פנייה לתמיכה טכנית.

#### לשיפור איכות ההדפסה **)X OS)**

- **.1** ודא שאתה משתמש במחסניות מקוריות של HP.
- **.2** ודא שבחרת בסוג הנייר ובאיכות ההדפסה המתאימים בתיבת הדו-שיח הדפסה.
	- **.3** בדוק את מפלסי הדיו המשוערים כדי לקבוע אם מפלס הדיו במחסניות נמוך.

מומלץ להחליף את מחסניות ההדפסה או מפלס הדיו בהן נמוך.

**.4** בדוק את סוג הנייר.

לקבלת איכות הדפסה מיטבית, השתמש בנייר של HP באיכות גבוהה, או בניירות העומדים בתקן של RColorLok. לקבלת מידע נוסף , ראה הנחיות בסיסיות [לשימוש](#page-18-0) בנייר בעמוד .13

הקפד תמיד להדפיס על נייר שטוח. לקבלת תוצאות מיטביות בעת הדפסת תמונות, השתמש בנייר הצילום Advanced HP.

יש לאחסן נייר מיוחד באריזה המקורית בתוך שקית ניילון הניתנת לסגירה חוזרת, על משטח שטוח, במקום קריר ויבש. כשתהיה מוכן להדפיס, הוצא רק את הנייר שבו בכוונתך להשתמש. עם סיום ההדפסה, החזר נייר צילום שלא נעשה בו שימוש למארז הפלסטי. פעולה זו מונעת הסתלסלות של נייר הצילום.

**.5** ישר את מחסניות המדפסת.

#### ליישור מחסניות הדפסה מהתוכנה

- א**.** טען נייר לבן רגיל מסוג Letter או 4A במגש הנייר.
	- ב**.** פתח את Utility HP.

הערה**:** Utility HP ממוקמת בתיקייה **Packard-Hewlett** אשר בתיקייה **Applications(** יישומים**(** ברמה העליונה של הכונן הקשיח.

- ג**.** בחר את series 3830 DeskJet HP מרשימת ההתקנים מהצד השמאלי או הימני של החלון.
	- ד**.** לחץ על יישור.
	- ה**.** לחץ על יישור ופעל בהתאם להוראות שעל-גבי המסך.
	- ו**.** לחץ על **Settings All** כדי לחזור לחלונית מידע ותמיכה.
		- **.6** הדפס דף ניסיון.

#### להדפסת דף ניסיון

- א**.** טען נייר לבן רגיל מסוג Letter או 4A במגש הנייר.
	- ב**.** פתח את Utility HP.

הערה**:** Utility HP ממוקם בתיקייה **Packard-Hewlett** אשר בתיקייה **Applications(** יישומים**(** ברמה העליונה של הכונן הקשיח.

- ג**.** בחר את series 3830 DeskJet HP מרשימת ההתקנים מהצד השמאלי או הימני של החלון.
	- ד**.** לחץ על דף ניסיון.
	- ה**.** לחץ על הלחצן הדפסת דף ניסיון ופעל בהתאם להוראות שעל-גבי המסך.

בדוק אם בטקסט של דף הניסיון קיימים קווים משוננים או פסים בטקסט ובריבועים הצבעוניים. אם אתה מבחין בקווים משוננים, או בפסים, או בדיו שחסר בחלקי הריבועים, נקה את המחסניות באופן אוטומטי.

**.7** אם דף האבחון מציג פסים או חלקים חסרים בטקסט או בריבועים הצבעוניים, נקה את מחסניות ההדפסה באופן אוטומטי.

#### לניקוי ראש ההדפסה באופן אוטומטי

- א**.** טען נייר לבן רגיל מסוג Letter או 4A במגש הנייר.
	- ב**.** פתח את Utility HP.

הערה**:** Utility HP ממוקם בתיקייה **Packard-Hewlett** אשר בתיקייה **Applications(** יישומים**(** ברמה העליונה של הכונן הקשיח.

- ג**.** בחר את series 3830 DeskJet HP מרשימת ההתקנים מהצד השמאלי או הימני של החלון.
	- ד**.** לחץ על ניקוי ראשי הדפסה.
	- ה**.** לחץ על ניקוי, ופעל בהתאם להוראות שעל-גבי המסך.

זהירות**:** נקה את ראש ההדפסה רק בעת הצורך. ניקוי שלא לצורך גורם לבזבוז דיו ולקיצור חיי ראש ההדפסה.

יים.<br>"<mark>≩</mark> **הערה: א**ם איכות ההדפסה עדיין ירודה לאחר הניקוי, נסה ליישר את המדפסת. אם הבעיות באיכות ההדפסה נמשכות גם לאחר הניקוי והיישור, צור קשר עם התמיכה של HP.

ו**.** לחץ על כל ההגדרות כדי לחזור לחלונית מידע ותמיכה.

#### פתרון בעיה של מריחות דיו על ההדפסים

אם מופיעות מריחות דיו, נסה להשתמש בפונקציה 'ניקוי מריחות בדף' מתצוגת המדפסת עבור ההדפסים הבאים. תהליך זה נמשך מספר דקות . יש לטעון נייר רגיל בגודל מלא והוא ינוע אחורה וקדימה במהלך הניקוי. במהלך פרק זמן זה עשויים להישמע צלילים מכניים.

- **.1** טען נייר בגודל Letter או 4A שלא נעשה בו שימוש לתוך מגש ההזנה.
	- **2.** ממסך **'הבית', הבית', בהגדרות הגדרות** .
- **.3** גע ב כלים , גע בניקוי מריחות בדף, ולאחר מכן פעל בהתאם להוראות שעל-גבי המסך.

הערה**:** תוכל לבצע את אותה פעולה דרך תוכנת המדפסת של HP או שרת האינטרנט המשובץ )EWS .)כדי לגשת לתוכנה או ל-EWS, ראה פתיחת תוכנת [המדפסת](#page-20-0) של [HP\(](#page-20-0) [Windows](#page-20-0)) [בעמוד](#page-20-0) 15 או שימוש בשרת [האינטרנט](#page-95-0) המובנה בעמוד .90

# בעיות בהעתקה

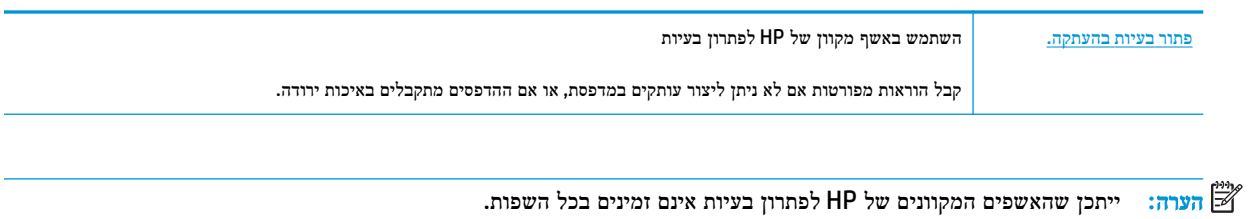

עצות להעתקה ולסריקה [מוצלחות](#page-54-0) בעמוד 49

# בעיות בסריקה

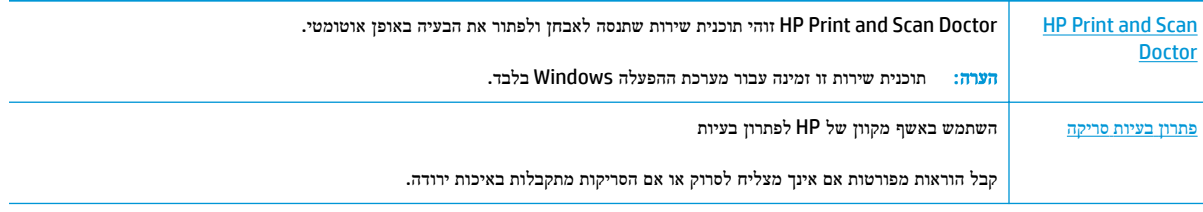

# הערה**:** ייתכן ש-Doctor Scan and Print HP והאשפים המקוונים של HP לפתרון בעיות אינם זמינים בכל השפות.

עצות להעתקה ולסריקה [מוצלחות](#page-54-0) בעמוד 49

## בעיות פקס

צור תחילה את דוח בדיקת הפקס כדי לבדוק אם קיימת בעיה בהגדרת הפקס. אם הבדיקה עברה בהצלחה ואתה עדיין נתקל בבעיות בשליחה ובקבלה של פקסים, בדוק את הגדרות הפקס המפורטות בדוח כדי לוודא שהן נכונות.

#### ביצוע בדיקת הפקס

באפשרותך לבדוק את התקנת הפקס כדי לבדוק את סטטוס המדפסת וכדי לוודא שהוא מוגדרת כהלכה לשליחה ולקבלה של פקסים. בצע בדיקה זו רק לאחר שהשלמת את הגדרת הפקס במדפסת. הבדיקה מבצעת את הפעולות הבאות:

- בדיקת חומרת הפקס
- בדיקה שסוג חוט הטלפון הנכון מחובר למדפסת
- בדיקה שחוט הטלפון מחובר ליציאה המתאימה
	- בדיקת צליל חיוג
	- בדיקת מצב חיבור קו הטלפון
		- בדיקת קו טלפון פעיל

#### לבדיקת הגדרת הפקס באמצעות לוח הבקרה של המדפסת

- **.1** הגדר את המדפסת לשליחת וקבלה של פקסים בהתאם להוראות ההתקנה המתאימות לבית או למשרד שלך.
	- **.2** ודא שמחסניות הדיו מותקנות ושטענת נייר בגודל מלא במגש ההזנה לפני תחילת הבדיקה.
- **.3** במסך פקס, גע ב הגדרות , גע ב כלים , גע ב בדיקת פקס , ולאחר מכן פעל בהתאם להוראות שעל-גבי המדפסת.

המדפסת מציגה את מצב הבדיקה על-גבי התצוגה ומדפיסה דוח.

- **.4** סקור את הדוח.
- אם הבדיקה נכשלה, עיין בפתרונות שלהלן.
- אם בדיקת הפקס עברה בהצלחה ואתה עדיין נתקל בבעיות בשליחת פקסים, ודא שהגדרות הפקס, המפורטות בדוח, נכונות. בנוסף, ניתן להשתמש באשף המקוון של HP לפתרון בעיות.

## מה ניתן לעשות אם בדיקת הפקס נכשלה

אם ביצעת בדיקת פקס והבדיקה נכשלה, קרא את הדוח וחפש מידע בסיסי אודות השגיאה. לקבלת מידע מפורט יותר, בדוק את הדוח כדי לראות איזה חלק בבדיקה נכשל ולאחר מכן קרא את הנושא המתאים בסעיף זה לקבלת מידע על פתרונות אפשריים.

#### בדיקת חומרת פקס נכשלה

- כבה את המדפסת באמצעות לחיצה על הלחצן הפעלה**/**כיבוי הממוקם בלוח הבקרה של המדפסת, ולאחר מכן נתק את כבל המתח מגב המדפסת. לאחר כמה שניות, חבר שוב את כבל החשמל והפעל את המדפסת מחדש. בצע את הבדיקה שנית. אם הבדיקה נכשלה שנית , המשך לסקור את המידע לפתרון בעיות בסעיף זה.
	- נסה לשגר ולקבל פקס. אם הצלחת לשגר או לקבל פקס, יתכן שלא קיימת בעיה.
- אם אתה מבצע בדיקה מתוך אשף הגדרת הפקס )Windows) או **Utility HP**( X OS ,)ודא שהמדפסת אינה מבצעת משימה אחרת , כגון קבלת פקס או הכנת עותק. בדוק אם מוצגת בתצוגה הודעה המעידה על כך שמהמדפסת עסוקה. אם ההתקן עסוק, המתן עד שיסיים את המשימה ויעבור למצב לא פעיל לפני שתבצע את הבדיקה.

● אם אתה משתמש במפצל טלפון, הדבר עלול לגרום לבעיות בשיגור וקבלה של פקסים) .מפצל הוא מחבר דו-גידי שמתחבר לשקע הטלפון בקיר). נסה להסיר את המפצל ולחבר את המדפסת ישירות לשקע הטלפון בקיר.

לאחר שפתרת בעיות שנמצאו, בצע שוב את בדיקת הפקס כדי לוודא שהבדיקה מתבצעת בהצלחה ושהמדפסת מוכנה להעברת פקסים. אם הבדיקה בדיקת חומרת הפקס ממשיכה להיכשל ואתה נתקל בבעיות בשיגור/קבלה של פקסים, פנה לתמיכה של HP. בקר בכתובת [support/com.hp.www](http://h20180.www2.hp.com/apps/Nav?h_pagetype=s-001&h_page=hpcom&h_client=s-h-e008-1&h_product=7172320&h_lang=he&h_cc=il) . אתר זה מספק מידע ותוכניות שירות שבעזרתם ניתן לפתור בעיות נפוצות רבות במדפסת. אם תתבקש, בחר במדינה/אזור שלך, ולאחר מכן לחץ על כל אנשי הקשר ב**-HP** לקבלת מידע אודות פנייה לתמיכה טכנית.

#### בדיקת חיבור פקס לשקע טלפון פעיל נכשלה

- בדוק את החיבור בין שקע הטלפון בקיר לבין המדפסת כדי לוודא שחוט הטלפון מחובר כראוי.
- חבר קצה אחד של חוט הטלפון לשקע הטלפון בקיר. לאחר מכן, חבר את הקצה השני ליציאה המסומנת LINE1- בגב המדפסת.
- אם אתה משתמש במפצל טלפון, הדבר עלול לגרום לבעיות בשיגור וקבלה של פקסים) .מפצל הוא מחבר דו-גידי שמתחבר לשקע הטלפון בקיר). נסה להסיר את המפצל ולחבר את המדפסת ישירות לשקע הטלפון בקיר.
- נסה לחבר טלפון תקין וחוט טלפון לשקע הטלפון בקיר שבו אתה משתמש עבור המדפסת ובדוק את צליל החיוג. אם אינך שומע צליל חיוג, צור קשר עם חברת הטלפון ובקש מהם לבדוק את הקו.
	- נסה לשגר ולקבל פקס. אם הצלחת לשגר או לקבל פקס, יתכן שלא קיימת בעיה.

לאחר שפתרת בעיות שנמצאו, בצע שוב את בדיקת הפקס כדי לוודא שהבדיקה מצליחה ושהמדפסת מוכנה להעברת פקסים.

#### בדיקת כבל טלפון מחובר ליציאה הנכונה בפקס נכשלה

אם אתה משתמש במפצל טלפון, הדבר עלול לגרום לבעיות בשיגור וקבלה של פקסים. (מפצל הוא מחבר דו-גידי שמתחבר לשקע הטלפון בקיר). נסה להסיר את המפצל ולחבר את המדפסת ישירות לשקע הטלפון בקיר.

#### חבר את חוט הטלפון ליציאה המתאימה

- **.1** חבר קצה אחד של חוט הטלפון לשקע הטלפון בקיר. לאחר מכן, חבר את הקצה השני ליציאה המסומנת LINE1- בגב המדפסת.
- הערה**:** אם אתה משתמש ביציאה EXT2- לחיבור לשקע הטלפון בקיר, לא ניתן לשגר או לקבל פקסים. היציאה EXT2- משמשת לחיבור ציוד אחר בלבד, כגון משיבון.

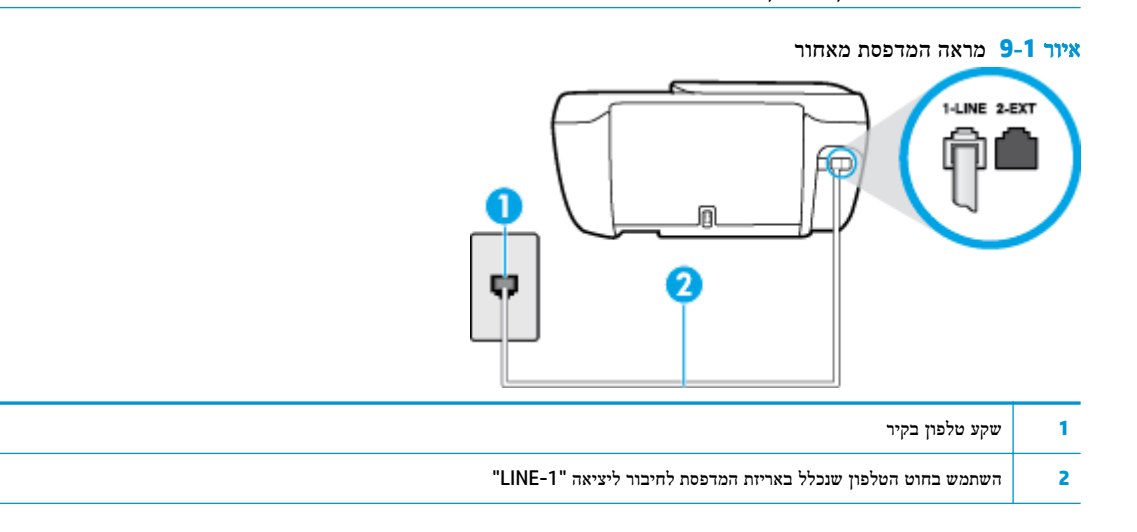

- **.2** לאחר שחיברת את חוט הטלפון ליציאה המסומנת LINE,1- בצע שוב את בדיקת הפקס כדי לוודא שהבדיקה מצליחה ושהמדפסת מוכנה להעברת פקסים.
	- **.3** נסה לשגר ולקבל פקס.

#### בדיקת שימוש בסוג חוט הטלפון הנכון בפקס נכשלה

● חבר קצה אחד של חוט הטלפון לשקע הטלפון בקיר. לאחר מכן, חבר את הקצה השני ליציאה המסומנת LINE1- בגב המדפסת.

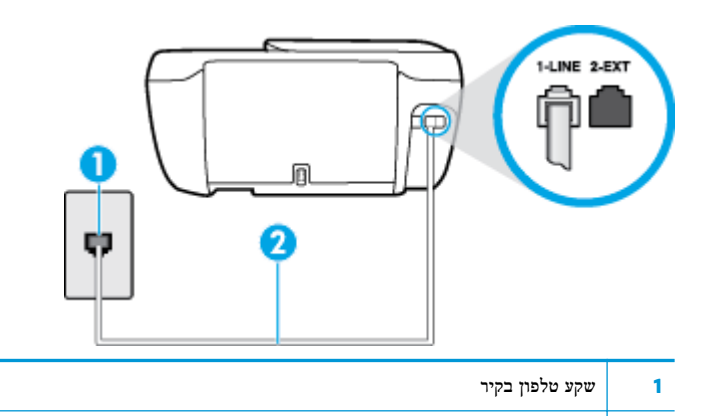

- **2** השתמש בחוט הטלפון שנכלל באריזת המדפסת לחיבור ליציאה "-1LINE"
- בדוק את החיבור בין שקע הטלפון בקיר לבין המדפסת כדי לוודא שחוט הטלפון מחובר כראוי.
- אם אתה משתמש במפצל טלפון, הדבר עלול לגרום לבעיות בשיגור וקבלה של פקסים. (מפצל הוא מחבר דו-גידי שמתחבר לשקע הטלפון בקיר). נסה להסיר את המפצל ולחבר את המדפסת ישירות לשקע הטלפון בקיר.

#### בדיקת זיהוי צליל חיוג נכשלה

- ציוד אחר, המשתמש באותו קו טלפון כמו המדפסת, עשוי לגרום לבדיקה להיכשל. כדי לברר אם ציוד אחר גורם לבעיה, נתק הכל חוץ מחוט הטלפון והפעל שוב את הבדיקה. אם **בדיקת זיהוי צליל חיוג** עוברת ללא הציוד הנלווה, אחד או יותר מחלקי הציוד הוא שגורם לבעיות. נסה להוסיפם אחד אחד ולבצע מחדש את הבדיקה בכל פעם, עד שתזהה איזה חלק מהציוד הוא שגורם לבעיה.
- נסה לחבר טלפון תקין וחוט טלפון לשקע הטלפון בקיר שבו אתה משתמש עבור המדפסת ובדוק את צליל החיוג. אם אינך שומע צליל חיוג, צור קשר עם חברת הטלפון ובקש מהם לבדוק את הקו.
	- חבר קצה אחד של חוט הטלפון לשקע הטלפון בקיר. לאחר מכן, חבר את הקצה השני ליציאה המסומנת LINE1- בגב המדפסת.
	- אם אתה משתמש במפצל טלפון, הדבר עלול לגרום לבעיות בשיגור וקבלה של פקסים. (מפצל הוא מחבר דו-גידי שמתחבר לשקע הטלפון בקיר). נסה להסיר את המפצל ולחבר את המדפסת ישירות לשקע הטלפון בקיר.
- אם מערכת הטלפון שלך אינה משתמשת בצליל חיוג, בדומה למערכות של רשתות טלפון פרטיות )PBX) מסוימות, דבר זה עשוי לגרום לכישלון הבדיקה. הדבר אינו גורם לבעיה בשיגור או קבלה של פקסים. נסה לשגר או לקבל פקס בדיקה.
- בדוק שהגדרת המדינה/אזור הוגדרה כהלכה עבור המדינה/אזור שלך. אם ההגדרה של מדינה/אזור לא הוגדרה כהלכה, עלולה הבדיקה להיכשל ואתה עלול להיתקל בבעיות בשיגור ובקבלת פקסים.
	- הקפד לחבר את המדפסת לקו טלפון אנלוגי, אחרת לא תוכל לשגר או לקבל פקסים. כדי לבדוק אם קו הטלפון שלך דיגיטלי, חבר מכשיר טלפון אנלוגי רגיל לקו ובדוק אם יש צליל חיוג. אם אינך שומע צליל חיוג רגיל, ייתכן שזהו קו טלפון שהוגדר עבור מכשירי טלפון דיגיטליים. חבר את המדפסת לקו טלפון אנלוגי ונסה לשגר או לקבל פקס.

לאחר שפתרת בעיות שנמצאו, בצע שוב את בדיקת הפקס כדי לוודא שהבדיקה מצליחה ושהמדפסת מוכנה להעברת פקסים. אם הבדיקה זיהוי צליל חיוג ממשיכה להיכשל, פנה לחברת הטלפון ובקש מהם לבדוק את קו הטלפון.

#### בדיקת מצב קו פקס נכשלה

- הקפד לחבר את המדפסת לקו טלפון אנלוגי, אחרת לא תוכל לשגר או לקבל פקסים. כדי לבדוק אם קו הטלפון שלך דיגיטלי, חבר מכשיר טלפון אנלוגי רגיל לקו ובדוק אם יש צליל חיוג. אם אינך שומע צליל חיוג רגיל, ייתכן שזהו קו טלפון שהוגדר עבור מכשירי טלפון דיגיטליים. חבר את המדפסת לקו טלפון אנלוגי ונסה לשגר או לקבל פקס.
	- בדוק את החיבור בין שקע הטלפון בקיר לבין המדפסת כדי לוודא שחוט הטלפון מחובר כראוי.
- חבר קצה אחד של חוט הטלפון לשקע הטלפון בקיר. לאחר מכן, חבר את הקצה השני ליציאה המסומנת LINE1- בגב המדפסת.
- ציוד אחר, המשתמש באותו קו טלפון כמו המדפסת, עשוי לגרום לבדיקה להיכשל. כדי לברר אם ציוד אחר גורם לבעיה, נתק הכל חוץ מחוט הטלפון והפעל שוב את הבדיקה.
- אם **בדיקת מצב קו הפקס** עוברת ללא הציוד הנלווה, אחד או יותר מחלקי הציוד הוא שגורם לבעיות. נסה להוסיפם אחד אחד ולבצע מחדש את הבדיקה בכל פעם, עד שתזהה איזה חלק מהציוד הוא שגורם לבעיה.
	- אם **בדיקת מצב קו הפקס** נכשלת כשלא מחובר ציוד נוסף, חבר את המדפסת לקו טלפון תקין והמשך לעיין במידע לפתרון הבעיות בסעיף זה.
	- אם אתה משתמש במפצל טלפון, הדבר עלול לגרום לבעיות בשיגור וקבלה של פקסים) .מפצל הוא מחבר דו-גידי שמתחבר לשקע הטלפון בקיר). נסה להסיר את המפצל ולחבר את המדפסת ישירות לשקע הטלפון בקיר.

לאחר שפתרת בעיות שנמצאו, בצע שוב את בדיקת הפקס כדי לוודא שהבדיקה מצליחה ושהמדפסת מוכנה להעברת פקסים. אם הבדיקה מצב קו הפקס ממשיכה להיכשל ואתה סובל מבעיות בשיגור וקבלה של פקסים, פנה לחברת הטלפון ובקש מהם לבדוק את קו הטלפון.

### פתרון בעיות פקס

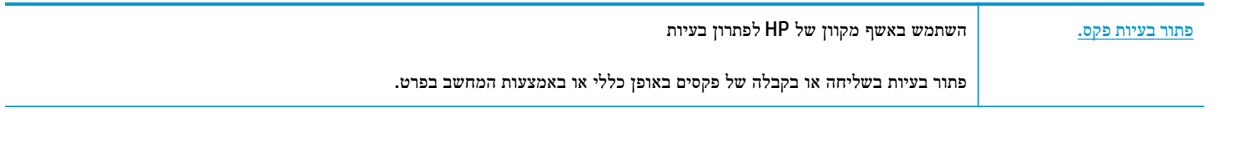

הערה**:** ייתכן שהאשפים המקוונים של HP לפתרון בעיות אינם זמינים בכל השפות.

## קרא את ההוראות הכלליות המופיעות ב**'**עזרה**'** בנוגע לבעיות פקס ספציפיות

באיזו בעיה אתה נתקל בעת שליחת פקס?

#### בתצוגה מוצגת באופן קבוע ההודעה הטלפון אינו מחובר

- HP ממליצה להשתמש בחוט טלפון דו-גידי.
- ייתכן שנעשה שימוש בציוד אחר שמשתמש באותו קו טלפון כמו המדפסת. ודא שלא נעשה שימוש בשלוחות של הטלפון )טלפונים שמחוברים לאותו קו ואינם מחוברים למדפסת (או בציוד אחר, ושהשפופרות של שלוחות כאלה מונחות במקומן. לדוגמה, לא ניתן להשתמש במדפסת לשיגור וקבלה של פקסים אם השפופרת של שלוחת טלפון כלשהי אינה מונחת במקומה, או אם אתה משתמש במודם חיוג של מחשב לשליחת דואר אלקטרוני או לגישה לאינטרנט.

## בעיות בשיגור וקבלה של פקסים במדפסת

● ודא שנורית הלחצן הפעלה**/**כיבוי של המדפסת דולקת. אם הנורית כבויה ותצוגת המדפסת ריקה, ודא שכבל המתח מחובר היטב למדפסת ולשקע חשמל, ולאחר מכן לחץ על הלחצן הפעלה**/**כיבוי כדי להפעיל את המדפסת.

לאחר הפעלת המדפסת, HP ממליצה להמתין חמש דקות לפני שיגור או קבלה של פקסים. למדפסת אין אפשרות לשגר או לקבל פקסים בעת האתחול לאחר שהייתה כבויה. ● ודא שהשתמשת בחוט הטלפון שצורף לאריזת המדפסת לחיבור לשקע הטלפון בקיר. קצה אחד של חוט הטלפון צריך להיות מחובר ליציאה בשם LINE1- בגב המדפסת, והקצה השני צריך להיות מחובר לשקע הטלפון בקיר, כמוצג באיור.

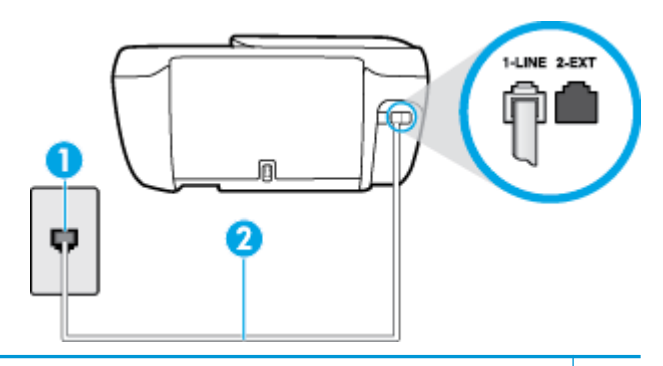

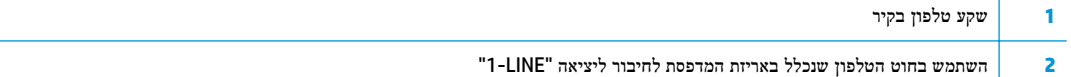

- נסה לחבר טלפון תקין וחוט טלפון לשקע הטלפון בקיר שבו אתה משתמש עבור המדפסת ובדוק את צליל החיוג. אם אינך שומע צליל חיוג, פנה לחברת הטלפון המקומית לקבלת שירות.
	- ייתכן שנעשה שימוש בציוד אחר שמשתמש באותו קו טלפון כמו המדפסת. לדוגמה, לא ניתן להשתמש במדפסת לשיגור וקבלה של פקסים אם השפופרת של שלוחת טלפון כלשהי אינה מונחת במקומה, או אם אתה משתמש במודם חיוג של מחשב לשליחת דואר אלקטרוני או לגישה לאינטרנט.
- בדוק אם תהליך אחר גרם לשגיאה. בדוק אם בתצוגה או במחשב מופיעה הודעת שגיאה, המספקת מידע אודות הבעיה ואופן הפתרון שלה. אם ישנה שגיאה, המדפסת אינה יכולה לשגר או לקבל פקסים עד לפתרון מצב השגיאה.
- יתכן כי ישנם רעשים בקו הטלפון. קווי טלפון בעלי איכות צליל ירודה (רעשים) עלולים לגרום לבעיות בהפעלת הפקס. בדוק את איכות הצליל של קו הטלפון על ידי חיבור טלפון לשקע בקיר והאזנה לרעשים סטטיים או אחרים. אם נשמעים רעשים בקו, כבה את מצב ת**יקון שגיאות (**מצב תיקון שגיאות) ונסה שוב להשתמש בפקס. לקבלת מידע אודות שינוי ECM, עיין בסעיף [שיגור](#page-59-0) פקס במצב תיקון [שגיאות](#page-59-0) בעמוד .54 אם הבעיה נמשכת, פנה לחברת הטלפון.
	- אם אתה משתמש בשירות קו DSL, ודא שמחובר מסנן DSL אחרת לא תצליח לשגר או לקבל פקסים בהצלחה .
	- ודא שהמדפסת אינה מחוברת לשקע טלפון בקיר שמוגדר עבור טלפונים דיגיטליים. כדי לבדוק אם קו הטלפון שלך דיגיטלי, חבר מכשיר טלפון אנלוגי רגיל לקו ובדוק אם יש צליל חיוג. אם אינך שומע צליל חיוג רגיל, ייתכן שזהו קו טלפון שהוגדר עבור מכשירי טלפון דיגיטליים.
	- אם אתה משתמש במרכזיה מקומית )PBX) או בממיר/מסוף ISDN, ודא שהמדפסת מחוברת ליציאה הנכונה ושמתאם המסוף מוגדר לסוג המתג הנכון עבור המדינה/אזור שלך, אם הדבר אפשרי.
	- אם המדפסת משתפת את קו הטלפון עם שירות DSL, ייתכן שמודם ה-DSL אינו מוארק כראוי. אם מודם ה-DSL אינו מוארק כראוי , הדבר עלול לגרום לרעש בקו הטלפון. קווי טלפון בעלי איכות צליל ירודה )רעש (עלולים לגרום לבעיות בשיגור וקבלה של פקסים . באפשרותך לבדוק את איכות צליל קו הטלפון על-ידי חיבור טלפון לשקע הטלפון בקיר והאזנה לרעשים סטטיים או אחרים. אם אתה שומע רעשים, כבה את מודם ה-DSL ונתק את החשמל לחלוטין למשך 15 דקות לפחות. הפעל שוב את מודם ה-DSL והאזן לצליל החיוג שוב.

הערה**:** ייתכן שתבחין ברעש סטטי בקו הטלפון שוב בעתיד. אם המדפסת מפסיקה לשגר ולקבל פקסים, חזור על התהליך.

אם עדיין נשמעים רעשים בקו הטלפון, פנה אל חברת הטלפונים. לקבלת מידע אודות כיבוי מודם DSL, פנה לספק DSL לקבלת תמיכה.

● אם אתה משתמש במפצל טלפון, הדבר עלול לגרום לבעיות בשיגור וקבלה של פקסים) .מפצל הוא מחבר דו-גידי שמתחבר לשקע הטלפון בקיר). נסה להסיר את המפצל ולחבר את המדפסת ישירות לשקע הטלפון בקיר.

## המדפסת יכולה לשגר פקסים**,** אך אינה יכולה לקבל פקסים

- אם אינך משתמש בשירות צלצול מובחן, ודא שהמאפיין **צלצול מובחן** במדפסת מוגדר למצב **כל הצלצולים הסטנדרטיים** . לקבלת מידע נוסף, ראה שינוי דפוס צלצול המענה [לצלצול](#page-68-0) מובחן בעמוד .63
- אם **מענה אוטומטי** מוגדר לאפשרות **כבוי** , עליך לקבל פקסים באופן ידני; אחרת, המדפסת לא יכולה לקבל את הפקס. לקבלת מידע על קבלת פקסים באופן ידני, ראה קבלת פקס ידנית [בעמוד](#page-60-0) .55
- אם ברשותך שירות תא קולי באותו מספר טלפון שמשמש גם לשיחות פקס, עליך לקבל פקסים באופן ידני, ולא באופן אוטומטי. פירוש הדבר, שעליך להיות זמין כדי לענות באופן אישי לשיחות פקס נכנסות.
	- אם קיים מודם חיוג של מחשב באותו קו טלפון יחד עם המדפסת, ודא שהתוכנה שצורפה למודם אינה מוגדרת לקבלת פקסים באופן אוטומטי. מודמים המוגדרים לקבלת פקסים באופן אוטומטי משתלטים על קו הטלפון לקבלת פקסים נכנסים, מה שמונע מהמדפסת לקבל שיחות פקס.
		- אם מחובר משיבון לאותו קו טלפון שאליו מחוברת המדפסת, ייתכן שתיתקל באחת מהבעיות הבאות:
			- המשיבון עלול שלא להיות מוגדר כהלכה לעבודה יחד עם המדפסת.
- ההודעה היוצאת עשויה להיות ארוכה מדי או בעוצמה חזקה מדי מכדי לאפשר למדפסת לזהות צלילי פקס, ולגרום בכך למכשיר הפקס המשגר להתנתק.
	- ייתכן שפרק הזמן השקט במשיבון לאחר ההודעה היוצאת קצר מדי מכדי לאפשר למדפסת לזהות צלילי פקס. בעיה זו נפוצה במיוחד במשיבונים דיגיטליים.

הפעולות הבאות יסייעו בפתרון הבעיות:

- אם המשיבון מחובר לקו הטלפון המשמש גם לשיחות פקס, נסה לחבר את המשיבון ישירות למדפסת.
- ודא שהמדפסת מוגדרת לקבל פקסים באופן אוטומטי. לקבלת מידע על הגדרת המדפסת לקבל פקסים באופן אוטומטי, ראה קבלת פקס [בעמוד](#page-60-0) .55
- ודא שההגדרה **מספר צלצולים למענה** מוגדרת למספר רב יותר של צלצולים מזה המוגדר במשיבוז. למידע נוסף. ראה [קביעת](#page-68-0) מספר [צלצולים](#page-68-0) לפני המענה בעמוד .63
	- נתק את המשיבון ונסה לקבל פקס. אם הנך יכול לקבל פקס ללא המשיבון, מקור הבעיה הוא ככל הנראה במשיבון.
- חבר חזרה את המשיבון והקלט מחדש את ההודעה היוצאת. הקלט הודעה באורך של כ- 10 שניות. בעת הקלטת ההודעה, דבר באיטיות ובעוצמת קול נמוכה. השאר לפחות 5 שניות של שקט בסוף ההודעה. רצוי שלא יהיו רעשי רקע בעת הקלטת פרק הזמן השקט הזה. נסה שוב לקבל פקס.
	- הערה**:** משיבונים דיגיטליים מסויימים עלולים לא לשמור את קטע השקט המוקלט בסוף ההודעה שלך. השמע שוב את ההודעה המושמעת שלך כדי לבדוק את העניין.
- אם המדפסת משתפת את אותו קו טלפון עם סוגים אחרים של ציוד טלפון, כגון משיבון, מודם חיוג של מחשב או יחידת מיתוג מרובת יציאות, רמת אות הפקס עלולה לצנוח. רמת האות עשויה לצנוח גם אם אתה משתמש במפצל או מחבר כבלים נוספים כדי להאריך את חוט הטלפון. אות פקס מופחת עלול לגרום לבעיות במהלך קבלת פקסים.

כדי לברר אם ציוד אחר גורם לבעיה, נתק הכל מלבד המדפסת מקו הטלפון ונסה לקבל פקס. אם באפשרותך לקבל פקסים בהצלחה ללא הציוד הנוסף, אחד או יותר מפריטי הציוד גורם לבעיות; נסה לחבר אותם בזה אחר זה ולקבל פקס בכל פעם, עד שתזהה את הציוד שגורם לבעיה.

אם הגדרת דפוס צלצול מובחן למספר הפקס שלך (באמצעות שירות צלצול מובחן של חברת הטלפון), ודא שהמאפיין **צלצול מובחן** במדפסת מוגדר בהתאם. לקבלת מידע נוסף, ראה שינוי דפוס צלצול המענה [לצלצול](#page-68-0) מובחן בעמוד .63

## המדפסת יכולה לקבל פקסים**,** אך אינה יכולה לשגר פקסים

● ייתכן שהמדפסת מחייגת מהר מדי או מוקדם מדי. יתכן שעליך להוסיף השהיות ברצף הספרות לחיוג. לדוגמה, אם דרושה לך גישה לקו חוץ לפני חיוג מספר הטלפון, הוסף השהיה לאחר מספר הגישה. אם המספר שלך הוא ,95555555 והספרה 9 מעניקה לך גישה לקו חוץ עליך להוסיף השהיות באופן הבא: .9-555-5555 כדי להזין מרווח במספר הפקס שאתה מקליד, גע ב-**\*** מספר פעמים, עד שיופיע מקף )**-** (בתצוגה.

כמו כן, באפשרותך לשגר את הפקס באמצעות חיוג מהצג. הדבר מאפשר לך להאזין לקו הטלפון במהלך החיוג. באפשרותך לקבוע את קצב החיוג ולהגיב להנחיות במהלך החיוג. למידע נוסף, ראה שיגור פקס [באמצעות](#page-58-0) חיוג מהצג בעמוד .53

● המספר שהזנת בעת שיגור הפקס אינו בתבנית המתאימה, או שישנן בעיות במכשיר הפקס הייעודי. כדי לבדוק זאת, נסה להתקשר למספר הפקס ממכשיר טלפון ולהאזין לצלילי הפקס. אם אינך שומע צלילי פקס, יתכן שמכשיר הפקס הייעודי אינו מופעל או אינו מחובר, או ששירות תא קולי מפריע לקו הטלפון של הנמען.' באפשרותך גם לבקש מהנמען לבדוק אם יש בעיה במכשיר הפקס שלו.

### צלילי פקס מוקלטים במשיבון

- אם המשיבון מחובר לקו הטלפון המשמש גם לשיחות פקס, נסה לחבר את המשיבון ישירות למדפסת, לחץ כאן [לקבלת](http://h20180.www2.hp.com/apps/Nav?h_pagetype=s-001&h_page=hpcom&h_client=s-h-e008-1&h_product=7172320&h_lang=he&h_cc=il) מידע נוסף [באינטרנט](http://h20180.www2.hp.com/apps/Nav?h_pagetype=s-001&h_page=hpcom&h_client=s-h-e008-1&h_product=7172320&h_lang=he&h_cc=il). אם אינך מחבר משיבון כפי שהומלץ, צלילי פקס עלולים להיות מוקלטים במשיבון.
- ודא שהמדפסת מוגדרת לקבל פקסים באופן אוטומטי וכי ההגדרה **מספר צלצולים למענה** נכונה. מספר הצלצולים למענה עבור המדפסת אמור להיות גדול ממספר הצלצולים למענה עבור המשיבון. אם המשיבון והמדפסת מוגדרים לאותו מספר צלצולים למענה , שני ההתקנים יענו לשיחה וצלילי הפקס יוקלטו במשיבון.
- הגדר את המשיבון למספר קטן של צלצולים ואת המדפסת למספר הצלצולים המרבי הנתמך) .המספר המרבי של צלצולים משתנה בהתאם למדינה/אזור.) בהתקנה זו, המשיבון עונה לשיחה והמדפסת מנטרת את הקו. אם המדפסת מזהה צלילי פקס, היא מקבלת את הפקס. אם השיחה היא קולית, המשיבון מקליט את ההודעה הנכנסת. לקבלת מידע נוסף, ראה קביעת מספר [צלצולים](#page-68-0) לפני המענה [בעמוד](#page-68-0) .63

## בעיות ברשת ובחיבור

איזו פעולה ברצונך לבצע?

## פתרון בעיה בחיבור אלחוטי

בחר באחת מהאפשרויות הבאות לפתרון בעיות:

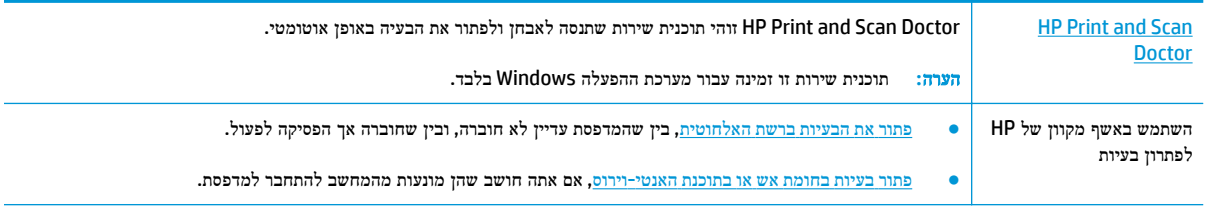

הערה**:** ייתכן ש-Doctor Scan and Print HP והאשפים המקוונים של HP לפתרון בעיות אינם זמינים בכל השפות.

#### קרא את ההוראות הכלליות המופיעות ב**'**עזרה**'** בנוגע לפתרון בעיות ברשת האלחוטית

בדוק את תצורת הרשת או הדפס את דוח בדיקת האלחוט כדי לסייע באבחון בעיות בחיבור הרשת.

- 1. במסך 'דף הבית', גע בסמל (ו<sub>ֹ</sub>ןּ) (אלחוט) ולאחר מכן גע ב**הגדרות**.
- **.2** גע בהדפסת דוחות, ולאחר מכן גע בדף תצורת רשת או בדוח בדיקת האלחוט.

## איתור הגדרות רשת לחיבור אלחוטי

בחר באחת מהאפשרויות הבאות לפתרון בעיות:

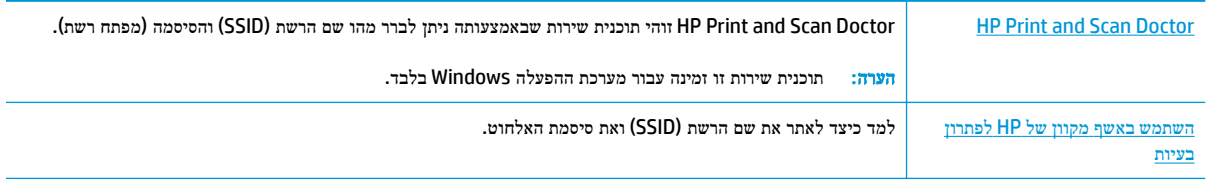

הערה**:** ייתכן ש-Doctor Scan and Print HP והאשפים המקוונים של HP לפתרון בעיות אינם זמינים בכל השפות.

## פתרון בעיה בחיבור של **Direct Fi-Wi**

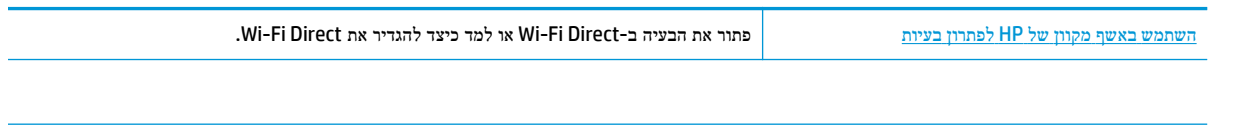

הערה**:** ייתכן שהאשפים המקוונים של HP לפתרון בעיות אינם זמינים בכל השפות.

#### קרא את ההוראות הכלליות המופיעות ב**'**עזרה**'** בנוגע לפתרון בעיות ב**-Direct Fi-Wi**

**.1** בדוק את המדפסת כדי לוודא ש-Direct Fi-Wi מופעל:

- **▲** בלוח הבקרה של המדפסת, גע בסמל )Direct Fi-Wi) כדי לפתוח את התפריט פרטי **Direct Fi-Wi**. אם בתפריט מופיע ש-Direct Fi-Wi כבוי, גע ב'הגדרות', ולאחר מכן גע ב-**Direct Fi-Wi** כדי להפעיל אותו.
- **.2** מהמחשב האלחוטי או מההתקן הנייד, הפעל את חיבור ה-Fi-Wi, ולאחר מכן חפש את השם של Direct Fi-Wi של המדפסת והתחבר אליו.
	- **.3** הזן את הסיסמה של Direct Fi-Wi כשתתבקש לעשות זאת.
	- **.4** אם אתה משתמש בהתקן נייד, ודא שהתקנת יישום הדפסה תואם. לקבלת מידע נוסף על הדפסה נייידת, בקר בכתובת [.www.hp.com/global/us/en/eprint/mobile\\_printing\\_apps.html](http://www.hp.com/global/us/en/eprint/mobile_printing_apps.html)

## מעבר מחיבור **USB** לחיבור אלחוטי

[השתמש](http://h20180.www2.hp.com/apps/Nav?h_pagetype=s-924&h_client=s-h-e004-01&h_keyword=lp70015-win-OJ3830&h_lang=he&h_cc=il) באשף מקוון של [HP](http://h20180.www2.hp.com/apps/Nav?h_pagetype=s-924&h_client=s-h-e004-01&h_keyword=lp70015-win-OJ3830&h_lang=he&h_cc=il) [לפתרון](http://h20180.www2.hp.com/apps/Nav?h_pagetype=s-924&h_client=s-h-e004-01&h_keyword=lp70015-win-OJ3830&h_lang=he&h_cc=il) בעיות מעבר מחיבור USB לחיבור אלחוטי או ל-Direct Fi-Wi.

## בעיות בחומרת המדפסת

## סגירת דלת הגישה למחסניות

**▲** על דלת המחסנית להיות סגורה כדי להתחיל בהדפסה.

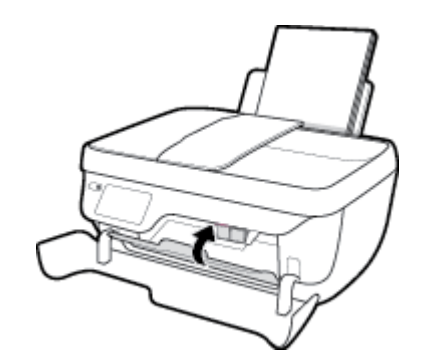

#### המדפסת נכבית באופן בלתי צפוי

- בדוק את הספקת החשמל ואת חיבורי החשמל.
- ודא שכבל החשמל של המדפסת מחובר היטב לשקע חשמל פעיל.

## פתרון כשל במדפסת

● כבה את המדפסת והפעל אותה מחדש. אם הבעיה אינה נפתרת, צור קשר עם HP.

## תחזוקת מזין המסמכים

אם מזין המסמכים מרים מספר דפים או אם הוא אינו מרים נייר רגיל, באפשרותך לנקות את הגלגלות ואת משטח ההפרדה.

לניקוי הגלגלות או משטח ההפרדה

אזהרה**!** לפני ניקוי המדפסת, כבה אותה על-ידי לחיצה על הלחצן הפעלה**/**כיבוי ) (ונתק את כבל המתח משקע החשמל.

- **.1** הסר את כל מסמכי המקור ממגש מזין המסמכים.
	- **.2** הרם את המכסה של מזין המסמכים.

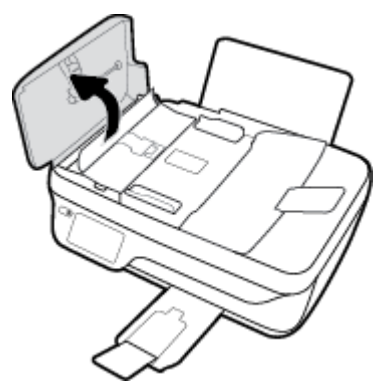

פעולה זו מספקת גישה קלה לגלגלות )1 (ולמשטח ההפרדה ).2(

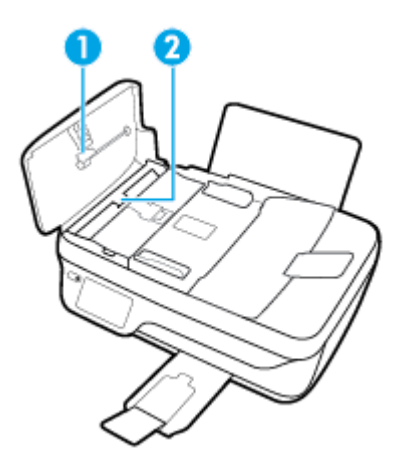

- **.3** הרטב קלות מטלית נקיה נטולת מוך במים מזוקקים ולאחר מכן סחוט את הנוזלים העודפים מהמטלית.
	- **.4** השתמש במטלית הלחה כדי לנגב את כל המשקעים מהגלגלות או ממשטח ההפרדה.

יים.<br>2<del>1</del> <mark>הערה: אם המשקע אינו יורד באמצעות מים מזוקקים, נסה להשתמש בכוהל איזופרופיל (ספירט).</mark>

**.5** סגור את המכסה של מזין המסמכים.

# התמיכה של **HP**

לקבלת המידע העדכני ביותר בנוגע לתמיכה ועדכוני המוצר העדכניים ביותר, בקר באתר האינטרנט של התמיכה [3830 DeskJet HP](http://h20180.www2.hp.com/apps/Nav?h_pagetype=s-001&h_page=hpcom&h_client=s-h-e008-1&h_product=7172320&h_lang=he&h_cc=il) [series](http://h20180.www2.hp.com/apps/Nav?h_pagetype=s-001&h_page=hpcom&h_client=s-h-e008-1&h_product=7172320&h_lang=he&h_cc=il) [בכתובת](http://h20180.www2.hp.com/apps/Nav?h_pagetype=s-001&h_page=hpcom&h_client=s-h-e008-1&h_product=7172320&h_lang=he&h_cc=il) www.hp.com/support. התמיכה המקוונת של HP מספקת מגוון אפשרויות שיסייעו לך בעבודה עם המדפסת:

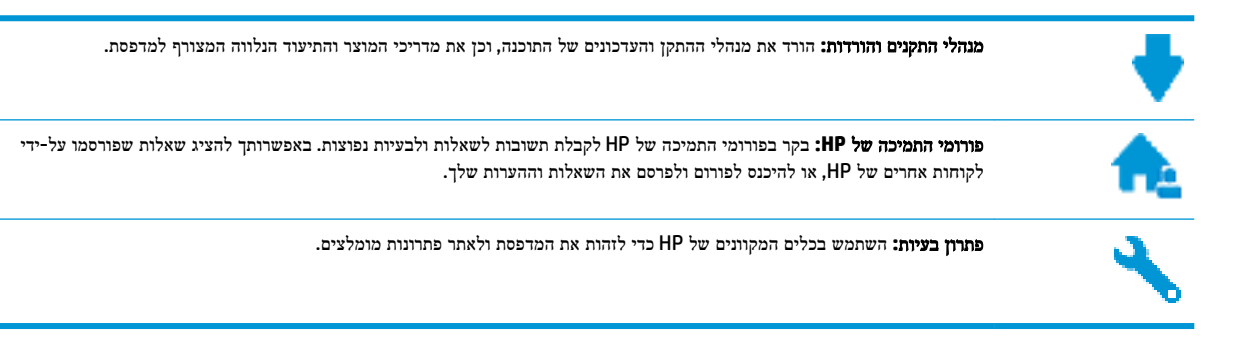

## פנייה ל**-HP**

אם אתה זקוק לסיוע של נציג התמיכה הטכנית של HP כדי לפתור בעיה, בקר בפניה לאתר [האינטרנט](http://h20180.www2.hp.com/apps/Nav?h_pagetype=s-001&h_page=hpcom&h_client=s-h-e008-1&h_product=7172320&h_lang=he&h_cc=il) של התמיכה. האפשרויות הבאות ליצירת קשר זמינות ללא תשלום עבור לקוחות בעלי אחריות בתוקף )תמיכה של נציג HP ללקוחות בעלות אחריות שאינה בתוקף עלולה להיות כרוכה בתשלום:(

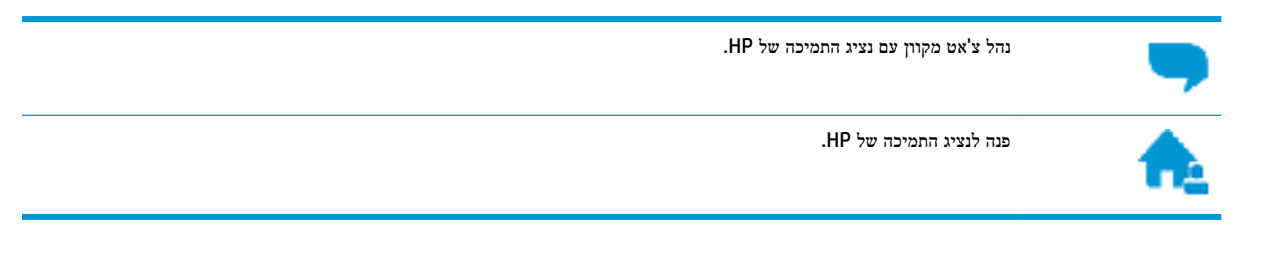

בעת פנייה לשירות התמיכה של HP, הכן מראש את הפרטים הבאים:

- שם המוצר )מופיע על-גבי המדפסת, למשל 3830 Advantage Ink DeskJet HP)
	- מספר המוצר )נמצא בחלקה הפנימי של הדלת הקדמית(

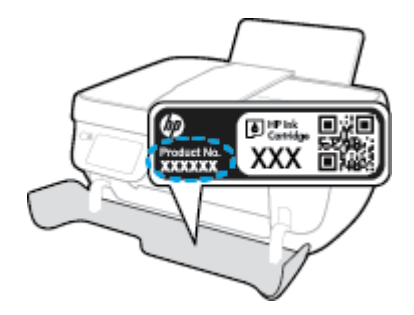

● מספר סידורי )נמצא בגב או בתחתית המדפסת(

#### רישום המדפסת

באמצעות רישום מהיר, באפשרותך ליהנות משירות טוב יותר, מתמיכה יעילה יותר ומהתראות תמיכה במוצר. אם לא רשמת את המדפסת שברשותך בעת התקנת התוכנה, באפשרותך לרשום אותה כעת בכתובת http://www.reqister.hp.com.

## אפשרויות נוספות במסגרת האחריות

תוכניות שירות מורחבות זמינות עבור ה-HP DeskJet 3830 Series בתוספת תשלום. עבור אל www.hp.com/support , בחר את המדינה/אזור והשפה שלך, ולאחר מכן חפש את אפשרויות האחריות המורחבת הזמינות עבור המדפסת.

# א מידע טכני

בסעיף זה מסופקים המפרטים הטכניים ומידע תקינה בין-לאומי עבור ה-series 3830 DeskJet HP. לקבלת מפרטים נוספים, עיין בתיעוד המודפס המצורף ל-series 3830 DeskJet HP. סעיף זה כולל את הנושאים הבאים:

- [Hewlett-Packard Company](#page-131-0) של Hewlett-Packard
	- [מפרטים](#page-132-0)
- [program stewardship product Environmental](#page-135-0)( תוכנית ניהול [סביבתי](#page-135-0) למוצר(
	- [הודעות](#page-143-0) תקינה

# **Hewlett-Packard Company** של הודעות

המידע המובא כאן כפוף לשינויים ללא הודעה מוקדמת.

<span id="page-131-0"></span>כל הזכויות שמורות. אין לשכפל, להתאים או לתרגם חומר זה ללא קבלת רשות של Packard-Hewlett מראש בכתב, אלא כפי שמתירים זאת חוקי זכויות היוצרים. האחריות הבלעדית למוצרים ולשירותים של HP מפורטת בהצהרת האחריות המפורשת הנלווית למוצרים ושירותים אלה. אין לפרש דבר מן האמור במסמך זה כהענקת אחריות נוספת. HP אינה נושאת באחריות לשגיאות טכניות, לשגיאות עריכה או להשמטות במסמך זה.

. © Copyright 2018 HP Development Company, L.P

סימנים הם Windows® 8.1-ו ,Windows® 8 ,Windows® 7 ,Windows Vista® ,Windows® XP ,Windows ® ,Microsoft® מסחריים רשומים בארה"ב של Corporation Microsoft.

## מפרטים

<span id="page-132-0"></span>מפרטים טכניים עבור ה-series 3830 DeskJet HP מפורטים בסעיף זה. לקבלת מפרטי מוצר נוספים, עיין בגיליון הנתונים של המוצר . [www.hp.com/support](http://h20180.www2.hp.com/apps/Nav?h_pagetype=s-001&h_page=hpcom&h_client=s-h-e008-1&h_product=7172320&h_lang=he&h_cc=il) בכתובת

#### דרישות המערכת

● לקבלת מידע אודות דרישות תוכנה ומערכת או פרסומים עתידיים ותמיכה הקשורים למערכת ההפעלה, בקר באתר התמיכה המקוונת . [www.hp.com/support](http://h20180.www2.hp.com/apps/Nav?h_pagetype=s-001&h_page=hpcom&h_client=s-h-e008-1&h_product=7172320&h_lang=he&h_cc=il) בכתובת HP של

#### מפרטים סביבתיים

- טווח טמפרטורות מומלץ להפעלה: º15 צלזיוס עד º30 צלזיוס )º59 פרנהייט עד º86 פרנהייט(
- טווח מותר של טמפרטורות הפעלה: º5 צלזיוס עד º40 צלזיוס )º41 פרנהייט עד º104 פרנהייט(
	- לחות: 15% עד 80% לחות יחסית ללא עיבוי; נקודת עיבוי מרבית של º28 צלזיוס
- טווח טמפרטורות במצב חוסר פעילות (אחסון): 409–צלזיוס עד 60º צלזיוס (40º- פרנהייט עד 140º פרנהייט)
	- בנוכחות שדות אלקטרומגנטיים חזקים, ייתכן שיהיה עיוות מסוים בפלט מה-series 3830 DeskJet HP
- HP ממליצה להשתמש בכבל USB שאינו עולה באורכו על 3 מטרים כדי למזער רעשים פוטנציאליים שנוצרים כתוצאה משדות אלקטרומגנטיים.

#### קיבולת מגש ההזנה

- גיליונות נייר רגיל )80 ג'/מ"ר ]20 ליבראות :([עד 60
	- מעטפות: עד 5
	- כרטיסיות: עד 20
	- גיליונות נייר צילום: עד 20

### קיבולת מגש הפלט

- גיליונות נייר רגיל (80 ג'/מ"ר 201 ליבראות]): עד 25
	- מעטפות: עד 5
	- כרטיסיות: עד 10
	- גיליונות נייר צילום: עד 10

### הקיבולת של מגש מזין המסמכים

● גיליונות נייר רגיל )80 ג'/מ"ר ]20 ליבראות :([עד 35

### גודל הנייר

● לקבלת רשימה מלאה של גודלי חומרי ההדפסה הנתמכים, עיין בתוכנת המדפסת.

## משקל הנייר

- נייר רגיל: 64 עד 90 ג'/מ"ר (16 עד 24 ליבראות)
- מעטפות: 75 עד 90 ג'/מ"ר )20 עד 24 ליבראות(

- כרטיסים: עד 200 ג'/מ"ר
- נייר צילום: עד 280 ג'/מ"ר )75 ליבראות(

#### מפרטי הדפסה

- מהירויות ההדפסה משתנות בהתאם למורכבות המסמך
	- שיטה: הזרקת דיו תרמית לפי דרישה
		- PCL3 GUI :שפה

#### מפרט העתקה

- עיבוד תמונה דיגיטלי
- מהירויות העתקה משתנות בהתאם למורכבות המסמך והדגם

#### מפרטי סריקה

● רזולוציה: עד ppi 1,200 x 1,200 אופטית

לקבלת מידע נוסף אודות רזולוציית ppi, עיין בתוכנת הסורק.

- צבע: bit24- צבע, bit8- גוני אפור )256 רמות אפור(
- גודל סריקה מרבי ממשטח הזכוכית: 29.7 x 21.6 ס"מ

#### מפרטי פקס

- שליחה/קבלה של פקסים בשחור-לבן או בצבע.
	- עד 99 ערכי חיוג מהיר.
- זיכרון של עד 99 עמודים )בהתבסס על בדיקת #1 Image Test T-ITU ברזולוציה סטנדרטית .(דפים מורכבים יותר או פקסים ברזולוציה גבוהה יותר צורכים יותר זיכרון ואורכים זמן רב יותר.
	- שליחה וקבלה של פקס באופן ידני.
	- חיוג חוזר אוטומטי עד חמש פעמים )משתנה בהתאם לדגם.(
	- חיוג חוזר אוטומטי באין מענה פעם אחת או פעמיים )משתנה בהתאם לדגם.(
		- דוחות אישור ופעילות.
		- פקס 3 Group ITU/CCITT עם מצב תיקון שגיאות.
			- קצב שידור Kbps .33.6
- מהירות של 4 שניות לעמוד בקצב שידור של Kbps 33.6( בהתבסס על #1 Image Test T-ITU ברזולוציה סטנדרטית .(דפים מורכבים יותר או פקסים ברזולוציה גבוהה יותר צורכים יותר זיכרון ואורכים זמן רב יותר.
	- זיהוי צלצול עם מיתוג אוטומטי בין פקס/משיבון.

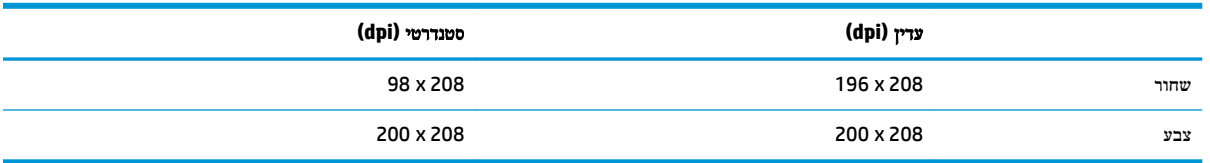

#### תפוקת המחסנית

● לקבלת מידע נוסף לגבי תפוקות המחסנית המשוערות, בקר בכתובת www.hp.com/go/learnaboutsupplies.

#### מידע אקוסטי

● אם יש לך גישה לאינטרנט, באפשרותך לקבל מידע על אקוסטיקה מאתר האינטרנט של HP.

# <span id="page-135-0"></span> סביבתי ניהול תוכנית **)Environmental product stewardship program** למוצר**(**

חברת Packard-Hewlett מחויבת לספק מוצרים איכותיים שאינם פוגעים באיכות הסביבה. בתכנון מוצר זה הובאו בחשבון אפשרויות מיחזור שונות. מספר החומרים צומצם עד למינימום, מבלי לגרוע מהפונקציונליות של המדפסת ומאמינותה. התכנון מאפשר להפריד בקלות חומרים שונים זה מזה. אמצעי ההידוק והחיבורים השונים ניתנים לאיתור בקלות ולהסרה בעזרת כלים פשוטים. חלקים בעדיפות גבוהה תוכננו כך שניתן יהיה לגשת אליהם בקלות לפירוק ותיקון יעילים.

לקבלת מידע נוסף, בקר באתר 'המחויבות של HP לאיכות הסביבה' בכתובת:

[www.hp.com/hpinfo/globalcitizenship/environment](http://www.hp.com/hpinfo/globalcitizenship/environment/index.html) 

- עצות ידידותיות לסביבה
- [תקנה](#page-136-0) [1275/2008](#page-136-0) של ועדת האיחוד [האירופי](#page-136-0)
	- [שימוש](#page-136-0) בנייר
	- חלקי [פלסטיק](#page-136-0)
	- [גיליונות](#page-136-0) נתונים של בטיחות חומרים
		- תוכנית [מיחזור](#page-136-0)
	- תוכנית [המיחזור](#page-136-0) של [HP](#page-136-0) לחומרי דיו [מתכלים](#page-136-0)
		- [צריכת](#page-136-0) חשמל
		- השלכת ציוד פסולת על-ידי [משתמשים](#page-137-0)
			- [חומרים](#page-137-0) כימיים
			- השלכת סוללות [בטייוואן](#page-137-0)
			- הודעה בנושא [סוללות](#page-137-0) עבור ברזיל
		- הודעה על חומרים פרקוליים [בקליפורניה](#page-137-0)
		- הנחיית האיחוד [האירופי](#page-138-0) בנושא סוללות
- הצהרת מצב הנוכחות של סימון החומרים [המוגבלים](#page-139-0) )טייוואן(
	- טבלת החומרים/הרכיבים [המסוכנים](#page-140-0) והרכבם )סין(
		- הגבלת חומרים מסוכנים )[אוקראינה](#page-140-0)(
			- הגבלת חומרים [מסוכנים](#page-140-0) )הודו(
				- [EPEAT](#page-141-0)
		- [למשתמש](#page-141-0) מידע [China SEPA Eco Label](#page-141-0) ●
- תווית צריכת האנרגיה בסין בעת שימוש [במדפסת](#page-142-0), פקס ומכשיר העתקה

## עצות ידידותיות לסביבה

HP מחויבת לסייע ללקוחותיה לצמצם את ההשפעה על הסביבה. בקר באתר האינטרנט and Programs Environmental HP Initiatives( תוכניות ויוזמות סביבתיות של HP) לקבלת מידע נוסף אודות היוזמות הסביבתיות של HP . [www.hp.com/hpinfo/globalcitizenship/environment/](http://www.hp.com/hpinfo/globalcitizenship/environment/)

## תקנה **1275/2008** של ועדת האיחוד האירופי

<span id="page-136-0"></span>למידע על נתוני צריכת חשמל של המוצר, לרבות צריכת חשמל של המוצר במצב המתנה בחיבור לרשת כאשר כל שאר היציאות ברשת האלחוטית פעילות, עיין בסעיף 14P' מידע נוסף' בהצהרת ECO IT של המוצר בכתובת [/globalcitizenship/hpinfo/com.hp.www](http://www.hp.com/hpinfo/globalcitizenship/environment/productdata/itecodesktop-pc.html) .[environment/productdata/itecodesktop-pc.html](http://www.hp.com/hpinfo/globalcitizenship/environment/productdata/itecodesktop-pc.html)

#### שימוש בנייר

מוצר זה מתאים לשימוש בנייר ממוחזר בהתאם לתקן 19309 DIN ו12281:2002- EN.

## חלקי פלסטיק

חלקי פלסטיק שמשקלם עולה על 25 גרם מסומנים בהתאם לתקנים בין-לאומיים המגבירים את האפשרות לזיהוי סוגי פלסטיק למטרות מיחזור בסיום חיי המוצר.

## גיליונות נתונים של בטיחות חומרים

ניתן למצוא גליונות נתונים של בטיחות חומרים )MSDS) באתר האינטרנט של HP בכתובת:

[www.hp.com/go/msds](http://www.hp.com/go/msds) 

#### תוכנית מיחזור

HP מציעה מספר ההולך וגדל של תוכניות החזרת מוצרים ומיחזור במדינות/אזורים רבים ושותפויות עם מספר מרכזי מיחזור מוצרי אלקטרוניקה ברחבי העולם. HP פועלת לשימור משאבים על-ידי מכירה חוזרת של כמה ממוצריה הפופולריים ביותר. לקבלת מידע נוסף אודות מיחזור מוצרי HP, בקר בכתובת:

[www.hp.com/hpinfo/globalcitizenship/environment/recycle/](http://www.hp.com/hpinfo/globalcitizenship/environment/recycle/)

## תוכנית המיחזור של **HP** לחומרי דיו מתכלים

HP מחויבת להגנה על הסביבה. תוכנית Program Recycling Supplies Inkjet HP( תוכנית המיחזור של HP לחומרי דיו מתכלים( זמינה במדינות/אזורים רבים ומאפשרת מיחזור ללא תשלום של מחסניות הדפסה ומחסניות דיו משומשות. לקבלת מידע נוסף, בקר באתר האינטרנט הבא:

[www.hp.com/hpinfo/globalcitizenship/environment/recycle/](http://www.hp.com/hpinfo/globalcitizenship/environment/recycle/)

## צריכת חשמל

ציוד הדפסה והדמיה של Hewlett-Packard המסומן בסמל ®ENERGY STAR מאושר על-ידי המשרד לאיכות הסביבה בארה"ב. הסימון הבא יופיע על-גבי מוצרי הדמיה בעלי אישור STAR ENERGY :

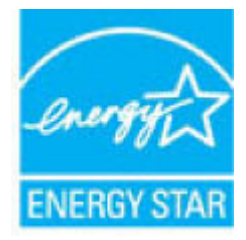

מידע נוסף אודות דגמים של מוצרי הדמיה המאושרים על-ידי ENERGY STAR מופיע בכתובת: www.hp.com/go/energystar

## השלכת ציוד פסולת על**-**ידי משתמשים

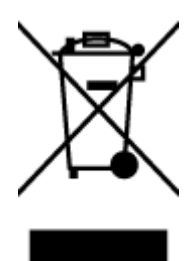

<span id="page-137-0"></span>סמל זה מציין כי אין להשליך את המוצר יחד עם פסולת ביתית אחרת. במקום זאת, עליך להגן על בריאות האנשים ועל הסביבה, על-ידי מסירת ציוד הפסולת לנקודת איסוף ייעודית לצורך מחזור פסולת של ציוד אלקטרוני וחשמלי. לקבלת מידע נוסף, פנה אל המשרד המקומי בעיר מגוריך, או בקר באתר http://www.hp.com/recycle

## חומרים כימיים

HP מחויבת לספק ללקוחותיה מידע אודות החומרים הכימיים במוצריה כדי להתאים לדרישות חוקיות, כגון REACH*(* תקנה *EC* מספר *1907/2006* של הפרלמנט והמועצה האירופיים*(*. דוח עם פרטי הכימקלים עבור מוצר זה ניתן למצוא בכתובת: [/go/com.hp.www](http://www.hp.com/go/reach) [.reach](http://www.hp.com/go/reach)

## השלכת סוללות בטייוואן

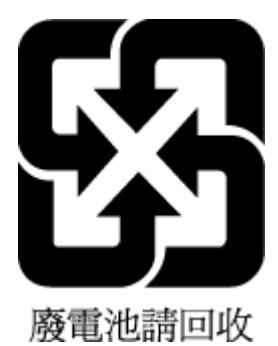

## הודעה בנושא סוללות עבור ברזיל

A bateria deste equipamento não foi projetada para ser removida pelo cliente.

## הודעה על חומרים פרקוליים בקליפורניה

#### California Perchiorate Material Notice

Perchlorate material - special handling may apply. See: http://www.dtsc.ca.gov/hazardouswaste/perchlorate/

This product's real-time clock battery or coin cell battery may contain perchlorate and may require special handling when recycled or disposed of in California.

#### הנחיית האיחוד האירופי בנושא סוללות

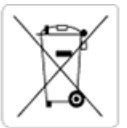

<span id="page-138-0"></span>European Union Battery Directive<br>This product contains a battery that is used to maintain data integrity of real time clock or product settings and is designed to last the life of the<br>product. Any attempt to service or rep

Directive sur les batteries de l'Union Européenne<br>Ce produit contient une batterie qui permet de maintenir l'intégrité des données pour les paramètres du produit ou l'horloge en temps réel et qui a été conçue pour durer aussi longtemps que le produit. Toute tentative de réparation ou de remplacement de cette batterie doit être effectuée par un technicien qualifié.

#### Batterie-Richtlinie der Europäischen Union

surranten und eine Batterie, die dazu dient, die Datenintegrität der Echtzeituhr sowie der Produkteinstellungen zu erhalten, und die für die<br>Lebensdauer des Produkts ausreicht. Im Bedarfsfall sollte das Instandhalten bzw. durchgeführt werden.

Direttiva dell'Unione Europea relativa alla raccolta, al trattamento e allo smaltimento di batterie e accumulatori<br>Questo prodotto contiene una batteria utilizzata per preservare l'integrità dei dati dell'orologio in tempo tecnico dell'assistenza qualificat

#### Directiva sobre baterías de la Unión Europea

ouvertuvo sobre parenas ae ra unhon curopea<br>Este producto contiene una batería que se utiliza para conservar la integridad de los datos del reloj de tiempo real o la configuración del producto<br>y está disenada para durar to .<br>mantenimiento cualificado.

Směrnice Evropské unie pro nakládání s bateriemi<br>Tento výrobek obsahuje baterii, která slouží k uchování správných dat hodin reálného času nebo nastavení výrobku. Baterie je navržena tak, aby<br>vydržela celou životnost výrob

#### **EU's batteridirektiv**

ew a warran war.<br>Produktet indeholder et batteri, som bruges til at vedligeholde dataintegriteten for realtidsur- eller produktindstillinger og er beregnet til at holde i<br>hele produktets levetid. Service på batteriet eller

#### Richtlijn batterijen voor de Europese Unie

Richtlijn batterijen voor de Europese Unie<br>Dit product bevat een batterij die wordt gebruikt voor een juiste tijdsaanduiding van de klok en het behoud van de productinstellingen. Bovendien is<br>deze ontworpen om gedurende de

#### Euroopa Liidu aku direktiiv

Toode sisaldab akut, mida kasutatakse reaalaja kella andmeühtsuse või toote sätete säilitamiseks. Aku on valmistatud kestma terve toote kasutusaja.<br>Akut tohib hooldada või vahetada ainult kvalifitseeritud hooldustehnik.

#### an unionin paristodirektiivi

taan puolistaa maan maan kannon maalinkaisen kellon tietojen ja laitteen asetusten säilyttämiseen. Pariston on suunniteltu kestävän laitteen<br>koko käyttöiän ajan. Pariston mahdollinen korjaus tai vaihto on jätettävä pätevän

#### Οδηγία της Ευρωπαϊκής Ένωσης για τις ηλεκτρικές στηλες

στην της ευρωπαϊκής εναστής για της ηλεκτρικές στηλείς.<br>Αυτό το προϊόν περιλαμβάνει μια μπατοία, η οποία χρησιμοποιείται για τη διατήρηση της ακεραιότητας των δεδομένων ρολογιού πραγματικού<br>χρόνου ή των ρυθμίσεων προϊόντο κατάστασης

#### Az Europai unio telepek és akkumulátorok direktívája

A termék tartalmaz egy elemet, melynek feladata az, hogy biztosítsa a valós idejű óra vagy a termék beállításainak adatintegritását. Az elem úgy<br>van tervezve, hogy végig kitartson a termék használata során. Az elem bármily

#### Eiropas Savienības Bateriju direktīva

en vyku se nie nie po konie na konie na policiena vai produkta iestatijumu datu integritātes saglabāšanai, un tā ir paredzēta visam produkta.<br>Izves ciklam. Jebkura apkope vai baterijas nomaiņa ir jāveic atbilstoši kvalific

Europos Sąjungos baterijų ir akumuliatorių direktyva<br>Šiame gaminyje yra baterija, kuri naudojama, kad būtų galima prižiūrėti realaus laiko laikrodžio veikimą arba gaminio nuostatas; ji skirta veikti<br>visą gaminio eksploatav

#### Dyrektywa Unii Europejskiej w sprawie baterii i akumulatorów

Produkt zawiera baterię wykorzystywaną do zachowania integralności danych zegara czasu rzeczywistego lub ustawień produktu, która<br>podtrzymuje działanie produktu. Przegląd lub wymiana baterii powinny być wykonywane wyłączni

#### Diretiva sobre baterias da União Européia

Este produto contém uma bateria que é usada para manter a integridade dos dados do relógio em tempo real ou das configurações do produto e<br>é projetada para ter a mesma duração que este. Qualquer tentativa de consertar ou s qualificado

Smernica Európskej únie pre zaobchádzanie s batériami<br>Tento výrobok obsahuje batériu, ktorá slúži na uchovanie správnych údajov hodín reálneho času alebo nastavení výrobku. Batéria je skonštruovaná<br>tak, aby vydržala celú ž

Direktiva Evropske unije o baterijah in akumulatorjih<br>V tem izdelku je baterija, ki zagotavlja natančnost podatkov ure v realnem času ali nastavitev izdelka v celotni življenjski dobi izdelka. Kakršno koli<br>popravilo ali za

#### **EU:s batteridirektiv**

Produkten innehåller ett batteri som används för att upprätthålla data i realtidsklockan och produktinställningarna. Batteriet ska räcka produktens<br>hela livslängd. Endast kvalificerade servicetekniker får utföra service på

#### Директива за батерии на Европейския съюз

...<br>Този продукт съдържа батерия, която се използва за поддържане на целостта на данните на часовника в реално време или настройките за продукта, създадена на издържи през целия живот на продукта. Сервизът или замяната на батерията трябва да се извършва от квалифициран

#### Directiva Uniunii Europene referitoare la baterii

one a continuo de la contrata de la contrata de segundar de la contrata della consultata de la contrata della<br>Acest produs contine o baterie care este utilizatà pentru a mentine integritatea datelor ceasului de timp real<br>P un tehnician de service calificat.

## הצהרת מצב הנוכחות של סימון החומרים המוגבלים **)**טייוואן**(**

## <span id="page-139-0"></span>限用物質含有情況標示聲明書

Declaration of the Presence Condition of the Restricted Substances Marking

#### 限用物質及其化學符號

**Restricted substances and its chemical symbols**

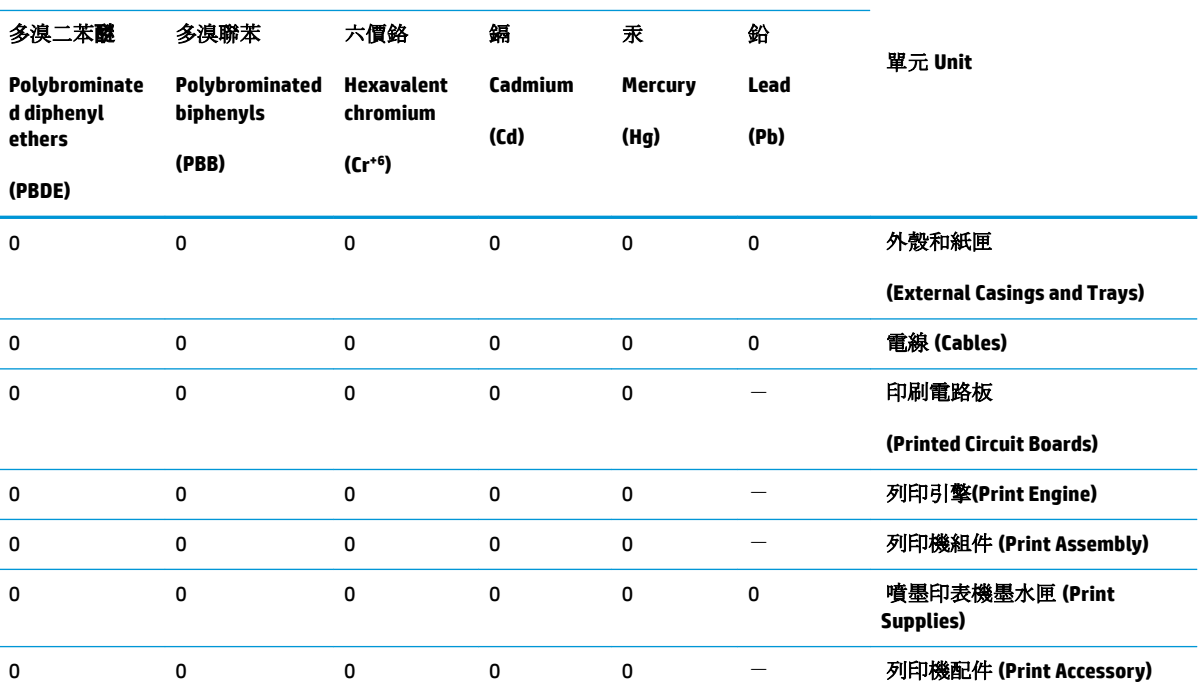

備考 1. 〝超出 0.1 wt %"及 〝超出 0.01 wt %"係指限用物質之百分比含量超出百分比含量基準值。

Note 1: "Exceeding 0.1 wt %" and "exceeding 0.01 wt %" indicate that the percentage content of the restricted substance exceeds the reference percentage value of presence condition.

備考 2. №0″係指該項限用物質之百分比含量未超出百分比含量基準值。

Note 2: "0" indicates that the percentage content of the restricted substance does not exceed the percentage of reference value of presence.

備考 3.〝-〞係指該項限用物質為排除項目。

Note 3: The "−" indicates that the restricted substance corresponds to the exemption.

若要存取產品的最新使用指南或手冊,請前往 [www.support.hp.com](http://www.support.hp.com)。選取搜尋您的產品,然後依照 畫 面上的指示繼續執行。

To access the latest user guides or manuals for your product, go to [www.support.hp.com.](http://www.support.hp.com) Select **Find your product**, and then follow the onscreen instructions.

## טבלת החומרים**/**הרכיבים המסוכנים והרכבם **)**סין**(**

<span id="page-140-0"></span>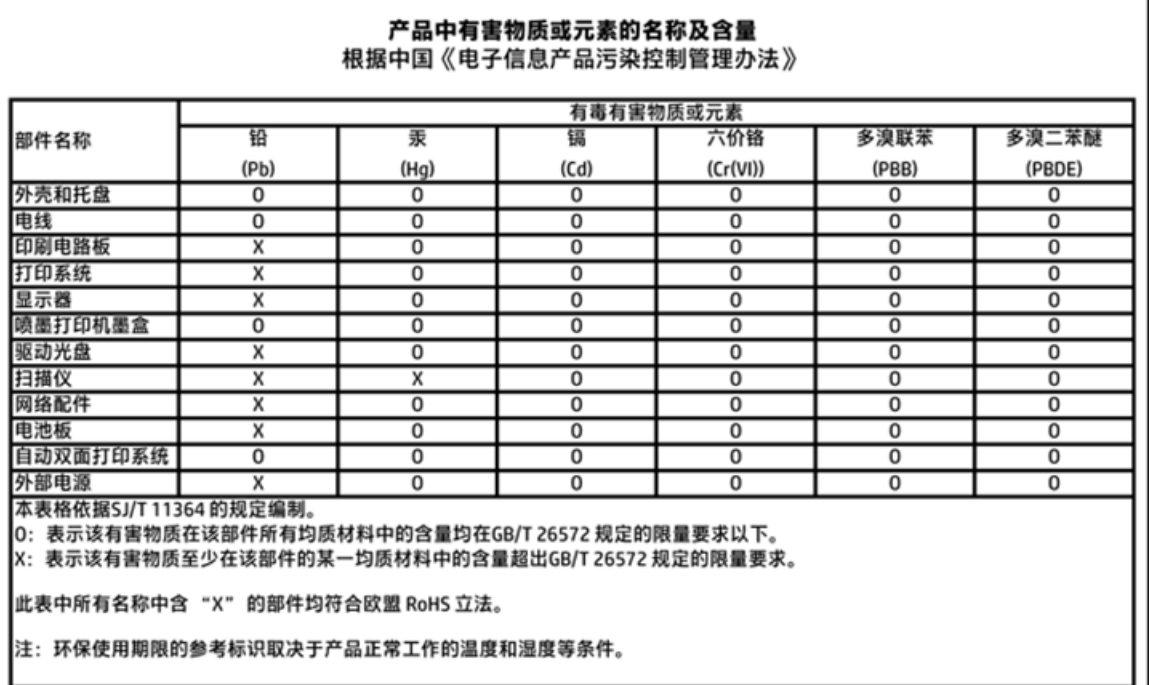

## הגבלת חומרים מסוכנים **)**אוקראינה**(**

## Технічний регламент щодо обмеження використання небезпечних речовин (Україна)

Обладнання відповідає вимогам Технічного регламенту щодо обмеження використання деяких небезпечних речовин в електричному та електронному обладнанні, затвердженого постановою Кабінету Міністрів України від 3 грудня 2008 № 1057

## הגבלת חומרים מסוכנים **)**הודו**(**

#### Restriction of hazardous substances (India)

This product complies with the "India E-waste (Management and Handling) Rule 2011" and problem to the memory, hexavalent chromium, polybrominated biphenyls or polybrominated diphenyl ethers in concentrations exceeding 0.1 weight % and 0.01 weight % for cadmium, except for the exemptions set in Schedule 2 of the Rule.

## <span id="page-141-0"></span>**EPEAT**

Most HP products are designed to meet EPEAT. EPEAT is a comprehensive environmental rating that helps identify greener electronics equipment. For more information on EPEAT go to www.epeat.net. For information on HP's EPEAT registered products go to www.hp.com/hpinfo/globalcitizenship/environment/pdf/epeat\_printers.pdf.

## למשתמש מידע **- China SEPA Eco Label**

### 中国环境标识认证产品用户说明

噪声大于63.0Db(A)的办公设备不宜放置于办公室内,请在独立的隔离区域使用。

如需长时间使用本产品或打印大量文件,请确保在通风良好的房间内使用。

如您需要确认本产品处于零能耗状态,请按下电源关闭按钮,并将插头从电源插 座断开。

您可以使用再生纸,以减少资源耗费。

# <span id="page-142-0"></span>复印机、打印机和传真机能源效率标识 实施规则

依据"复印机、打印机和传真机能源效率标识实施规则",该打印机具有中国能效标识。标识上显示的能效等级 和操作模式值根据"复印机、打印机和传真机能效限定值及能效等级"标准("GB 21521")来确定和计算。

#### 1. 能效等级

产品能效等级分为 3 级,其中 1 级能效最高。能效限定值根据产品类型和打印速度由标准确定。能效等级则根据 基本功耗水平以及网络接口和内存等附加组件和功能的功率因子之和来计算。

#### 2. 能效信息

喷墨打印机

- 操作模式功率 睡眠状态的能耗按照 GB 21521 标准来衡量和计算。该数据以瓦特 (W) 表示。
- 待机功率 待机状态是产品连接到电网电源上功率最低的状态。该状态可以延续无限长时间,且使用者无法改变此 状态下产品的功率。对于"成像设备"产品,"待机"状态通常相当于"关闭"状态,但也可能相当于 "准备"状态或"睡眠"状态。该数据以瓦特(W)表示。
- 睡眠状态预设延迟时间 出厂前由制造商设置的时间决定了该产品在完成主功能后进入低耗模式(例如睡眠、自动关机)的时间。 该数据以分钟表示。
- 附加功能功率因子之和 网络接口和内存等附加功能的功率因子之和。该数据以瓦特(W)表示。

标识上显示的能耗数据是根据典型配置测量得出的数据,此类配置包含登记备案的打印机依据复印机、打印机和 传真机能源效率标识实施规则所选的所有配置。因此,该特定产品型号的实际能耗可能与标识上显示的数据有所 不同。

要了解规范的更多详情, 请参考最新版的 GB 21521 标准。

## הודעות תקינה

<span id="page-143-0"></span>ה-series 3830 DeskJet HP עומד בדרישות המוצר של סוכנויות התקינה במדינה/אזור שלך.

סעיף זה כולל את הנושאים הבאים:

- מספר זיהוי דגם לתקינה
	- [הצהרת](#page-144-0) [FCC](#page-144-0)
- הודעה [למשתמשים](#page-144-0) בקוריאה
- למשתמשים ביפן (Class B) VCCI) הצהרת [תאימות](#page-144-0)
	- הודעה בדבר כבל המתח [למשתמשים](#page-144-0) ביפן
- הצהרה בדבר פליטת רעשים [למשתמשים](#page-145-0) בגרמניה
- הודעה [למשתמשים](#page-145-0) בתצוגות חזותיות במקומות עבודה בגרמניה
	- הודעת תקינה של האיחוד [האירופי](#page-145-0)
		- הצהרת [תאימות](#page-146-0)
		- הצהרות תקינה בנוגע [לאלחוט](#page-147-0)
	- הודעה [למשתמשים](#page-150-0) ברשת הטלפונים בארה"ב: דרישות [FCC](#page-150-0)
		- הודעה [למשתמשים](#page-151-0) ברשת הטלפונים בקנדה
		- הודעה [למשתמשים](#page-152-0) ברשת הטלפונים בגרמניה
			- הצהרה בדבר פקס קווי [באוסטרליה](#page-152-0)

## מספר זיהוי דגם לתקינה

למוצר מוקצה מספר דגם לתקינה לצורך זיהוי למטרות תקינה. מספר הדגם לתקינה של המוצר שברשותך הוא -1502SNPRH. אין לבלבל בין המספר לתקינה לבין השם השיווקי (מדפסת All-in-One וAll-in-One, וכדומה) או המק"ט (F5R96A, וכדומה או המק"ט ).וכדומה ,F5R96B, F5R96C
# הצהרת **FCC**

#### **FCC** statement

The United States Federal Communications Commission (in 47 CFR 15.105) has specified that the following notice be brought to the attention of users of this product.

This equipment has been tested and found to comply with the limits for a Class B digital device, pursuant to Part 15 of the FCC Rules. These limits are designed to provide reasonable protection against harmful interference in a residential installation. This equipment generates, uses and can radiate radio frequency energy and, if not installed and used in accordance with the instructions, may cause harmful interference to radio communications. However, there is no guarantee that interference will not occur in a particular installation. If this equipment does cause harmful interference to radio or television reception, which can be determined by turning the equipment off and on, the user is encouraged to try to correct the interference by one or more of the following measures:

- Reorient or relocate the receiving antenna.
- Increase the separation between the equipment and the receiver.
- Connect the equipment into an outlet on a circuit different from that to which the receiver is connected.
- Consult the dealer or an experienced radio/TV technician for help.
- For further information, contact:

Manager of Corporate Product Regulations Hewlett-Packard Company 3000 Hanover Street Palo Alto, Ca 94304 (650) 857-1501

#### Modifications (part 15.21)

The FCC requires the user to be notified that any changes or modifications made to this device that are not expressly approved by HP may void the user's authority to operate the equipment.

This device complies with Part 15 of the FCC Rules. Operation is subject to the following two conditions: (1) this device may not cause harmful interference, and (2) this device must accept any interference received, including interference that may cause undesired operation.

### הודעה למשתמשים בקוריאה

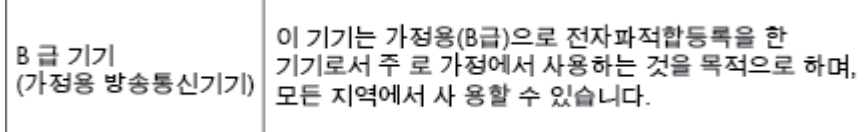

# הצהרת תאימות **VCCI( B Class)** למשתמשים ביפן

この装置は、クラスB情報技術装置です。この装置は、家庭環境で使用することを目的として いますが、この装置がラジオやテレビジョン受信機に近接して使用されると、受信障害を引き 起こすことがあります。取扱説明書に従って正しい取り扱いをして下さい。 VCCI-B

### הודעה בדבר כבל המתח למשתמשים ביפן

製品には、同梱された電源コードをお使い下さい。 同梱された電源コードは、他の製品では使用出来ません。

# Geräuschemission

LpA < 70 dB am Arbeitsplatz im Normalbetrieb nach DIN 45635 T. 19

## הודעה למשתמשים בתצוגות חזותיות במקומות עבודה בגרמניה

### GS-Erklärung (Doutschland)

Das Gerät ist nicht für die Benutzung im unmittelbaren Gesichtsfeld am Bildschirmarbeitsplatz vorgasahan. Um störanda Raflaxionen am Bildschirmarbeitsplatz zu vermeiden, darf dieses Produkt nicht im unmittelbaren Gesichtsfeld platziert werden.

# הודעת תקינה של האיחוד האירופי

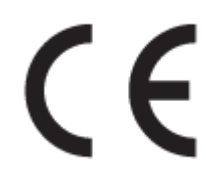

מוצרים הנושאים את סימון CE תואמים להנחיה אחת או יותר של האיחוד האירופי במקרים שבהם הדבר ישים: הנחיית מתח נמוך Low , Ecodesign Directive 2009/125/EC הנחיית ,EMC Directive 2004/108/EC הנחיית ,Voltage Directive 2006/95/EC הנחיית EC1999/5/ Directive TTE&R, הנחיית EU2011/65/ Directive RoHS. הערכת העמידה בהנחיות אלה נעשתה באמצעות התקנים המתואמים האירופאים הרלוונטיים. ניתן למצוא את הצהרת התאימות המלאה באתר האינטרנט הבא: [JR/com.hp.www](http://www.hp.com/go/certificates) [FHrtLfiFDtHs](http://www.hp.com/go/certificates)( חפש באמצעות שם דגם המוצר או מספר דגם התקינה שלו )RMN ,)שניתן למצוא בתווית התקינה(.

ליצירת קשר בנושאי תקינה, יש לפנות אל:

Hewlett-Packard GmbH, Dept./MS: HQ-TRE, Herrenberger Strasse 140, 71034 Boeblingen, GERMANY

### מוצרים עם פונקציונליות אלחוטית

#### **EMF**

● מוצר זה עומד בדרישות המפורטות בהנחיות הבינלאומיות )ICNIRP) בנוגע לחשיפה לקרינת תדרי רדיו.

אם המוצר כולל התקן המשדר ומקבל אותות רדיו, שמירה על מרחק הפרדה של 20 ס"מ בעת שימוש רגיל במוצר מבטיחה כי רמות החשיפה לתדרי רדיו עומדות בדרישות האיחוד האירופי.

#### פונקציונליות אלחוטית באירופה

● מוצר זה מיועד לשימוש ללא הגבלה בכל מדינות האיחוד האירופי, באיסלנד, בליכטנשטיין, בנורווגיה ובשוויץ.

### הצהרת רשת הטלפונים באירופה **)**מודם**/**פקס**(**

מוצרי HP בעלי יכולות פקס עומדים בדרישות המפורטות בהנחיית EC1999/5/ Directive TTE&R( נספח II) ולפיכך נושאים את הסימון CE. אולם, בשל הבדלים בין רשתות PSTN הקיימות במדינות/אזורים שונים, האישור, כשלעצמו, אינו מבטיח בכל תנאי, הפעלה מוצלחת בכל נקודת מסוף ברשתות PSTN. במקרה של בעיות, עליך לפנות במיידי לספק הציוד.

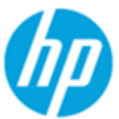

### **DECLARATION OF CONFORMITY**

according to ISO/IEC 17050-1 and EN 17050-1

#### DoC #: SNPRH-1502-R2 **Supplier's Name: Hewlett-Packard Company Supplier's Address:** 20, Jia Feng Road Waigaogiao Free Trade Zone Pudong, Shanghai, PRC 200131 declares, that the product **Product Name and Model:** HP OfficeJet 3830 All-in-One Printer series HP DeskJet Ink Advantage 3830 All-in-One Printer series Regulatory Model Number: 1) **SNPRH-1502 Radio Module:** SDGOB-1392 **Product Options:** All **Confirms to the following Product Specifications and Regulations:** EMC: CISPR 22:2008 Class B EN 55022:2010 Class B EN 55024:2010 EN 61000-3-2:2006 +A1:2009 +A2:2009 EN 61000-3-3:2008 FCC CFR 47 Part 15 Class B ICES-003, Issue 5 Class B Safety: EN 60950-1:2006 +A11:2009 +A1:2010 +A12:2011 IEC 60950-1:2005 +A1:2009 EN 62479:2010 Telecom: EN 300 328 v1.8.1 EN 301 489-1 v1.9.2 EN 301 489-17 v2.2.1 IEC 62311: 2007 / EN 62311:2008 ETSI ES 203 021:2006 FCC Rules and Regulation 47 CFR Part 68, TIA-968-B, TIA-1096-A CS-03, Part 1, Issue 9, Amendment 4, December 2010 **Energy Use:** Regulation (EC) No. 1275/2008

ENERGY STAR® Qualified Imaging Equipment Operational Mode (OM) Test Procedure EN 50564:2011 IEC 62301:2005

#### **RoHS:**

EN 50581:2012

The product herewith complies with the requirements of the Low Voltage Directive 2006/95/EC, the EMC Directive 2004/108/EC, the R&TTE Directive 1999/5/EC, the Ecodesign Directive 2009/125/EC, the RoHS Directive 2011/65/EU and carries the CE marking accordingly.

This device complies with part 15 of the FCC Rules. Operation is subject to the following two conditions:

(1) This device may not cause harmful interference, and (2) this device must accept any interference received, including interference that may cause undesired operation.

#### **Additional Information:**

1) This product is assigned a Regulatory Model Number which stays with the regulatory aspects of the design. The Regulatory Model Number is the main product identifier in the regulatory documentation and test reports, this number should not be confused with the marketing name or the product numbers.

#### Shen HongBo

2014 24<sup>th</sup> June ICS Product Hardware Quality Engineering, Manager

#### Local contact for regulatory topics only:

EU: Hewlett-Packard GmbH, HQ-TRE, Herrenberger Strasse 140, 71034 Boeblingen, Germany

 $U.S.:$ Hewlett-Packard, 3000 Hanover St., Palo Alto, CA 94304, U.S.A. 650-857-1501

# הצהרות תקינה בנוגע לאלחוט

<span id="page-147-0"></span>סעיף זה כולל את מידע התקינה הבא בנוגע למוצרים אלחוטיים:

- חשיפה לקרינת תדר רדיו
- הודעה למשתמשים בברזיל
- הוד<u>עה [למשתמשים](#page-148-0) בקנדה</u>
- הודעה [למשתמשים](#page-148-0) במקסיקו
- הודעה [למשתמשים](#page-149-0) בטייוואן
	- הודעה [למשתמשים](#page-149-0) ביפן
- הודעה [למשתמשים](#page-149-0) בקוריאה

### חשיפה לקרינת תדר רדיו

#### Exposure to radio frequency radiation

Caution The radiated output power of this device is far below the FCC radio frequency exposure limits. Nevertheless, the device shall be used in such a manner that the potential for human contact during normal operation is minimized. This product and any attached external antenna, if supported, shall be placed in such a manner to minimize the potential for human contact during normal operation. In order to avoid the possibility of exceeding the FCC radio frequency exposure limits, human proximity to the antenna shall not be less than 20 cm (8 inches) during normal operation.

#### הודעה למשתמשים בברזיל

### Aviso aos usuários no Brasil

Este equipamento opera em caráter secundário, isto é, não tem direito à proteção contra interferência prejudicial, mesmo de estações do mesmo tipo, e não pode causar interferência a sistemas operando em caráter primário.

#### <span id="page-148-0"></span>Notice to users in Canada/Note à l'attention des utilisateurs canadiens

Under Industry Canada regulations, this radio transmitter may only operate using an antenna of a type and maximum (or lesser) gain approved for the transmitter by Industry Canada. To reduce potential radio interference to other users, the antenna type and its gain should be so chosen that the equivalent isotropically radiated power (e.i.r.p.) is not more than that necessary for successful communication.

This device complies with Industry Canada licence-exempt RSS standard(s). Operation is subject to the following two conditions: (1) this device may not cause interference, and (2) this device must accept any interference, including interference that may cause undesired operation of the device.

WARNING! Exposure to Radio Frequency Radiation The radiated output power of this device is below the Industry Canada radio frequency exposure limits. Nevertheless, the device should be used in such a manner that the potential for human contact is minimized during normal operation.

To avoid the possibility of exceeding the Industry Canada radio frequency exposure limits, human proximity to the antennas should not be less than 20 cm (8 inches).

Conformément au Règlement d'Industrie Canada, cet émetteur radioélectrique ne peut fonctionner qu'avec une antenne d'un type et d'un gain maximum (ou moindre) approuvé par Industrie Canada. Afin de réduire le brouillage radioélectrique potentiel pour d'autres utilisateurs, le type d'antenne et son gain doivent être choisis de manière à ce que la puissance isotrope rayonnée équivalente (p.i.r.e.) ne dépasse pas celle nécessaire à une communication réussie.

Cet appareil est conforme aux normes RSS exemptes de licence d'Industrie Canada. Son fonctionnement dépend des deux conditions suivantes : (1) cet appareil ne doit pas provoquer d'interférences nuisibles et (2) doit accepter toutes interférences reçues, y compris des interférences pouvant provoquer un fonctionnement non souhaité de l'appareil.

AVERTISSEMENT relatif à l'exposition aux radiofréquences. La puissance de rayonnement de cet appareil se trouve sous les limites d'exposition de radiofréquences d'Industrie Canada. Néanmoins, cet appareil doit être utilisé de telle sorte qu'il soit mis en contact le moins possible avec le corps humain.

Afin d'éviter le dépassement éventuel des limites d'exposition aux radiofréquences d'Industrie Canada, il est recommandé de maintenir une distance de plus de 20 cm entre les antennes et l'utilisateur.

#### הודעה למשתמשים במקסיקו

#### Aviso para los usuarios de México

La operación de este equipo está sujeta a las siguientes dos condiciones: (1) es posible que este equipo o dispositivo no cause interferencia perjudicial y (2) este equipo o dispositivo debe aceptar cualquier interferencia, incluyendo la que pueda causar su operación no deseada.

Para saber el modelo de la tarjeta inalámbrica utilizada, revise la etiqueta regulatoria de la impresora.

### הודעה למשתמשים בטייוואן

<span id="page-149-0"></span>低功率電波輻射性電機管理辦法 第十二條 經型式認證合格之低功率射頻電機,非經許可,公司、商號或使用者均不得擅自變更頻 率、加大功率或變更設計之特性及功能。 第十四條 低功率射频電機之使用不得影響飛航安全及干擾合法通信;經發現有干擾現象時,應立 即停用,並改善至無干擾時方得繼續使用。 前项合法通信,指依電信法規定作業之無線電通信。低功率射频電機須忍受合法通信或 工業、科學及醫藥用電波輻射性電機設備之干擾。

הודעה למשתמשים ביפן

この機器は技術基準適合証明又は工事設計認証を受けた無線設備を搭載しています。

הודעה למשתמשים בקוריאה

해당 무선설비는 전파혼신 가능성이 있으므로 인명안전과 관련된 서비스는 할 수 없음

#### Notico to usors of the U.S Telephone network: FCC requirements

This equipment complies with Part 68 of the FCC rules and the requirements adopted by the ACTA. On the mar support to the set of the set of the set of the set of the set of the set of the set of the set of the set of the set of the set of the set of the set of the set of the set of the set of the set of the set of the set o

Applicable connector jack Universal Service Order Codes ("USOC") for the Equipment is: RJ-11C.

A plug and jack used to connect this equipment to the premises wiring and telephone network must comply with the applicable FCC Part 68 rules and requirements adopted by the ACTA. A compliant tolophone cord and modular plug is provided with this product. It is designed to be connected to a compatible modular jack that is also compliant. See installation instructions for details.

The REN is used to determine the number of devices that may be connected to a telephone line. Excessive RENs on a telephone line may result in the devices not ringing in response to an incoming call. In most but not all areas, the sum of RENs should not exceed five (5.0). To be certain of the number of devices that may be connected to a line, as determined by the total RENs, contact the local telephone company. For products approved after July 23, 2001, the REN for this product is part of the product identifier that has the format US:AAAEQ##TXXXX. The digits represented by ## are the REN without a decimal point (e.g., 00 is a REN of 0.0).

If this equipment causes harm to the telephone network, the telephone company will notify you in advance that temporary discontinuance of service may be required. But if advance notice isn't practical, the telephone company will notify the customer as soon as possible. Also, you will be advised of your right to file a complaint with the FCC if you believe it is necessary.

The telephone company may make changes in its facilities, equipment, operations or procedures that could affect the operation of the equipment. If this happens the telephone company will provide advance notice in order for you to make necessary modifications to maintain uninterrupted service.

If trouble is experienced with this equipment, please contact the manufacturer, or look elsewhere in this<br>manual, for repair or warranty information. If the equipment is causing harm to the telephone network, the telephone company may request that you disconnect the equipment until the problem is resolved.

Connection to party line service is subject to state tariffs. Contact the state public utility commission, public service commission or corporation commission for information.

If your home has specially wired alarm equipment connected to the telephone line, ensure the installation of this equipment does not disable your alarm equipment. If you have questions about what will disable alarm equipment, consult your telephone company or a qualified installer.

WHEN PROGRAMMING EMERGENCY NUMBERS AND(OR) MAKING TEST CALLS TO EMERGENCY NUMBERS:

1) Remain on the line and briefly explain to the dispatcher the reason for the call.

2) Perform such activities in the off-peak hours, such as early morning or late evenings.

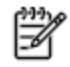

Note The FCC hearing aid compatibility rules for telephones are not applicable to this equipment.

The Telephone Consumer Protection Act of 1991 makes it unlawful for any person to use a computer or other electronic device, including FAX machines, to send any message unless such message clearly contains in a margin at the top or bottom of each transmitted page or on the first page of the transmission, the date and time it is sent and an identification of the business or other entity, or other individual sending the message and the telephone number of the sending machine or such business, other entity, or individual. (The telephone number provided may not be a 900 number or any other number for which charges exceed local or long-distance transmission charges.)

In order to program this information into your FAX machine, you should complete the steps described in the software

# Note à l'attention des utilisateurs du réseau téléphonique Canadien/notice to users of the Canadian telephone network

Cet appareil est conforme aux spécifications techniques des équipements terminaux d'Industrie Canada. Le numéro d'enregistrement atteste de la conformité de l'appareil. L'abréviation IC qui précède le numéro d'enregistrement indique que l'enregistrement a été effectué dans le cadre d'une Déclaration de conformité stipulant que les spécifications techniques d'Industrie Canada ont été respectées. Néanmoins, cette abréviation ne signifie en aucun cas que l'appareil a été validé par Industrie Canada.

Pour leur propre sécurité, les utilisateurs doivent s'assurer que les prises électriques reliées à la terre de la source d'alimentation, des lignes téléphoniques et du circuit métallique d'alimentation en eau sont, le cas échéant, branchées les unes aux autres. Cette précaution est particulièrement importante dans les zones rurales.

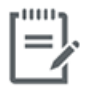

Remarque Le numéro REN (Ringer Equivalence Number) attribué à chaque appareil terminal fournit une indication sur le nombre maximal de terminaux qui peuvent être connectés à une interface téléphonique. La terminaison d'une interface peut se composer de n'importe quelle combinaison d'appareils, à condition que le total des numéros REN ne dépasse pas 5.

Basé sur les résultats de tests FCC Partie 68, le numéro REN de ce produit est 0.1.

This equipment meets the applicable Industry Canada Terminal Equipment Technical Specifications. This is confirmed by the registration number. The abbreviation IC before the registration number signifies that registration was performed based on a Declaration of Conformity indicating that Industry Canada technical specifications were met. It does not imply that Industry Canada approved the equipment. Users should ensure for their own protection that the electrical ground connections of the power utility, telephone lines and internal metallic water pipe system, if present, are connected together. This precaution might be particularly important in rural areas.

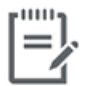

Note The Ringer Equivalence Number (REN) assigned to each terminal device provides an indication of the maximum number of terminals allowed to be connected to a telephone interface. The termination on an interface might consist of any combination of devices subject only to the requirement that the sum of the Ringer Equivalence Numbers of all the devices does not exceed 5.

The REN for this product is 0.1, based on FCC Part 68 test results.

### Hinweis für Benutzer des deutschen Telefonnetzwerks

Dieses HP-Fax ist nur für den Anschluss eines analogen Public Switched Telephone Network<br>(PSTN) gedacht. Schließen Sie den TAE N-Telefonstecker, der im Lieferumfang des HP All-in-One enthalten ist, an die Wandsteckdose (TAE 6) Code N an. Dieses HP-Fax kann als einzelnes Gerät und/oder in Verbindung (mit seriellem Anschluss) mit anderen zugelassenen Endgeräten verwendet werden.

# הצהרה בדבר פקס קווי באוסטרליה

In Australia, the HP device must be connected to Telecommunication Network through a line cord which meets the requirements of the Technical Standard AS/ACIF S008.

# ב מידע נוסף אודות הגדרת פקס

סעיף זה כולל הוראות להגדרת המדפסת כך שהפקס יפעל בהצלחה במקביל לציוד ושירותים אחרים שעשויים להיות בשימוש באותו קו הטלפון.

עצה: כמו כן, באפשרותך להשתמש באשף הגדרת הפקס (Windows) או בתוכנית השירות OS X) HP Utility) שיסייעו לך לקבוע (OS במהירות כמה הגדרות פקס חשובות, כגון מצב המענה ופרטי כותרת הפקס. תוכל לגשת אל כלים אלה באמצעות תוכנת המדפסת של HP . לאחר הפעלת כלים אלה, פעל בהתאם להליכים בסעיף זה כדי להשלים את הגדרת הפקס.

סעיף זה כולל את הנושאים הבאים:

- הגדרת העברת פקסים )מערכות טלפון [מקביליות](#page-155-0)(
	- בדיקת [הגדרות](#page-173-0) הפקס

# הגדרת העברת פקסים **)**מערכות טלפון מקביליות**(**

<span id="page-155-0"></span>לפני שתתחיל בהגדרת המדפסת לשיגור וקבלה של פקסים, ברר איזו מערכת טלפון נמצאת בשימוש במדינה/אזור שלך. ההוראות להגדרת הפקס משתנות במערכות טלפון טוריות או מקביליות.

● אם אינך רואה את המדינה/אזור שלך בטבלה, כנראה שאתה משתמש במערכת טלפון טורית. במערכת טלפון טורית, סוג המחבר בציוד הטלפון המשותף )מודמים, טלפונים ומשיבונים (אינו מאפשר חיבור פיזי ליציאה "EXT2- "במדפסת. במקום זאת, כל הציוד חייב להיות מחובר לשקע הטלפון בקיר.

הערה**:** ייתכן שתצטרך לחבר את חוט הטלפון למתאם המתאים לשימוש במדינה/אזור שלך.

● אם המדינה/אזור שלך מופיעים בטבלה, כנראה שיש לך מערכת טלפון מקבילית. במערכת טלפון מקבילית, יש לך אפשרות לחבר ציוד טלפון משותף לקו הטלפון באמצעות היציאה "EXT2- "בגב המדפסת.

הערה**:** אם אתה משתמש במערכת טלפונים מקבילית, HP ממליצה שתחבר כבל טלפון דו-גידי לשקע הטלפון שבקיר.

#### טבלה ב**1-** מדינות אזורים שבהם נעשה שימוש במערכת טלפונים מקבילית

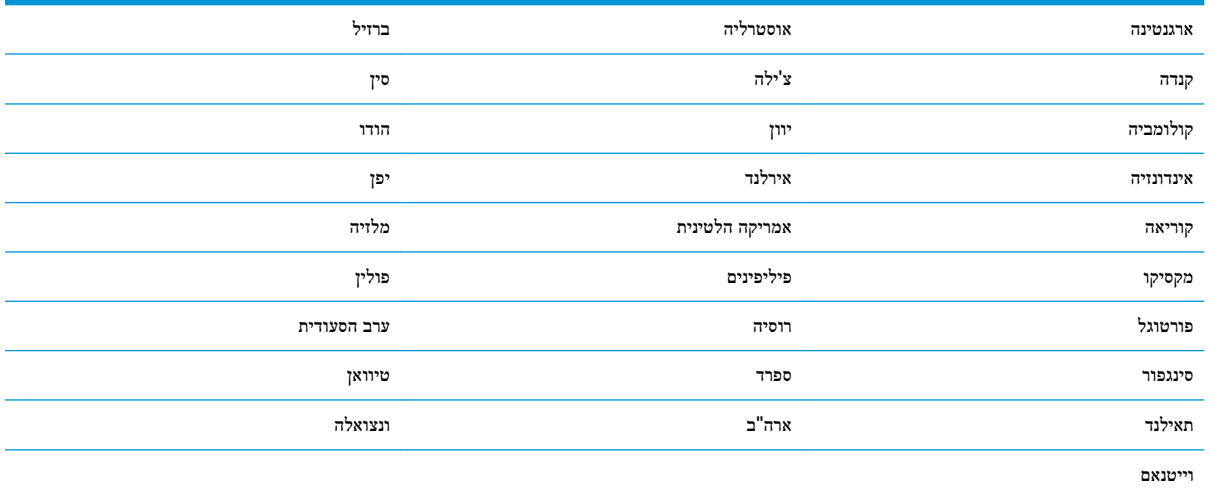

אם אינך בטוח בסוג מערכת הטלפון שלך (מקבילית או טורית), בדוק עם חברת הטלפונים.

סעיף זה כולל את הנושאים הבאים:

- בחירת הגדרת הפקס [המתאימה](#page-156-0) לבית או למשרד
- [אפשרות](#page-157-0) א': קו פקס נפרד )ללא שיחות קוליות(
	- אפשרות ב': הגדרת [המדפסת](#page-158-0) עם [DSL](#page-158-0)
- אפשרות ג': הגדרת [המדפסת](#page-159-0) עם מערכת טלפון מסוג [PBX](#page-159-0) [או](#page-159-0) קו [ISDN](#page-159-0)
	- [אפשרות](#page-159-0) ד': פקס עם שירות צלצול מובחן באותו קו טלפון
		- אפשרות ה': קו משותף לשיחות קוליות [ולפקסים](#page-160-0)
	- אפשרות ו: קו משותף לשיחות קוליות [ולשיחות](#page-161-0) פקס עם תא קולי
	- [אפשרות](#page-162-0) ז: קו פקס משותף עם מודם במחשב )ללא שיחות קוליות(
		- [אפשרות](#page-164-0) ח: קו קולי/פקס משותף עם מודם במחשב
- אפשרות ט: קו משותף לשיחות פקס [ולשיחות](#page-167-0) קוליות עם משיבון
	- [מקרה](#page-168-0) [J:](#page-168-0) קו קול/פקס משותף עם מודם במחשב [ומשיבון](#page-168-0)
- אפשרות י"א: קו משותף לשיחות פקס [ולשיחות](#page-171-0) קוליות עם מודם חיוג במחשב ותא קולי

# בחירת הגדרת הפקס המתאימה לבית או למשרד

<span id="page-156-0"></span>כדי לבצע פעולות פקס בהצלחה, עליך לדעת את סוג הציוד והשירותים )אם ישנם (המשתפים את אותו קו טלפון עם המדפסת. הדבר חשוב משום שייתכן שתצטרך לחבר חלק מהציוד המשרדי הקיים ישירות למדפסת, וייתכן שגם תצטרך לשנות כמה הגדרות פקס לפני שתוכל לבצע פעולות פקס בהצלחה.

**.1** קבע אם מרכזת הטלפון שלך היא טורית או מקבילית.

לקבלת מידע נוסף, ראה הגדרת העברת פקסים )מערכות טלפון [מקביליות](#page-155-0)( בעמוד .150

- **.2** בחר את שילוב הציוד והשירותים שמשתמשים יחד בקו הפקס.
- DSL: שירות קו מנוי דיגיטלי )DSL) שמספקת חברת הטלפונים) .במדינה/אזור שלך, ייתכן ש-DSL נקרא ADSL).
	- PBX: מרכזת טלפונים פרטית )PBX.)
	- ISDN: מערכת של רשת דיגיטלית לשירותים משולבים )ISDN.)
- שירות צלצול מובחן: שירות צלצול מובחן שמספקת חברת הטלפונים מספק מספרי טלפון מרובים עם דפוסי צלצול שונים.
	- שיחות קוליות: שיחות קוליות מתקבלות באותו מספר טלפון המשמש לשיחות פקס במדפסת.
- מודם חיוג במחשב: מודם חיוג במחשב נמצא באותו קו טלפון של המדפסת. אם תענה "כן" לאחת מהשאלות הבאות, אתה משתמש במודם חיוג במחשב:
	- האם אתה משגר ומקבל פקסים ישירות מתוכנות מחשב, באמצעות התקשרות חיוג?
		- האם אתה משתמש בדואר אלקטרוני במחשב באמצעות התקשרות חיוג?
			- האם אתה ניגש לאינטרנט מהמחשב באמצעות התקשרות חיוג?
	- משיבון: משיבון המשיב לשיחות קוליות באותו מספר טלפון שבו אתה משתמש לשיחות פקס במדפסת.
	- שירות דואר קולי: מנוי לדואר קולי שמספקת חברת הטלפון באותו מספר המשמש לשיחות פקס במדפסת.
- **.3** מתוך הטבלה הבאה, בחר את השילוב של ציוד ושירותים הרלוונטי להגדרות המשרד או הבית שלך. לאחר מכן חפש את הגדרות הפקס המומלצות. הוראות צעד-אחר-צעד כלולות לכל מקרה בסעיפים הבאים.

הערה**:** ייתכן שתצטרך לחבר את חוט הטלפון למתאם המתאים לשימוש במדינה/אזור שלך.

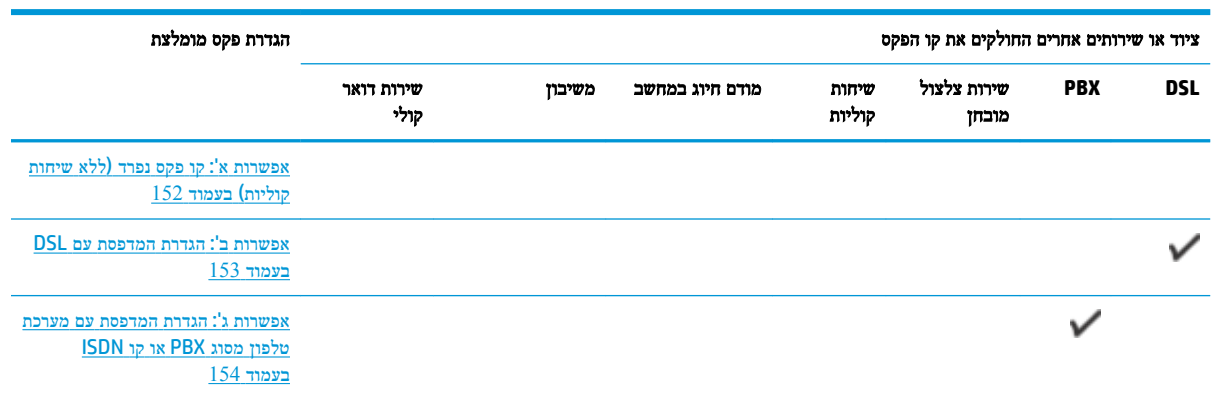

<span id="page-157-0"></span>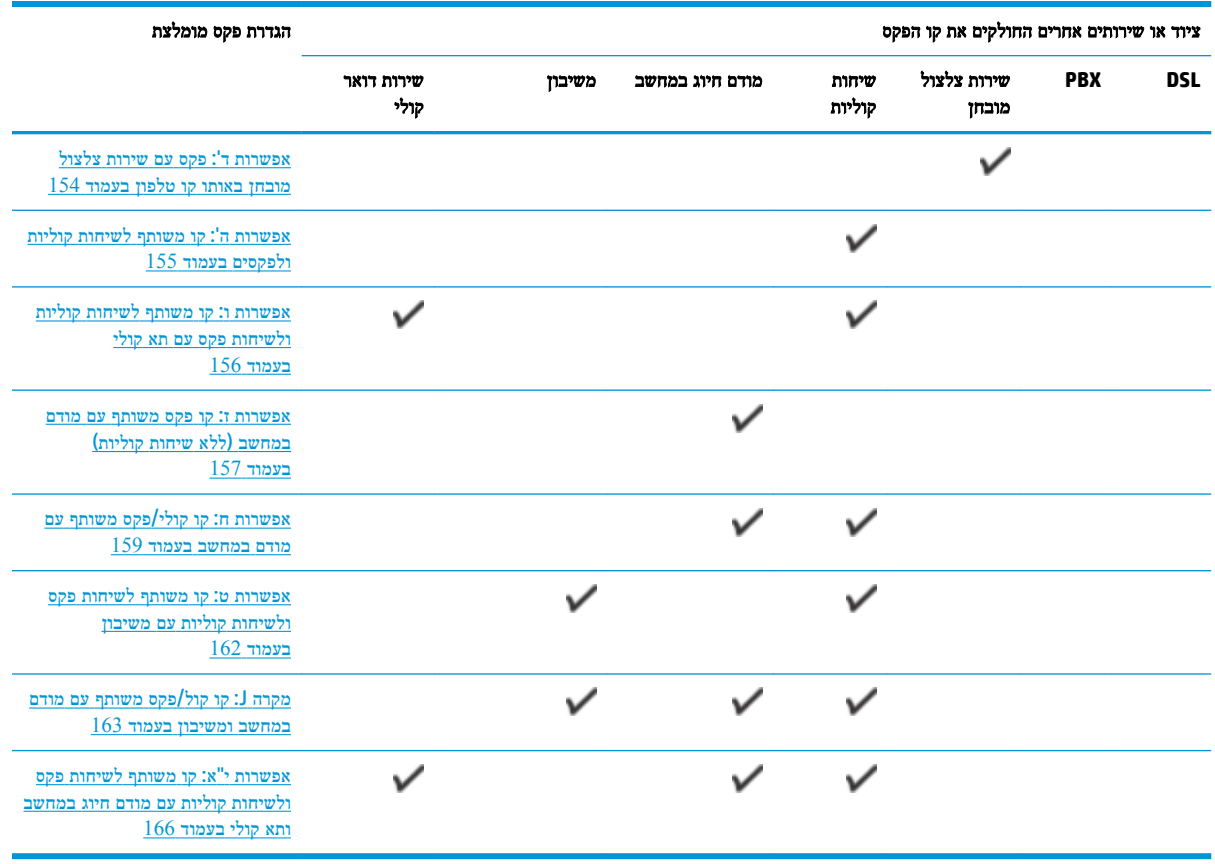

# אפשרות א**':** קו פקס נפרד **)**ללא שיחות קוליות**(**

אם ברשותך קו טלפון נפרד שבו לא מתקבלות שיחות קוליות ואין לך ציוד אחר המחובר לקו טלפון זה, התקן את המדפסת כמתואר בסעיף זה.

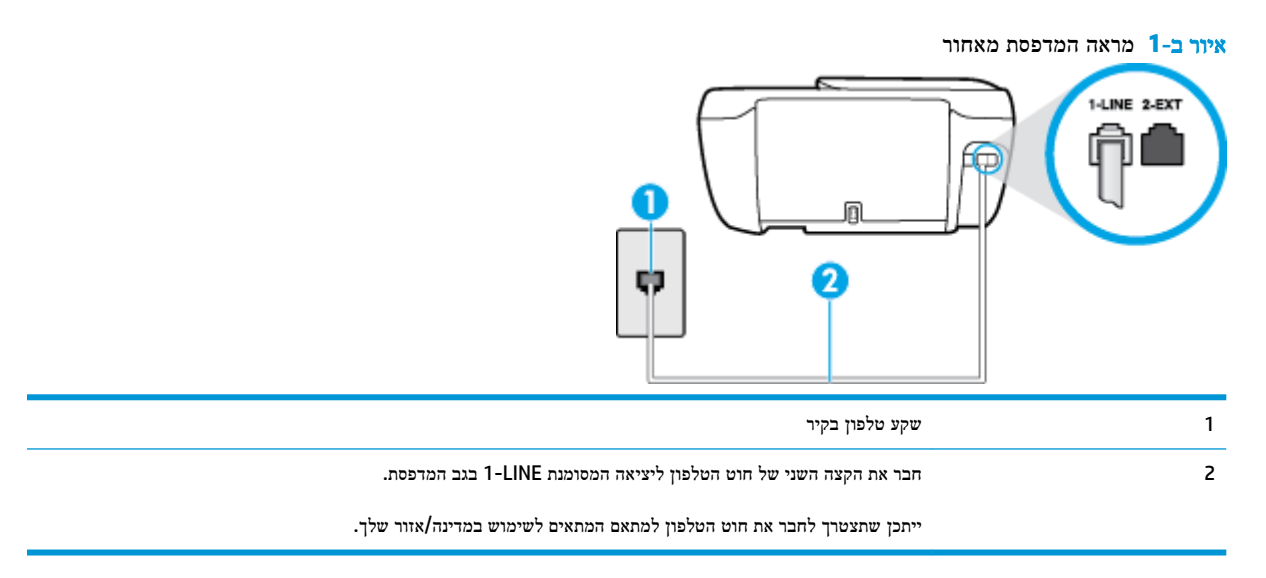

### להתקנת המדפסת עם קו פקס נפרד

**.1** חבר קצה אחד של חוט הטלפון לשקע הטלפון בקיר. לאחר מכן, חבר את הקצה השני ליציאה המסומנת LINE1- בגב המדפסת.

הערה**:** ייתכן שתצטרך לחבר את חוט הטלפון למתאם המתאים לשימוש במדינה/אזור שלך.

- **.2** הפעל את ההגדרה מענה אוטומטי .
- 3. (אופציונלי) שנה את ההגדרה **מספר צלצולים למענה** לערך ההגדרה הנמוך ביותר (שני צלצולים).
	- **.4** בצע בדיקת פקס.

<span id="page-158-0"></span>כאשר הטלפון מצלצל, המדפסת עונה באופן אוטומטי לאחר מספר הצלצולים שקבעת בהגדרה **מספר צלצולים למענה** . המדפסת מתחילה לפלוט צלילי קבלת פקס למכשיר הפקס השולח ומקבלת את הפקס.

# אפשרות ב**':** הגדרת המדפסת עם **DSL**

אם אתה משתמש בשירות DSL באמצעות חברת הטלפון, ואינך מחבר ציוד אחר למדפסת, השתמש בהוראות בסעיף זה כדי לחבר מסנן DSL בין שקע הטלפון בקיר לבין המדפסת. מסנן ה-DSL מסיר את האות הדיגיטלי שעלול להפריע למדפסת, כך שהמדפסת יכולה לנהל תקשורת כראוי עם קו הטלפון) .במדינה/אזור שלך, ייתכן ש-DSL נקרא ADSL).

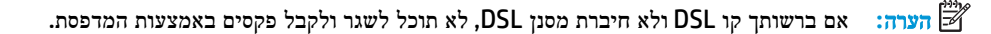

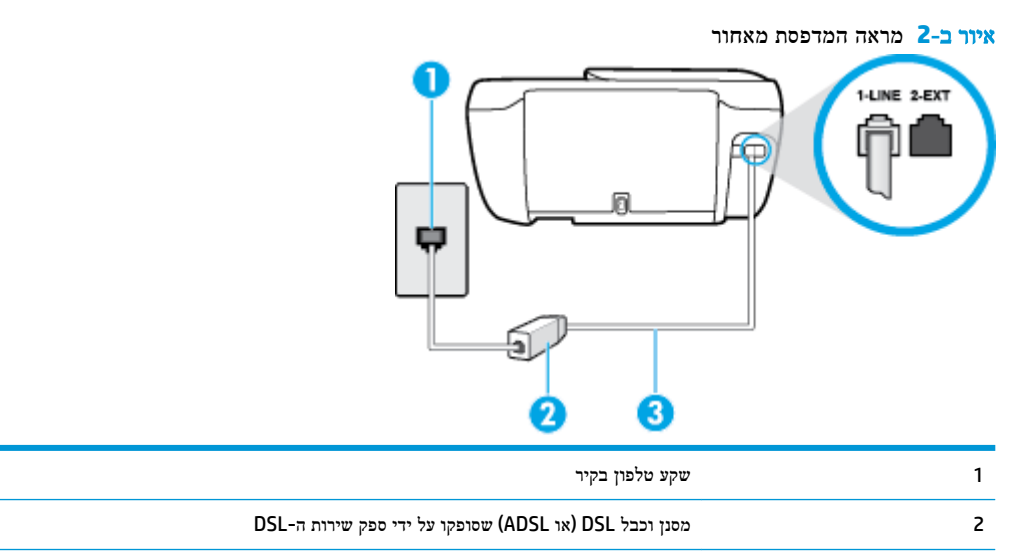

3 חבר את הקצה השני של חוט הטלפון ליציאה המסומנת LINE1- בגב המדפסת.

ייתכן שתצטרך לחבר את חוט הטלפון למתאם המתאים לשימוש במדינה/אזור שלך.

#### להתקנת המדפסת עם **DSL**

- **.1** השג מסנן DSL מספק שירות ה DSL.
- **.2** חבר קצה אחד של חוט הטלפון למסנן ה-DSL, ולאחר מכן חבר את הקצה השני ליציאה המסומנת LINE1- בגב המדפסת.

הערה**:** ייתכן שתצטרך לחבר את חוט הטלפון למתאם המתאים לשימוש במדינה/אזור שלך.

ייתכן שתצטרך להשיג חוטי טלפון נוספים לתצורה זו.

- **.3** חבר חוט טלפון נוסף ממסנן ה-DSL לשקע הטלפון בקיר.
	- **.4** בצע בדיקת פקס.

אם תיתקל בבעיות בהתקנת המדפסת עם הציוד האופציונלי, פנה לספק השירות המקומי או למשווק לקבלת סיוע נוסף.

# אפשרות ג**':** הגדרת המדפסת עם מערכת טלפון מסוג **PBX** או קו **ISDN**

אם אתה משתמש במערכת טלפון PBX או במתאם ממיר/מסוף ISDN, הקפד לבצע את הפעולות הבאות:

- <span id="page-159-0"></span>● אם אתה משתמש בממיר/מתאם מסוף של PBX או ISDN, חבר את המדפסת ליציאה המיועדת לשימוש פקס וטלפון. כמו כן, ודא שמתאם המסוף מוגדר למתג הנכון עבור המדינה/אזור שלך, אם ניתן.
- הערה**:** מערכות ISDN מסוימות מאפשרות לך להגדיר את היציאות עבור ציוד טלפון ספציפי. לדוגמה, יתכן שהקצית יציאה אחת לטלפון ופקס מקבוצה 3 ויציאה אחרת למספר מטרות. אם אתה נתקל בבעיות בחיבור ליציאת פקס או טלפון במתאם ISDN, נסה להשתמש ביציאה הרב תכליתית. היא עשויה להיות מסומנת בתווית "combi-multi "או בתווית דומה.
	- אם אתה משתמש במערכת טלפון PBX, הגדר את צליל השיחה הממתינה למצב "Rff" (כבוי.(
- הערה**:** מערכות PBX דיגיטליות רבות כוללות צליל לשיחה ממתינה המופעל כברירת מחדל. הצליל לשיחה ממתינה מפריע לשידורי פקס ולא ניתן לשגר או לקבל פקסים באמצעות המדפסת. עיין בתיעוד שצורף למערכת הטלפון מסוג PBX לקבלת הוראות לכיבוי הצליל לשיחה ממתינה.
	- אם אתה משתמש במערכת טלפון PBX, חייג את המספר לקבלת קו חוץ לפני חיוג מספר הפקס.
		- ייתכן שתצטרך לחבר את חוט הטלפון למתאם המתאים לשימוש במדינה/אזור שלך.

אם תיתקל בבעיות בהתקנת המדפסת עם הציוד האופציונלי, פנה לספק השירות המקומי או למשווק לקבלת סיוע נוסף.

# אפשרות ד**':** פקס עם שירות צלצול מובחן באותו קו טלפון

אם אתה מנוי באמצעות חברת הטלפון לשירות צלצול מובחן שמאפשר קיום של מספרי טלפון מרובים בקו טלפון אחד, כל אחד עם דפוס צלצול שונה, חבר את המדפסת כמתואר בסעיף זה.

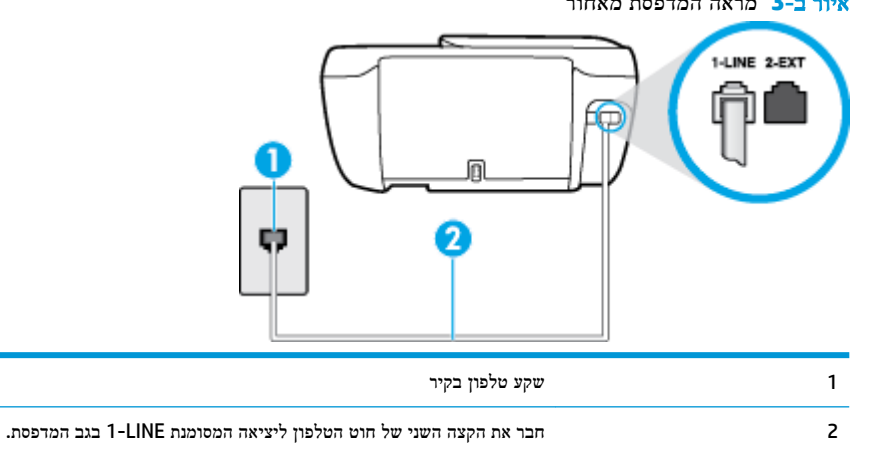

### איור ב**3-** מראה המדפסת מאחור

ייתכן שתצטרך לחבר את חוט הטלפון למתאם המתאים לשימוש במדינה/אזור שלך.

### לחיבור המדפסת לקו טלפון עם שירות צלצול מובחן

**.1** חבר קצה אחד של חוט הטלפון לשקע הטלפון בקיר. לאחר מכן, חבר את הקצה השני ליציאה המסומנת LINE1- בגב המדפסת.

הערה**:** ייתכן שתצטרך לחבר את חוט הטלפון למתאם המתאים לשימוש במדינה/אזור שלך.

- **.2** הפעל את ההגדרה מענה אוטומטי .
- **.3** שנה את הגדרת צלצול מובחן שתתאים לדפוס שחברת הטלפון הקצתה למספר הפקס שלך.
- <span id="page-160-0"></span>הערה**:** כברירת מחדל, המדפסת מוגדרת לענות לכל דפוסי הצלצול. אם לא תגדיר את צלצול מובחן להתאים לדפוס הצלצול המוקצה למספר הפקס שלך, המדפסת עלולה לענות לשיחות קוליות ולשיחות פקס גם יחד, או לא לענות כלל.
	- .<br><del>∑</del>⁄; **עצה: ניתן גם להשתמש במאפיין 'איתור דפוס הצלצול' בלוח הבקרה של המדפסת להגדרת צלצול מובחן. בעזרת מאפיין זה,** המדפסת מזהה ושומרת את דפוס הצלצול של שיחה נכנסת, ועל סמך שיחה זו מזהה באופן אוטומטי את דפוס הצלצול המובחן שחברת הטלפון שלך הקצתה לשיחות פקס. לקבלת מידע נוסף, ראה שינוי דפוס צלצול המענה [לצלצול](#page-68-0) מובחן בעמוד .63
		- 4. (אופציונלי) שנה את ההגדרה **מספר צלצולים למענה** לערך ההגדרה הנמוך ביותר (שני צלצולים).
			- **.5** בצע בדיקת פקס.

המדפסת עונה באופן אוטומטי לשיחות נכנסות בעלות דפוס הצלצול שבחרת (ההגדרה **צלצול מובחן** ) לאחר מספר הצלצולים שבחרת (ההגדרה **מספר צלצולים למענה ).** המדפסת מתחילה לפלוט צלילי קבלת פקס למכשיר הפקס השולח ומקבלת את הפקס.

אם תיתקל בבעיות בהתקנת המדפסת עם הציוד האופציונלי, פנה לספק השירות המקומי או למשווק לקבלת סיוע נוסף.

# אפשרות ה**':** קו משותף לשיחות קוליות ולפקסים

אם אתה מקבל הן שיחות קוליות והן שיחות פקס באותו מספר טלפון, ואין ציוד משרדי אחר שמחובר לקו טלפון זה, חבר את המדפסת כמתואר בסעיף זה.

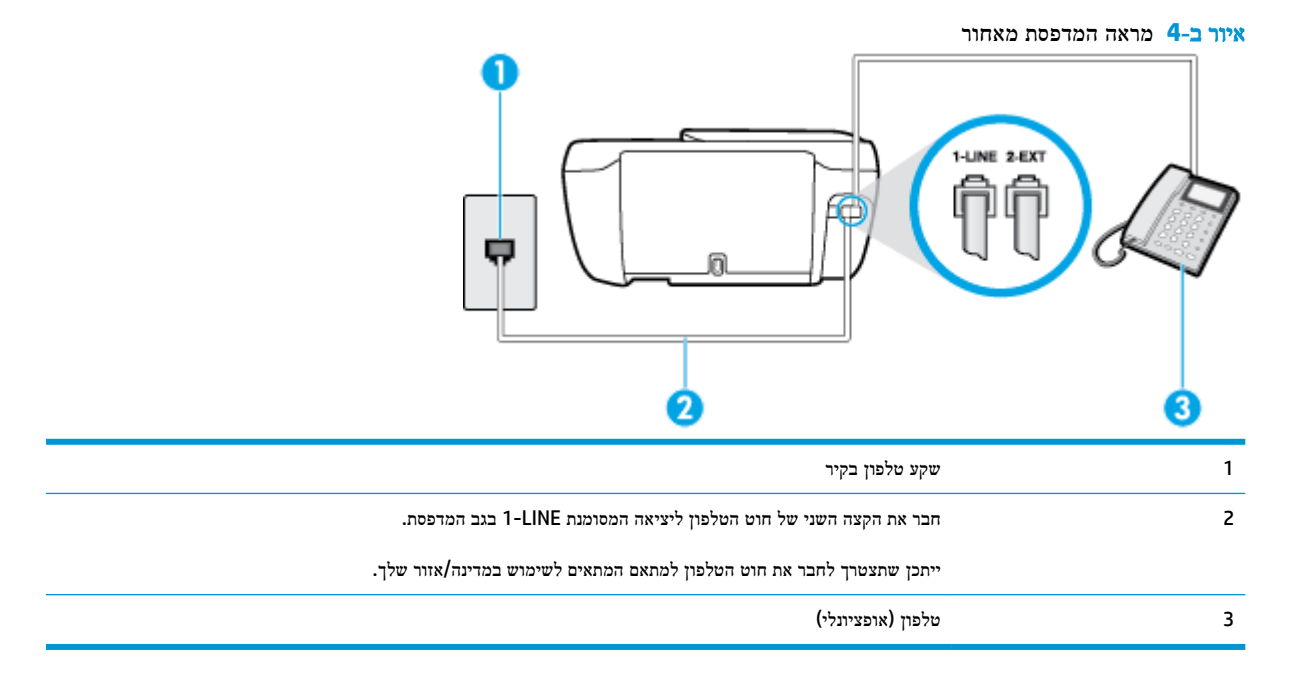

#### לחיבור המדפסת לקו משותף לשיחות קוליות ולפקסים

**.1** חבר קצה אחד של חוט הטלפון לשקע הטלפון בקיר. לאחר מכן, חבר את הקצה השני ליציאה המסומנת LINE1- בגב המדפסת.

הערה**:** ייתכן שתצטרך לחבר את חוט הטלפון למתאם המתאים לשימוש במדינה/אזור שלך.

- **.2** בצע אחת מהאפשרויות הבאות:
- אם יש ברשותך מערכת טלפון מקבילית, הסר את התקע הלבן מהיציאה בשם EXT2- שבגב המדפסת, ולאחר מכן חבר מכשיר טלפון ליציאה זו.
	- אם יש ברשותך מערכת טלפון טורית, תוכל לחבר את הטלפון ישירות מעל כבל המדפסת שמצורף לו חיבור לקיר.
		- **.3** כעת, עליך להחליט כיצד תרצה שהמדפסת תענה לשיחות, באופן אוטומטי או באופן ידני:
- <span id="page-161-0"></span>אם תגדיר את המדפסת לענות לשיחות **באופן אוטומטי,** היא תענה לכל השיחות הנכנסות ותקבל פקסים. במקרה זה, המדפסת אינה מבחינה בין שיחות פקס לשיחות קוליות. אם אתה סבור שהשיחה היא שיחה קולית, עליך לענות לפני שהמדפסת תענה לשיחה. להגדרת המדפסת למענה לשיחות באופן אוטומטי, הפעל את ההגדרה מענה אוטומטי .
- אם תגדיר את המדפסת לענות לפקסים באופן ידני, עליך להיות זמין לענות בעצמך לשיחות פקס נכנסות, אחרת המדפסת לא תוכל לקבל פקסים. כדי להגדיר את המדפסת כך שתענה לשיחות באופן ידני, כבה את ההגדרה **מענה אוטומטי** .

**.4** בצע בדיקת פקס.

אם תרים את שפופרת הטלפון לפני שהמדפסת תענה לשיחה ותשמע צלילי פקס ממכשיר פקס משגר, יהיה עליך לענות לשיחת הפקס באופן ידני.

אם תיתקל בבעיות בהתקנת המדפסת עם הציוד האופציונלי, פנה לספק השירות המקומי או למשווק לקבלת סיוע נוסף.

# אפשרות ו**:** קו משותף לשיחות קוליות ולשיחות פקס עם תא קולי

אם אתה מקבל גם שיחות קוליות וגם שיחות פקס באותו מספר טלפון, ואתה מנוי לשירות תא קולי של חברת הטלפון, הגדר את המדפסת כמתואר בסעיף זה.

הערה**:** לא ניתן לקבל פקסים באופן אוטומטי אם מופעל שירות תא קולי באותו מספר טלפון שבו אתה משתמש עבור שיחות הפקס. במצב זה, עלייך לקבל פקסים ידנית. פירוש הדבר, שעליך להיות זמין כדי לענות באופן אישי לשיחות פקס נכנסות. אם במקום זאת ברצונך לקבל פקסים באופן אוטומטי, פנה לחברת הטלפון כדי להירשם לשירות צלצול מובחן, או התקן קו טלפון נפרד לפקס.

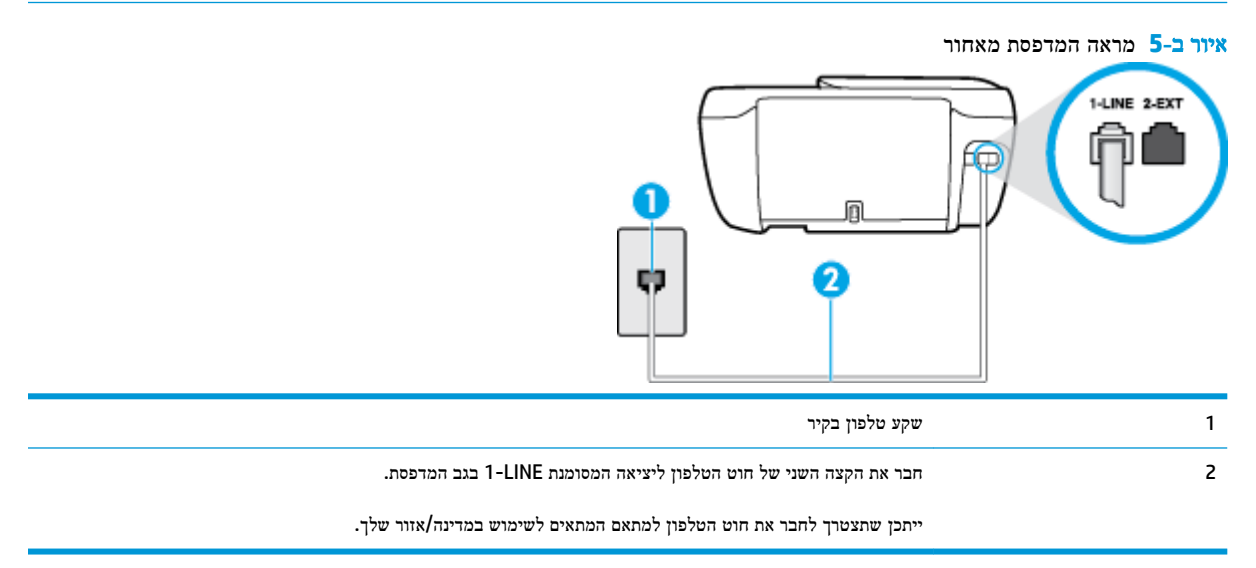

#### להגדרת המדפסת עם תא קולי

**.1** חבר קצה אחד של חוט הטלפון לשקע הטלפון בקיר. לאחר מכן, חבר את הקצה השני ליציאה המסומנת LINE1- בגב המדפסת.

הערה**:** ייתכן שתצטרך לחבר את חוט הטלפון למתאם המתאים לשימוש במדינה/אזור שלך.

- **.2** כבה את הגדרת מענה אוטומטי .
	- **.3** בצע בדיקת פקס.

עליך להיות זמין כדי לענות בעצמך לשיחות פקס נכנסות. אחרת, המדפסת לא תוכל לקבל פקסים. עליך להפעיל את הפקס הידני לפני שהתא הקולי עונה לשיחה.

אם תיתקל בבעיות בהתקנת המדפסת עם הציוד האופציונלי, פנה לספק השירות המקומי או למשווק לקבלת סיוע נוסף.

# אפשרות ז**:** קו פקס משותף עם מודם במחשב **)**ללא שיחות קוליות**(**

<span id="page-162-0"></span>אם ברשותך קו פקס נפרד שבו לא מתקבלות שיחות קוליות, וכן מודם מחשב המחובר לקו זה, הגדר את המדפסת כמתואר בסעיף זה.

הערה**:** אם יש ברשותך מודם חיוג למחשב, מודם זה משתף את קו הטלפון עם המדפסת. לא ניתן להשתמש במודם ובמדפסת במקביל . לדוגמה, לא תוכל להשתמש במדפסת לשיגור פקס בזמן שאתה משתמש במודם החיוג של המחשב כדי לשלוח דואר אלקטרוני או לגלוש באינטרנט.

- התקנת המדפסת עם מודם חיוג למחשב
- להתקנת [המדפסת](#page-163-0) עם מודם [ADSL/DSL](#page-163-0) [במחשב](#page-163-0)

#### התקנת המדפסת עם מודם חיוג למחשב

אם אתה משתמש באותו קו טלפון לשיגור פקסים ולמודם החיוג למחשב, בצע את הפעולות הבאות כדי להגדיר את המדפסת.

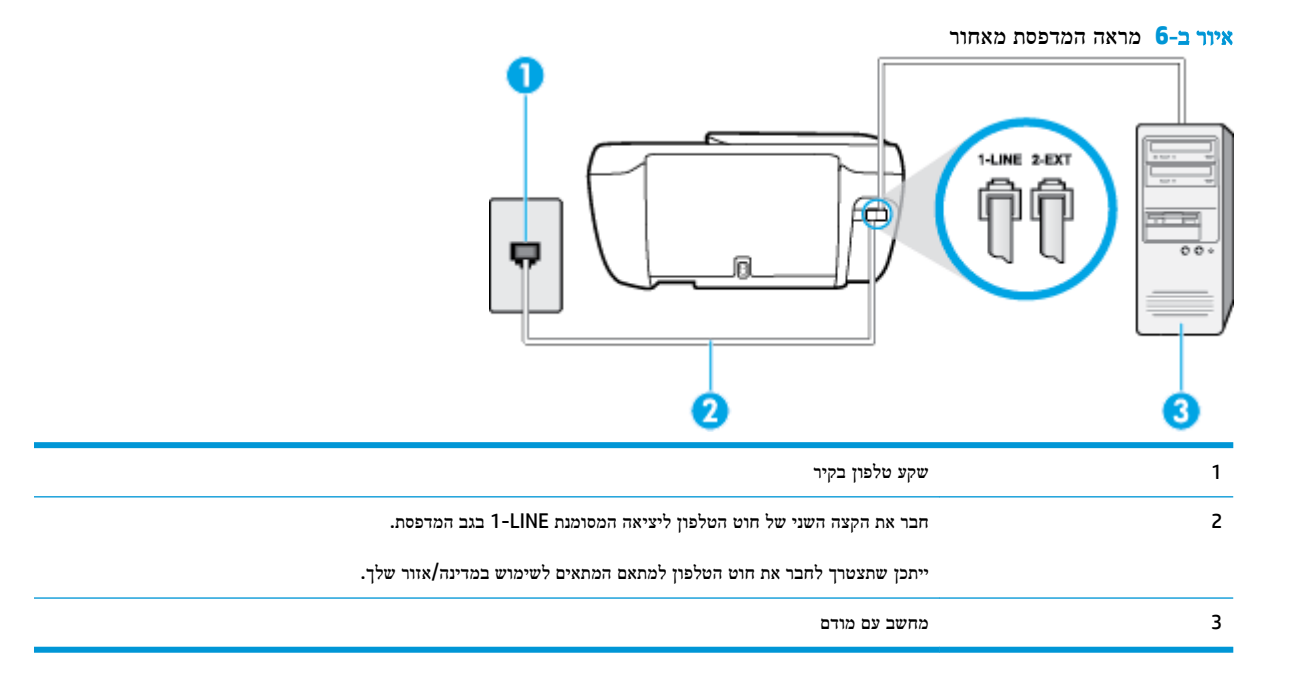

#### להתקנת המדפסת עם מודם חיוג למחשב

- **.1** הוצא את התקע הלבן מהיציאה בשם EXT2- בגב המדפסת.
- **.2** אתר את חוט הטלפון שמתחבר מגב המחשב )מודם החיוג של המחשב (אל שקע הטלפון בקיר. נתק את החוט משקע הטלפון בקיר וחבר אותו ליציאה בשם 2-EXT בגב המדפסת.
	- **.3** חבר קצה אחד של חוט הטלפון לשקע הטלפון בקיר. לאחר מכן, חבר את הקצה השני ליציאה המסומנת LINE1- בגב המדפסת.

הערה**:** ייתכן שתצטרך לחבר את חוט הטלפון למתאם המתאים לשימוש במדינה/אזור שלך.

**.4** אם תוכנת המודם שלך מוגדרת לקבלה אוטומטית של פקסים במחשב, בטל הגדרה זו.

הערה**:** אם לא תכבה את הגדרת קבלת הפקסים האוטומטית בתוכנת המודם, המדפסת לא תוכל לקבל פקסים.

**.5** הפעל את ההגדרה מענה אוטומטי .

- 6. (אופציונלי) שנה את ההגדרה **מספר צלצולים למענה** לערך ההגדרה הנמוך ביותר (שני צלצולים).
	- **.7** בצע בדיקת פקס.

<span id="page-163-0"></span>כאשר הטלפון מצלצל, המדפסת עונה באופן אוטומטי לאחר מספר הצלצולים שקבעת בהגדרה **מספר צלצולים למענה .** המדפסת מתחילה לפלוט צלילי קבלת פקס למכשיר הפקס השולח ומקבלת את הפקס.

אם תיתקל בבעיות בהתקנת המדפסת עם הציוד האופציונלי, פנה לספק השירות המקומי או למשווק לקבלת סיוע נוסף.

### להתקנת המדפסת עם מודם **ADSL/DSL** במחשב

Iאם ברשותך קו DSL ואתה משתמש בקו טלפון זה לשיגור פקסים, בצע את הפעולות הבאות כדי להגדיר את הפקס.

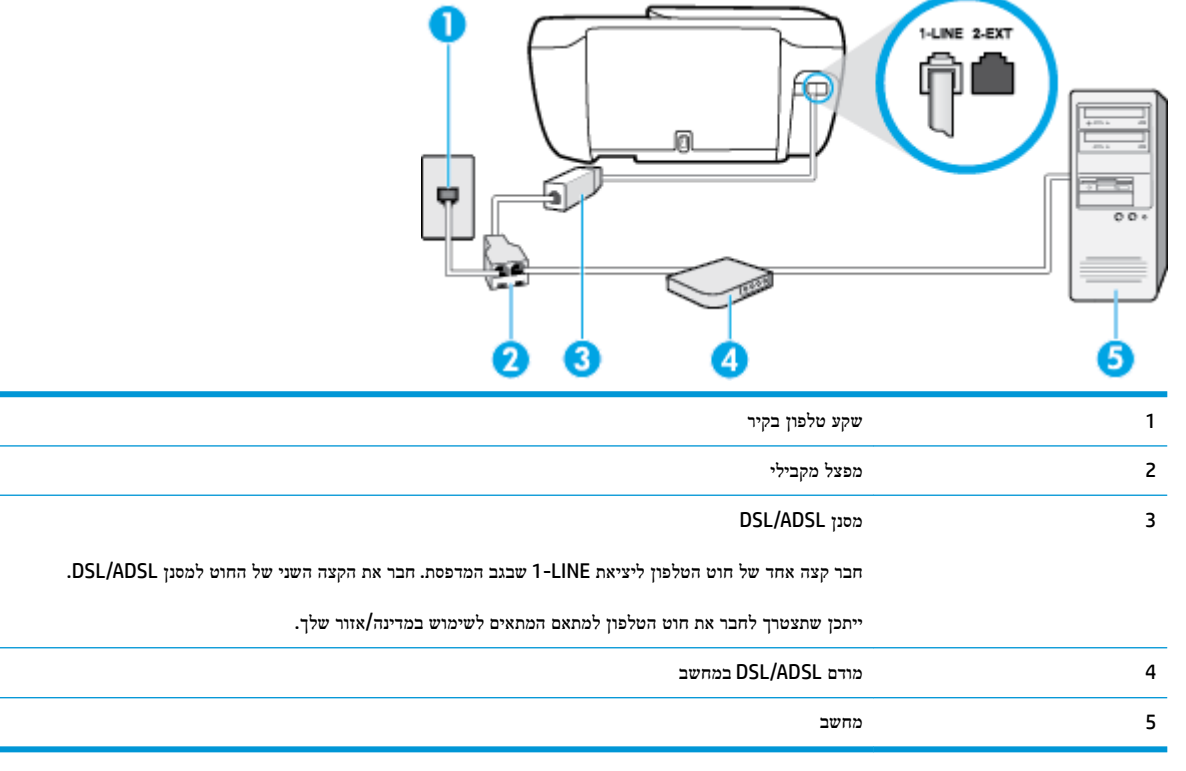

הערה**:** יש לרכוש מפצל מקבילי. למפצל המקבילי יש יציאת -11RJ אחת בחזית, ושתי יציאות -11RJ בצידו האחורי. אל תשתמש במפצל טלפון דו-קווי, מפצל טורי או מפצל מקבילי שיש לו שתי יציאות -11RJ בחזית ותקע בחלקו האחורי.

איור ב**7-** דוגמה למפצל מקבילי

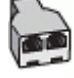

#### להתקנת המדפסת עם מודם **ADSL/DSL** במחשב

- **.1** השג מסנן DSL מספק שירות ה DSL.
- **.2** חבר קצה אחד של חוט הטלפון למסנן ה-DSL, ולאחר מכן חבר את הקצה השני ליציאה המסומנת LINE1- בגב המדפסת.

הערה**:** ייתכן שתצטרך לחבר את חוט הטלפון למתאם המתאים לשימוש במדינה/אזור שלך.

**.3** חבר את מסנן ה-DSL למפצל המקבילי.

- **.4** חבר את מודם ה-DSL למפצל המקבילי.
- **.5** חבר את המפצל המקבילי לשקע שבקיר.
	- **.6** בצע בדיקת פקס.

<span id="page-164-0"></span>כאשר הטלפון מצלצל, המדפסת עונה באופן אוטומטי לאחר מספר הצלצולים שקבעת בהגדרה **מספר צלצולים למענה** . המדפסת מתחילה לפלוט צלילי קבלת פקס למכשיר הפקס השולח ומקבלת את הפקס.

אם תיתקל בבעיות בהתקנת המדפסת עם הציוד האופציונלי, פנה לספק השירות המקומי או למשווק לקבלת סיוע נוסף.

### אפשרות ח**:** קו קולי**/**פקס משותף עם מודם במחשב

יש שתי דרכים שונות להתקנת המדפסת עם המחשב שלך, בהתבסס על מספר יציאות הטלפון במחשב. לפני שתתחיל, בדוק במחשב כמה יציאות טלפון קיימות בו, אחת או שתיים.

حس**ה:** אם למחשב יש יציאת טלפון אחת בלבד, עליך לרכוש מפצל מקבילי (הנקרא גם מצמד), כמוצג באיור. (למפצל המקבילי יש יציאת -11RJ אחת בחזית, ושתי יציאות -11RJ בצידו האחורי. אל תשתמש במפצל טלפון דו-קווי, מפצל טורי או מפצל מקבילי שיש לו שתי יציאות -11RJ בחזית ותקע בחלקו האחורי(.

- קו קול/פקס משותף עם מודם חיוג במחשב
- קו קול/פקס [משותף](#page-165-0) עם מודם [ADSL/DSL](#page-165-0) [במחשב](#page-165-0)

### קו קול**/**פקס משותף עם מודם חיוג במחשב

אם אתה משתמש באותו קו טלפון לשיחות פקס ולשיחות קוליות, היעזר בהוראות הבאות כדי להגדיר את הפקס.

יש שתי דרכים שונות להתקנת המדפסת עם המחשב שלך, בהתבסס על מספר יציאות הטלפון במחשב. לפני שתתחיל, בדוק במחשב כמה יציאות טלפון קיימות בו, אחת או שתיים.

הערה: אם למחשב יש יציאת טלפון אחת בלבד, עליך לרכוש מפצל מקבילי (הנקרא גם מצמד), כמוצג באיור. (למפצל המקבילי יש יציאת -11RJ אחת בחזית, ושתי יציאות -11RJ בצידו האחורי. אל תשתמש במפצל טלפון דו-קווי, מפצל טורי או מפצל מקבילי שיש לו שתי יציאות -11RJ בחזית ותקע בחלקו האחורי(.

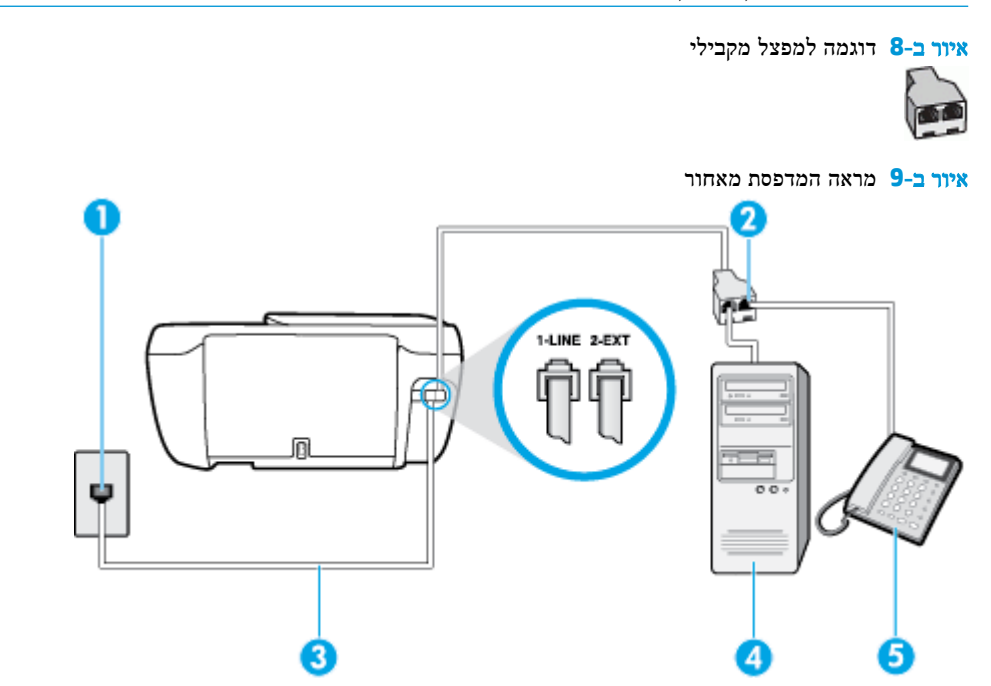

<span id="page-165-0"></span>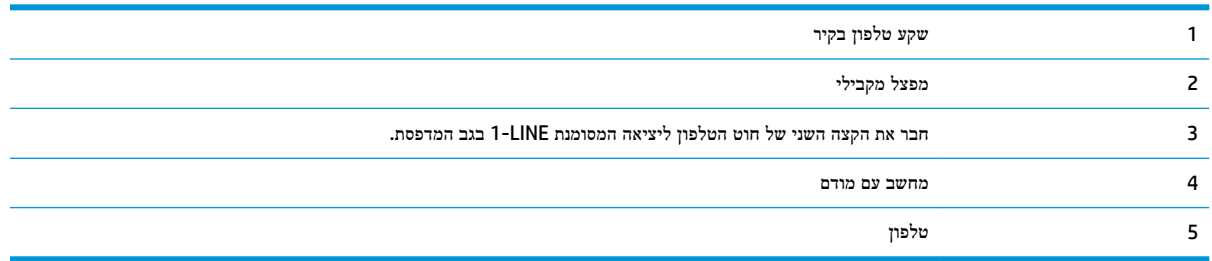

#### להתקנת המדפסת באותו קו טלפון המוקצה למחשב בעל שתי יציאות טלפון

- **.1** הוצא את התקע הלבן מהיציאה בשם EXT2- בגב המדפסת.
- **.2** אתר את חוט הטלפון שמתחבר מגב המחשב )מודם החיוג של המחשב (אל שקע הטלפון בקיר. נתק את החוט משקע הטלפון בקיר וחבר אותו ליציאה בשם EXT2- בגב המדפסת.
	- **.3** חבר את הטלפון ליציאה "OUT "בחלקו האחורי של מודם החיוג במחשב.
	- **.4** חבר קצה אחד של חוט הטלפון לשקע הטלפון בקיר. לאחר מכן, חבר את הקצה השני ליציאה המסומנת LINE1- בגב המדפסת.

הערה**:** ייתכן שתצטרך לחבר את חוט הטלפון למתאם המתאים לשימוש במדינה/אזור שלך.

**.5** אם תוכנת המודם שלך מוגדרת לקבלה אוטומטית של פקסים במחשב, בטל הגדרה זו.

הערה**:** אם לא תכבה את הגדרת קבלת הפקסים האוטומטית בתוכנת המודם, המדפסת לא תוכל לקבל פקסים.

- **.6** כעת, עליך להחליט כיצד תרצה שהמדפסת תענה לשיחות, באופן אוטומטי או באופן ידני:
- אם תגדיר את המדפסת לענות לשיחות **באופן אוטומטי,** היא תענה לכל השיחות הנכנסות ותקבל פקסים. במקרה זה, המדפסת אינה מבחינה בין שיחות פקס לשיחות קוליות. אם אתה סבור שהשיחה היא שיחה קולית, עליך לענות לפני שהמדפסת תענה לשיחה. להגדרת המדפסת למענה לשיחות באופן אוטומטי, הפעל את ההגדרה מענה אוטומטי .
- אם תגדיר את המדפסת לענות לפקסים **באופן ידני.** עליך להיות זמין לענות בעצמך לשיחות פקס נכנסות, אחרת המדפסת לא תוכל לקבל פקסים. כדי להגדיר את המדפסת כך שתענה לשיחות באופן ידני, כבה את ההגדרה **מענה אוטומטי** .
	- **.7** בצע בדיקת פקס.

אם תרים את שפופרת הטלפון לפני שהמדפסת תענה לשיחה ותשמע צלילי פקס ממכשיר פקס משגר, יהיה עליך לענות לשיחת הפקס באופן ידני.

אם אתה משתמש באותו קו טלפון לשיחות קוליות, להעברת פקסים ולמודם החיוג במחשב, בצע את הפעולות הבאות כדי להגדיר את ההתקן.

אם תיתקל בבעיות בהתקנת המדפסת עם הציוד האופציונלי, פנה לספק השירות המקומי או למשווק לקבלת סיוע נוסף.

### קו קול**/**פקס משותף עם מודם **ADSL/DSL** במחשב

השתמש בהוראות הבאות אם המחשב שלך מצויד במודם ADSL/DSL

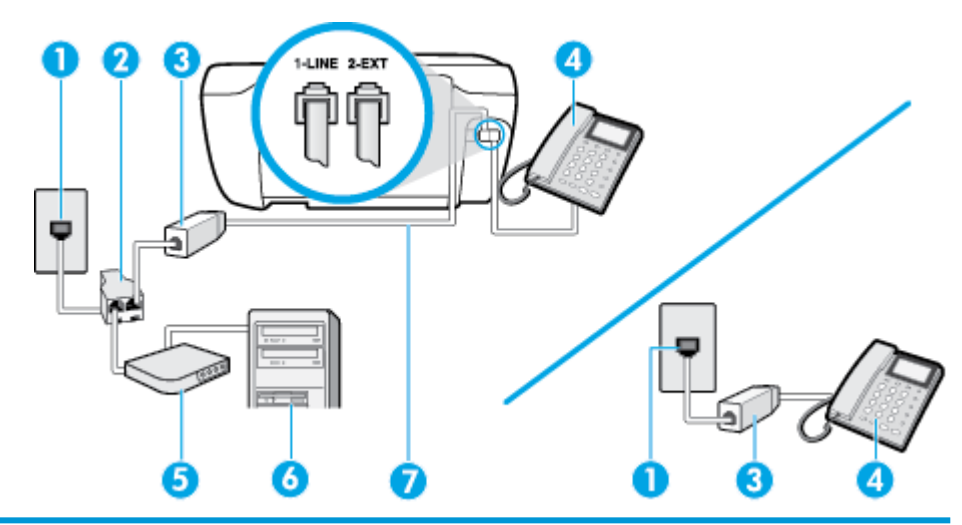

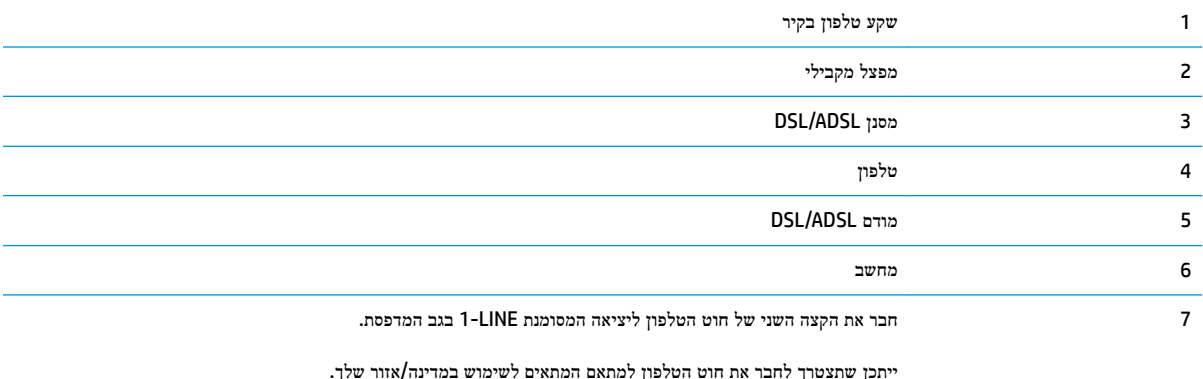

הערה**:** יש לרכוש מפצל מקבילי. למפצל המקבילי יש יציאת -11RJ אחת בחזית, ושתי יציאות -11RJ בצידו האחורי. אל תשתמש במפצל טלפון דו-קווי, מפצל טורי או מפצל מקבילי שיש לו שתי יציאות -11RJ בחזית ותקע בחלקו האחורי.

איור ב**10-** דוגמה למפצל מקבילי

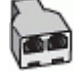

### להתקנת המדפסת עם מודם **ADSL/DSL** במחשב

**.1** השג מסנן DSL מספק שירות ה DSL.

הערה**:** יש לחבר מכשירי טלפון שנמצאים במקומות אחרים בבית או במשרד וחולקים מספר טלפון עם שירות ה-DSL למסנני DSL נוספים כדי למנוע רעשים בעת ביצוע שיחות קוליות.

**.2** חבר קצה אחד של חוט הטלפון למסנן ה-DSL, ולאחר מכן חבר את הקצה השני ליציאה המסומנת LINE1- בגב המדפסת.

شے)<br>מערה: ייתכן שתצטרך לחבר את חוט הטלפון למתאם המתאים לשימוש במדינה**/**אזור שלך.

- **.3** אם יש ברשותך מערכת טלפון מקבילית, הסר את התקע הלבן מהיציאה בשם EXT2- שבגב המדפסת, ולאחר מכן חבר מכשיר טלפון ליציאה זו.
	- **.4** חבר את מסנן ה-DSL למפצל המקבילי.
	- **.5** חבר את מודם ה-DSL למפצל המקבילי.

- **.6** חבר את המפצל המקבילי לשקע שבקיר.
	- **.7** בצע בדיקת פקס.

<span id="page-167-0"></span>כאשר הטלפון מצלצל, המדפסת עונה באופן אוטומטי לאחר מספר הצלצולים שקבעת בהגדרה **מספר צלצולים למענה** . המדפסת מתחילה לפלוט צלילי קבלת פקס למכשיר הפקס השולח ומקבלת את הפקס.

אם תיתקל בבעיות בהתקנת המדפסת עם הציוד האופציונלי, פנה לספק השירות המקומי או למשווק לקבלת סיוע נוסף.

# אפשרות ט**:** קו משותף לשיחות פקס ולשיחות קוליות עם משיבון

אם אתה מקבל הן שיחות קוליות והן שיחות פקס באותו מספר טלפון, ובנוסף יש ברשותך משיבון העונה לשיחות קוליות בקו טלפון זה, הגדר את המדפסת כמתואר בסעיף זה.

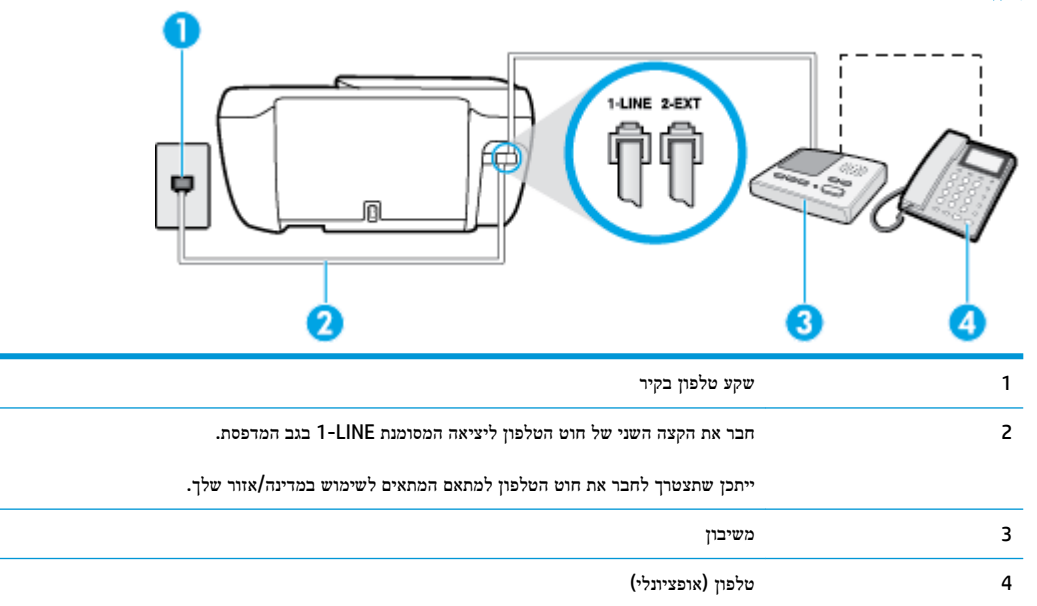

איור ב**11-** מראה המדפסת מאחור

### להתקנת המדפסת עם קו קול**/**פקס משותף עם משיבון

- **.1** הוצא את התקע הלבן מהיציאה בשם EXT2- בגב המדפסת.
- **.2** נתק את המשיבון משקע הטלפון שבקיר וחבר אותו ליציאה בשם EXT2- שבגב המדפסת.

יים.<br>2<del>1</del> **הערה: א**ם לא תחבר את המשיבון ישירות למדפסת, ייתכן כי צלילי הפקס הנשמעים בעת שיגור פקסים יוקלטו במשיבון ולא תוכל לקבל פקסים דרך המדפסת.

**.3** חבר קצה אחד של חוט הטלפון לשקע הטלפון בקיר. לאחר מכן, חבר את הקצה השני ליציאה המסומנת LINE1- בגב המדפסת.

הערה**:** ייתכן שתצטרך לחבר את חוט הטלפון למתאם המתאים לשימוש במדינה/אזור שלך.

**.4** )אופציונלי (אם למשיבון אין טלפון מובנה, ייתכן שלמען הנוחות תעדיף לחבר טלפון ליציאה "out" (פלט (בגב המשיבון.

ج.<br><sup>(2</sup>1 **הערה: א**ם המשיבון שברשותך אינו מאפשר חיבור טלפון חיצוני, באפשרותך לרכוש מפצל מקבילי (הנקרא גם מצמד) ולהשתמש בו לצורך חיבור המשיבון והטלפון למדפסת. באפשרותך להשתמש בחוטי טלפון רגילים לצורך ביצוע חיבורים אלו.

**.5** הפעל את ההגדרה מענה אוטומטי .

- **.6** הגדר את המשיבון למענה לאחר מספר קטן של צלצולים.
- <span id="page-168-0"></span>**.7** שנה את ההגדרה מספר צלצולים למענה במדפסת למספר הצלצולים המרבי שנתמך על-ידי המדפסת) .המספר המרבי של צלצולים משתנה בהתאם למדינה/אזור(.
	- **.8** בצע בדיקת פקס.

כאשר הטלפון מצלצל, המשיבון עונה לאחר מספר הצלצולים שהגדרת ולאחר מכן מפעיל את הודעת הפתיחה שלך. המדפסת מנטרת את השיחה בפרק זמן זה ו"מאזינה" לחיפוש צלילי פקס. אם מזוהים צלילי פקס נכנס, המדפסת פולטת צלילי קבלת פקס ומקבלת את הפקס; אם אין צלילי פקס, המדפסת מפסיקה לנטר את הקו והמשיבון יכול להקליט את ההודעה הקולית.

אם תיתקל בבעיות בהתקנת המדפסת עם הציוד האופציונלי, פנה לספק השירות המקומי או למשווק לקבלת סיוע נוסף.

### מקרה **J:** קו קול**/**פקס משותף עם מודם במחשב ומשיבון

אם אתה מקבל שיחות קוליות ושיחות פקס באותו מספר טלפון, ויש לך גם מודם מחשב ומשיבון מחוברים לקו זה, הגדר את המדפסת כמתואר בסעיף זה.

- הערה**:** הואיל ומודם החיוג של המחשב שלך משתף את קו הטלפון עם המדפסת, לא תוכל להשתמש בשניהם במקביל. לדוגמה, לא תוכל להשתמש במדפסת לשיגור פקס בזמן שאתה משתמש במודם החיוג של המחשב כדי לשלוח דואר אלקטרוני או לגלוש באינטרנט.
	- קו קול/פקס משותף עם מודם חיוג במחשב ומשיבון
	- קו קולי/פקס [משותף](#page-170-0) עם מודם [ADSL/DSL](#page-170-0) במחשב [ומשיבון](#page-170-0)

### קו קול**/**פקס משותף עם מודם חיוג במחשב ומשיבון

יש שתי דרכים שונות להתקנת המדפסת עם המחשב שלך, בהתבסס על מספר יציאות הטלפון במחשב. לפני שתתחיל, בדוק במחשב כמה יציאות טלפון קיימות בו, אחת או שתיים.

حس**ה:** אם למחשב יש יציאת טלפון אחת בלבד, עליך לרכוש מפצל מקבילי (הנקרא גם מצמד), כמוצג באיור. (למפצל המקבילי יש יציאת -11RJ אחת בחזית, ושתי יציאות -11RJ בצידו האחורי. אל תשתמש במפצל טלפון דו-קווי, מפצל טורי או מפצל מקבילי שיש לו שתי יציאות -11RJ בחזית ותקע בחלקו האחורי(.

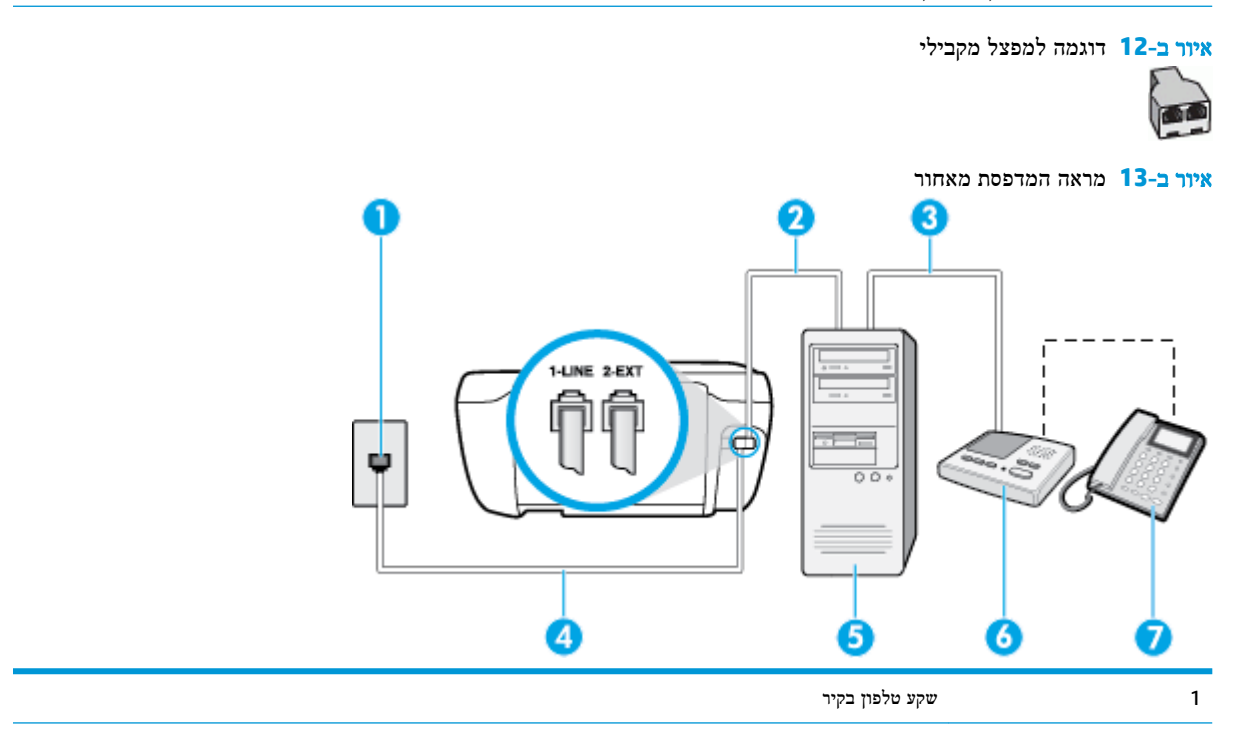

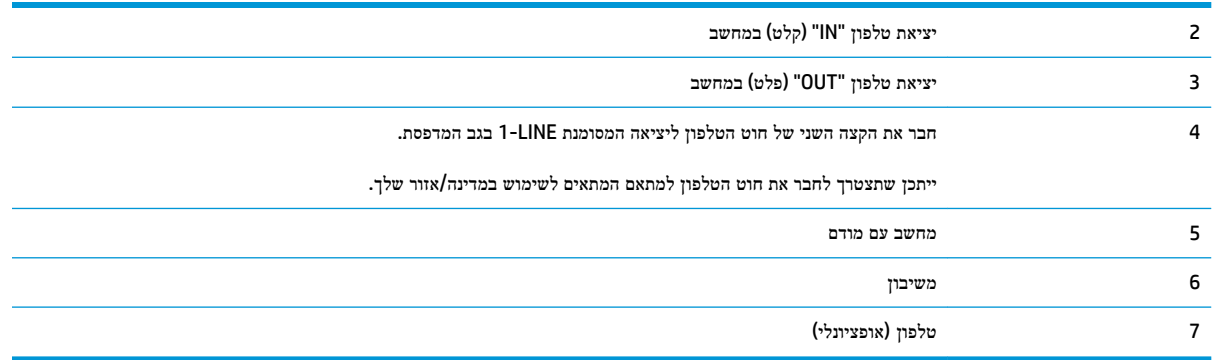

### להתקנת המדפסת באותו קו טלפון המוקצה למחשב בעל שתי יציאות טלפון

- **.1** הוצא את התקע הלבן מהיציאה בשם EXT2- בגב המדפסת.
- **.2** אתר את חוט הטלפון שמתחבר מגב המחשב )מודם החיוג של המחשב (אל שקע הטלפון בקיר. נתק את החוט משקע הטלפון בקיר וחבר אותו ליציאה בשם EXT2- בגב המדפסת.
	- **.3** נתק את המשיבון משקע הטלפון בקיר וחבר אותו ליציאה המסומנת "OUT "בגב המחשב )מודם החיוג של המחשב.(
	- **.4** חבר קצה אחד של חוט הטלפון לשקע הטלפון בקיר. לאחר מכן, חבר את הקצה השני ליציאה המסומנת LINE1- בגב המדפסת.

הערה**:** ייתכן שתצטרך לחבר את חוט הטלפון למתאם המתאים לשימוש במדינה/אזור שלך.

- **.5** )אופציונלי (אם למשיבון אין טלפון מובנה, ייתכן שלמען הנוחות תעדיף לחבר טלפון ליציאה "out" (פלט (בגב המשיבון.
- حس**רה:** אם המשיבון שברשותך אינו מאפשר חיבור טלפון חיצוני, באפשרותך לרכוש מפצל מקבילי (הנקרא גם מצמד) ולהשתמש בו **D** לצורך חיבור המשיבון והטלפון למדפסת. באפשרותך להשתמש בחוטי טלפון רגילים לצורך ביצוע חיבורים אלו.
	- **.6** אם תוכנת המודם שלך מוגדרת לקבלה אוטומטית של פקסים במחשב, בטל הגדרה זו.

הערה**:** אם לא תכבה את הגדרת קבלת הפקסים האוטומטית בתוכנת המודם, המדפסת לא תוכל לקבל פקסים.

- **.7** הפעל את ההגדרה מענה אוטומטי .
- **.8** הגדר את המשיבון למענה לאחר מספר קטן של צלצולים.
- **.9** שנה את ההגדרה של מספר צלצולים למענה במדפסת למספר הצלצולים המרבי הנתמך על-ידי המוצר) .המספר המרבי של צלצולים משתנה בהתאם למדינה/אזור(.
	- **.10** בצע בדיקת פקס.

כאשר הטלפון מצלצל, המשיבון עונה לאחר מספר הצלצולים שהגדרת ולאחר מכן מפעיל את הודעת הפתיחה שלך. המדפסת מנטרת את השיחה בפרק זמן זה ו"מאזינה" לחיפוש צלילי פקס. אם מזוהים צלילי פקס נכנס, המדפסת פולטת צלילי קבלת פקס ומקבלת את הפקס; אם אין צלילי פקס, המדפסת מפסיקה לנטר את הקו והמשיבון יכול להקליט את ההודעה הקולית.

אם תיתקל בבעיות בהתקנת המדפסת עם הציוד האופציונלי, פנה לספק השירות המקומי או למשווק לקבלת סיוע נוסף.

### קו קולי**/**פקס משותף עם מודם **ADSL/DSL** במחשב ומשיבון

<span id="page-170-0"></span>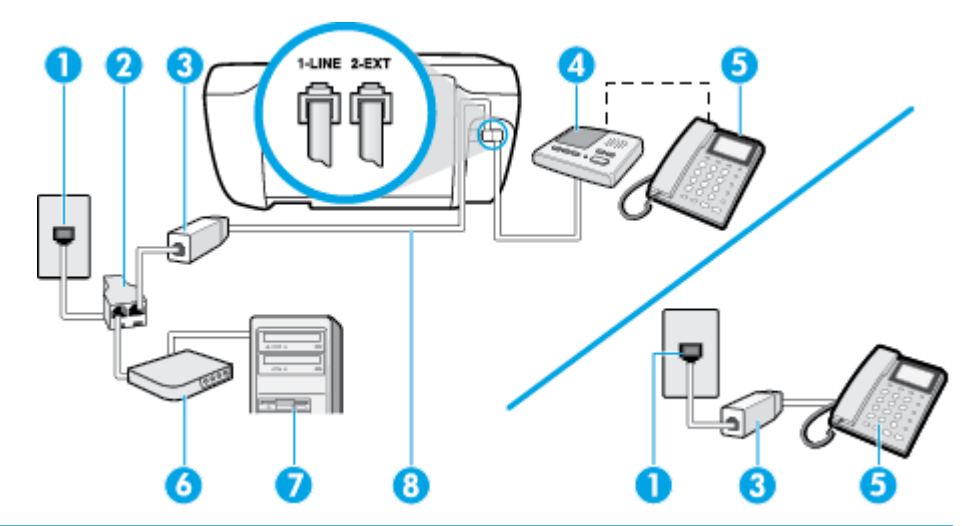

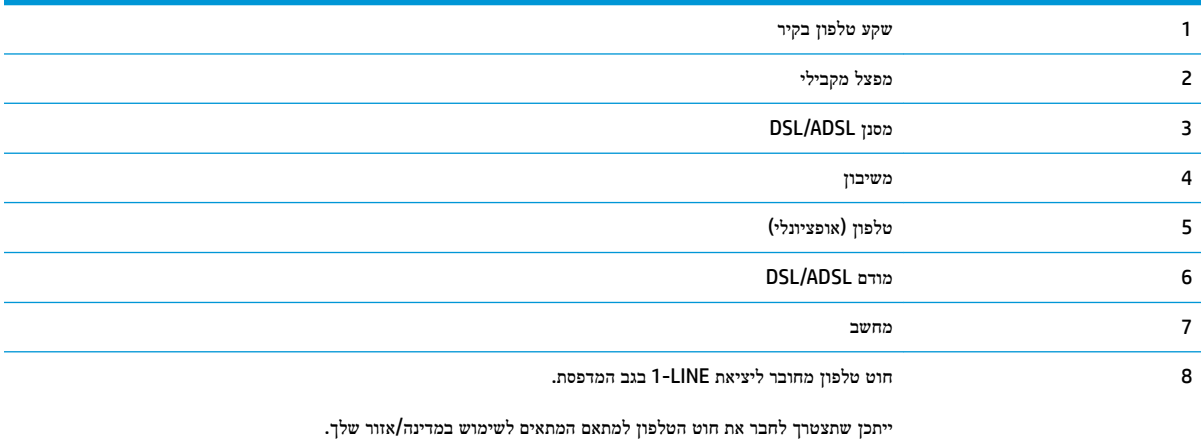

הערה**:** יש לרכוש מפצל מקבילי. למפצל המקבילי יש יציאת -11RJ אחת בחזית, ושתי יציאות -11RJ בצידו האחורי. אל תשתמש במפצל טלפון דו-קווי, מפצל טורי או מפצל מקבילי שיש לו שתי יציאות -11RJ בחזית ותקע בחלקו האחורי.

איור ב**14-** דוגמה למפצל מקבילי

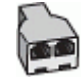

### להתקנת המדפסת עם מודם **ADSL/DSL** במחשב

**.1** השג מסנן DSL מספק שירות ה-ADSL/DSL שלך.

הערה**:** יש לחבר מכשירי טלפון שנמצאים במקומות אחרים בבית או במשרד וחולקים מספר טלפון עם שירות ה- ADSL/DSL למסנני ADSL/DSL נוספים כדי למנוע רעשים בעת ביצוע שיחות קוליות.

**.2** חבר קצה אחד של חוט הטלפון למסנן ה-ADSL/DSL, ולאחר מכן חבר את הקצה השני ליציאה המסומנת LINE1- בגב המדפסת.

ים.<br>2<del>1 <mark>הערה: ייתכן שתצטרך לחבר את חוט הטלפון למתאם המתאים לשימוש במדינה/אזור שלך</mark>.</del>

- **.3** חבר את מסנן ADSL/DSL למפצל המקבילי.
- **.4** נתק את המשיבון משקע הטלפון שבקיר וחבר אותו ליציאה בשם EXT2- שבגב המדפסת.
- <span id="page-171-0"></span>הערה**:** אם לא תחבר את המשיבון ישירות למדפסת, ייתכן כי צלילי הפקס הנשמעים בעת שיגור פקסים יוקלטו במשיבון ולא תוכל לקבל פקסים דרך המדפסת.
	- **.5** חבר את מודם ה-DSL למפצל המקבילי.
	- **.6** חבר את המפצל המקבילי לשקע שבקיר.
	- **.7** הגדר את המשיבון למענה לאחר מספר קטן של צלצולים.
	- **.8** שנה את ההגדרה מספר צלצולים למענה במדפסת למספר הצלצולים המרבי שנתמך על-ידי המדפסת.

הערה**:** המספר המרבי של צלצולים משתנה לפי המדינה/אזור.

**.9** בצע בדיקת פקס.

כאשר הטלפון מצלצל, המשיבון עונה לאחר מספר הצלצולים שהגדרת ולאחר מכן מפעיל את הודעת הפתיחה שלך. המדפסת מנטרת את השיחה בפרק זמן זה ו"מאזינה" לחיפוש צלילי פקס. אם מזוהים צלילי פקס נכנס, המדפסת פולטת צלילי קבלת פקס ומקבלת את הפקס; אם אין צלילי פקס, המדפסת מפסיקה לנטר את הקו והמשיבון יכול להקליט את ההודעה הקולית.

אם אתה משתמש באותו קו טלפון לשיחות קוליות ולהעברת פקסים וברשותך מודם DSL במחשב, בצע את הפעולות הבאות כדי להגדיר את ההתקן.

אם תיתקל בבעיות בהתקנת המדפסת עם הציוד האופציונלי, פנה לספק השירות המקומי או למשווק לקבלת סיוע נוסף.

# אפשרות י**"**א**:** קו משותף לשיחות פקס ולשיחות קוליות עם מודם חיוג במחשב ותא קולי

אם אתה מקבל הן שיחות קוליות והן שיחות פקס באותו מספר טלפון, אתה משתמש במודם חיוג במחשב באותו קו טלפון, ובנוסף, אתה מנוי לשירות תא קולי דרך חברת הטלפון, הגדר את המדפסת כמתואר בסעיף זה.

הערה**:** לא ניתן לקבל פקסים באופן אוטומטי אם מופעל שירות תא קולי באותו מספר טלפון שבו אתה משתמש עבור שיחות הפקס. במצב זה, עלייך לקבל פקסים ידנית. פירוש הדבר, שעליך להיות זמין כדי לענות באופן אישי לשיחות פקס נכנסות. אם במקום זאת ברצונך לקבל פקסים באופן אוטומטי, פנה לחברת הטלפון כדי להירשם לשירות צלצול מובחן, או התקן קו טלפון נפרד לפקס.

הואיל ומודם החיוג של המחשב שלך משתף את קו הטלפון עם המדפסת, לא תוכל להשתמש בשניהם במקביל. לדוגמה, לא תוכל להשתמש במדפסת לשיגור פקס אם אתה משתמש במודם החיוג של המחשב כדי לשלוח דואר אלקטרוני או לגלוש באינטרנט.

יש שתי דרכים שונות להתקנת המדפסת עם המחשב שלך, בהתבסס על מספר יציאות הטלפון במחשב. לפני שתתחיל, בדוק במחשב כמה יציאות טלפון קיימות בו, אחת או שתיים.

אם למחשב יש יציאת טלפון אחת בלבד, עליך לרכוש מפצל מקבילי (הנקרא גם מצמד), כמוצג באיור. (למפצל המקבילי יש יציאת -11RJ אחת בחזית, ושתי יציאות -11RJ בצידו האחורי. אל תשתמש במפצל טלפון דו-קווי, מפצל טורי או מפצל מקבילי שיש לו שתי יציאות -11RJ בחזית ותקע בחלקו האחורי(.

איור ב**15-** דוגמה למפצל מקבילי

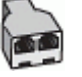

● אם למחשב יש שתי יציאות טלפון, הגדר את המדפסת כמתואר להלן:

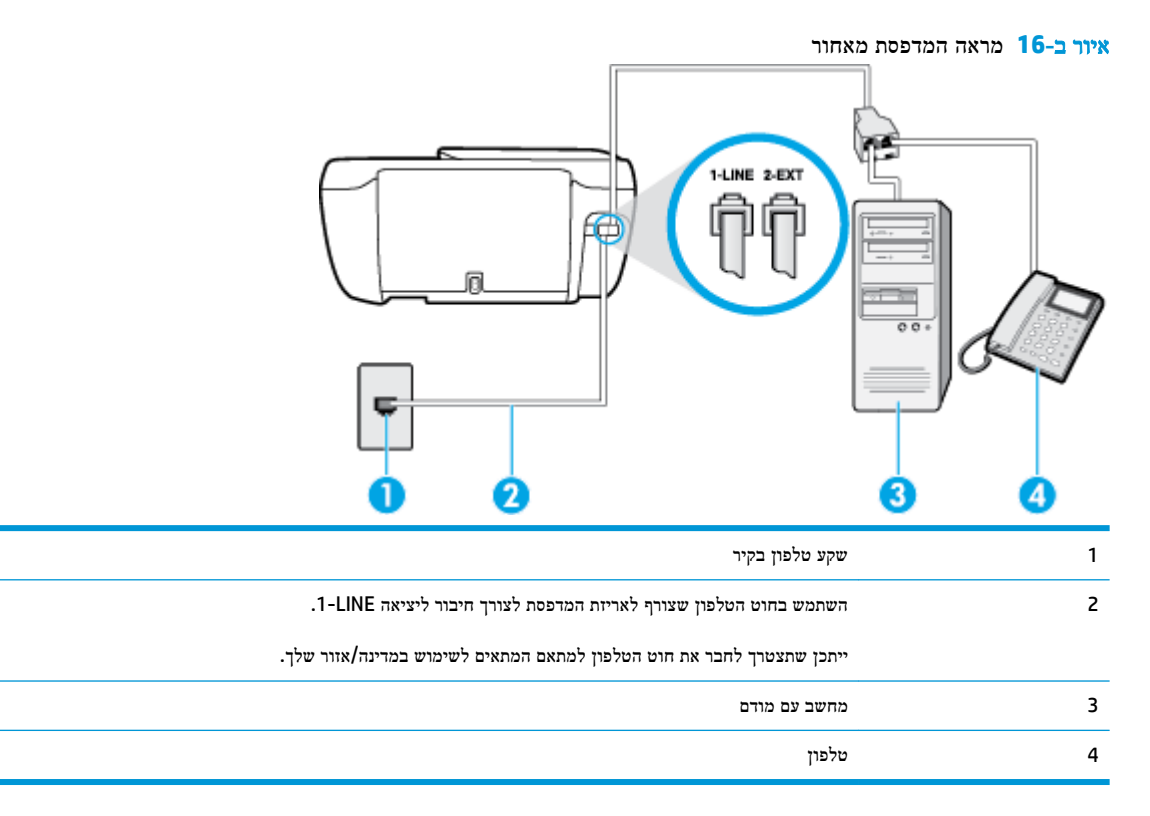

#### להתקנת המדפסת באותו קו טלפון המוקצה למחשב בעל שתי יציאות טלפון

- **.1** הוצא את התקע הלבן מהיציאה בשם EXT2- בגב המדפסת.
- **.2** אתר את חוט הטלפון שמתחבר מגב המחשב )מודם החיוג של המחשב (אל שקע הטלפון בקיר. נתק את החוט משקע הטלפון בקיר וחבר אותו ליציאה בשם EXT2- בגב המדפסת.
	- **.3** חבר את הטלפון ליציאה "OUT "בחלקו האחורי של מודם החיוג במחשב.
	- **.4** חבר קצה אחד של חוט הטלפון לשקע הטלפון בקיר. לאחר מכן, חבר את הקצה השני ליציאה המסומנת LINE1- בגב המדפסת.

הערה**:** ייתכן שתצטרך לחבר את חוט הטלפון למתאם המתאים לשימוש במדינה/אזור שלך.

**.5** אם תוכנת המודם שלך מוגדרת לקבלה אוטומטית של פקסים במחשב, בטל הגדרה זו.

יים.<br>2<del>1</del> <mark>הערה: א</mark>ם לא תכבה את הגדרת קבלת הפקסים האוטומטית בתוכנת המודם, המדפסת לא תוכל לקבל פקסים.

- **.6** כבה את הגדרת מענה אוטומטי .
	- **.7** בצע בדיקת פקס.

עליך להיות זמין כדי לענות בעצמך לשיחות פקס נכנסות. אחרת, המדפסת לא תוכל לקבל פקסים.

אם תיתקל בבעיות בהתקנת המדפסת עם הציוד האופציונלי, פנה לספק השירות המקומי או למשווק לקבלת סיוע נוסף.

# בדיקת הגדרות הפקס

<span id="page-173-0"></span>באפשרותך לבדוק את התקנת הפקס כדי לבדוק את מצב המדפסת וכדי לוודא שהוא מוגדרת כהלכה לשיגור וקבלה של פקסים. בצע בדיקה זו לאחר השלמת ההגדרה של המדפסת לשיגור וקבלה של פקסים. הבדיקה מבצעת את הדברים הבאים:

- בדיקת חומרת הפקס
- בדיקה שסוג חוט הטלפון הנכון מחובר למדפסת
- בדיקה שחוט הטלפון מחובר ליציאה המתאימה
	- בדיקת צליל חיוג
	- בדיקת קו טלפון פעיל
	- בדיקת מצב חיבור קו הטלפון

המדפסת מדפיסה דוח עם תוצאות הבדיקה. אם הבדיקה נכשלת, עיין בדוח לקבלת מידע על פתרון הבעיה ובצע מחדש את הבדיקה.

#### לבדיקת הגדרת הפקס באמצעות לוח הבקרה של המדפסת

- **.1** הגדר את המדפסת לשיגור וקבלה של פקסים בהתאם להוראות ההתקנה המתאימות לבית או למשרד שלך.
	- **.2** ודא שמחסניות הדיו מותקנות ושטענת נייר בגודל מלא במגש ההזנה לפני תחילת הבדיקה.
		- **.3** מלוח הבקרה של המדפסת, גע באפשרות פקס .
			- **.4** גע ב הגדרות .
			- **.5** גע ב כלים ולאחר מכן גע ב- בדיקת פקס .

המדפסת מציגה את מצב הבדיקה בתצוגה ומדפיסה דוח.

- **.6** סקור את הדוח.
- אם הבדיקה הצליחה ואתה עדיין נתקל בבעיות בהעברת פקסים, בדוק את הגדרות הפקס המפורטות בדוח כדי לוודא שההגדרות נכונות. הגדרה ריקה או לא נכונה של הפקס עלולה לגרום לבעיות בעת תפעולו.
	- אם הבדיקה נכשלת, סקור את הדוח למידע נוסף כיצד לתקן בעיות כלשהן שנתגלו.

# אינדקס

### א

אחריות אפשרויות חיוג חוזר, הגדרה

### ב

בדיקה, פקס בדיקת חומרה, נכשלה בדיקת סוג חוט הטלפון בפקס נכשלה חיבור ליציאה, נכשלה מצב קו פקס צליל חיוג, נכשלה שקע טלפון בקיר בדיקות, פקס הגדרות כשל בדיקת חיבור לשקע בקיר, פקס בדיקת יציאה נכונה, פקס בדיקת מצב קו, פקס בדיקת צליל חיוג, נכשלה בעיות בהזנת הנייר, פתרון בעיות

# ג

גררה שחרור חסימות גררה

### ד

דוחות אישור, פקס בדיקת הפקס נכשלה שגיאה, פקס דוחות אישור, פקס דוחות שגיאה, פקס דפוס צלצול מענה מערכות טלפון מקביליות שינוי דפים בשחור-לבן פקס דרישות המערכת

#### ה הגדרה

DSL( מערכות טלפון מקביליות( מודם במחשב (מערכות טלפון מקביליות( מודם במחשב ומשיבון )מרכזת טלפון (מקבילית מודם במחשב וקו קולי )מערכות טלפון מקביליות( מודם במחשב ותא קולי (מערכות טלפון (מקביליות מערכת PBX( מערכות טלפוניות מקביליות( משיבון )מערכות טלפון מקביליות( משיבון ומודם )מרכזת טלפון מקבילית( פקס, עם מערכות טלפון מקביליות צלצול מובחן צלצול מובחן (מערכות טלפון מקביליות) קו ISDN( מערכות טלפוניות מקביליות( קו טלפון משותף (מערכות טלפון מקביליות( קו פקס נפרד (מערכות טלפון מקביליות) תא קולי ומודם במחשב (מערכות טלפון (מקביליות תרחישי פקס הגדרות בדיקת פקס מהירות, פקס עוצמה, פקס הדפסה דוחות פקס יומני פקס מפרטים פקסים

פרטי פקס אחרונים פתרון בעיות הדפסה מחדש פקסים מהזיכרון הדפסה עקומה, פתרון בעיות הדפסה הודעות תקינה הצהרות אלחוט מספר זיהוי דגם לתקינה הזנת מספר דפים יחד, פתרון בעיות העברת פקסים העתקה מפרט הקטן פקס הקטנת פקס אוטומטית

### ז

זיכרון הדפסה חוזרת של פקסים שמור פקסים

## ח

חוט טלפון בדיקת חיבור ליציאה נכונה נכשלה בדיקת סוג נכון נכשלה חומרה, בדיקת התקנת פקס חיבור רשת חיבור אלחוטי חיוג מהצג חיוג מתקפים חיוג צלילים חלונות דרישות המערכת חסימות מחיקה חשמל פתרון בעיות

### ט

טלפון, דפוס צלצול מענה טלפון, פקס מ קבלה טלפון, שליחת פקס מ- שליחה שליחה,

### י

יומן, פקס הדפסה

### כ

כותרת, פקס

## ל

לוח הבקרה לחצנים מאפיינים נוריות סמלי מצב לוח הבקרה של המדפסת שליחת פקסים לחצן 'עזרה' לחצנים, לוח בקרה לחצנים, לוח הבקרה

# מ

מגשים פתרון בעיות בהזנה שחרור חסימות נייר מודל אשר משותף לפקס ומשיבות )מרכזת טלפון (מקבילית מודם משותף עם פקס (מערכות טלפון מקביליות( משותף עם פקס ותא קולי (מערכות טלפון (מקביליות משותף עם קו לפקסים ולשיחות קוליות )מערכות טלפון מקביליות( מודם במחשב משותף עם פקס (מערכות טלפון מקביליות( משותף עם פקס ותא קולי (מערכות טלפון (מקביליות משותף עם קו לפקסים ולשיחות קוליות )מערכות טלפון מקביליות(

מודם חיוג אשר משותף לפקס ומשיבות (מרכזת טלפון (מקבילית משותף עם פקס (מערכות טלפון מקביליות( משותף עם פקס ותא קולי (מערכות טלפון (מקביליות משותף עם קו לפקסים ולשיחות קוליות )מערכות טלפון מקביליות( מודם של המחשב אשר משותף לפקס ומשיבות (מרכזת טלפון (מקבילית מחיקה יומני פקס מידע טכני מפרט העתקה מפרטי הדפסה מפרטים סביבתיים מפרטי סריקה מפרטי פקס מיחזור מחסניות דיו מסך פקס מספרי פקס חסומים הגדרה מספר צלצולים למענה מערכות הפעלה נתמכות מערכות טלפון טוריות מדינות/אזורים עם סוגי הגדרות מערכות טלפוניות מקביליות ISDN הגדרה הגדרת PBX מערכות טלפון מקביליות הגדרה בשיתוף עם מודם ותא קולי הגדרת DSL הגדרת מודם הגדרת מודם משותף עם קו קולי הגדרת משיבון הגדרת צלצול מובחן הגדרת קו משותף ופרד הגדרת מדינות/אזורים עם סוגי הגדרות

מערכת PBX, להגדרה עם פקס

דרישות המערכת מצב הודעות פקס זבל מצב תיקון שגיאות

מפרטים

מערכות טלפוניות מקביליות

מרכזות המחוברות באופן מקבילי התקנה של מודם ושל משיבון משיבון הגדרה עם פקס (מערכות טלפון מקביליות הקלטת צלילי פקס התקנה יחד עם פקס ומודם

## נ

נוריות, לוח הבקרה נייר HP, הזמנה דפים עקומים פתרון בעיות בהזנה שחרור חסימות

# ס

סביבה Environmental product program stewardship( תוכנית ניהול (מוצר מפרטים סביבתיים סוג חיוג, הגדרה סמלי מצב ספר טלפונים הגדרה הגדרה של קבוצת אנשי קשר מחיקת אנשי קשר שינוי פרטים של אנשי קשר שינוי פרטים של קבוצת אנשי קשר שליחת פקס סריקה מפרטי סריקה מתוך Webscan

# ע

עוצמת הקול צלילי פקס

# פ

פקס DSL, הגדרה (מערכות טלפון מקביליות) אפשרויות חיוג חוזר בדיקה נכשלה בדיקת הגדרות בדיקת חיבור חוט טלפון, נכשלה בדיקת חיבור לשקע בקיר, נכשלה בדיקת מצב קו, נכשלה בדיקת סוג חוט טלפון, נכשלה

בדיקת צליל חיוג, נכשלה דוחות דוחות אישור דוחות שגיאה הגדרות, שינוי הגדרת צלצול מובחן הגדרת קו טלפון משותף (מערכות טלפון מקביליות( הגדרת קו נפרד (מערכות טלפון מקביליות( הדפסה מחדש הדפסת פרטים אודות הפעולה האחרונה העברה הקטנה חיוג מהצג חסימת מספרים יומן, הדפסה יומן, מחיקה כותרת מהירות מודם, משותף עם (מערכות טלפון מקביליות( מודם במחשב ומשיבון, משותפים באמצעות  $(163)$  $(163)$  $(163)$ מרכזת טלפון מקבילית) מודם וקו קולי, משותף עם (מערכות טלפון מקביליות( מודם ותא קולי, משותף עם (מערכות טלפון (מקביליות מספר צלצולים למענה מענה אוטומטי מערכות טלפון מקביליות מערכת PBX, הגדרה )מערכות טלפוניות מקביליות( מפרטי פקס מצב מענה מצב תיקון שגיאות משיבון, הגדרה (מערכות טלפון (מקביליות משיבון מודם, משותפים באמצעות )מרכזת (טלפון מקבילית סוג חיוג, הגדרה סוגי הגדרות עוצמת קול פקס גיבוי פרוטוקול אינטרנט, דרך פתרון בעיות

קבלה, פתרון בעיות ,[115](#page-120-0) קבלה ידנית קו ISDN, הגדרה )מערכות טלפוניות מקביליות( שיגור שיגור, פתרון בעיות [,115](#page-120-0) תא קולי, הגדרה (מערכות טלפון מקביליות( פקס באופן ידני שליחה פקס גיבוי פרוטוקול VoIP פרוטוקול אינטרנט פקס, שימוש פתרון בעיות בדיקות פקס בדיקת חומרת הפקס נכשלה בדיקת חיבור חוט טלפון של הפקס נכשלה בדיקת חיבור לשקע בקיר, נכשלה בדיקת סוג חוט טלפון בפקס נכשלה בדיקת צליל חיוג של הפקס נכשלה בדיקת קו פקס נכשלה בעיות בהזנת הנייר דפים עקומים הדפסה הנייר אינו נאסף מהמגש חשמל משיבונים נאספים מספר דפים יחד פקס קבלת פקסים [,115](#page-120-0) שיגור פקסים ,[115](#page-120-0)

# צ

צלצול מובחן מערכות טלפון מקביליות שינוי

# ק

קבלת פקסים אוטומטית העברה ידנית מספרים חסומים מספר צלצולים למענה מצב מענה מענה פתרון בעיות [,115](#page-120-0) קבלת פקסים ידנית קבלה

קו ISDN, הגדרה עם פקס מערכות טלפוניות מקביליות קוד זיהוי המנוי קו טלפון, דפוס צלצול מענה קצב באוד

# ש

שיגור פקסים חיוג מהצג פתרון בעיות [,115](#page-120-0) שיגור פקסים ידני שיגור שליחת פקסים מטלפון פקס בסיסי שמור פקסים בזיכרון שקע טלפון בקיר, פקס שרת אינטרנט משובץ Webscan פתיחה

# ת

תא קולי הגדרה בשיתוף עם פקס ומודם במחשב  $(166$  $(166$  (מערכות טלפון מקביליות) הגדרה עם פקס (מערכות טלפון (מקביליות תוכנה Webscan תוכנת המדפסת )Windows) פתיחה תמיכת לקוחות אחריות

# **A**

ADSL, הגדרת פקס עם מערכות טלפון מקביליות

# **D**

DSL, הגדרת פקס עם מערכות טלפון מקביליות

# **E**

ECM. ראה מצב תיקון שגיאות

# **S**

setup תא קולי (מערכות טלפון מקביליות)

קבלה

פתרון בעיות במשיבון צלצול מובחן, שינוי דפוס

**W** [48](#page-53-0) Webscan